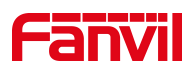

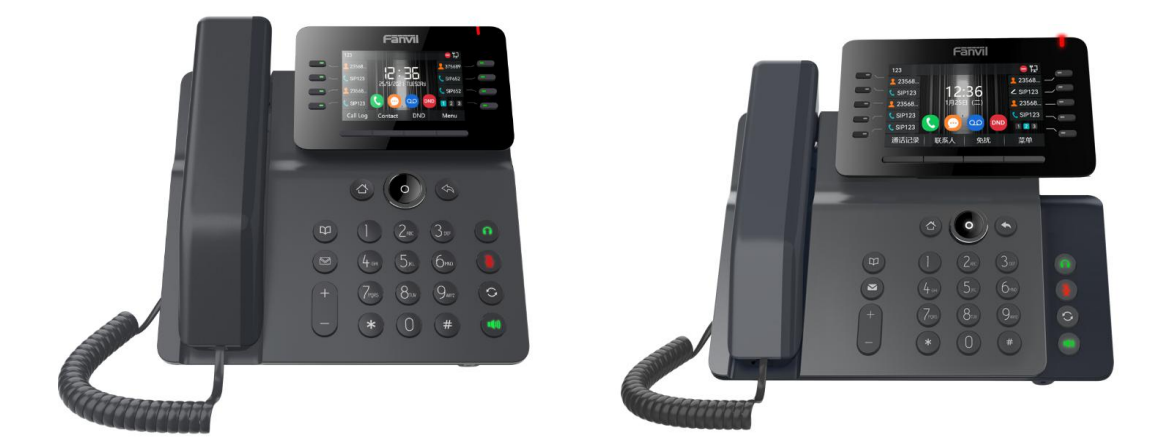

# **User Manual**

**V64 / V65**

Software Version: 1.0.0

Release Date:2021/11/29

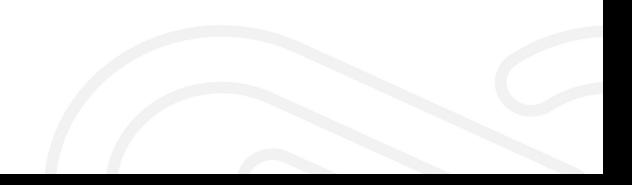

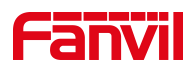

# <span id="page-1-0"></span>**Directory**

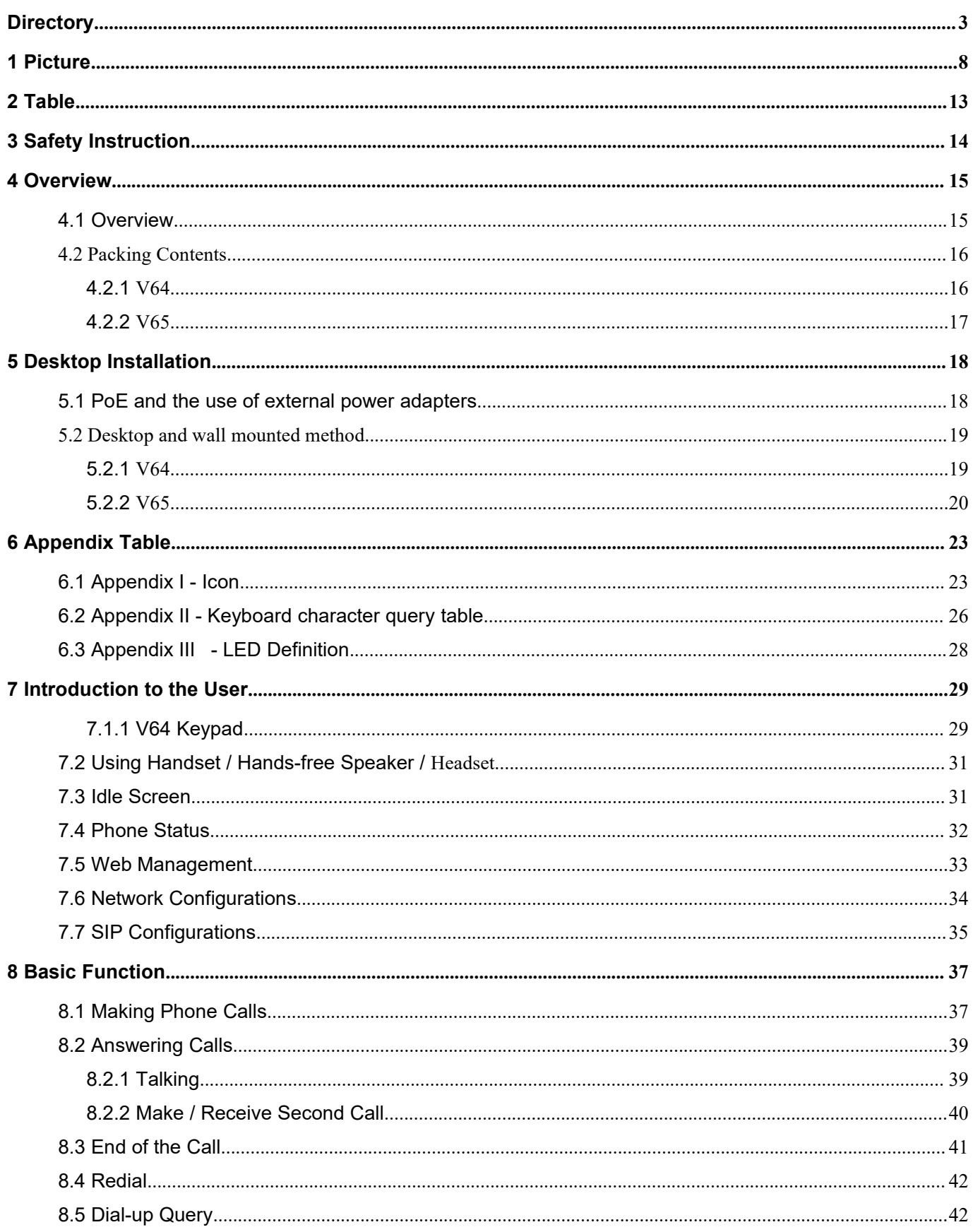

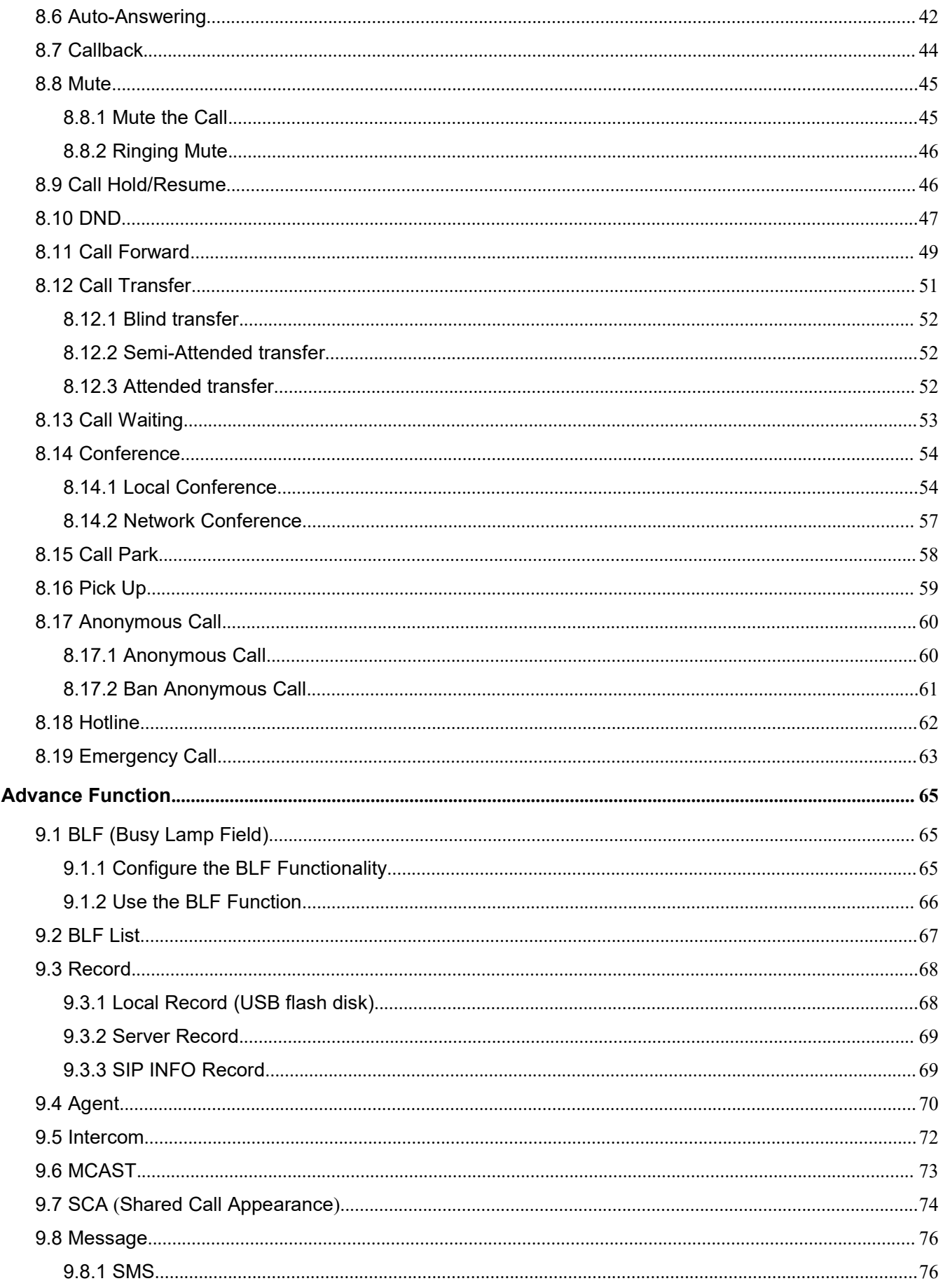

 $\boldsymbol{9}$ 

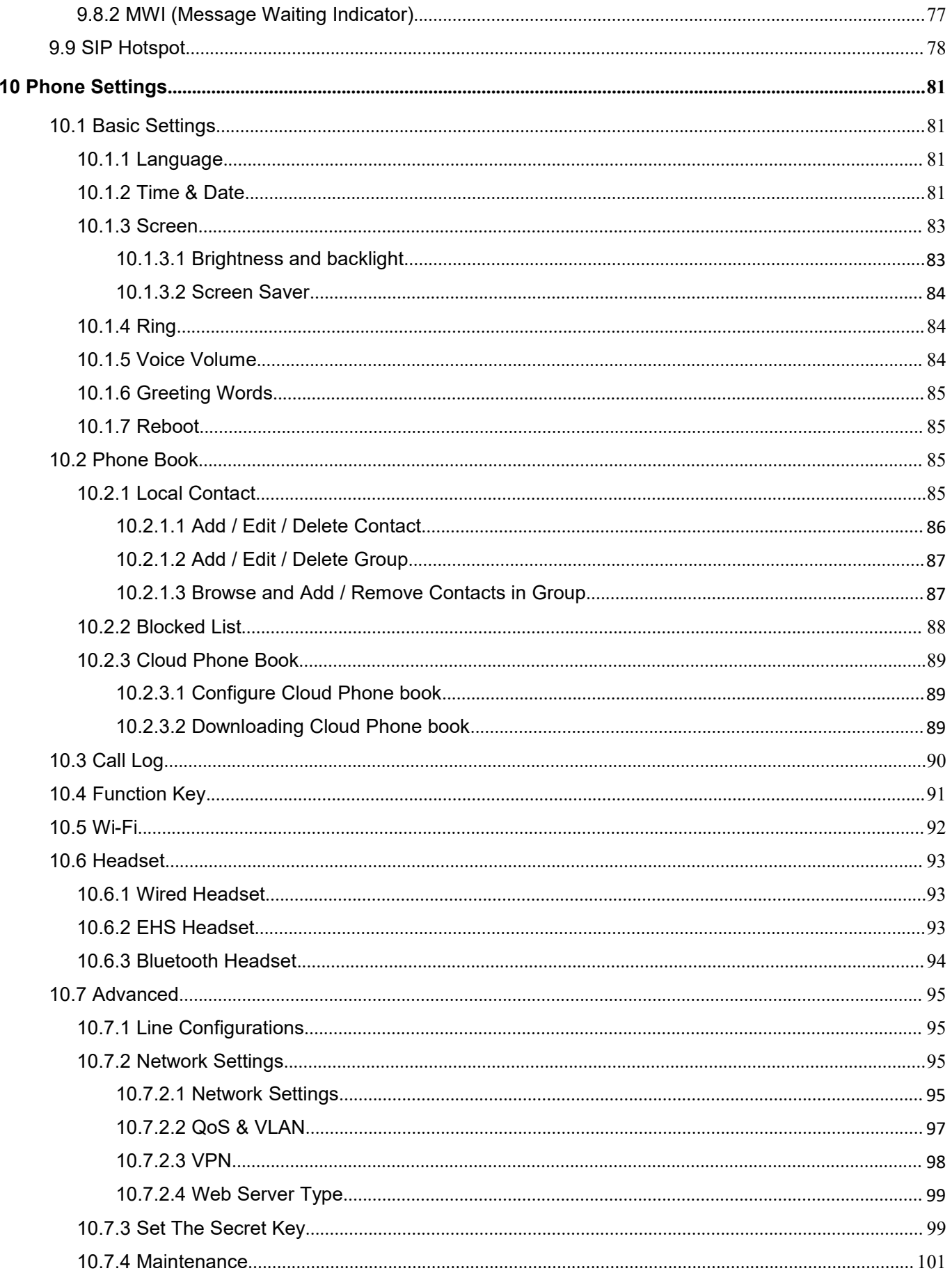

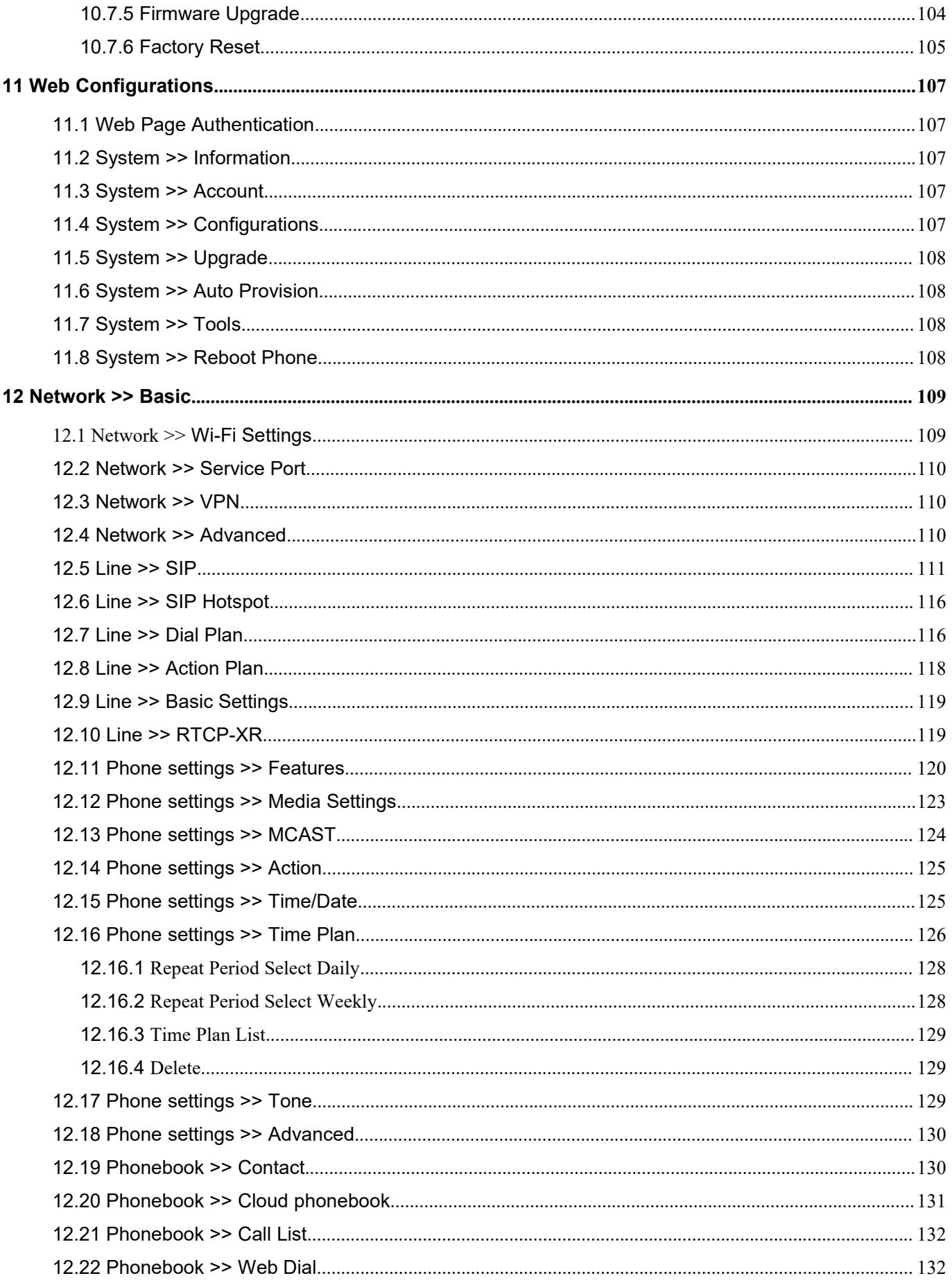

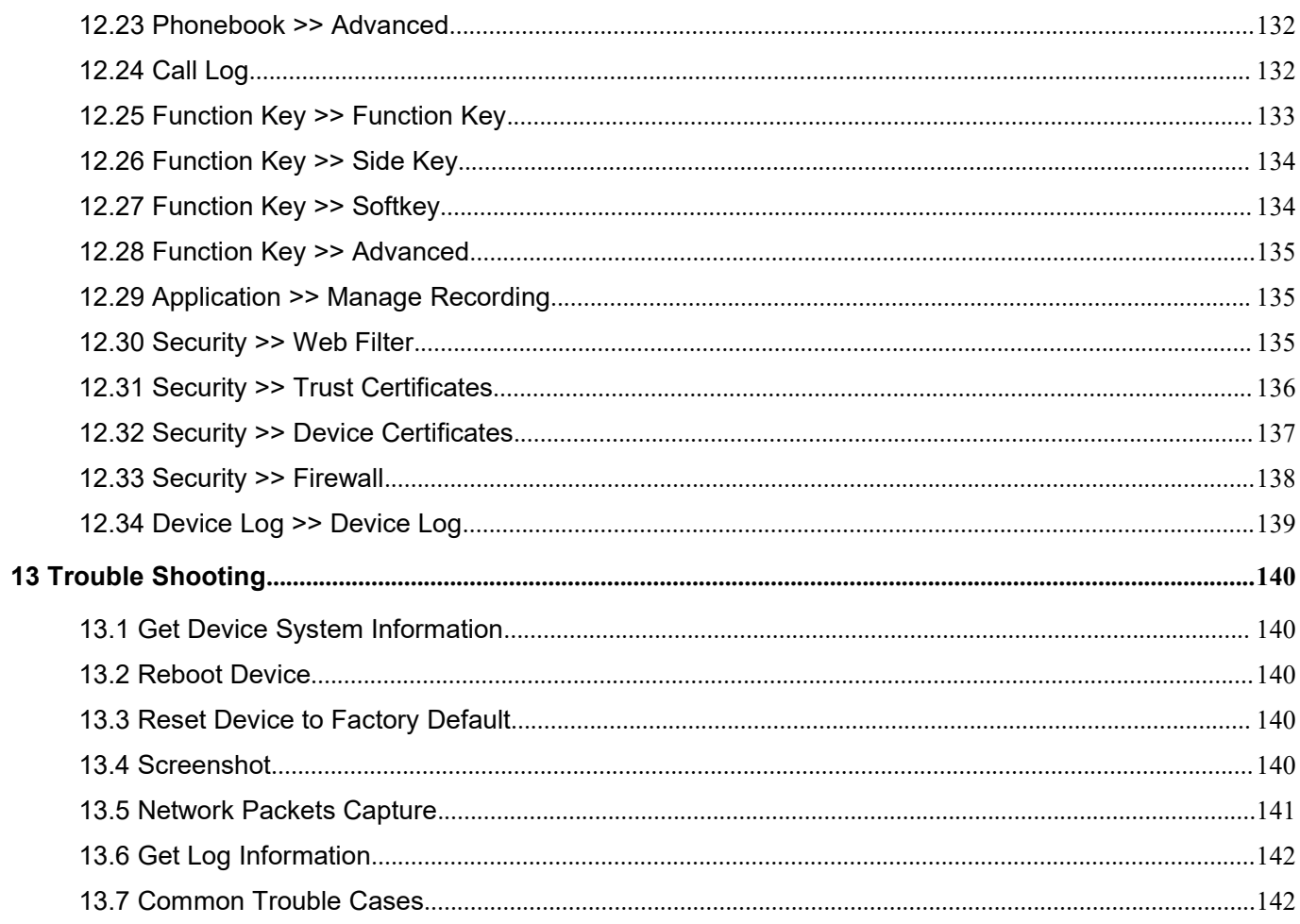

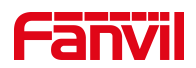

# <span id="page-6-0"></span>1 Picture

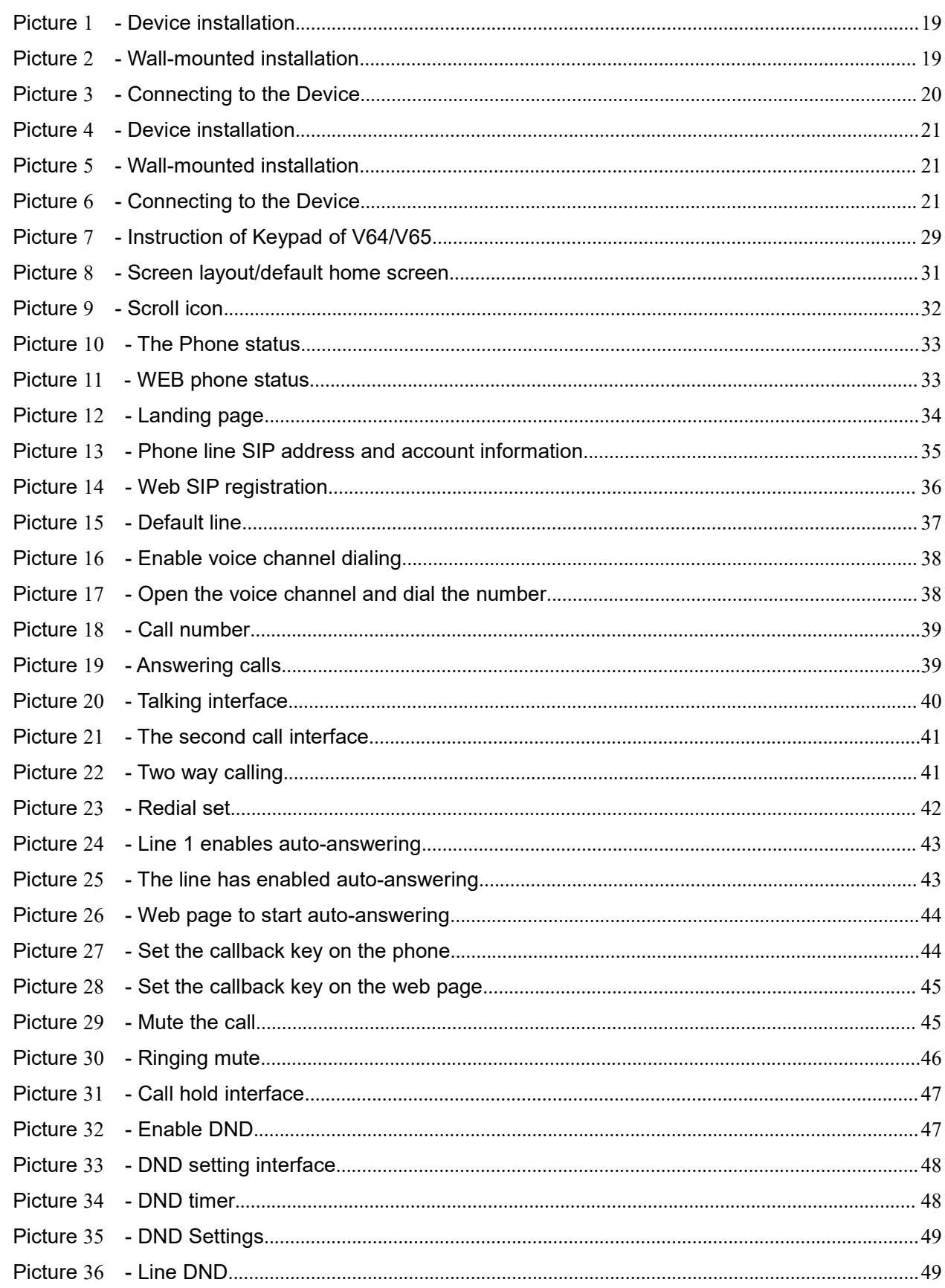

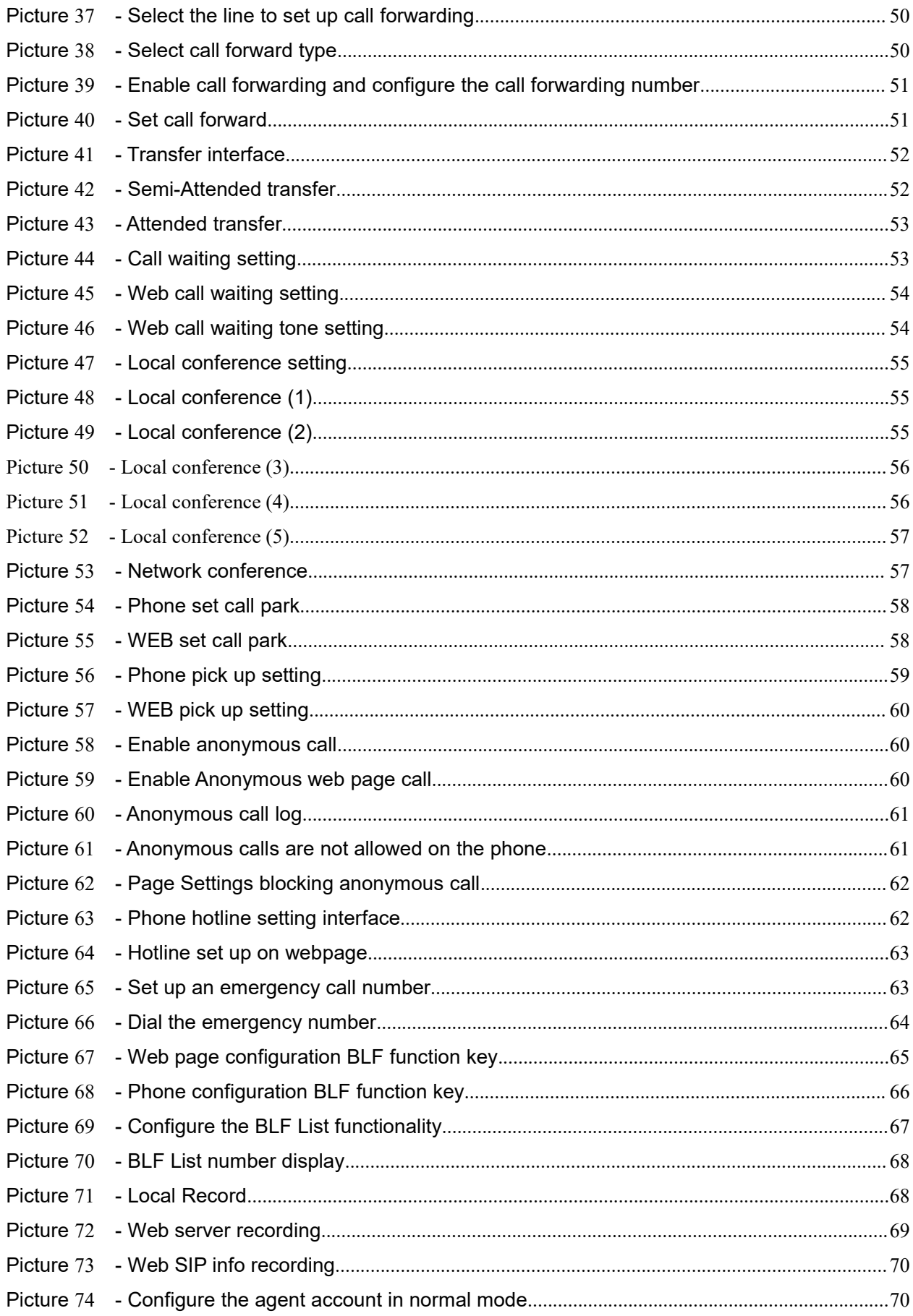

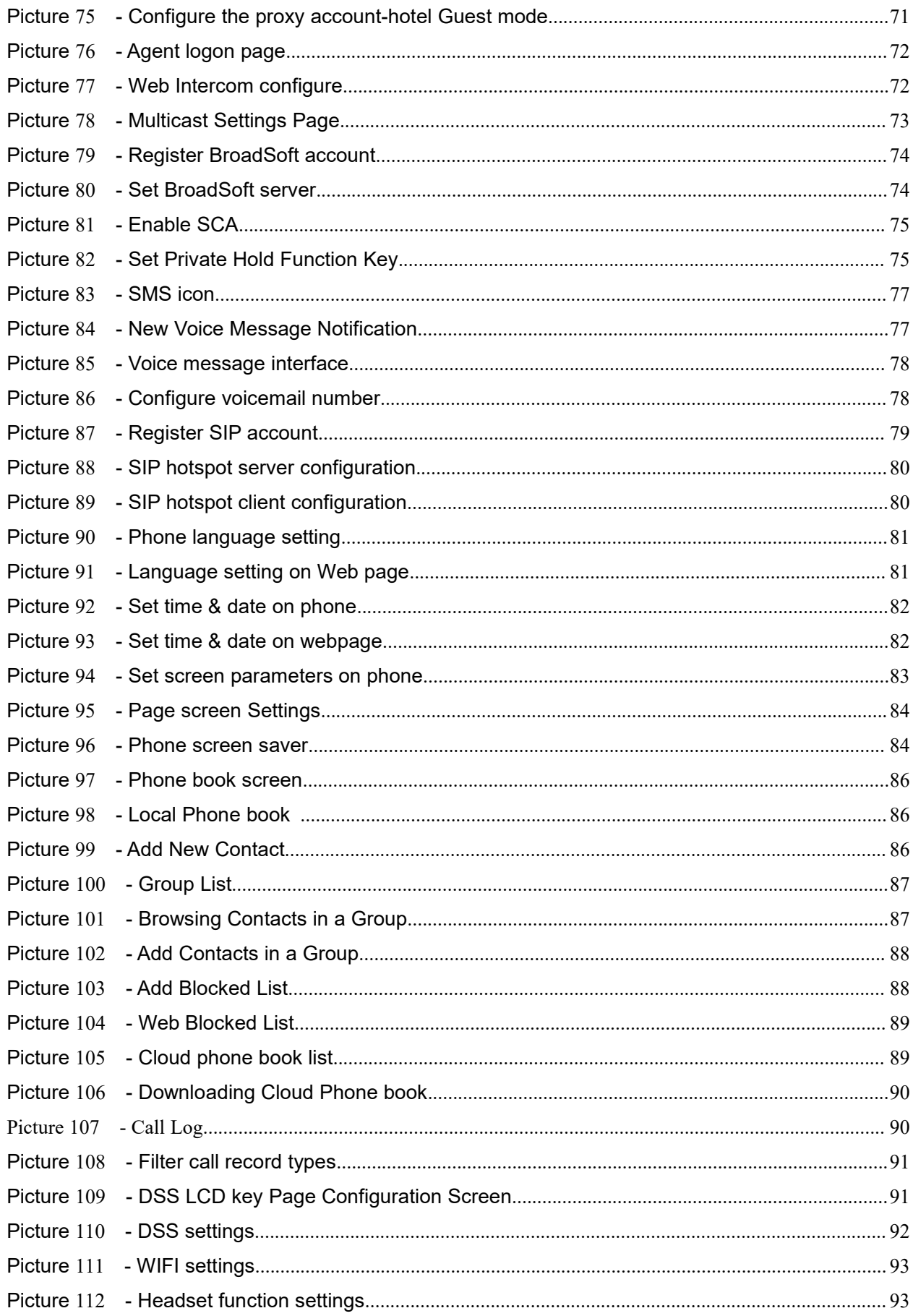

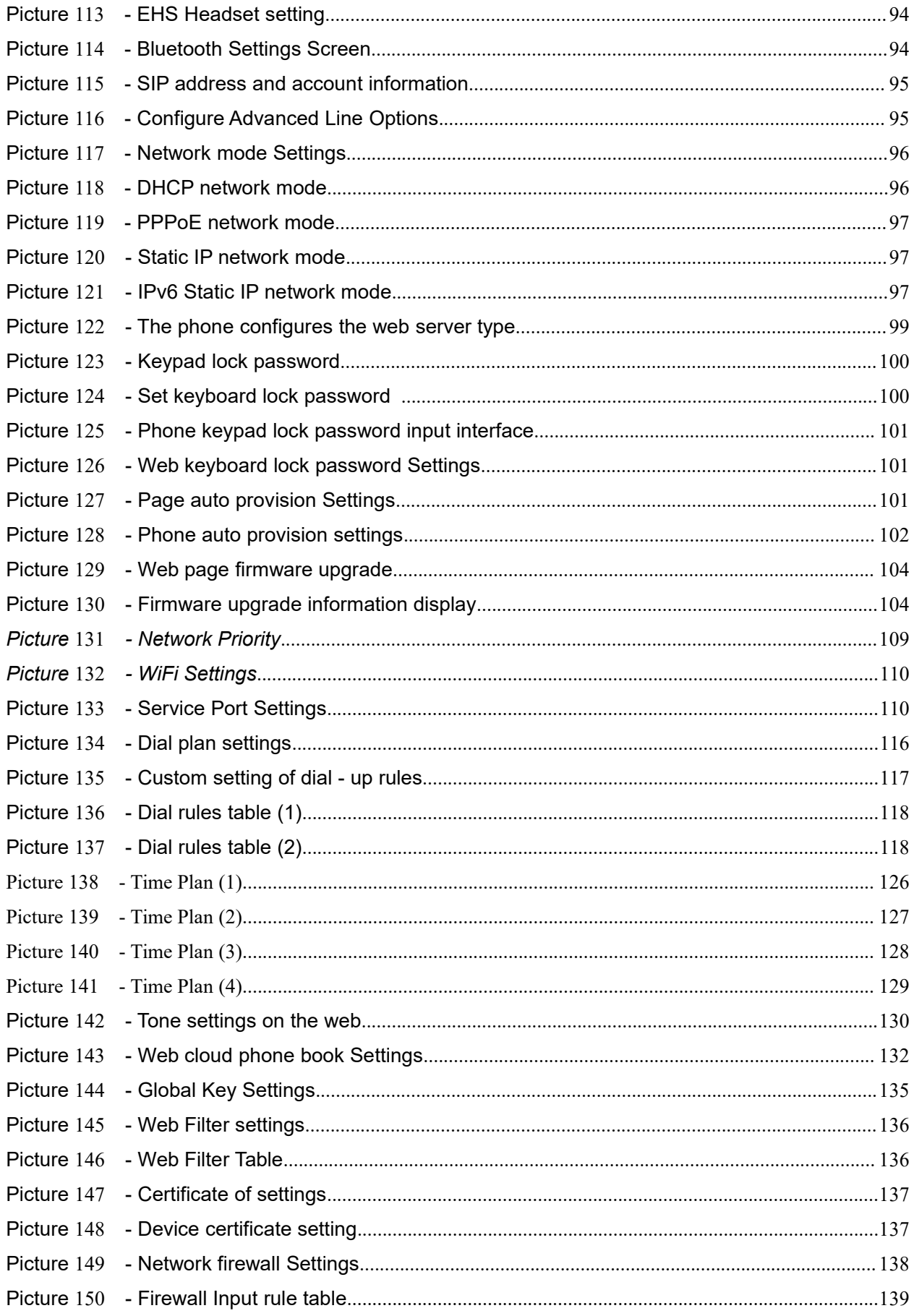

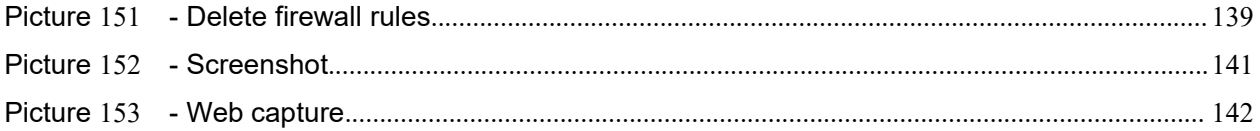

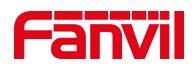

## <span id="page-11-0"></span>2 Table

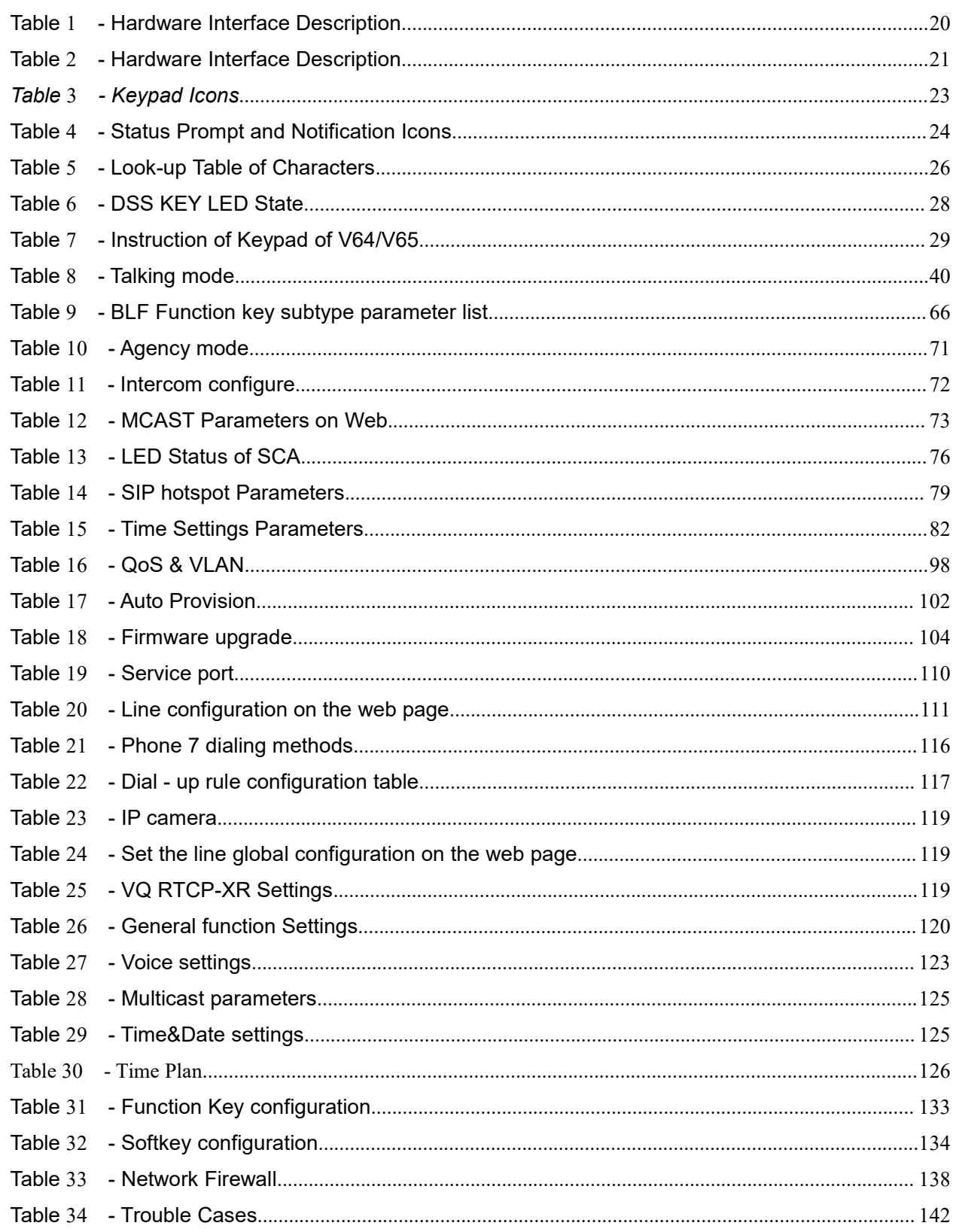

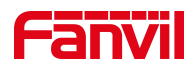

# <span id="page-12-0"></span>**3 Safety Instruction**

Please read the following safety notices before installing or using this unit. They are crucial for the safe and reliable operation of the device.

- Please use the external power supply that is included in the package. Other power supply may cause damage to the phone and affect the behavior or induce noise.
- Before using the external power supply in the package, please check the home power voltage. Inaccurate power voltage may cause fire and damage.
- Please do not damage the power cord. If power cord or plug is impaired, do not use it because it may cause fire or electric shock.
- $\bullet$  Do not drop, knock or shake the phone. Rough handling can break internal circuit boards.
- This phone is designed for indoor use. Do not install the device in places where there is direct sunlight. Also do not put the device on carpets or cushions. It may cause fire or breakdown.
- Avoid exposure the phone to high temperature or below 0℃ or high humidity.
- Avoid wetting the unit with any liquid.
- $\bullet$  Do not attempt to open it. Non-expert handling of the device could damage it. Consult your authorized dealer for help, or else it may cause fire, electric shock and breakdown.
- Do not use harsh chemicals, cleaning solvents, or strong detergents to clean it. Wipe it with a soft cloth that has been slightly dampened in a mild soap and water solution.
- When lightning, do not touch power plug, it may cause an electric shock.
- Do not install this phone in an ill-ventilated place. You are in a situation that could cause bodily injury. Before you work on any equipment, be aware of the hazards involved with electrical circuitry and be familiar with standard practices for preventing accidents.

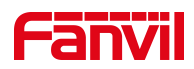

## <span id="page-13-0"></span>**4 Overview**

### <span id="page-13-1"></span>**4.1 Overview**

V64, V65 Enterprise-class color phone with corresponding display line keys, which greatly improve enterprise production efficiency with advanced design, high cost performance, paperless office tool. It is not only a desktop phone, but also an elegant article that puts in the sitting room or office.

The Device Fanvil enterprise IP phones, which are the latest generation of IP phone developed on the basis of the X series, inheriting many excellent features of the previous X series traditional phone, such as high-definition voice, Headsets and high-performance echo cancellation full duplex speaker, fast / gigabit Ethernet, QoS, encryption transmission, automatic configuration, new system, smooth operation, flat interface settings and many other advantages.

For enterprise users, The Device are the cost-effective office equipment, while realizing environmental protection, they also provide convenient operation. Users can flexibly configure and define the functions of two DSS keys, space saving and cost. It will be an ideal choice for enterprise users and family users who pursue the high quality and high efficiency.

In order to help some interested users better understand the details of the product, this user manual can be used as a reference guide for the use of The Device. This document may not be applicable to the latest version of the software. If you have any questions, you can use the help prompt interface of the device phone, or download and update your user manual from the official website.

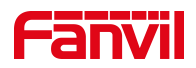

## <span id="page-14-0"></span>**4.2 Packing Contents**

### **4.2.1 V64**

<span id="page-14-1"></span>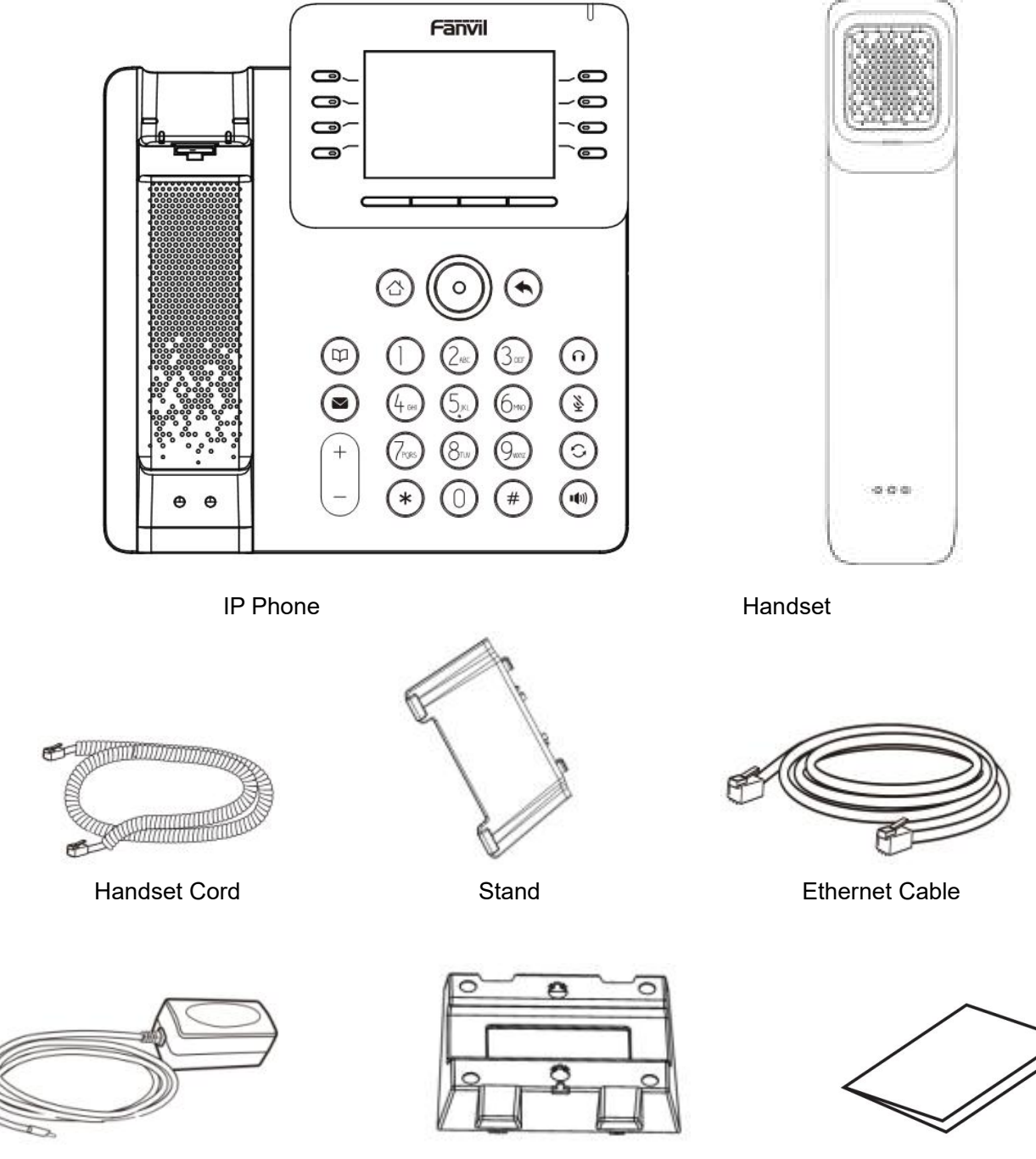

Power Adapter(Optional) Wall Stand(Buy separately) Quick Installation Guide

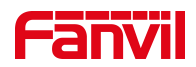

**4.2.2 V65**

<span id="page-15-0"></span>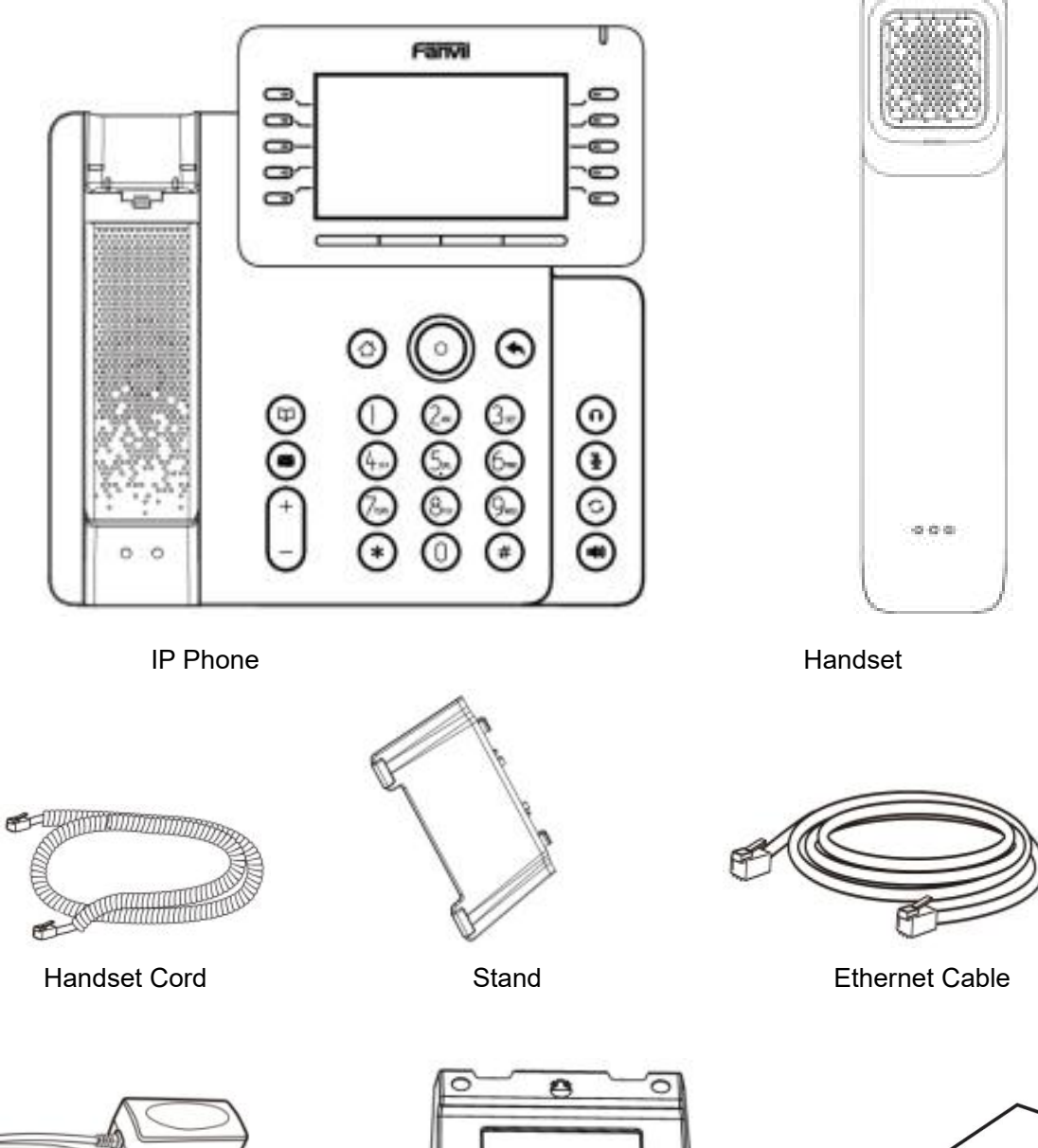

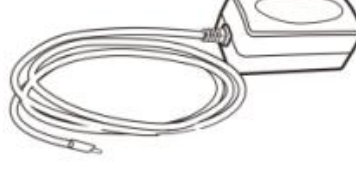

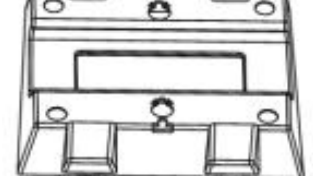

Power Adapter(Optional) Wall Stand(Buy separately) Quick Installation Guide

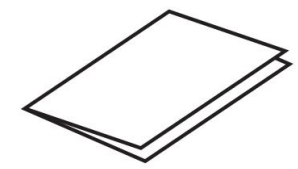

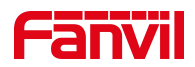

## <span id="page-16-0"></span>**5 Desktop Installation**

### <span id="page-16-1"></span>**5.1 PoE and the use of externalpower adapters**

The devices support two power supply modes from external power adapter or over Ethernet (PoE) complied switch.

PoE power supply saves the space and cost of providing the device additional power outlet. With a PoE switch, the device can be powered through a single Ethernet cable which is also used for data transmission. By attaching UPS system to PoE switch, the device can keep working at power outage just like traditional PSTN telephone which is powered by the telephone line.

For users who do not have PoE equipment, the traditional power adaptor should be used. If the device is connected to a PoE switch and power adapter at the same time, the power adapter will be used in priority and will switch to PoE power supply once it fails.

Please use the power adapter supplied by Fanvil and the PoE switch met the specifications to ensure the device to work properly.

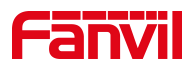

## <span id="page-17-0"></span>**5.2 Desktop and wall mounted method**

### <span id="page-17-1"></span>**5.2.1 V64**

The device supports two installation modes, desktop and wall mounted.If the phone is on the desktop, please follow the instructions in the picture below to install the phone.

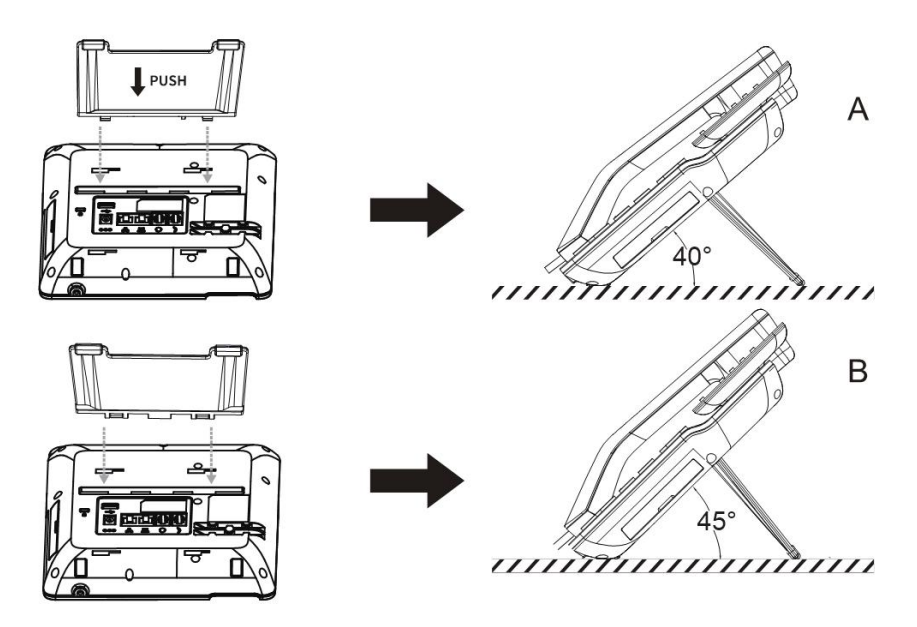

<span id="page-17-2"></span>*Picture 1 - Device installation*

If the phone is mounted on the wall, please follow the instructions below to install it.

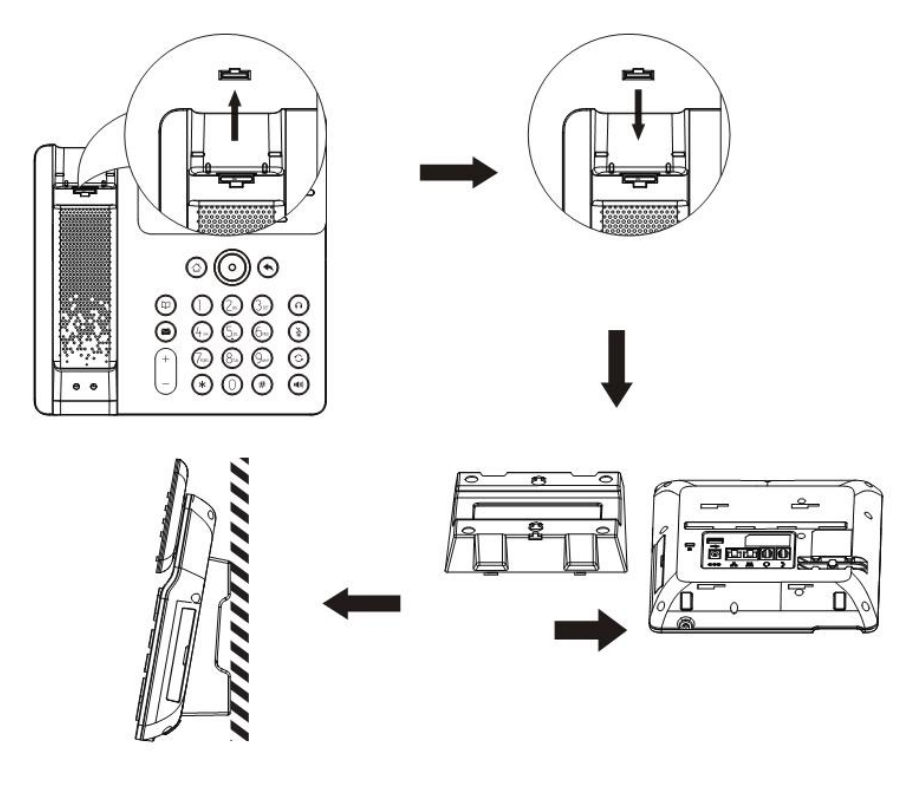

<span id="page-17-3"></span>*Picture 2 - Wall-mounted installation*

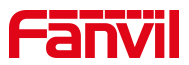

Connect the power adapter, network, PC, phone and Headset to the appropriate port as shown in the picture below.

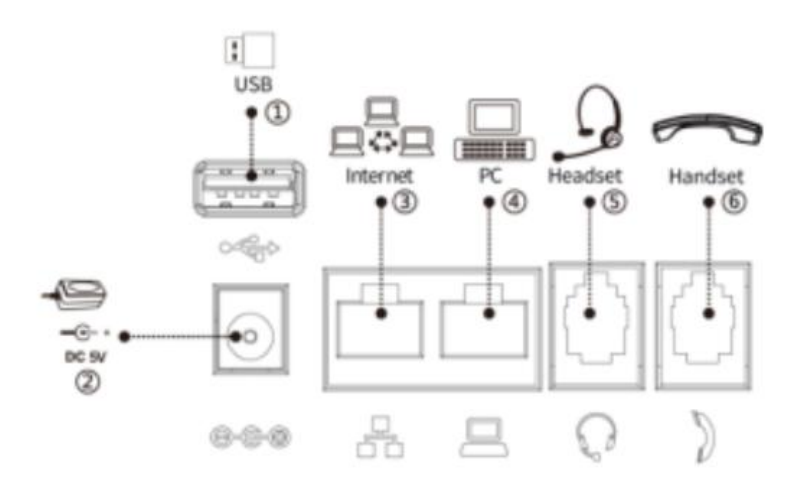

<span id="page-18-2"></span><span id="page-18-1"></span>*Picture 3 - Connecting to the Device*

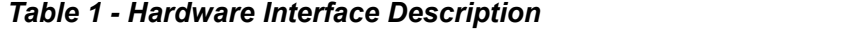

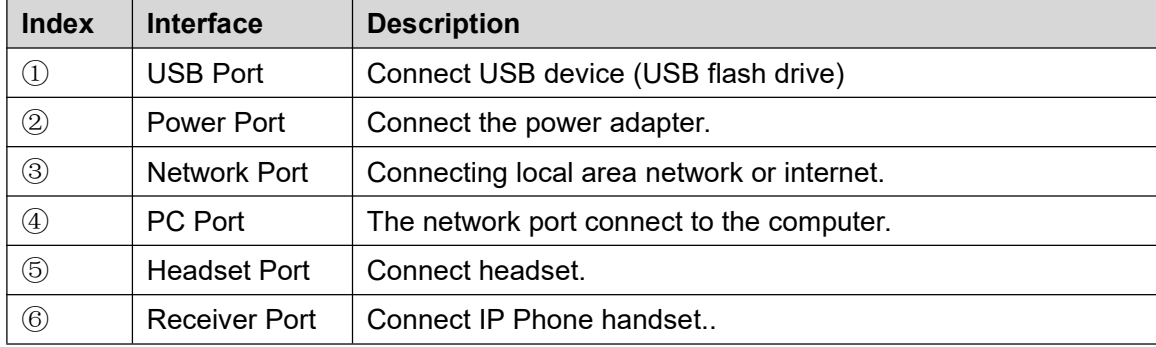

### <span id="page-18-0"></span>**5.2.2 V65**

The device supports two installation modes, desktop and wall mounted.If the phone is on the desktop, please follow the instructions in the picture below to install the phone.

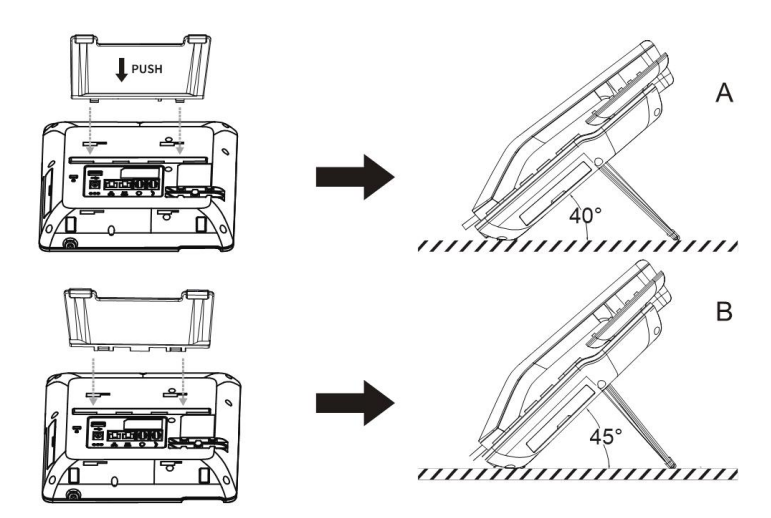

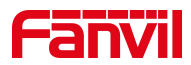

#### <span id="page-19-0"></span>*Picture 4 - Device installation*

If the phone is mounted on the wall, please follow the instructions below to install it.

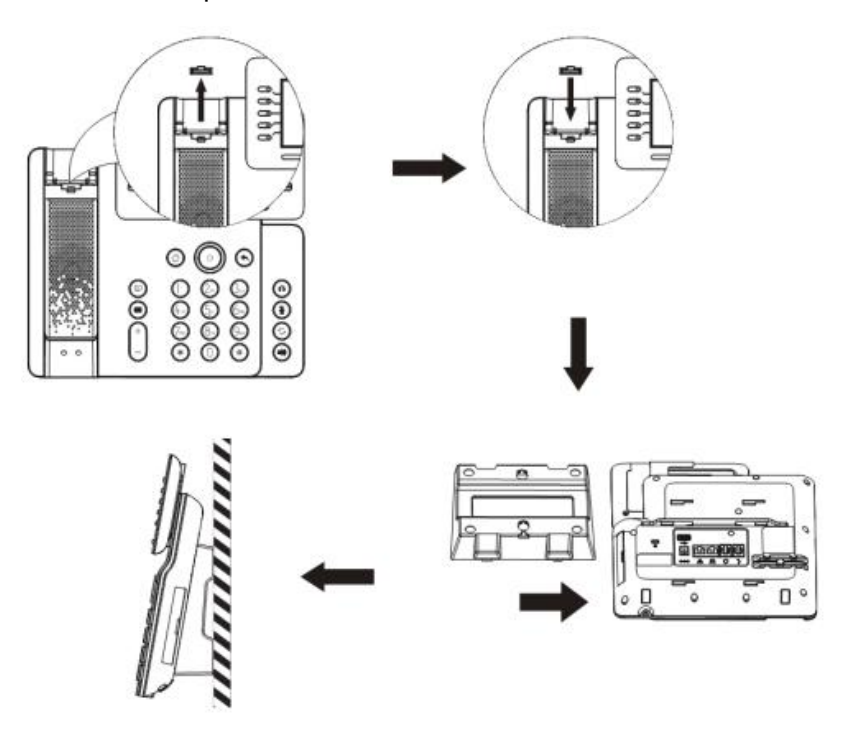

<span id="page-19-1"></span>*Picture 5 - Wall-mounted installation*

Connect the power adapter, network, PC, phone and Headset to the appropriate port as shown in the picture below.

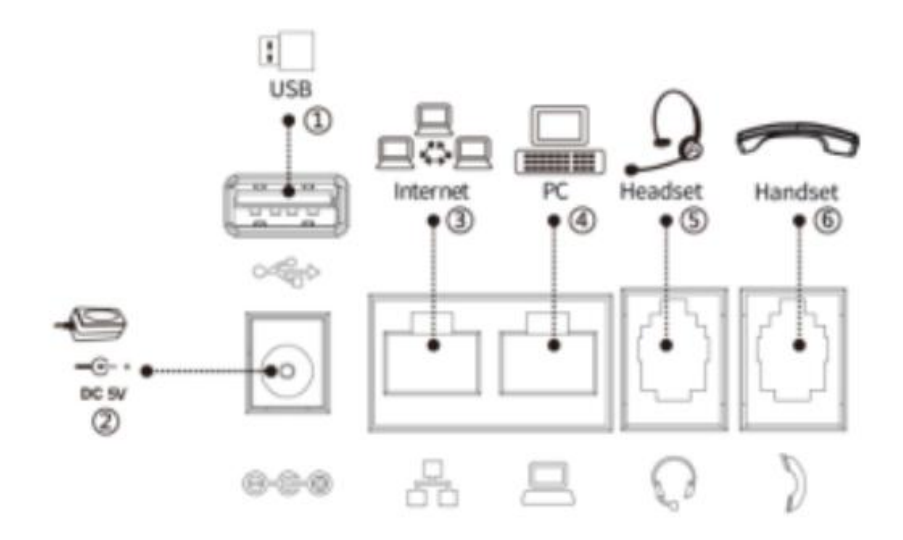

<span id="page-19-3"></span><span id="page-19-2"></span>*Picture 6 - Connecting to the Device Table 2 - Hardware Interface Description*

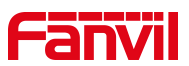

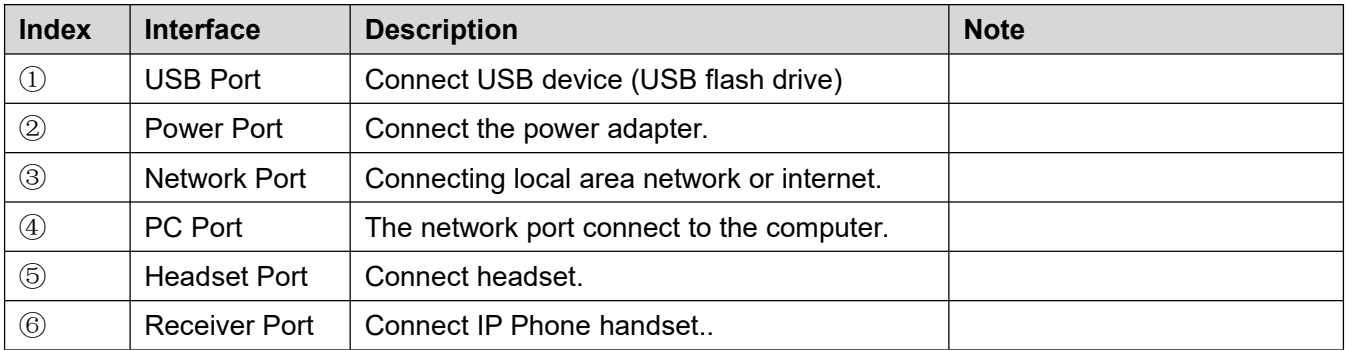

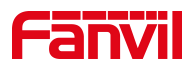

# <span id="page-21-0"></span>**6 Appendix Table**

## <span id="page-21-1"></span>**6.1 Appendix I- Icon**

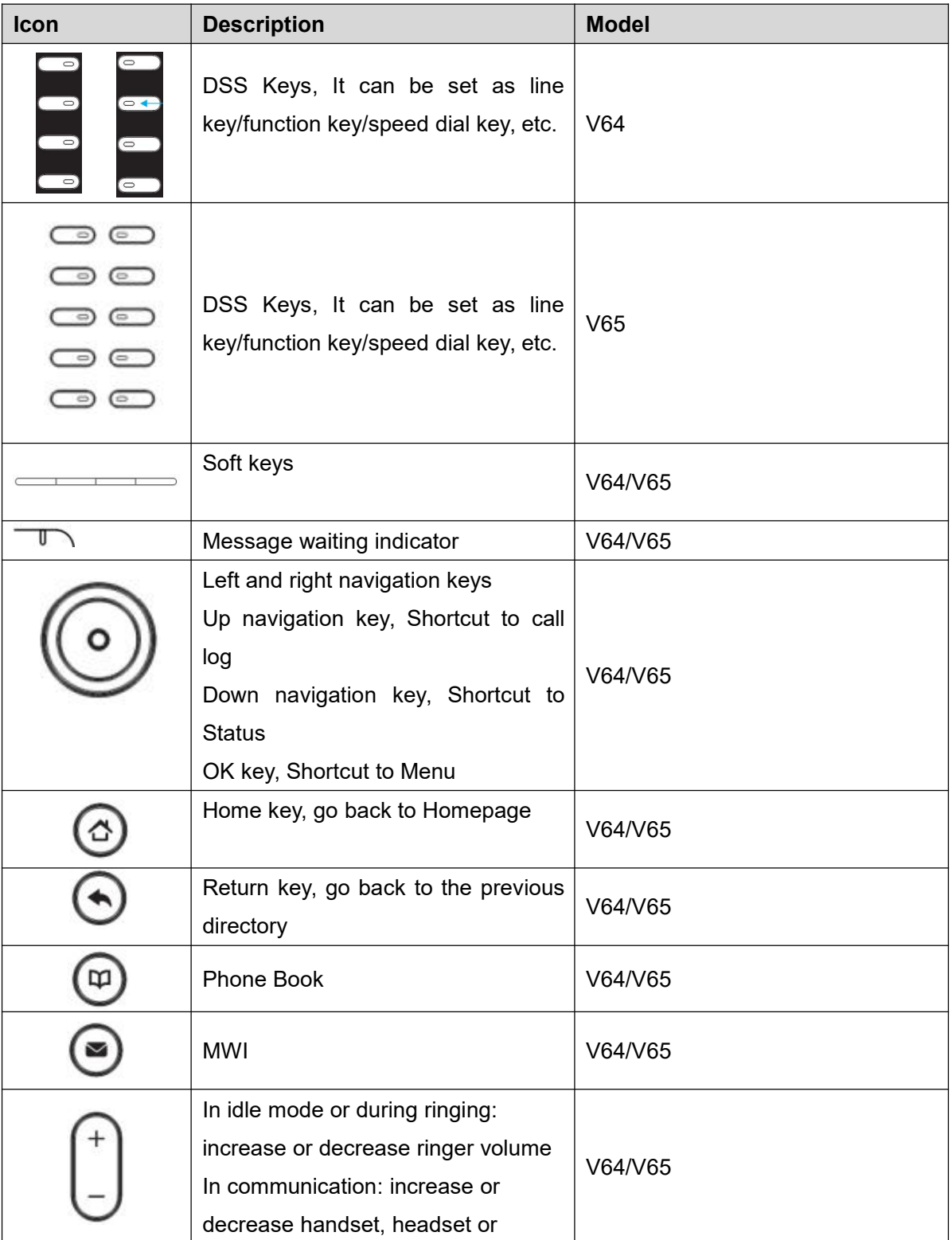

#### <span id="page-21-2"></span>*Table 3 - Keypad Icons*

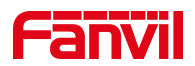

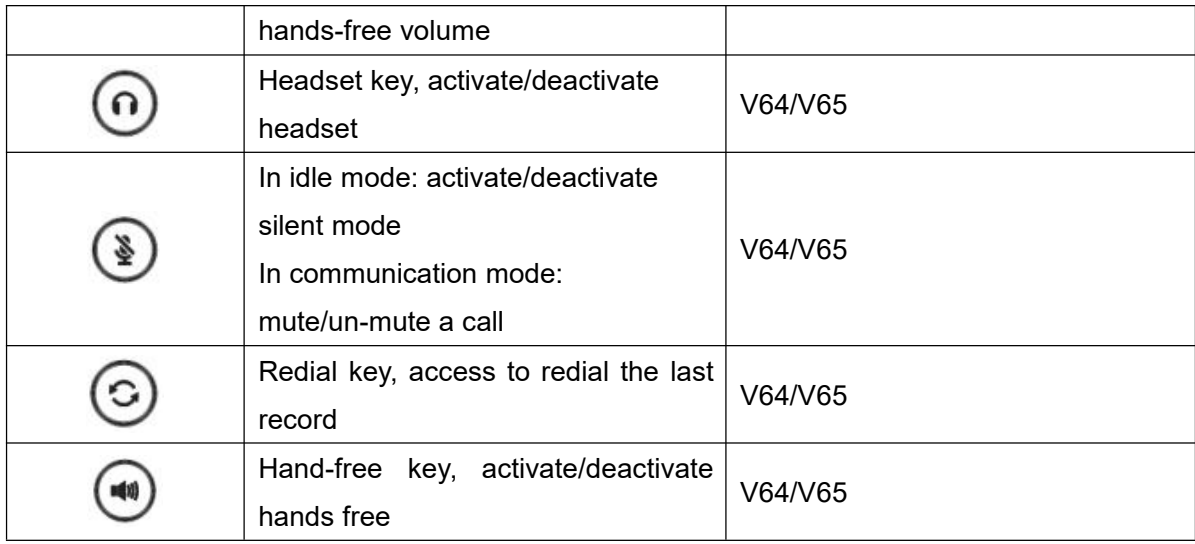

### <span id="page-22-0"></span>*Table 4 - Status Prompt and Notification Icons*

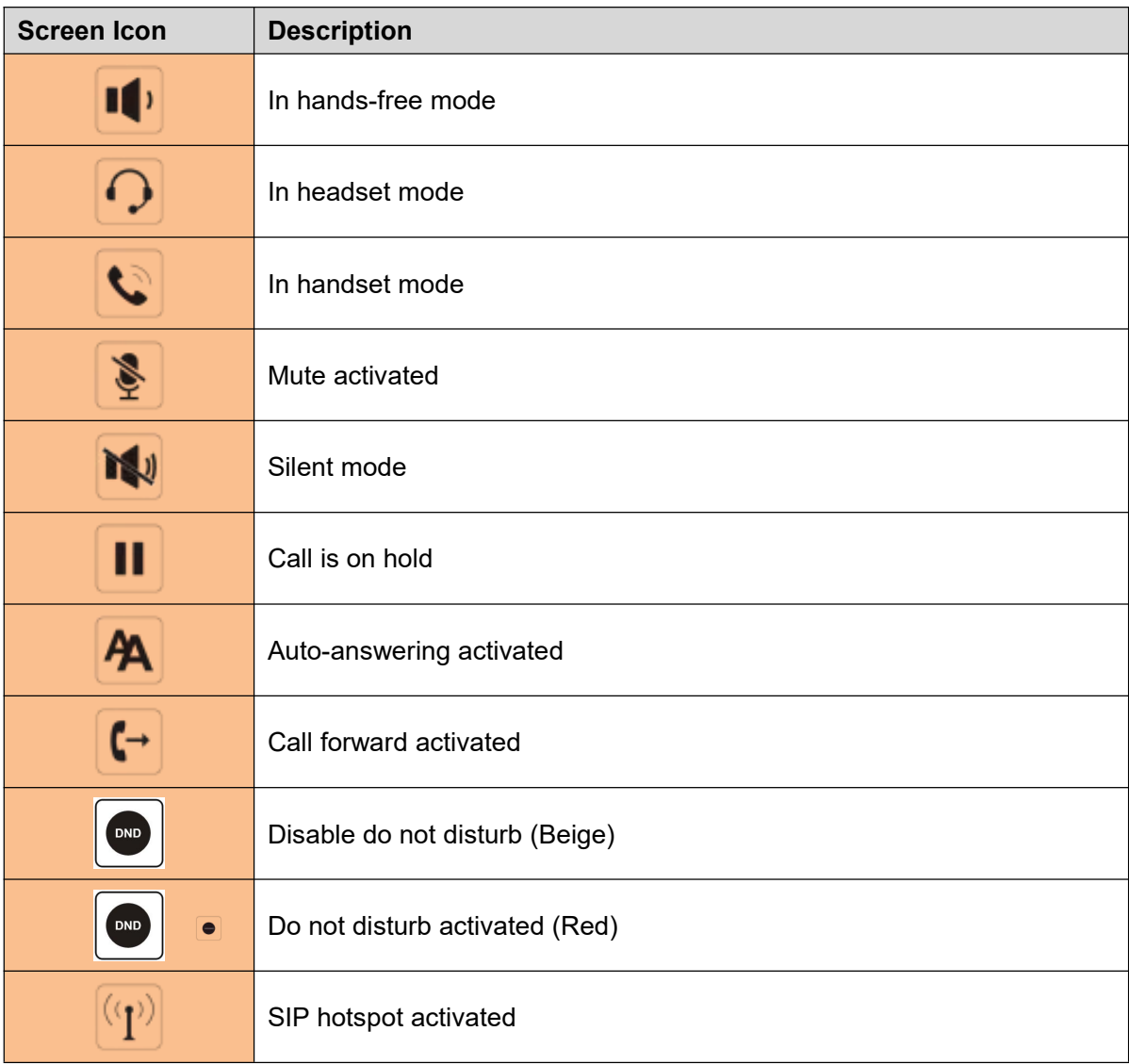

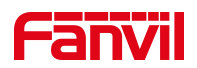

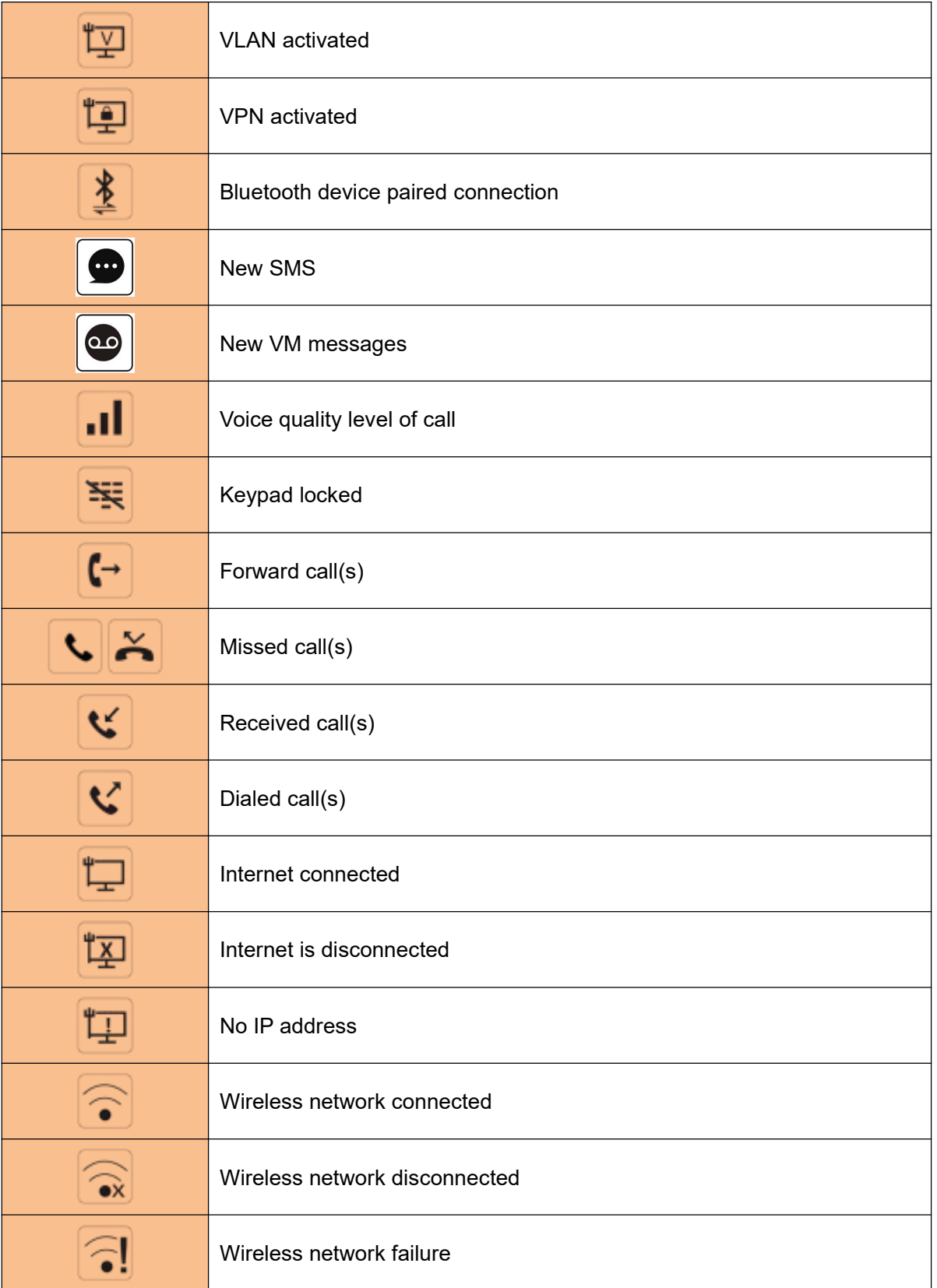

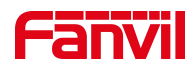

## <span id="page-24-0"></span>**6.2 Appendix II - Keyboard character query table**

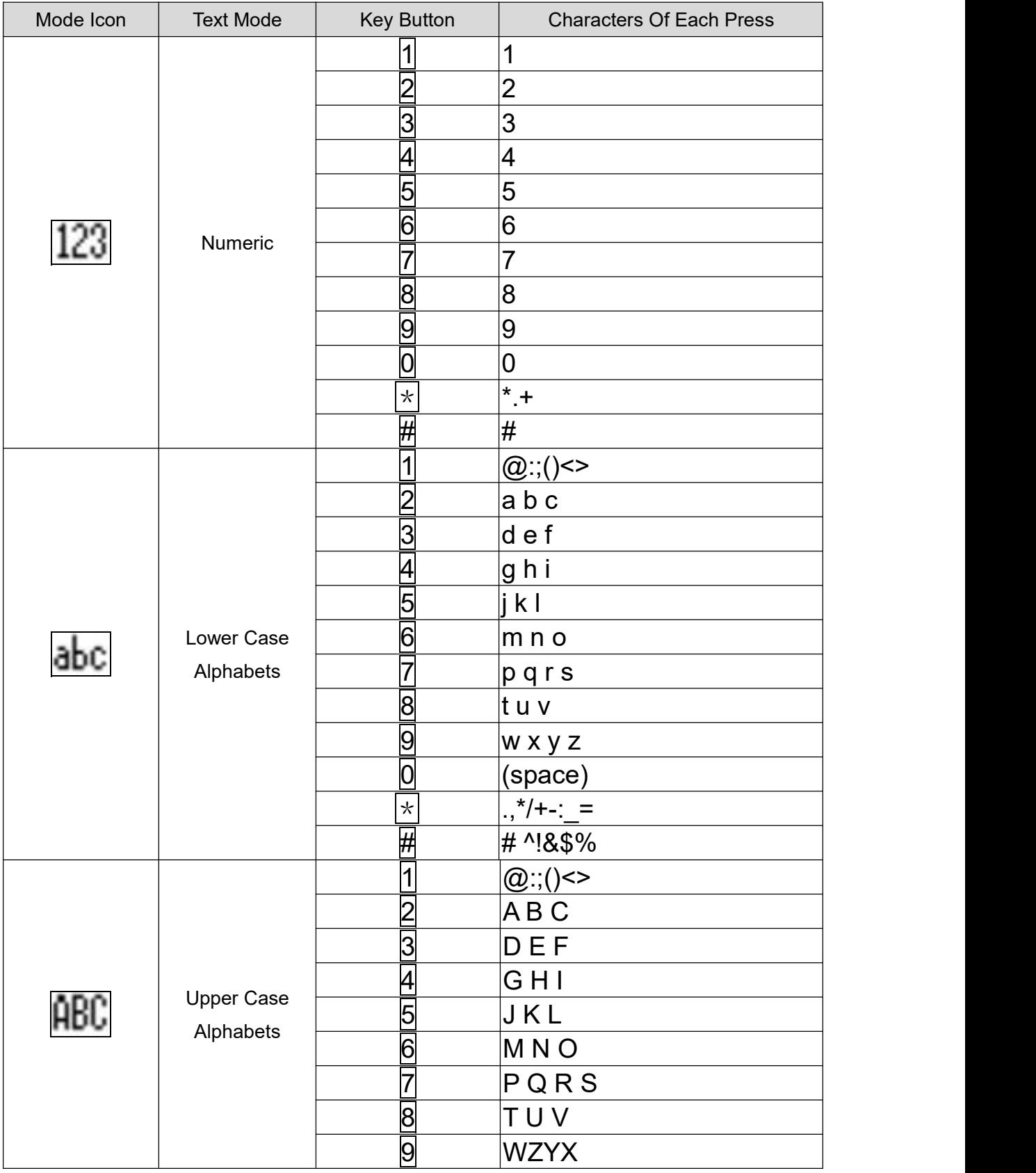

#### <span id="page-24-1"></span>*Table 5 - Look-up Table of Characters*

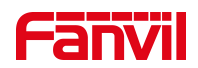

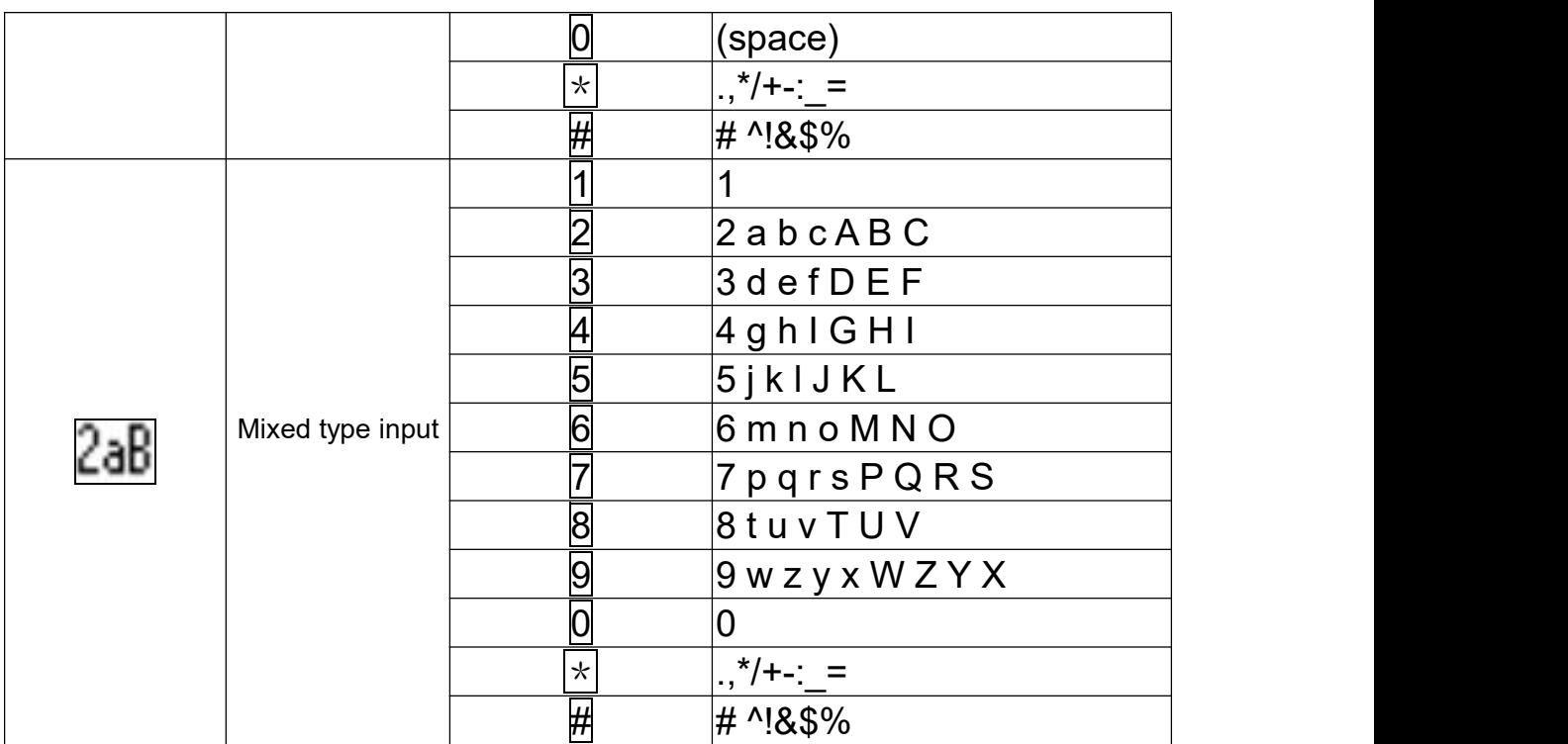

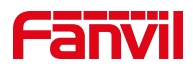

# <span id="page-26-0"></span>**6.3 Appendix III - LED Definition**

<span id="page-26-1"></span>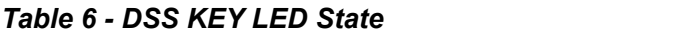

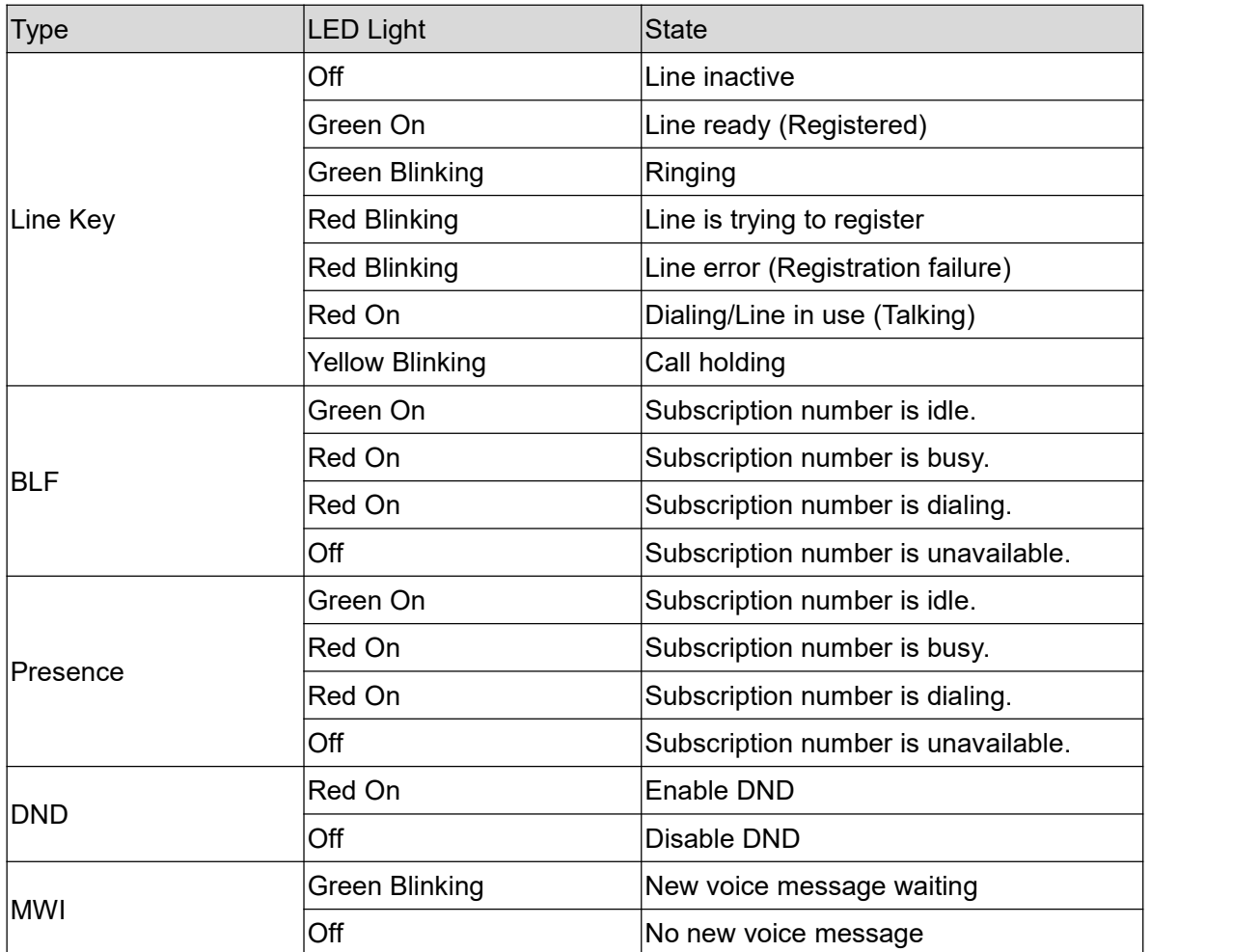

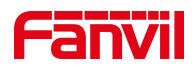

## <span id="page-27-0"></span>**7 Introduction to the User**

### **7.1.1 V64 Keypad**

<span id="page-27-1"></span>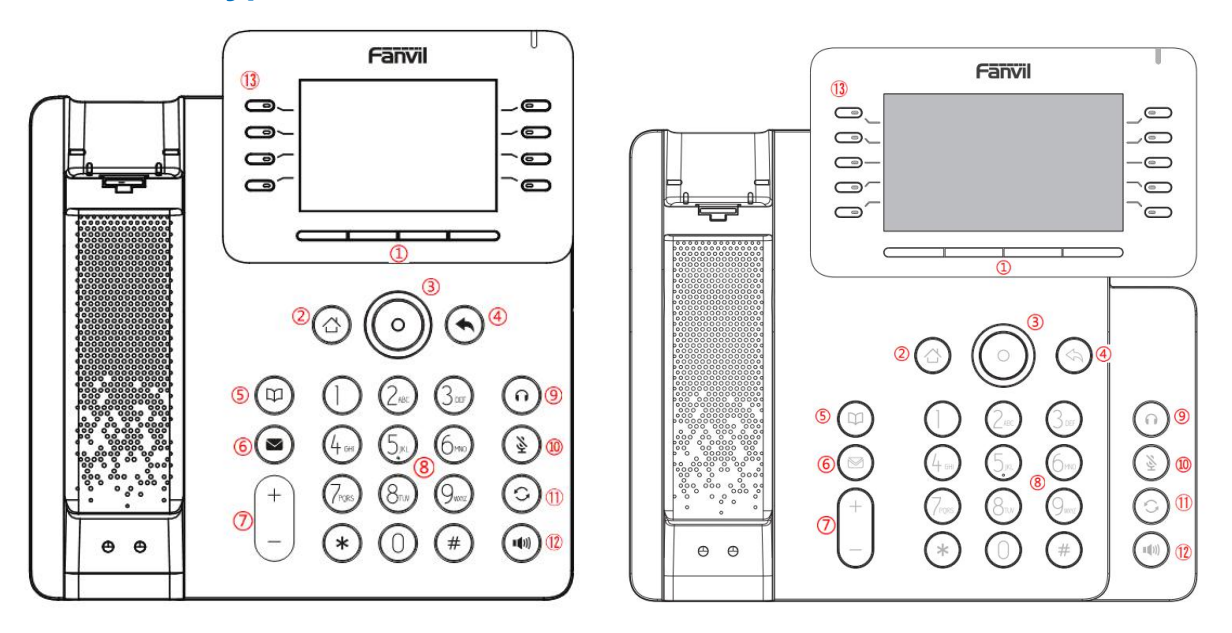

<span id="page-27-2"></span>*Picture 7 - Instruction of Keypad of V64/V65*

<span id="page-27-3"></span>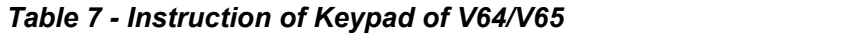

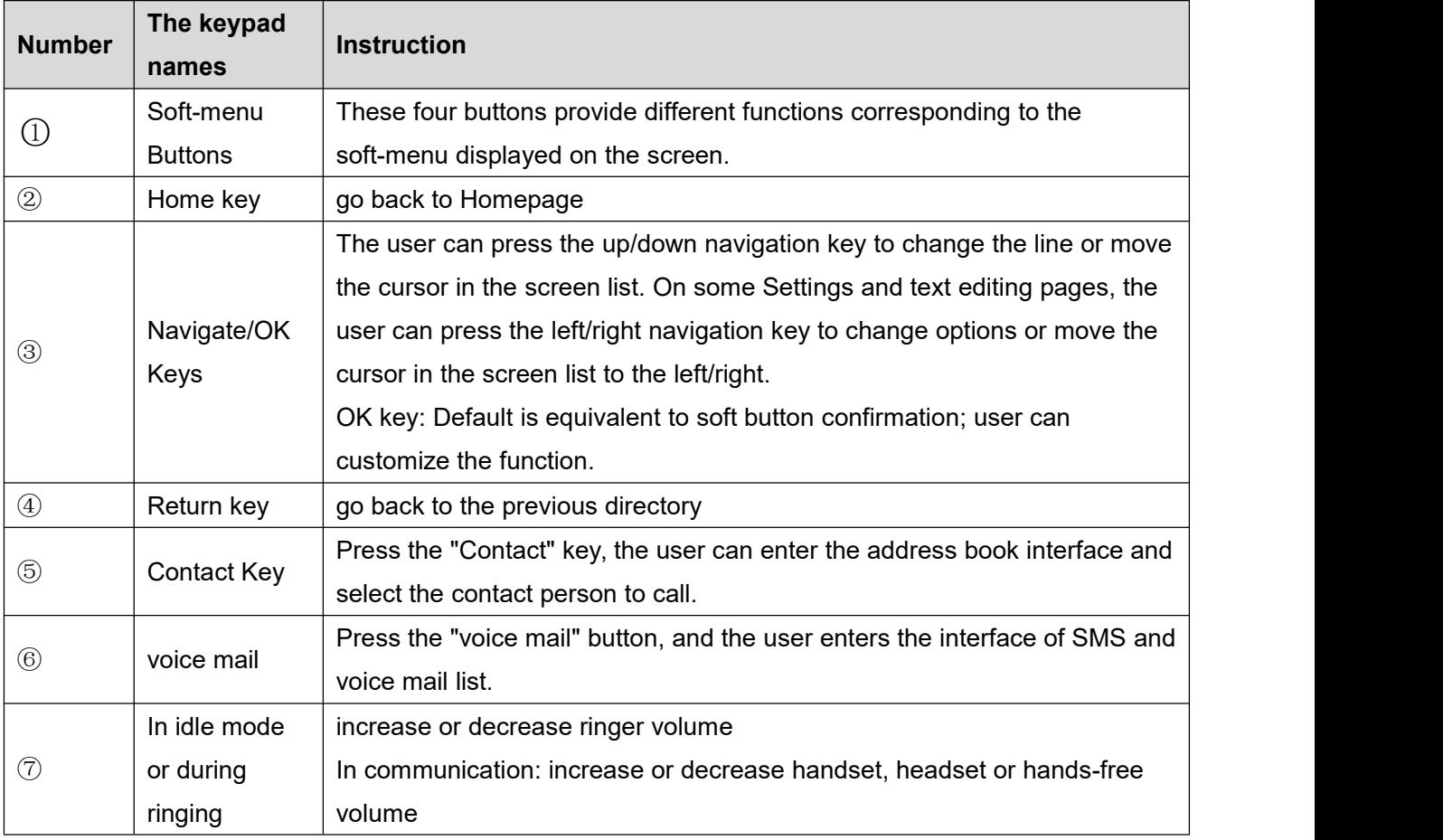

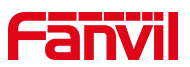

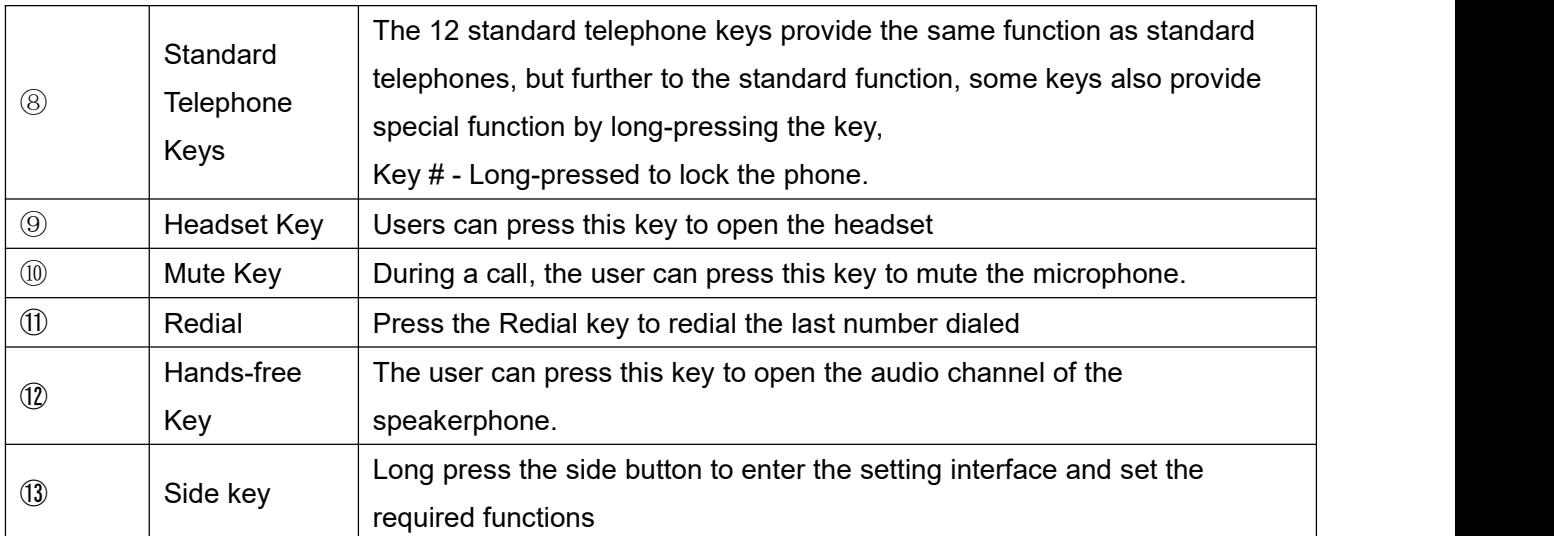

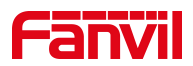

## <span id="page-29-0"></span>**7.2 Using Handset / Hands-free Speaker / Headset**

#### **Using Handset**

To talk over handset, user should lift the handset off the device and dial the number, or dial the number first, then lift the handset and the number will be dialed. User can switch audio channel to handset by lifting the handset when audio channel is turned on in speaker or Headset.

#### **Using Hands-free Speaker**

To talk over hands-free speaker, user should press the hands-free button then dial the number, or dial the number first then press the hands-free button. User can switch audio channel to the speaker from handset by pressing the hands-free button when audio channel is opened in handset.

#### **Using Headset**

To use Headset, by default, user should headset button which isdefined by DSS key to turn on the Headset. Same as handset and hands-free speaker, user can dial the number before or after the Headset is turned on.

#### **Using Line Keys (Defined by DSS Key)**

User can use line key to make or answer a call on specific line. If handset has been lifted, the audio channel will be opened in handset. Otherwise, the audio channel will be opened in hands-free speaker or Headset.

### <span id="page-29-1"></span>**7.3 Idle Screen**

<span id="page-29-2"></span>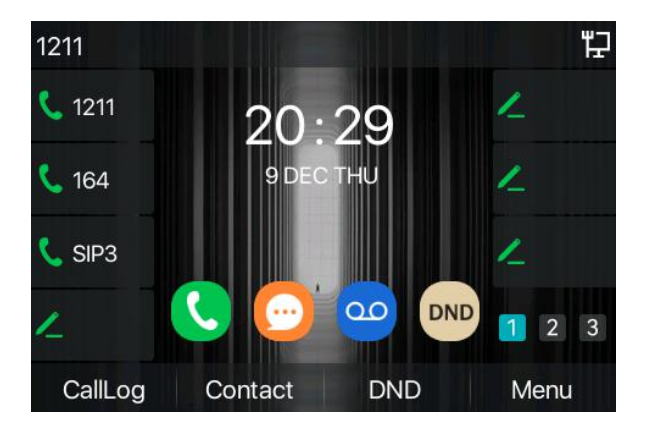

*Picture 8 - Screen layout/default home screen*

The image above shows the default standby screen, which is the user interface most of the time. The upper half of the home screen shows the status of the device, information and data that can be edited (such as voice messages, missed calls, auto answer, do not disturb, lock status, network connection status, etc.).

The lower half of the area are the function menu keys, which are also the first layer of function menu keys, through which users can operate the phone.

Users can restore the phone to the default standby screen interface by picking up and dropping the handle. The left and right part of the area shows default configuration of Side keys, which dynamically display the configuration of SIP information, message, headset, etc., which can be customized by users.

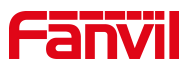

The icon description is described in 6.1 [appendix](#page-21-1) I.

In some screens, there are many items or long text to be displayed which could not fit into the screen. They will be arranged in a list or multiple lines with a scroll bar. If the user sees a scroll bar, he can use up/down navigator buttons to scroll the list. By long-pressed the navigator keys, user can scroll the list or items in a faster speed.

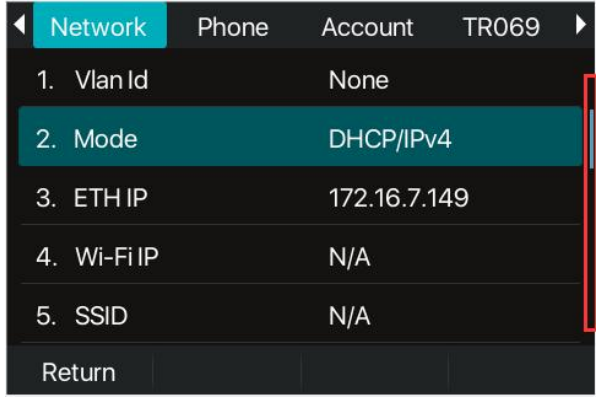

<span id="page-30-1"></span>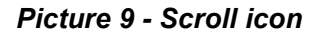

### <span id="page-30-0"></span>**7.4 Phone Status**

The phone status includes the following information about the phone:

• Network Status:

VLAN ID

IPv4 or IPv6 status

IP Address

Network Mode

• The Phone Device Information:

Mac Address

Phone Mode

Hardware Version number

Software Version number

Phone Storage (RAM and ROM)

System Running Time

● SIP Account Information:

SIP Account

SIP Account Status ( register / uncommitted / trying / time out)

TR069 Connect Status (Displays only in the phone interface state)

The user can view the phone status through the phone interface and the web interface.

 Phone interface: When the phone isin standby mode, press 【**Menu**】 >> 【**Status**】 and select the option to view the corresponding information, as shown in the figure:

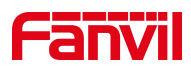

| <b>Network</b> | Phone | Account      | <b>TR069</b> |  |
|----------------|-------|--------------|--------------|--|
| Vlan Id<br>1.  |       | None         |              |  |
| 2. Mode        |       | DHCP/IPv4    |              |  |
| 3. ETHIP       |       | 172.16.7.149 |              |  |
| 4. Wi-FilP     |       | N/A          |              |  |
| 5. SSID        |       | N/A          |              |  |
| Return         |       |              |              |  |

<span id="page-31-1"></span>*Picture 10 - The Phone status*

 WEB interface: Refer to 7.5 Web [management](#page-31-0) to log in the phone page, enter the 【**System**】 >> 【**Information**】 page, and check the phone status, as shown in the figure:

|                     | Information                   | <b>Account</b> | <b>Configurations</b>   | Upgrade           | <b>Auto Provision</b> | <b>Tools</b> | <b>Reboot Phone</b> |  |  |
|---------------------|-------------------------------|----------------|-------------------------|-------------------|-----------------------|--------------|---------------------|--|--|
| <sup>3</sup> System |                               |                |                         |                   |                       |              |                     |  |  |
| > Network           | <b>System Information</b>     |                |                         |                   |                       |              |                     |  |  |
|                     | Model:                        |                | V64                     |                   |                       |              |                     |  |  |
| $\angle$ Line       | Hardware:<br>V <sub>2.0</sub> |                |                         |                   |                       |              |                     |  |  |
|                     | Software:<br>T0.0.7.1         |                |                         |                   |                       |              |                     |  |  |
|                     | Uboot:                        |                | V1.0                    |                   |                       |              |                     |  |  |
| > Phone settings    | 14:15:01<br>Uptime:           |                |                         |                   |                       |              |                     |  |  |
|                     | MEMInfo:                      |                |                         | ROM: 27.2/128(M)  | RAM: 4.2/53(M)        |              |                     |  |  |
| > Phonebook         | System time:                  |                | 09:39 10 DEC FRI (SNTP) |                   |                       |              |                     |  |  |
| <b>Call logs</b>    | Network <sup>O</sup>          |                |                         |                   |                       |              |                     |  |  |
|                     | <b>WAN</b>                    |                |                         |                   |                       |              |                     |  |  |
| > Function Key      | Network mode:                 |                | <b>DHCP</b>             |                   |                       |              |                     |  |  |
|                     | Ethernet MAC:                 |                | 00:30:1b:ba:02:db       |                   |                       |              |                     |  |  |
| <b>Application</b>  | Wi-Fi MAC:                    |                |                         | 08:e9:f6:11:d3:fe |                       |              |                     |  |  |
|                     | <b>Bluetooth MAC:</b>         |                | N/A                     |                   |                       |              |                     |  |  |
|                     | IPv4                          |                |                         |                   |                       |              |                     |  |  |
| > Security          | Ethernet IP:                  |                |                         | 172.16.7.149      |                       |              |                     |  |  |
|                     | Wi-Fi IP:                     |                | Disconnected            |                   |                       |              |                     |  |  |
| <b>Device Log</b>   | Subnet mask:                  |                |                         | 255.255.255.0     |                       |              |                     |  |  |
|                     | Default gateway:              |                | 172.16.7.1              |                   |                       |              |                     |  |  |

<span id="page-31-2"></span>*Picture 11 - WEB phone status*

### <span id="page-31-0"></span>**7.5 Web Management**

Phone can be configured and managed on the web page of the phone. The user needs to enter the IP address of the phone in the browser and open the web page of the phone firstly. The user can check the IP address of the phone by pressing [**Menu**] >> [**Status**].

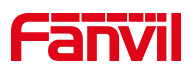

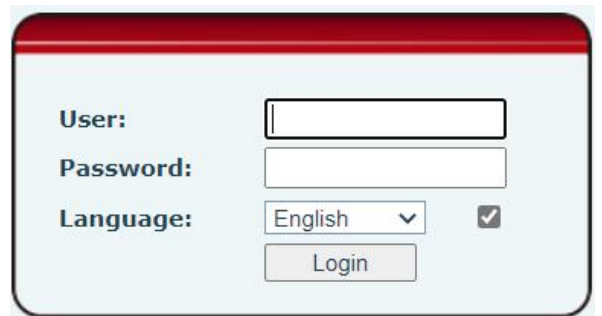

<span id="page-32-1"></span>*Picture 12 - Landing page*

Users must correctly enter the user name and password to log in to the web page. The default user name and password are "admin". For the specific details of the operation page, please refer to page 11 [Web](#page-105-0) configuration.

### <span id="page-32-0"></span>**7.6 Network Configurations**

The device relies on IP network connection to provide service. Unlike traditional phone system based on a circuit switched wire technology, IP devices are connected to each other over the network and exchange data in packet basis based on the devices' IP address.

To enable this phone, you must first correctly configure the network configuration. To configure the network, users need to find the phone function menu button [**Menu**] >> [**Advanced Settings**] >> [**Network**] >>

#### [**Network**].

The default password for advanced Settings is "123".

# *NOTICE! If user saw a 'WAN Disconnected' icon flashing in the middle of screen, it means the network cable was not correctly connected to the device's network port. Please check the cable is connected correctly to the device and to the network switch, router, or modem.*

The device supports three types of networks, IPv4/IPv6/IPv4&IPv6

There are three common IP configuration modes about IPv4

- Dynamic Host Configuration Protocol (DHCP) This is the automatic configuration mode by getting network configurations from a DHCP server. Users don't need to configure any parameters manually. All configuration parameters will be getting from DHCP server and applied to the device. This is recommended for the most users.
- Static IP Configuration This option allows user to configure each IP parameters manually, including IP Address, Subnet Mask, Default Gateway, and DNS servers. This is usually used in a technical environment of network users.
- PPPoE This option is often used by users who connect the device to a broadband modem or router. To establish a PPPoE connection, user should configure username and password provided by the service provider.

The device is default configured in DHCP mode.

There are three common IP configuration modes about IPv6

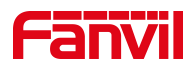

- DHCP This is the automatic configuration mode by getting network configurations from a DHCP server. Users need not to configure any parameters manually. All configuration parameters will be getting from DHCP server and applied to the device. This is recommended for most users.
- Static IP configuration this option allows users to manually configure each IP parameter, including IP address, mask, gateway, and primary and secondary domains. This usually applies to some professional network user environments.

<span id="page-33-0"></span>Please see 10.7.2.1 network [Settings](#page-93-2) for detailed configuration and use.

### **7.7 SIP Configurations**

A line must be configured properly to be able to provide telephony service. The line configuration is like a virtualized SIM card on a mobile phone which stores the service provider and the account information used for registration and authentication. When the device is applied with the configuration, it will register the device to the service provider with the server's address and user's authentication as stored in the configurations. The user can conduct line configuration on the interface of the phone or the webpage, and input the corresponding information at the registered address, registered user name, registered password and SIP user and registered port respectively, which are provided by the SIP server administrator.

 Phone interface: To manually configure a line, the user can press the line key for a long time, or press the button in the function menu [**Menu**] >> [**Advanced Settings**] >> [**Accounts**] >> [**Line n**] configuration, click ok to save the configuration.

### *NOTICE! User must enter correct PIN code to be able to advanced settings to edit line configuration. (The default PIN is 123)*

The parameters and screens are listed in below pictures.

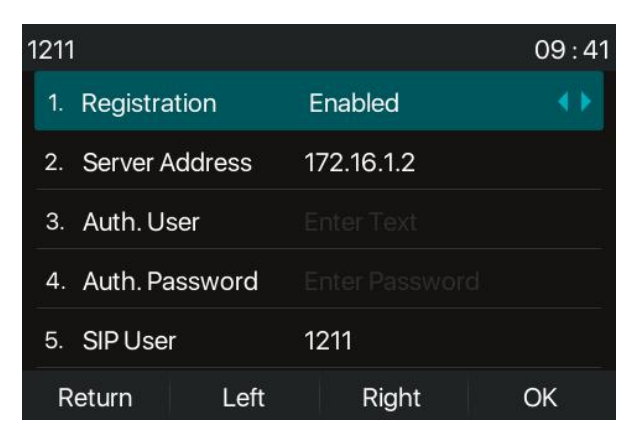

*Picture 13 - Phone line SIP address and account information*

<span id="page-33-1"></span> WEB interface: After logging into the phone page, enter [**Line**] >> [**SIP**] and select **SIP** for configuration, click apply to complete registration after configuration, as shown below:

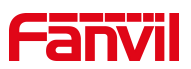

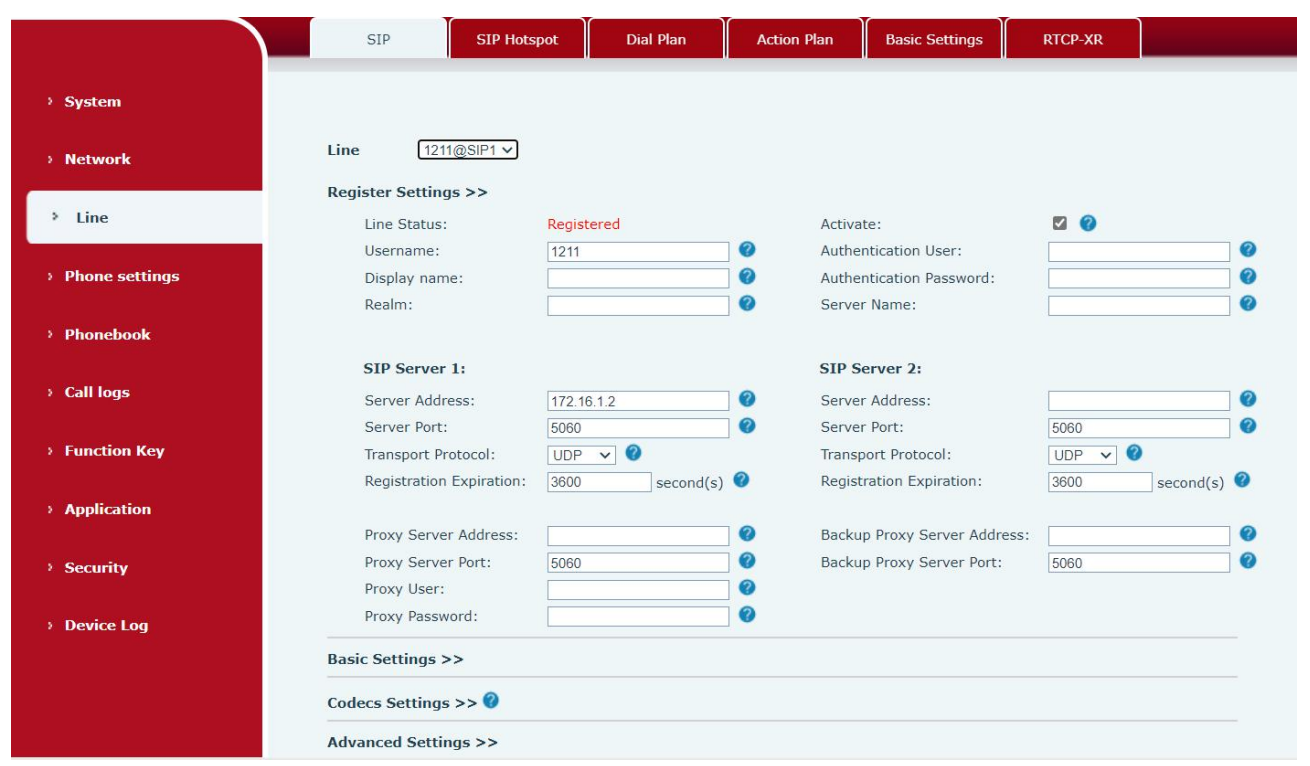

<span id="page-34-0"></span>*Picture 14 - Web SIP registration*

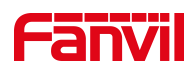

## <span id="page-35-0"></span>**8 Basic Function**

### <span id="page-35-1"></span>**8.1 Making Phone Calls**

#### **Default Line**

The device provides twenty line services. If both lines are configured, user can make or receive phone calls on either line. If default line is configured by user, there will be a default line to be used for making outgoing call which isindicated on the top left corner. To change the default line, user can press left/right navigator buttons to switch between two lines. Enable or disable default line, user can press [**Menu**] >> [**Features**] >> [**General**] >> [**Default Line**] or configure from Web Interface (Web / PHONE / Features / Basic Settings).

<span id="page-35-2"></span>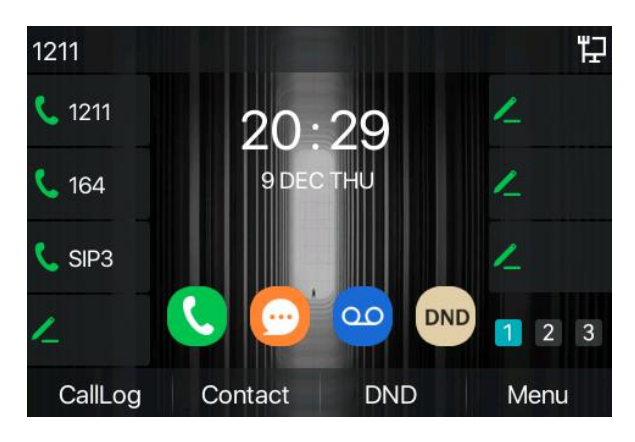

*Picture 15 - Default line*

#### **Dialing Methods**

User can dial a number by,

- Entering the number directly
- Selecting a phone number from phonebook contacts (Refer to 10.2.1 Local [contacts\)](#page-83-3)
- **Selecting a phone number from cloud phonebook contacts (Refer to 10.2.3 Cloud [Phone](#page-87-0) Book)**
- Selecting a phone number from call logs (Refer to [10.3](#page-88-0) Call Log)
- Redialing the last dialed number

#### **Dialing Number then Opening Audio**

To make a phone call, usercan firstly dial a number by one of the above methods. When the dialed number is completed, user can press [**Dial**] button on the soft-menu, or press hand-free button to turn on the speaker or Headset, or lift the handset to call out with the current line, or user can press line key(Configured by DSS Keys) to call out with specified line.
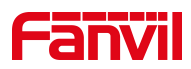

| 1)<br>1211       |                 |        | 09:54                          |
|------------------|-----------------|--------|--------------------------------|
| 1211             | 139             |        | €                              |
| 164              | 139<br>2<br>139 |        |                                |
| SIP <sub>3</sub> | 139<br>2<br>139 |        |                                |
|                  |                 |        | $\mathbf{3}$<br>$\overline{2}$ |
| Dial             | 123             | Delete | End                            |

*Picture 16 - Enable voice channel dialing*

### **Opening Audio then Dialing the Number**

Another alternative is the traditional way to firstly open the audio channel by lifting the handset, then turn on the hands-free speaker or Headset by pressing hands-free button, or line key, and then dial the number with one of the above methods. When completing the number dial, user can press [**Dial**] button or [**OK**] button to call out, or the number can also be dialed out automatically after timeout.

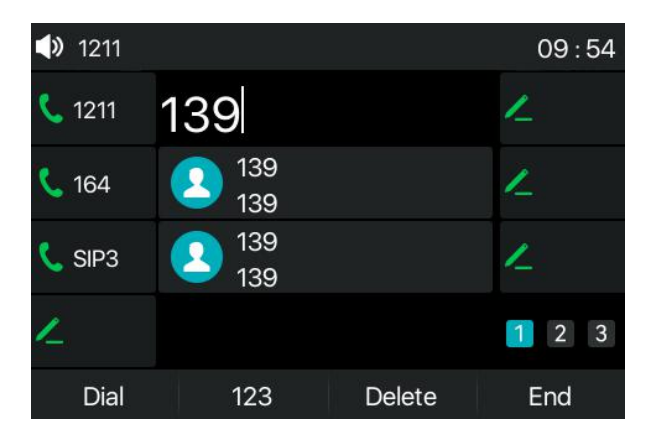

*Picture 17 - Open the voice channel and dial the number*

#### **Cancel Call**

While calling the number, user can stop the audio channel by putting back the handset or pressing the hands-free button to drop the call.

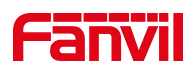

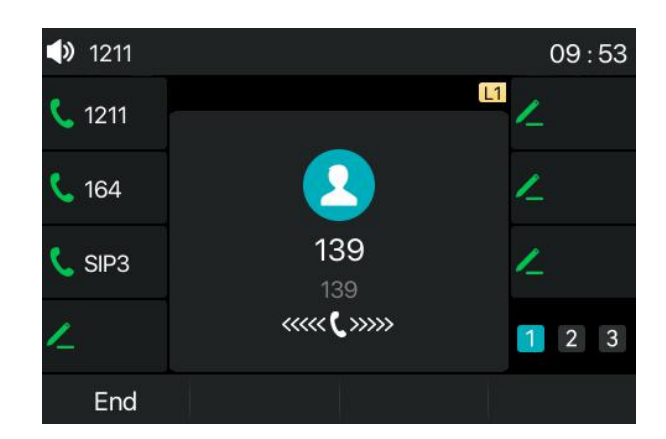

*Picture 18 - Call number*

# **8.2 Answering Calls**

When there is an incoming call while the device is idle, user will see the following incoming call on the screen.

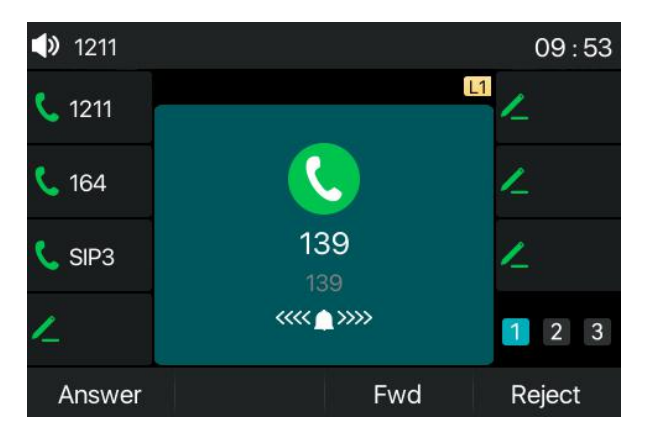

*Picture 19 - Answering calls*

User can answer the call by lifting the handset, open Headset or speaker phone by pressing the hands-free button, or the [Answer] button. To divert the incoming call, user should press [**Divert**] button. To reject the incoming call, user should press [Reject] button.

### **8.2.1 Talking**

When the call is connected, user will see a talking mode screen as the following figure.

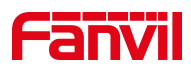

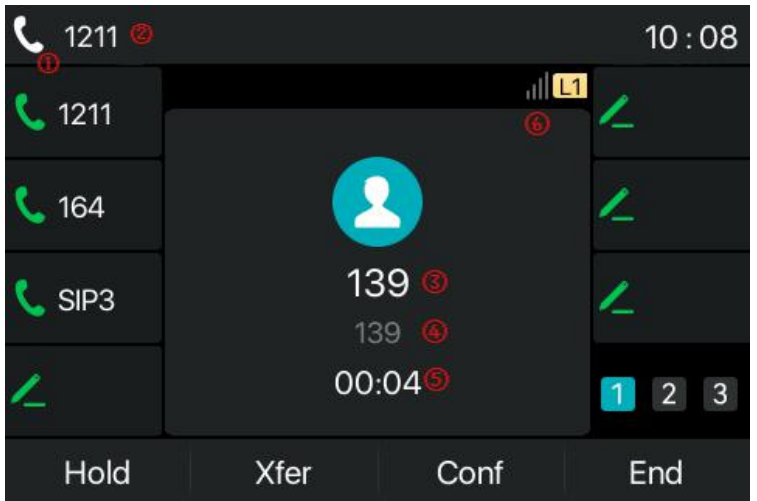

### *Picture 20 - Talking interface*

#### *Table 8 - Talking mode*

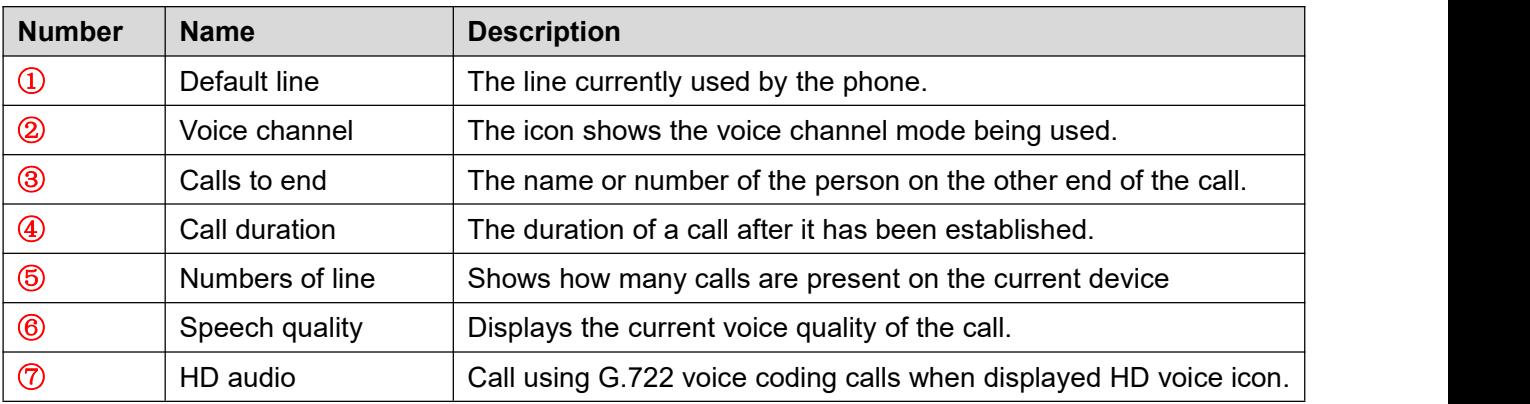

### **8.2.2 Make / Receive Second Call**

The phone can support multiple calls.. When there is already a call established, user can still answer another incoming call on either lines or make a second call on either lines.

#### **Second Incoming Call**

When there is another incoming call during talking a phone call, this call will be waiting for user to answer. User will see the call message in the middle of current screen. The device will not be ringing but playing call waiting tone in the audio channel of the current call and the LED will be flashing in green. User can accept or reject the call as same as normal incoming call. When the waiting call is answered, the first call will be held on automatically.

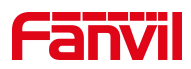

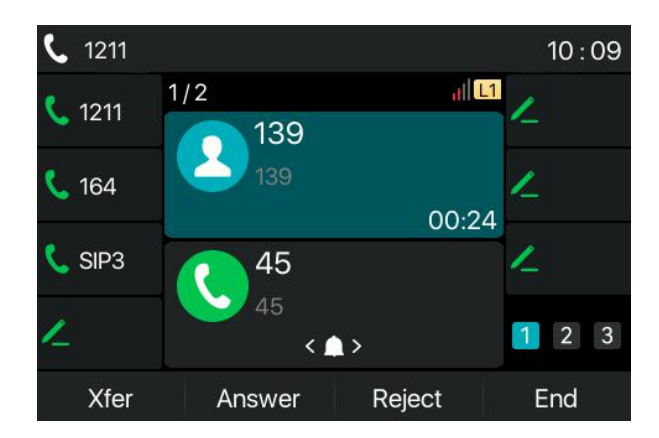

*Picture 21 - The second call interface*

### **Second Outgoing Call**

To make a second call, user may press [**Xfer**] / [**Conf**] button to make a new call onthe default line or press the line key to make new call on specific line. Then dial the number the same way as making a phone call. Another alternative for making second call is to press DSS Keys or dial out from the configured Keys (BLF/Speed Dial). When the user is making a second call with the above methods, the first call could be held on manually or will be held on automatically at second dial.

#### **Switching between Two Calls**

When there are two calls established, user will see a dual calls screen as the following picture.

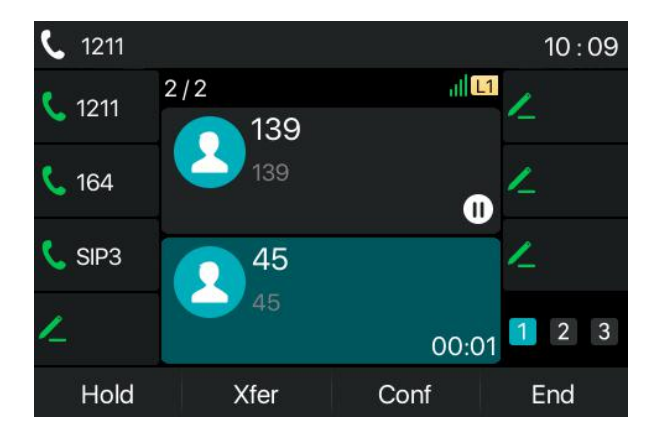

*Picture 22 - Two way calling*

User can press up/down navigator buttons to switch screen page, and switch call focus by pressing [**Resume**] button.

#### **Ending One Call**

User may hang up the current talking call by closing the audio channel or press [**End**] button. The device will return to single call mode in holding state.

## **8.3 End of the Call**

After the user finishes the call, the user can put the handle back on the phone, press the hands-free button or Softkey [End] key to close the voice channel and end the call.

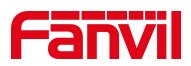

Note! When the phone is in the reserved state, the user must press the [Resume] key to return to the *call state, or put the receiver back and press the hands-free button to end the call.*

### **8.4 Redial**

Redial the last outgoing number:

When the phone is in standby mode, press the redial button and the phone will call out the last outgoing number.

- Call out any number with the redial key: Enter the number, press the redial key, and the phone will call out the number on the dial.
- **•** Press the redial key to enter the call record: Log in the phone page, enter [**Phone Settings**] >> [**Features**] >> [**Redial Settings**], check **Redial** to enter the call record page, press the redial button when standby to enter the call record page, and press again to call out the current located number.

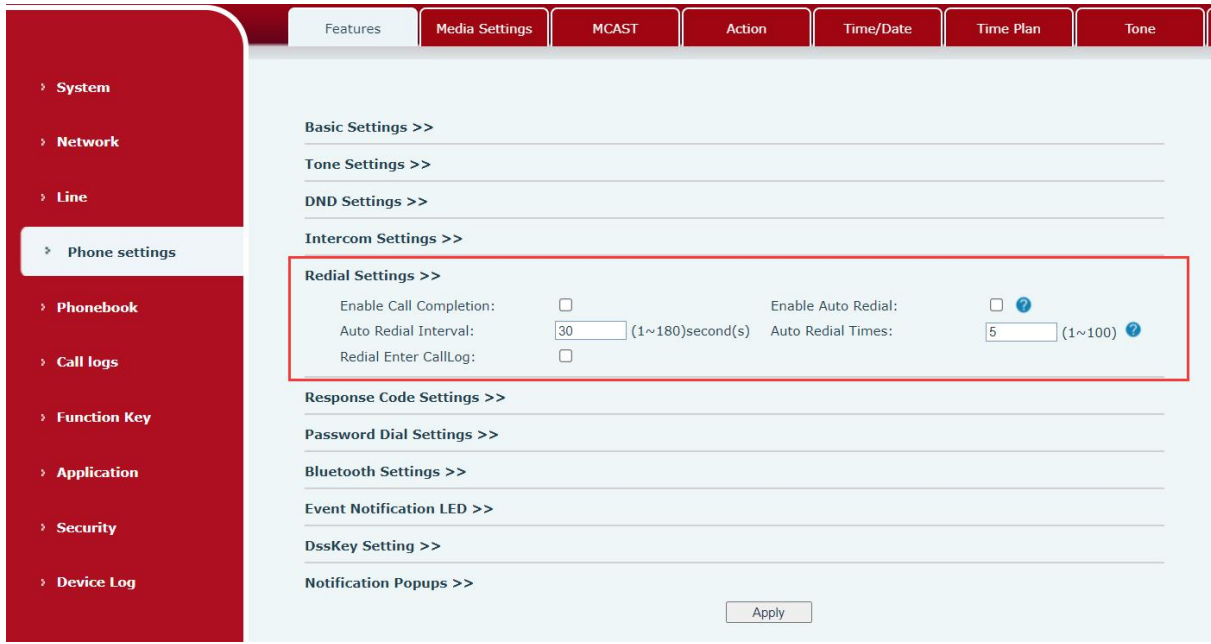

*Picture 23 - Redialset*

# **8.5 Dial-up Query**

The phone is defaulted to turn on the dial-up inquiry function, dial-out, enter two or more numbers. The dial interface will automatically match the call records, contacts in the number list. Use the navigation key and up and down keys to select the number, press the call out key or wait for time out.

# **8.6 Auto-Answering**

User may turn on the auto-answering mode on the device and any incoming call will be automatically answered (not including call waiting). The auto-answering can be enabled on line basis.

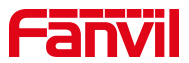

The user can start the automatic answer function in the telephone interface or the webpage interface.

#### **Phone interface:**

Press [**Menu**] >> [**Features**] >> [**Auto Answer**] button;

Press the button to select the line, use the left/right navigation key to turn on/off the auto answer option, and set the auto answer time to 5 seconds by default.

After completion, press [**OK**] key to save;

The icon in the upper right corner of the screen  $\bigotimes$  indicates that auto answer is enabled.

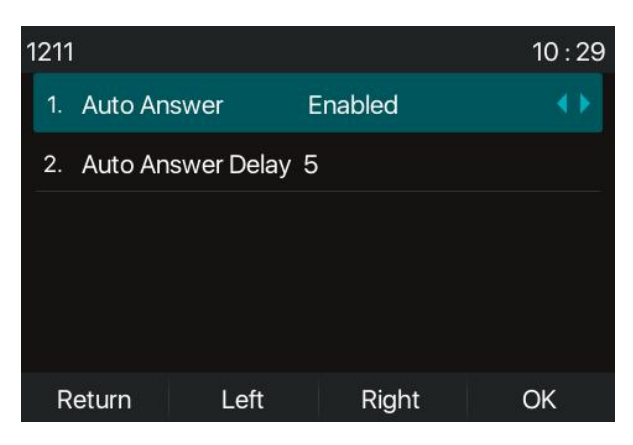

*Picture 24 - Line 1 enables auto-answering*

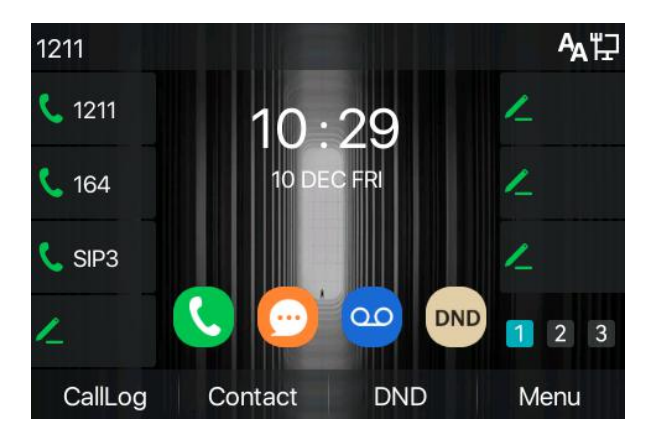

*Picture 25 - The line has enabled auto-answering*

#### **WEB interface:**

Log in the phone page, enter [**Line**] >> [**SIP**], select [**SIP**] >> [**Basic settings**], start auto-answering, and click apply after setting the automatic answering time.

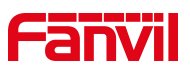

| > System            | 1211@SIP1 v<br>Line                                |                                                   |                                       |                                            |
|---------------------|----------------------------------------------------|---------------------------------------------------|---------------------------------------|--------------------------------------------|
| > Network           | <b>Register Settings &gt;&gt;</b>                  |                                                   |                                       |                                            |
| Line                | <b>Basic Settings &gt;&gt;</b>                     | Q                                                 | Auto Answering Delay:                 |                                            |
|                     | Enable Auto Answering:<br>Call Forward             |                                                   | Call Forward Number for               | $(0 \sim 120)$ second(s)<br>$\overline{5}$ |
| > Phone settings    | Unconditional:                                     |                                                   | Unconditional:                        | 0                                          |
|                     | Call Forward on Busy:                              |                                                   | Call Forward Number for<br>Busy:      | മ                                          |
| > Phonebook         | Call Forward on No<br>Answer:                      | $\bullet$<br>$\Box$                               | Call Forward Number for<br>No Answer: |                                            |
|                     | Call Forward Delay for No $\frac{1}{5}$<br>Answer: | $(0 \sim 120)$ second(s)                          | Transfer Timeout:                     | second(s) $\bullet$<br>$\overline{0}$      |
| <b>Call logs</b>    | Conference Type:                                   | $Local \vee$                                      | Server Conference<br>Number:          |                                            |
| <b>Function Key</b> | Subscribe For Voice                                | $\bullet$<br>П.                                   | Voice Message Number:                 | $\bullet$                                  |
|                     | Message:                                           |                                                   |                                       |                                            |
| > Application       | Voice Message Subscribe<br>Period:                 | 3600<br>$(60 \sim 999999)$ second(s)              | Enable Hotline:                       | $\Box$ $\Omega$                            |
|                     | Hotline Delay:                                     | $\overline{0}$<br>$(0\sim 9)$ second(s)           | Hotline Number:                       | $\boldsymbol{\Omega}$                      |
| <b>Security</b>     | Dial Without Registered:                           | $\Box$ $\bullet$                                  | Enable Missed Call Log:               | 0                                          |
|                     | DTMF Type:                                         | $\circ$<br><b>AUTO</b><br>$\overline{\mathbf{v}}$ | DTMF SIP INFO Mode:                   | $\vee$ 0<br>Send 10/11                     |
| > Device Log        | Request With Port:                                 | VQ                                                | Enable DND:                           | $\Box$ $\Omega$                            |
|                     | Use STUN:                                          | $\Box$ $\Omega$                                   | Use VPN:                              | <b>ZO</b>                                  |
|                     | Fnable Failback:                                   | $\overline{a}$<br>$\Omega$                        | Signal Failback:                      | $\Box$ $\Omega$                            |
|                     | Failback Interval:                                 | second(s) $\bullet$<br>1800                       | Signal Retry Counts:                  | $(1\sim10)$<br> 3                          |

*Picture 26 - Web page to start auto-answering*

## **8.7 Callback**

The user can dial back the number of the last call. If there is no call history, press the [**Callback**] button and the phone will say "can't process".

● Set the callback key through the phone interface:

Under standby, press [**Menu**] >> [**Basic**] >> [**Keyboard**] >> [**DSS key Settings**] or [ **Keyboard**] >> [ **Soft DSS key Settings**] choose to set up the function keys, key type, type selection function name select callback function, input the callback key name, press [ **OK** ] key to save.

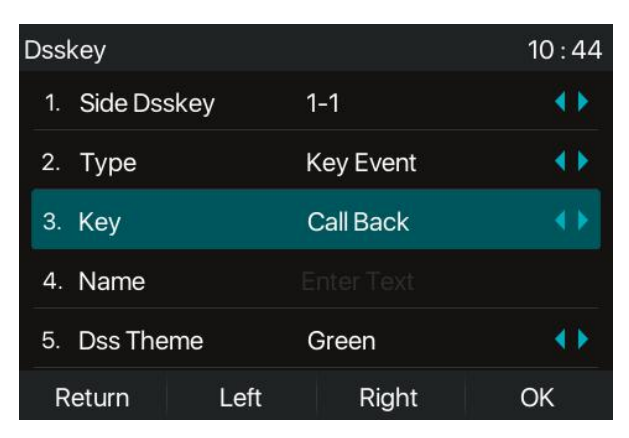

*Picture 27 - Set the callback key on the phone*

Set the callback key through the web interface:

Log in the phone page, enter the [**Function Key**] >> [**Side Key**], select the function Key, set the type as the function Key, and set the subtype as the callback, as shown in the figure:

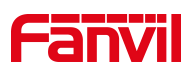

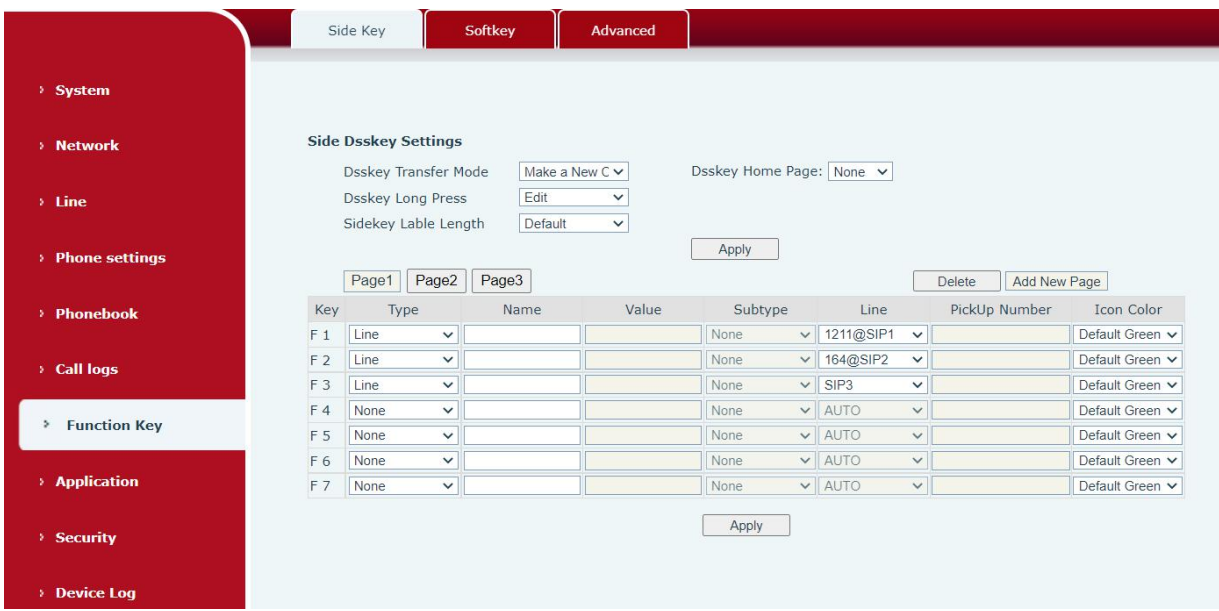

*Picture 28 - Set the callback key on the web page*

### **8.8 Mute**

You can turn on mute mode during a call and turn off the microphone so that the local voice is not heard. Normally, mute mode is automatically turned off at the end of a call. You can also turn on mute on any screen (such as the free screen) and mute the ringtone automatically when there is an incoming call. Mute mode can be turned on in all call modes (handles, Headsets or hands-free).

### **8.8.1 Mute the Call**

● During the conversation, press the mute button on the phone: (♦) the mute button on the phone will turn on the red light.

Red mute icon is displayed in the call interface, as shown in the figure:

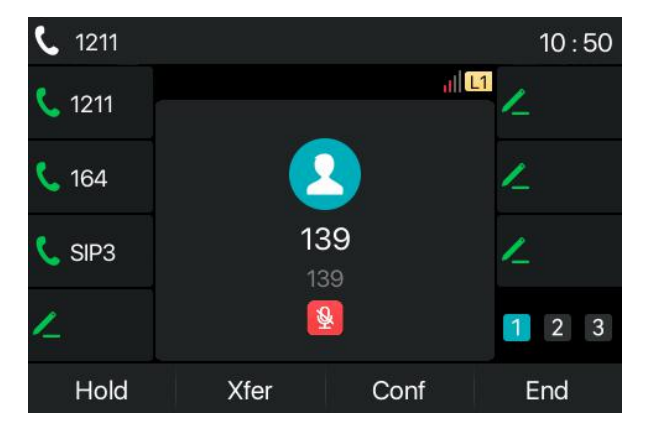

*Picture 29 - Mute the call*

Cancel mute: press cancel mute on the phone again. The mute icon is no longer displayed in the

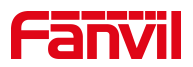

call screen. The red light is off by mute button.

Note: If the physical mute button of the device has an LED light, when the mute is turned on, the LED *light will be solid red, and it will turn off when it is turned off.*

## **8.8.2 Ringing Mute**

Mute: press the mute button when the phone is in standby mode:

The top right corner of the phone shows the bell mute icon  $\ket{w}$ , Mute button red light is always on, when there is an incoming call, the phone will display the incoming call interface but will not ring.

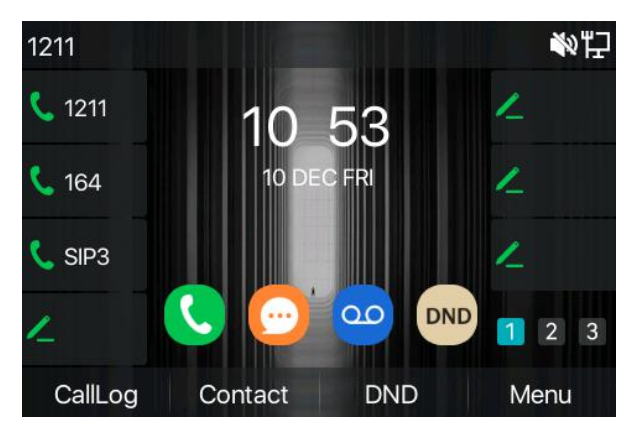

*Picture 30 - Ringing mute*

Cancel ring tone mute: On the standby or incoming call screen, press the mute button again  $\circled{3}$  or

volume up  $\begin{pmatrix} + \\ - \end{pmatrix}$  cancel ring tone mute, no longer shows mute icon in upper right corner after

cancel .The phone mute icon is off .

## **8.9 Call Hold/Resume**

The user can press the [**Hold**] button to maintain the current call, and this button will become the [ **Resume** ] button, and the user can press the "resume" button to restore the call.

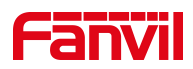

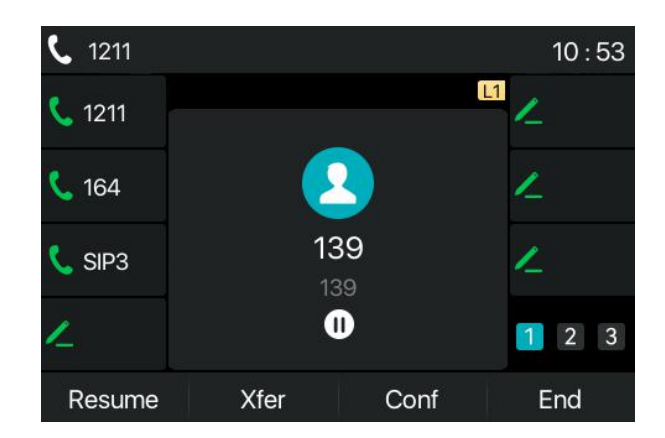

*Picture 31 - Call hold interface*

# **8.10 DND**

User may enable Do-Not-Disturb (DND) feature on the device to reject incoming calls (including call waiting). The DND can be enabled on line basis.

Enable/Disable phone all lines DND, the methods as the following:

- Phone interface: Default standby mode,
	- 1) Press [**DND**] button to enter the DND setting interface, select line or phone to enable DND.
	- 2) Press [**DND**] button to enter the DND setting interface and disable DND.

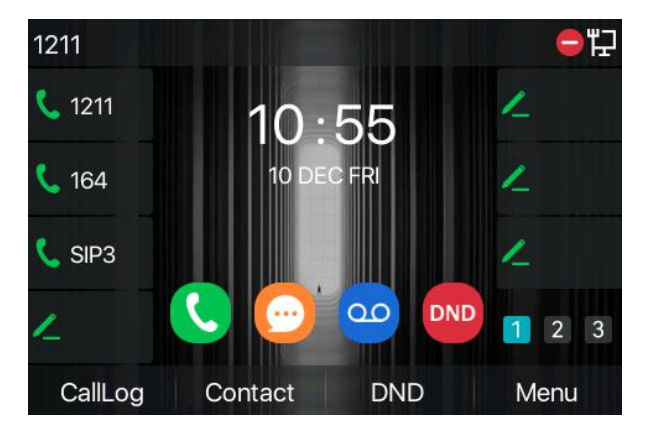

*Picture 32 - Enable DND*

If the user wants to enable/disable the uninterrupted function on a specific line, the user can set the uninterrupted function on the page of configuring the line.

- 1) Press [**Menu**] >> [**Features**] >> [**DND**] button, Enter the [**DND**] to edit the interface.
- 2) Click the left/right navigation button to select the line to adjust the mode and state of "do not disturb", and then press the [**OK**] button to save.

The user will see the DND icon turn red, and the sip-line has enabled the mode of "DND".

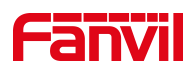

| <b>DND</b>                      |      |                 | 10:57 |
|---------------------------------|------|-----------------|-------|
| <b>DND</b> Mode<br>$\mathbf{1}$ |      | Line            |       |
| 2. DND Timer                    |      | <b>Disabled</b> |       |
| 3. Line                         |      | SIP1            |       |
| 4. State                        |      | <b>Disabled</b> |       |
|                                 |      |                 |       |
| Return                          | Left | Right           | ОK    |

*Picture 33 - DND setting interface*

The user can also use the DND timer. After the setting, the DND function will automatically turn on and the DND icon will turn red when ringing.

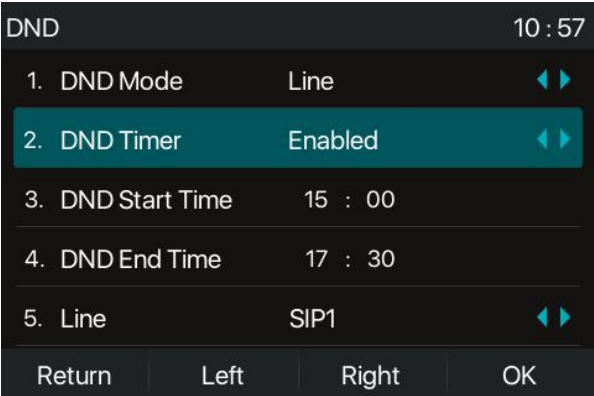

*Picture 34 - DND timer*

● WEB interface: Enter [Phone setting] >> [Features] >> [DND settings], set the DND type (off, phone, line), and DND timing function.

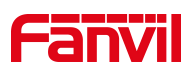

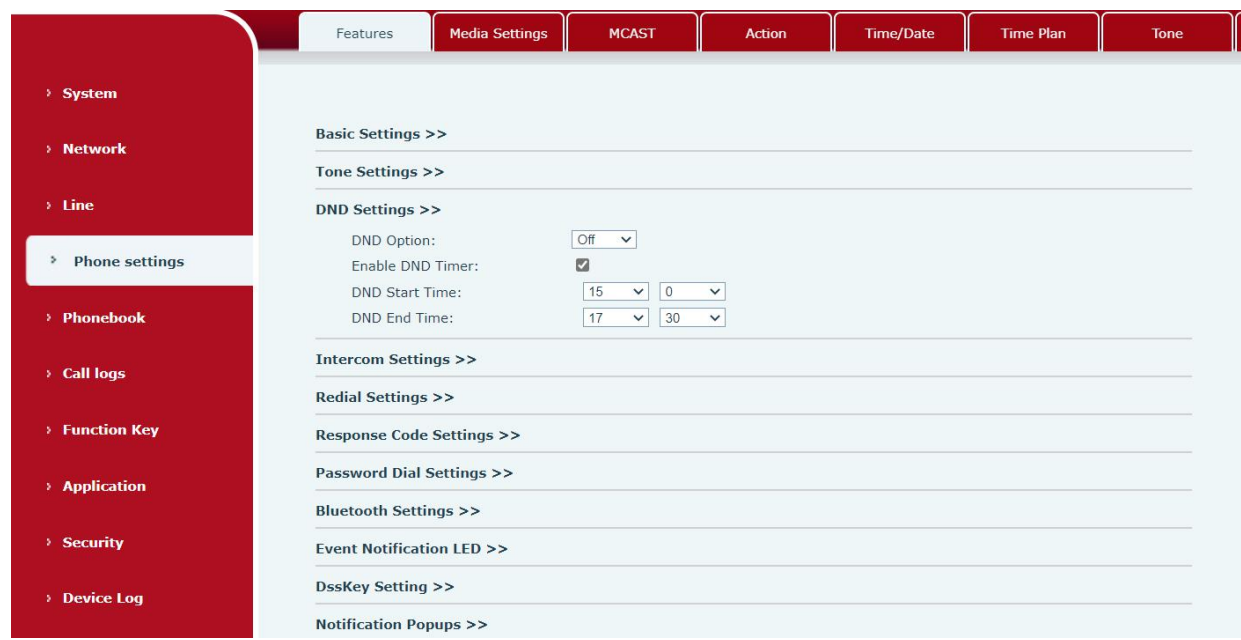

*Picture 35 - DND Settings*

The user turns on the DND for a specific route on the web page:Enter [**Line**] >> [**SIP**], select a [**Line**] >> [**Basic settings**], and enable DND.

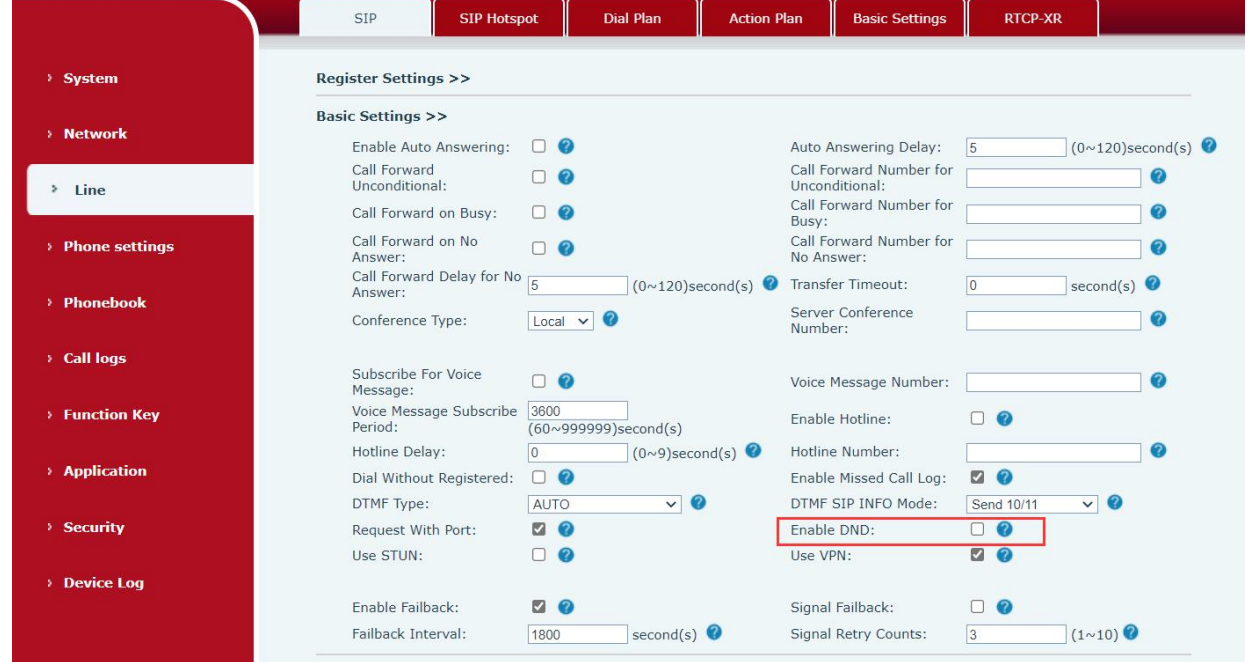

*Picture 36 - Line DND*

# **8.11 Call Forward**

Call forward is also known as 'Call Divert' which is to divert the incoming call to a specific number based on the conditions and configurations. User can configure the call forward settings of each line. There are three types,

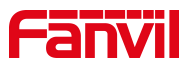

- **Unconditional Call Forward –** Forward any incoming call to the configured number.
- **Call Forward on Busy –** When user is busy, the incoming call will be forwarded to the configured number.
- **Call Forward on No Answer –** When user does not answer the incoming call after the configured delay time, the incoming call will be forwarded to the configured number.
- Phone interface: Default standby mode
	- 1) Press [**Menu**] >> [**Features**] >> [**Call Forward**] button, select the line by up/down navigation key, press [**OK**] button to set call forward.

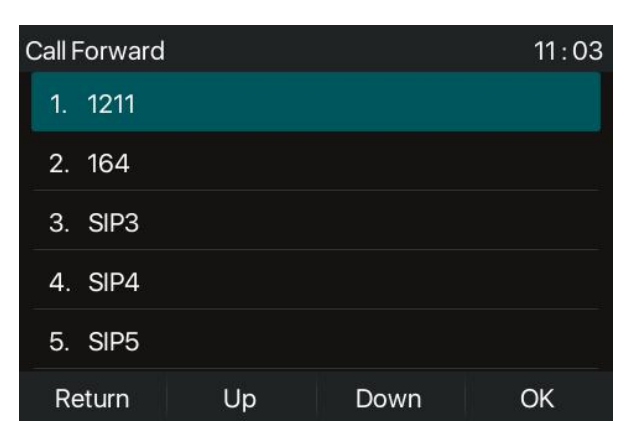

*Picture 37 - Select the line to set up call forwarding*

2) Select the call forward type by pressing the up/down navigation button. Click [**OK**] to configure call forwarding and delay time.

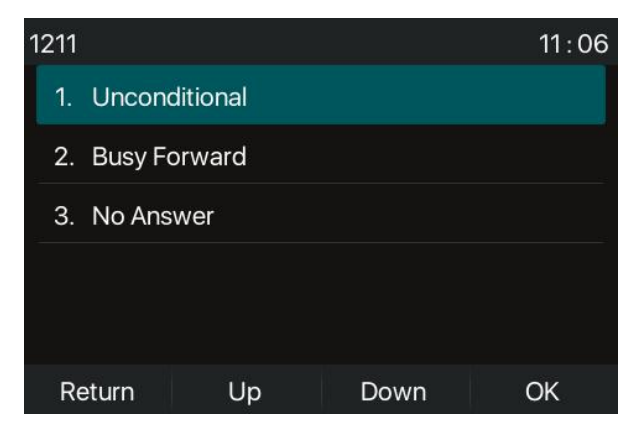

*Picture 38 - Select call forward type*

3) Select enable/disable by pressing the left/right navigation button.

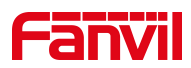

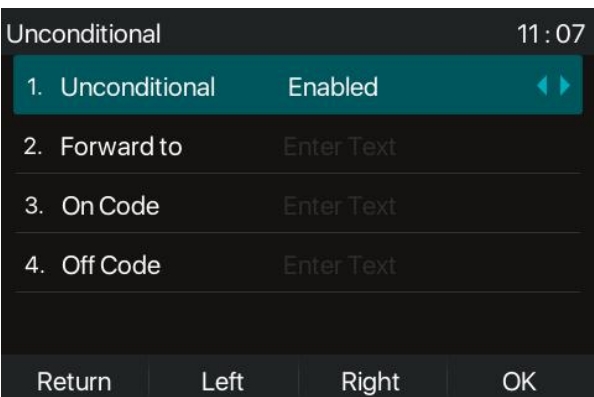

#### *Picture 39 - Enable call forwarding and configure the call forwarding number*

- 4) Browse the parameters set by the up/down navigation key and enter the required information. When finished, press the [**OK**] button to save the changes.
- WEB interface: Enter [**Line**] >> [**SIP**], Selecta [**Line**] >> [**Basic settings**], and set the type, number and time of forward forwarding.

|                     | SIP<br><b>SIP Hotspot</b>            |                                         | <b>Dial Plan</b>             | <b>Action Plan</b> | <b>Basic Settings</b>                     | <b>RTCP-XR</b>      |                          |
|---------------------|--------------------------------------|-----------------------------------------|------------------------------|--------------------|-------------------------------------------|---------------------|--------------------------|
| > System            | <b>Basic Settings &gt;&gt;</b>       |                                         |                              |                    |                                           |                     |                          |
|                     | Enable Auto Answering:               | $\Box$ $\Omega$                         |                              |                    | Auto Answering Delay:                     | 5                   | $(0 \sim 120)$ second(s) |
| > Network           | Call Forward<br>Unconditional:       | $\Box$ $\bullet$                        |                              |                    | Call Forward Number for<br>Unconditional: |                     | Ø                        |
|                     | Call Forward on Busy:                |                                         |                              | Busy:              | Call Forward Number for                   |                     | ⋒                        |
| Line<br>٠           | Call Forward on No<br>Answer:        | $\Box$ $\Omega$                         |                              | No Answer:         | Call Forward Number for                   |                     | 2                        |
| > Phone settings    | Call Forward Delay for No<br>Answer: | $\overline{5}$                          | $(0 \sim 120)$ second(s)     |                    | Transfer Timeout:                         | $\overline{0}$      | second(s) $\bullet$      |
|                     | Conference Type:                     | $Local \vee$                            | $\bullet$                    | Number:            | Server Conference                         |                     | 6                        |
| > Phonebook         |                                      |                                         |                              |                    |                                           |                     |                          |
|                     | Subscribe For Voice<br>Message:      | $\bullet$<br>n                          |                              |                    | Voice Message Number:                     |                     | $\bullet$                |
| <b>Exall logs</b>   | Voice Message Subscribe<br>Period:   | 3600                                    | $(60 \sim 999999) second(s)$ |                    | Enable Hotline:                           | $\Box$ $\Omega$     |                          |
| <b>Function Key</b> | Hotline Delay:                       | l n                                     | $(0\sim 9)$ second(s)        |                    | Hotline Number:                           |                     | $\bullet$                |
|                     | Dial Without Registered:             | $\Omega$<br>Π                           |                              |                    | Enable Missed Call Log:                   | $\Omega$<br>ø       |                          |
|                     | <b>DTMF</b> Type:                    | AUTO                                    | $\circ$<br>$\vee$            |                    | DTMF SIP INFO Mode:                       | Send 10/11          | $\vee$ 0                 |
| > Application       | Request With Port:                   | VQ                                      |                              |                    | Enable DND:                               | $\Omega$            |                          |
| <b>Security</b>     | Use STUN:                            | $\bullet$                               |                              | Use VPN:           |                                           | ø<br>$\Omega$       |                          |
|                     | Enable Failback:                     | $\blacksquare$<br>$\boldsymbol{\Omega}$ |                              |                    | Signal Failback:                          | $\bullet$<br>$\Box$ |                          |
| <b>Device Log</b>   | Failback Interval:                   | 1800                                    | second(s) $\bullet$          |                    | Signal Retry Counts:                      | 3                   | $(1\sim10)$              |

*Picture 40 - Set call forward*

## **8.12 Call Transfer**

When the user is talking with a remote party and wish to transfer the call to another remote party, there are three way to transfer the call, blind transfer, attended transfer and Semi-Attended transfer.

- **•** Blind transfer: No need to negotiate with the other side, directly transfer the call to the other side.
- Semi-Attended transfer: When you hear the ring back, transfer the call to the other party.
- Attended transfer: When the caller answers the call, transfer the call to the other party.

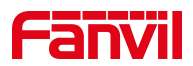

#### Note! For more transfer Settings, please refer to 12.6 Line >> Dial [Plan](#page-114-0)

### **8.12.1 Blind transfer**

During the call, the user presses the function menu button [X**fer**] , Enter the number to transfer or press the contact button or the history button to select the number, press the transfer key again to a third party. After the third party rings, the phone will show that the transfer is successful and hang up.

| <b>Xfer</b>      |                                  |      | 11:11               |
|------------------|----------------------------------|------|---------------------|
| 1211             | 45                               |      | $\blacktriangle$    |
| 164              | 45<br>$\boldsymbol{\beta}$<br>45 |      |                     |
| SIP <sub>3</sub> | 45<br>$\mathbf{R}$<br>45         |      |                     |
|                  | 45<br>$\clubsuit$<br>45          |      | 3<br>$\overline{2}$ |
| Delete           | Xfer                             | Dial | End                 |

*Picture 41 - Transfer interface*

### **8.12.2 Semi-Attended transfer**

During the call, the user presses the function menu button [transfer] to input the number to be transferred or press the contact button or the historical record button to select the number, and then press the call button. When the third party is not answered, press the transfer on the call interface to make the semi-attendance transfer or press the end button to cancel the semi-attendance transfer.

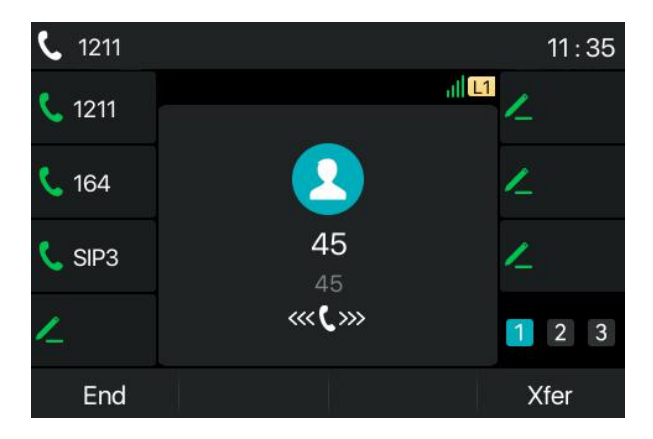

*Picture 42 - Semi-Attended transfer*

### **8.12.3 Attended transfer**

Attendance transfer is also known as "courtesy mode", which is to transfer the call by calling the other party and waiting for the other party to answer the call.

The same procedure to calling. In dual call mode, press the "transfer" button to transfer the first call to the second call.

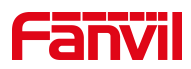

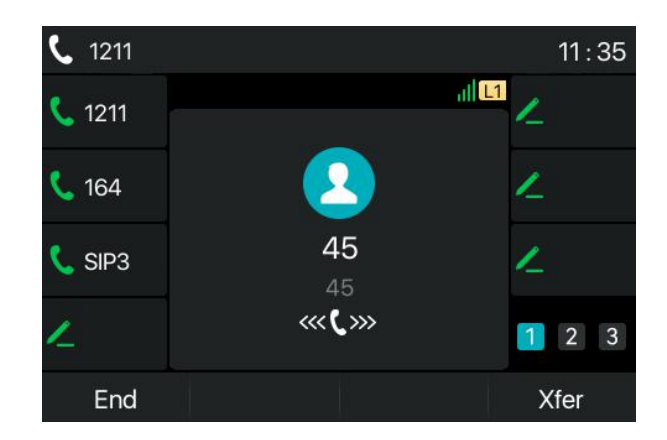

*Picture 43 - Attended transfer*

## **8.13 Call Waiting**

- Enable call waiting: new calls can be accepted during a call.
- Disable call waiting: new calls will be automatically rejected and a busy tone will be prompted.
- Enable call waiting tone: when you receive a new call onthe line, the tone will beep.
- The user can enable/disable the call waiting function in the phone interface and the web interface.
- Phone interface: Press [**Menu**] >> [**Features**] >> [**Call waiting**], the navigation key and left/right button enable/disable call waiting and call waiting tone. Press [**Menu**] >> [Features] >> [Call waiting], the navigation key and left/right button enable/disable call waiting and call waiting tone.

| <b>Call Waiting Settings</b> | 11:44 |         |    |
|------------------------------|-------|---------|----|
| Call Waiting<br>1.           |       | Enabled | ◀  |
| <b>Waiting Tone</b><br>2.    |       | Enabled |    |
|                              |       |         |    |
|                              |       |         |    |
|                              |       |         |    |
| Return                       | Left  | Right   | OK |

*Picture 44 - Call waiting setting*

 WEB interface: Enter [**Phone Settings**] >> [**Features**] >> [**Basic Settings**], enable/disable call waiting and call waiting tone.

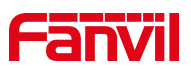

|                                               | <b>Media Settings</b><br>Features                      | <b>MCAST</b>                          | <b>Time/Date</b><br><b>Action</b>       | <b>Time Plan</b><br><b>Tone</b>               |
|-----------------------------------------------|--------------------------------------------------------|---------------------------------------|-----------------------------------------|-----------------------------------------------|
| > System                                      |                                                        |                                       |                                         |                                               |
| > Network                                     | <b>Basic Settings &gt;&gt;</b><br>Enable Call Waiting: | 0                                     | Enable Call Transfer:                   | <b>VO</b>                                     |
| > Line                                        | Semi-Attended Transfer:                                | Q                                     | Enable 3-way Conference:                | 20                                            |
|                                               | Fnable Auto on Hook:                                   | <b>V 0</b>                            | Auto HangUp Delay:                      | 3 <br>$(0 \sim 30)$ second(s)                 |
| <b>Phone settings</b><br>$\ddot{\phantom{1}}$ | Ring From Headset:                                     | $\bullet$<br>Disabled<br>$\checkmark$ | Enable Auto Headset:                    | റ ര                                           |
|                                               | Enable Silent Mode:                                    | $\bullet$<br>$\Box$                   | Disable Mute for Ring:                  | $\Box$ $\Omega$                               |
| > Phonebook                                   | Enable Default Line:                                   | 0                                     | Enable Auto Switch Line:                | $\begin{array}{c} \circ \\ \circ \end{array}$ |
| <b>Call logs</b>                              | Default Ext Line:                                      | 1211@SIP1 v<br>$\bullet$              | Ban Outgoing:                           | $\Box$ $\Omega$                               |
|                                               | Hide DTMF:                                             | Disabled<br>$\checkmark$              | Enable CallLog:                         | - 2<br>Enable<br>$\vee$                       |
| <b>Function Key</b>                           | <b>Enable Restricted Incoming</b><br>list:             | Q                                     | <b>Enable Allowed Incoming</b><br>list: | 00                                            |
|                                               | Enable Restricted Outgoing<br>List:                    | $\blacksquare$                        | Enable Country Code:                    | $\Box$                                        |
| > Application                                 | Country Code:                                          |                                       | Area Code:                              |                                               |
|                                               | Enable Number Privacy:                                 | $\Box$                                | Match Direction                         | From left to right<br>$\checkmark$            |
| > Security                                    | Start Position:                                        | $\overline{0}$<br>$0^{38}$            | Hide Digits:                            | $\overline{0}$<br>$0 \sim 38$                 |
|                                               | Enable DTMF/Transfer:                                  |                                       | Enable DTMF/Hold:                       |                                               |
| <b>Device Log</b>                             | Enable DTMF/Conference:                                |                                       |                                         |                                               |

*Picture 45 - Web call waiting setting*

|                       | <b>Media Settings</b><br>Features        | <b>MCAST</b>   | Action | <b>Time/Date</b>          | <b>Time Plan</b>                            | <b>Tone</b> |
|-----------------------|------------------------------------------|----------------|--------|---------------------------|---------------------------------------------|-------------|
| > System              |                                          |                |        |                           |                                             |             |
| <b>Network</b><br>×   | <b>Basic Settings &gt;&gt;</b>           |                |        |                           |                                             |             |
|                       | Tone Settings >><br>Enable Holding Tone: | $\blacksquare$ |        | Enable Call Waiting Tone: | 0                                           |             |
| $\angle$ Line         | Play Dialing DTMF Tone:                  | $\blacksquare$ |        | Play Talking DTMF Tone:   | $\begin{array}{c} \n\mathbf{Z} \end{array}$ |             |
| <b>Phone settings</b> | <b>DND Settings &gt;&gt;</b>             |                |        |                           |                                             |             |
| <b>Phonebook</b>      | <b>Intercom Settings &gt;&gt;</b>        |                |        |                           |                                             |             |
|                       | <b>Redial Settings &gt;&gt;</b>          |                |        |                           |                                             |             |

*Picture 46 - Web call waiting tone setting*

# **8.14 Conference**

### **8.14.1 Local Conference**

To conduct local conference, the user needs to log in the webpage and enter [**Line**] >> [**SIP**] >> [**Basic** settings]. The meeting mode is set as local (the default is local mode), as shown in the figure:

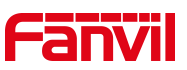

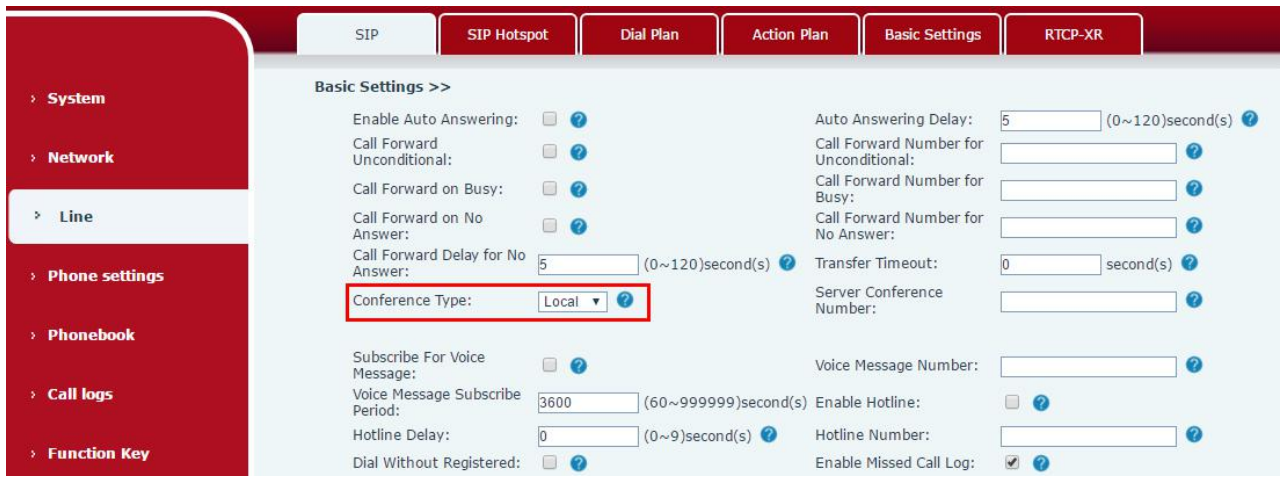

*Picture 47 - Local conference setting*

Two ways to create a local conference:

1) The device has two channels of communication. Press the conference button on the call interface. When selecting the conference number, select the other number that already exists.

| $C_{1211}$   |                     | 14:18          | Conference to    |                    |           | 14:18               | $\binom{1}{2}$ 1211   |                        |           | 14:18                                                                |
|--------------|---------------------|----------------|------------------|--------------------|-----------|---------------------|-----------------------|------------------------|-----------|----------------------------------------------------------------------|
| 1211         | 2/2<br>139          | $   $ [1]      | 1211             | New Call<br>$\div$ |           |                     | L<br>1211             |                        | $   $ [1] |                                                                      |
| 164          | 139                 | -<br>$\bullet$ | 164              | 139<br>139         | V         | --                  | К.<br>164             | $\binom{1}{1}$ Conf(3) | 00:03     | -                                                                    |
| $C$ SIP3     | 189                 | ⋍              | SIP <sub>3</sub> |                    |           | -                   | CSIP3                 | 139                    | 189       | -                                                                    |
| $\mathbb{Z}$ | 189                 | 00:04 1 2 3    |                  |                    |           | $1 \quad 2 \quad 3$ |                       |                        |           | $\begin{array}{ c c c c }\n\hline\n1 & 2 & 3 \\ \hline\n\end{array}$ |
| Hold         | <b>Xfer</b><br>Conf | End<br>→       | Return           | Cancel             | Add In(1) |                     | Hold<br>$\rightarrow$ | Manage                 | Conf      | More                                                                 |

*Picture 48 - Local conference (1)*

2) If the device has a call all the way, press the conference key in the call interface, enter the number to join the meeting and press the call; After the opposite end is answered, press the conference button again to set up the local tripartite conference:

| $\mathcal{C}$<br>1211 |            |             | 14:19 | 1211<br>A         |         |             | 14:19                       |
|-----------------------|------------|-------------|-------|-------------------|---------|-------------|-----------------------------|
| IC.<br>1211           | 2/2<br>139 | L1 <br>-    |       | 1211<br>⊾         |         | a <b>L1</b> |                             |
| C <sub>164</sub>      | 139        | ❶           |       | $-164$            | Conf(3) | 00:03       | $\sim$                      |
| SIP <sub>3</sub>      | 189        |             |       | $\mathsf{C}$ SIP3 | 139     | 189         | ∼                           |
|                       | 189        | 00:04 1 2 3 |       | <b>A</b>          |         |             | $2 \quad 3$<br>$\mathbf{1}$ |
| Hold                  | Xfer       | End<br>Conf |       | Hold              | Manage  | Conf        | More                        |

*Picture 49 - Local conference (2)*

Note: During the conference, press the split button to split the conference and press the end button to end the *call.*

On the conference page, press the "More" button to see the end button, the effect is as follows:

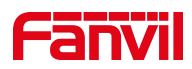

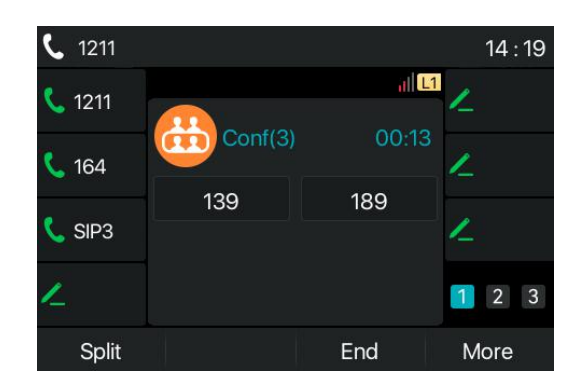

*Picture 50 - Local conference (3)*

Press the "Management" button to see the "Far Mute, Far Hold" button,<br>Press More on the current page to see the effect of "Far Mute All" as follows:

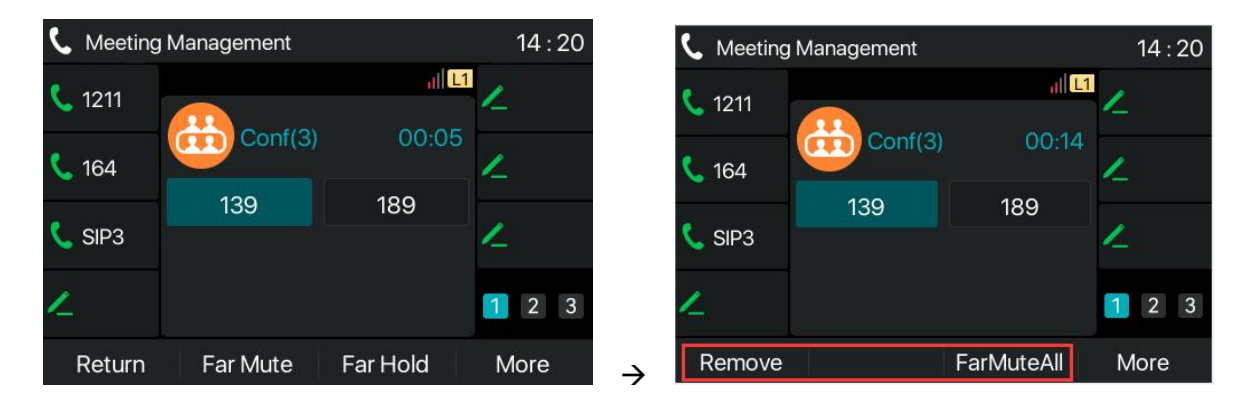

*Picture 51 - Local conference (4)*

3)When the device is in a three-way conference, make another call, answer the conference, and then join the four-way conference. In the same way, you can join the 5-way conference and the 6-way conference

4)When the device reaches a 6-way conference, the page displays the "Split" button, the device supports a maximum of 6-way conferences and has reached the maximum, and the conference button will not be displayed at this time.

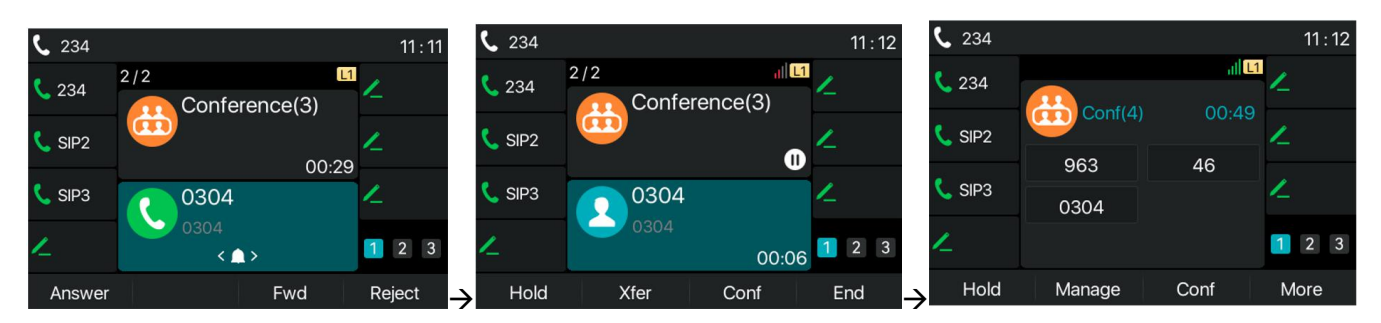

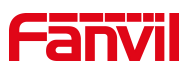

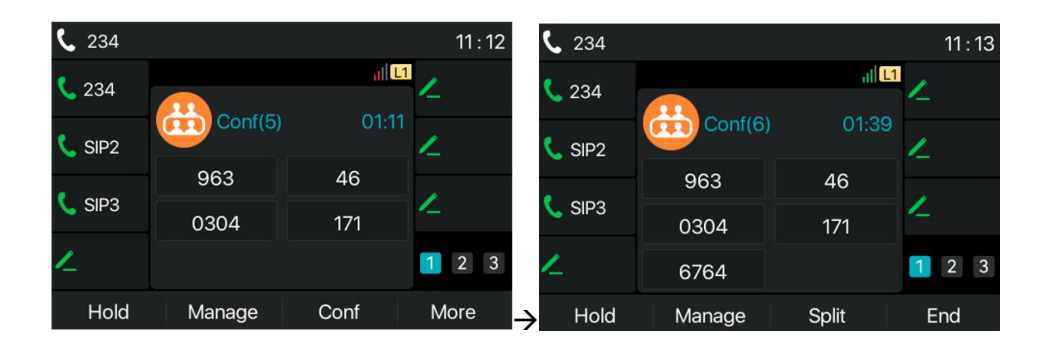

*Picture 52 - Local conference (5)*

### **8.14.2 Network Conference**

Users need server support for network conference.

Log in the web page, enter [**Line**] >> [**SIP**] >> [**Basic settings**], set the conference mode as server mode (default is local mode), set the server conference room number (please consult your system administrator), as shown in the figure:

|                   | SIP<br><b>SIP Hotspot</b>                                                           | <b>Dial Plan</b>                                                            | <b>Action Plan</b><br><b>Basic Settings</b>                        | <b>RTCP-XR</b>                                       |
|-------------------|-------------------------------------------------------------------------------------|-----------------------------------------------------------------------------|--------------------------------------------------------------------|------------------------------------------------------|
| > System          |                                                                                     |                                                                             |                                                                    |                                                      |
| > Network         | 1211@SIP1 v<br>Line                                                                 |                                                                             |                                                                    |                                                      |
| > Line            | <b>Register Settings &gt;&gt;</b><br><b>Basic Settings &gt;&gt;</b>                 |                                                                             |                                                                    |                                                      |
| > Phone settings  | Enable Auto Answering:<br>Call Forward<br>Unconditional:                            | $\Box$ $\Omega$<br>n.                                                       | Auto Answering Delay:<br>Call Forward Number for<br>Unconditional: | $(0 \sim 120)$ second(s)<br>5<br>ଈ                   |
| > Phonebook       | Call Forward on Busy:                                                               | $\Box$ $\Omega$                                                             | Call Forward Number for<br>Busy:                                   | 0                                                    |
| <b>Call logs</b>  | Call Forward on No<br>Answer:<br>Call Forward Delay for No $\frac{1}{5}$<br>Answer: | $\Box$ $\Omega$<br>$(0 \sim 120)$ second(s)                                 | Call Forward Number for<br>No Answer:<br><b>Transfer Timeout:</b>  | 2<br>second(s) $\bullet$<br>$ 0\rangle$              |
| > Function Key    | Conference Type:                                                                    | Server v                                                                    | Server Conference<br>Number:                                       | ❷<br>1234                                            |
| > Application     | Subscribe For Voice<br>Message:                                                     | $\Box$ $\Omega$                                                             | Voice Message Number:                                              | ☎                                                    |
| <b>Security</b>   | Voice Message Subscribe<br>Period:<br>Hotline Delay:                                | 3600<br>$(60~999999)$ second(s)<br>$\overline{0}$<br>$(0 \sim 9)$ second(s) | Enable Hotline:<br>Hotline Number:                                 | $\Box$<br>0                                          |
| <b>Device Log</b> | Dial Without Registered:<br>DTMF Type:                                              | $\Box$<br>$\bullet$<br>$\checkmark$<br>AUTO                                 | Enable Missed Call Log:<br>DTMF SIP INFO Mode:                     | $\blacksquare$<br>$\Omega$<br>$\vee$ 0<br>Send 10/11 |
|                   | Request With Port:<br>Use STUN:                                                     | <b>ZO</b><br>П<br>$\circ$                                                   | Enable DND:<br>Use VPN:                                            | $\boldsymbol{\Omega}$<br>n.<br>м<br>$\circ$          |

*Picture 53 - Network conference*

Method to join a network conference:

- Multi-way call number of network conference room and enter the password then all enter the conference room.
- The two phones have established common calls. Press the conference button to invite new members to the conference. Follow the voice prompt to operate.

Note: the upper limit of the number of participants in the network conference varies according to the server.

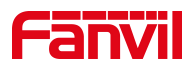

# **8.15 Call Park**

Call park requires server support. Consult your system administrator for support.

When you are on the call, if it is not convenient to answer the phone at this time, you can press the configured park button to hold the call; After a successful park, you can resume the call by pressing the configured park button on other devices.

Set the call park button:

- Phone interface: long press a function key to enter the function key Settings interface, or through the [**Menu**] >> [**Basic Settings**] >> [**Keyboard Settings**] enter the settings interface of function keys, and set the key function type as memory and subtypes as call park, reside values for the server calls park number, set up corresponding SIP lines.
- WEB interface: log in the phone page, enter the [**Function Key**] >> [**Function Key**] page, select a DSSkey, set the function key type as memory key, the subtype as call park, and the value as the call park number of the server, and set the corresponding SIP line.

| <b>Dsskey</b>            |                   |            | 12:09 |
|--------------------------|-------------------|------------|-------|
| <b>Side Dsskey</b><br>1. |                   | $1 - 1$    |       |
| Type<br>2.               |                   | Memory Key | ◝     |
| 3. Subtype               |                   | Call Park  |       |
| 4. Line                  |                   | Auto       |       |
| 5. Name                  | <b>Enter Text</b> |            |       |
| Return                   | Left              | Right      | ОK    |

*Picture 54 - Phone set call park*

|                          |                                  | Side Key                                                                        | <b>Softkey</b>  | Advanced                                      |                          |                                |                              |                        |                                    |
|--------------------------|----------------------------------|---------------------------------------------------------------------------------|-----------------|-----------------------------------------------|--------------------------|--------------------------------|------------------------------|------------------------|------------------------------------|
| > System                 |                                  |                                                                                 |                 |                                               |                          |                                |                              |                        |                                    |
| > Network                |                                  | <b>Side Dsskey Settings</b>                                                     |                 |                                               |                          |                                |                              |                        |                                    |
| $\rightarrow$ Line       |                                  | <b>Dsskey Transfer Mode</b><br><b>Dsskey Long Press</b><br>Sidekey Lable Length | Edit<br>Default | Make a New C v<br>$\check{~}$<br>$\checkmark$ | Dsskey Home Page: None v |                                |                              |                        |                                    |
| > Phone settings         |                                  | Page2<br>Page1                                                                  | Page3           |                                               | Apply                    |                                |                              | Add New Page<br>Delete |                                    |
| > Phonebook              | Key                              | Type                                                                            | Name            | Value                                         | Subtype                  | Line                           |                              | PickUp Number          | <b>Icon Color</b>                  |
|                          | F <sub>1</sub>                   | Line<br>$\checkmark$                                                            |                 | 12345                                         | None                     | $\vee$ 1211@SIP1               | $\checkmark$                 |                        | Default Green v<br>Default Green v |
| <b>Call logs</b>         | F <sub>2</sub><br>F <sub>3</sub> | Memory Key v<br>Line                                                            | $\checkmark$    |                                               | None<br>None             | $\vee$ 164@SIP2<br>$\vee$ SIP3 | $\checkmark$<br>$\checkmark$ |                        | Default Green V                    |
|                          | F <sub>4</sub>                   | None<br>$\check{~}$                                                             |                 |                                               | None                     | $\times$ AUTO                  | $\checkmark$                 |                        | Default Green v                    |
| <b>Function Key</b><br>٠ | F <sub>5</sub>                   | None                                                                            | $\checkmark$    |                                               | None                     | $\vee$ AUTO                    | $\checkmark$                 |                        | Default Green v                    |
|                          | F 6                              | None                                                                            | $\check{~}$     |                                               | None                     | $\vee$ AUTO                    | $\checkmark$                 |                        | Default Green v                    |
| <b>Application</b>       | F7                               | None                                                                            | $\checkmark$    |                                               | None                     | $\vee$ AUTO                    | $\checkmark$                 |                        | Default Green v                    |
| <b>&gt; Security</b>     |                                  |                                                                                 |                 |                                               | Apply                    |                                |                              |                        |                                    |

*Picture 55 - WEB set call park*

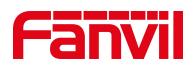

## <span id="page-57-0"></span>**8.16 Pick Up**

Pick up requires server support. Consult your system administrator for support.

You can use the Pick Up function to answer incoming calls from other users. The phone can pick up incoming

calls by configuring DSSkey for BLF and setting the Pick Up code.Phone interface: press [**Menu**] >> [**Basic Settings**] >> [**Keyboard Settings**] >> [**DSS Key Settings**], select the function key to set.

- Set the line, function key type as memory key, subtype as BLF/NEW CALL, set subscription number, and pick up code.
- Other phones call the subscription number, and the opposite end isin the incoming ring.
- **•** Press the DSS key to pick up the phone.
- The caller picks up the call and speaks to it.

WEB interface: Log in the phone webpage, enter the [**Function Key**] >> [**Function Key**] page, select a DSSkey, set the memory key type as memory key, the subtype as BLF/NEW CALL, and set the corresponding SIP line and pick up codes.

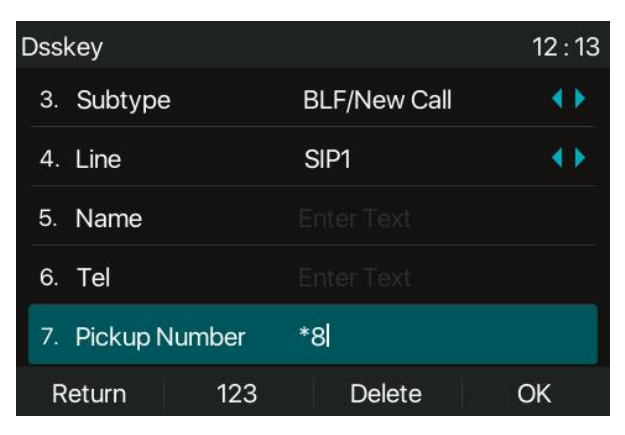

#### *Picture 56 - Phone pick up setting*

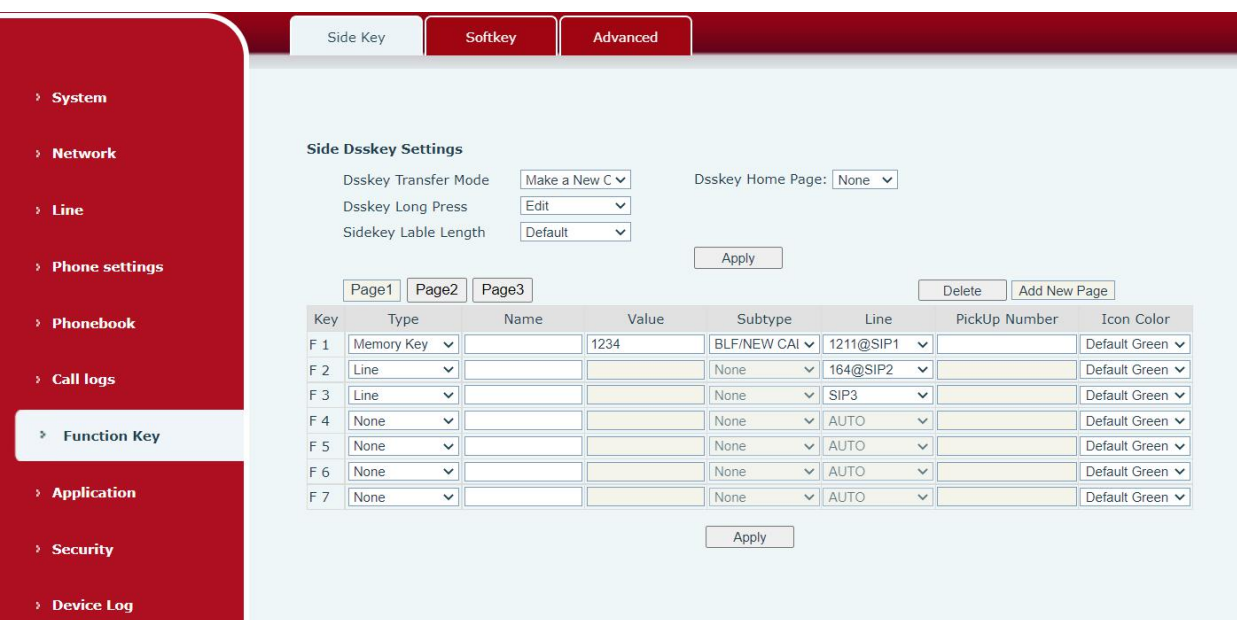

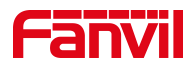

#### *Picture 57 - WEB pick up setting*

## **8.17 Anonymous Call**

### **8.17.1 Anonymous Call**

The phone can set up anonymous calls to hide the calling number and the calling name.

- You can see anonymity in the context of [**Menu**] >> [**Advanced Settings**] >> [**Accounts**] >> [**Advanced**].
- The default is none, which is off, and RFC3323 and RFC3325 are optional.
- Select any one to open the anonymous call.

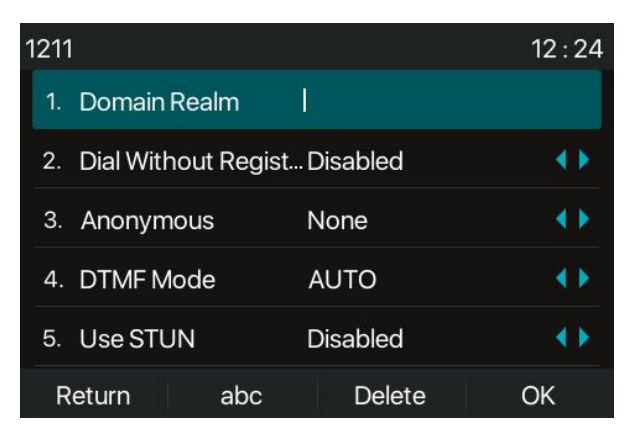

*Picture 58 - Enable anonymous call*

- On the web page [**Line**] >> [**SIP**] >> [**Advanced Settings**] can also open the mode of anonymous calls.
- Setting to enable anonymous calls also corresponds to the SIP line. That is, the setting under the SIP1 page can only take effect on the SIP1 line.

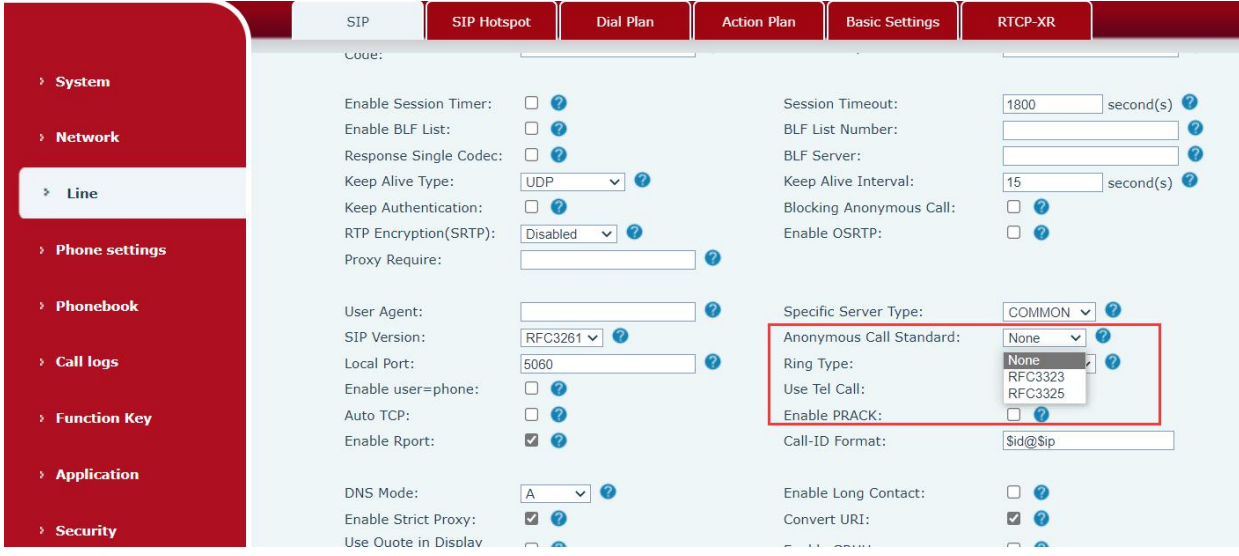

*Picture 59 - Enable Anonymous web page call*

The following is a transcript of an anonymous call received by the phone.

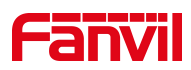

| AII            | In     | Out           |              | <b>Miss</b> |
|----------------|--------|---------------|--------------|-------------|
| x<br>anonymous |        | anonymous     | 31 Jul 18:57 |             |
| ĸ<br>anonymous |        | anonymous     | 31 Jul 18:57 |             |
| Œ<br>anonymous |        | anonymous     | 31 Jul 18:55 |             |
| anonymous      |        | anonymous     | 31 Jul 18:55 |             |
| $\sum$ fanvil  | 6545   |               | 31 Jul 18:53 |             |
| Return         | Option | <b>Delete</b> |              | Dial        |

*Picture 60 - Anonymous call log*

### **8.17.2 Ban Anonymous Call**

The device can be set to prohibit anonymous calls, that is anonymous calls to the number will be directly rejected.

- In the phone [**Menu**] >> [**Features**] >> [**Ban anonymous call**], click to enter and all SIP lines will be displayed.
- Click Softkey [**Switch**] or [**<**] [**>**] to switch the SIP line and enable anonymous call.

| <b>Ban Anonymous Call</b> | 14:00 |         |    |
|---------------------------|-------|---------|----|
| 1. Line                   |       | SIP1    |    |
| 2. State                  |       | Enabled |    |
|                           |       |         |    |
|                           |       |         |    |
|                           |       |         |    |
| Return                    | Enter | Switch  | OK |

*Picture 61 - Anonymous calls are not allowed on the phone*

- On the web page [**Line**] >> [**SIP**] >> [**Advanced Settings**], also can disable anonymous calls.
- The setup to disable anonymous calls also corresponds to the SIP line. That is, the setting under the SIP1 page can only take effect on the SIP1 line.

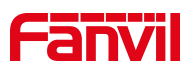

|                  | <b>SIP Hotspot</b><br><b>SIP</b><br>vous occurry extent                  | <b>Dial Plan</b>                                    | <b>Action Plan</b> | <b>Basic Settings</b>                                                   | <b>RTCP-XR</b>                                            |
|------------------|--------------------------------------------------------------------------|-----------------------------------------------------|--------------------|-------------------------------------------------------------------------|-----------------------------------------------------------|
| > System         | <b>Advanced Settings &gt;&gt;</b>                                        |                                                     |                    |                                                                         |                                                           |
| > Network        | Use Feature Code:<br>Enable DND:                                         | $\Box$ e                                            | $\bullet$          | DND Disabled:                                                           |                                                           |
| > Line           | Enable Call Forward<br>Unconditional:<br>Enable Call Forward on<br>Busy: |                                                     | 0<br>0             | Disable Call Forward<br>Unconditional:<br>Disable Call Forward on Busy: |                                                           |
| > Phone settings | Enable Call Forward on<br>No Answer:<br>Enable Blocking                  |                                                     | 0<br>2             | Disable Call Forward on No<br>Answer:<br>Disable Blocking Anonymous     |                                                           |
| > Phonebook      | Anonymous Call:<br>Call Waiting On Code:<br>Send Anonymous On            |                                                     |                    | Call:<br>Call Waiting Off Code:                                         |                                                           |
| <b>Call logs</b> | Code:                                                                    |                                                     | 0                  | Send Anonymous Off Code:                                                | Ω                                                         |
| > Function Key   | Enable Session Timer:<br>Fnable BLF List:                                | $\cap$ $\Omega$<br>$\Omega$<br>n<br>$\Box$ $\Omega$ |                    | Session Timeout:<br>BLE List Number:<br><b>BLF Server:</b>              | 1800<br>second(s) $\bullet$                               |
| > Application    | Response Single Codec:<br>Keep Alive Type:<br>Keep Authentication:       | $\vee$ 0<br>UDP<br>$\Box$ $\Omega$                  |                    | Keep Alive Interval:<br><b>Blocking Anonymous Call:</b>                 | 15<br>second(s) $\bullet$<br>n.                           |
| <b>Security</b>  | RTP Encryption(SRTP):<br>Proxy Require:                                  | $\vee$ 0<br>Disabled                                | ℯ                  | Enable OSRTP:                                                           | п                                                         |
| > Device Log     | User Agent:<br>SIP Version:<br>Local Port:                               | $\circ$<br>RFC3261 V<br>5060                        | ☎<br>2             | Specific Server Type:<br>Anonymous Call Standard:<br>Ring Type:         | COMMON<br>$\checkmark$<br>None<br>Default<br>$\checkmark$ |

*Picture 62 - Page Settings blocking anonymous call*

## **8.18 Hotline**

The device supports hotline dialing. After setting up the hotline dialing, directly pick up the handset,

hands-free, Headset, etc., and the phone will automatically call according to the hotline delay time.

- In the phone [**Menu**] >> [**Feature**s] >> [**Advanced**] >> [**Hotline**], click to enter and all SIP lines will be displayed.
- Then set the hotline for each SIP line, which is off by default.
- Open the hotline, set the hotline number, set the delay time of the hotline.

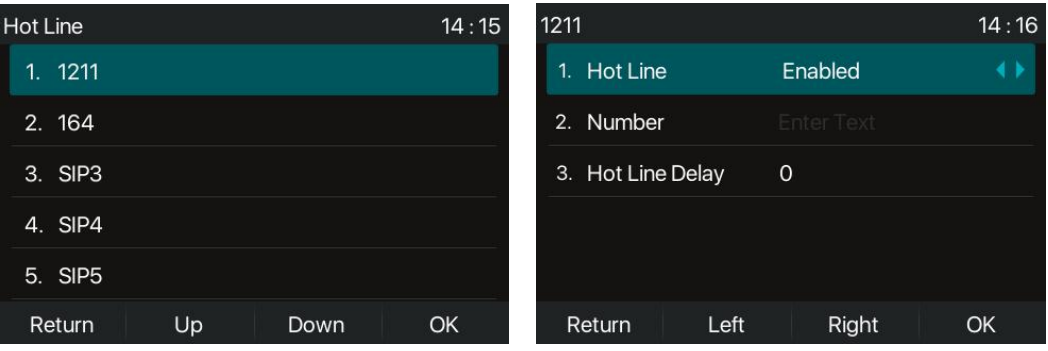

#### *Picture 63 - Phone hotline setting interface*

- On the website [**Line**] >> [**SIP**] >> [**Basic Settings**], can also set up a hotline.
- The setup hotline also corresponds to the SIP line. That is, the hotline set in the SIP1 webpage can only be activated in the SIP1 line.

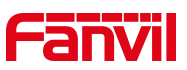

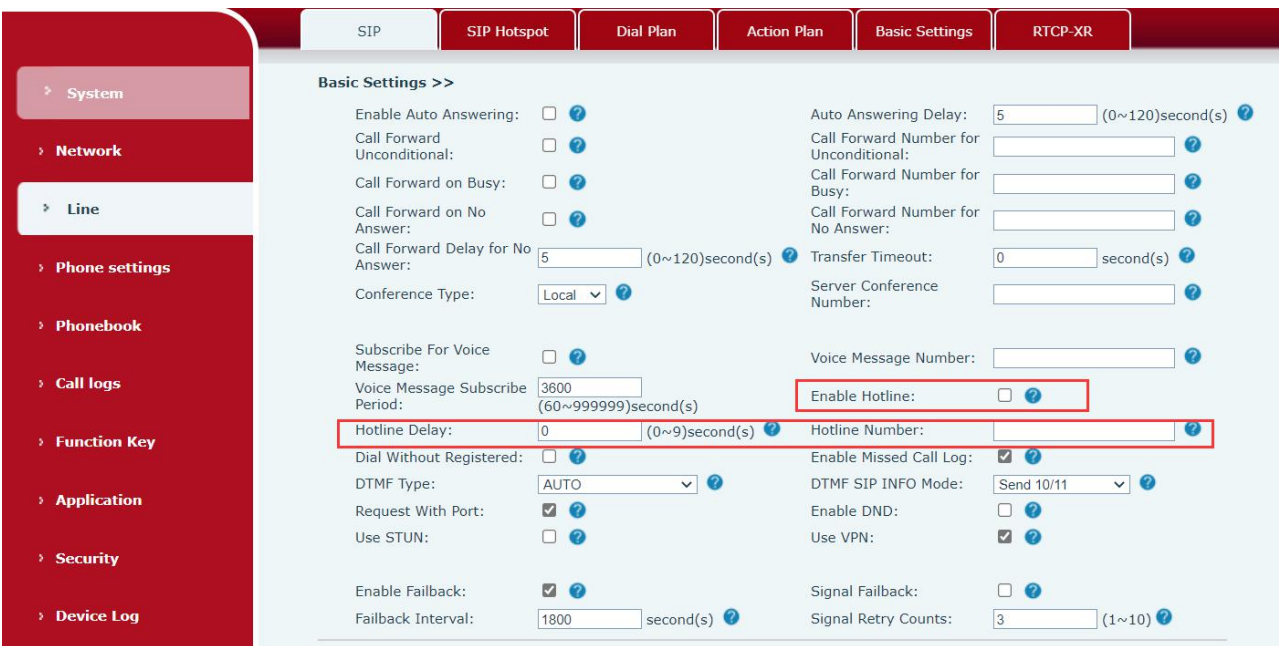

*Picture 64 - Hotline set up on webpage*

# **8.19 Emergency Call**

The emergency call function is used to et the corresponding emergency call number on the phone after enabling the keypad lock. You can also call emergency services when your phone is locked.

1) Configure the emergency call number: log in the phone page, enter the [**Phone Settings**] >> [**Function Settings**]>> [**Basic Settings**]page, set up the emergency call code, if you need to set up more than one emergency call code, please use ", "to separate.

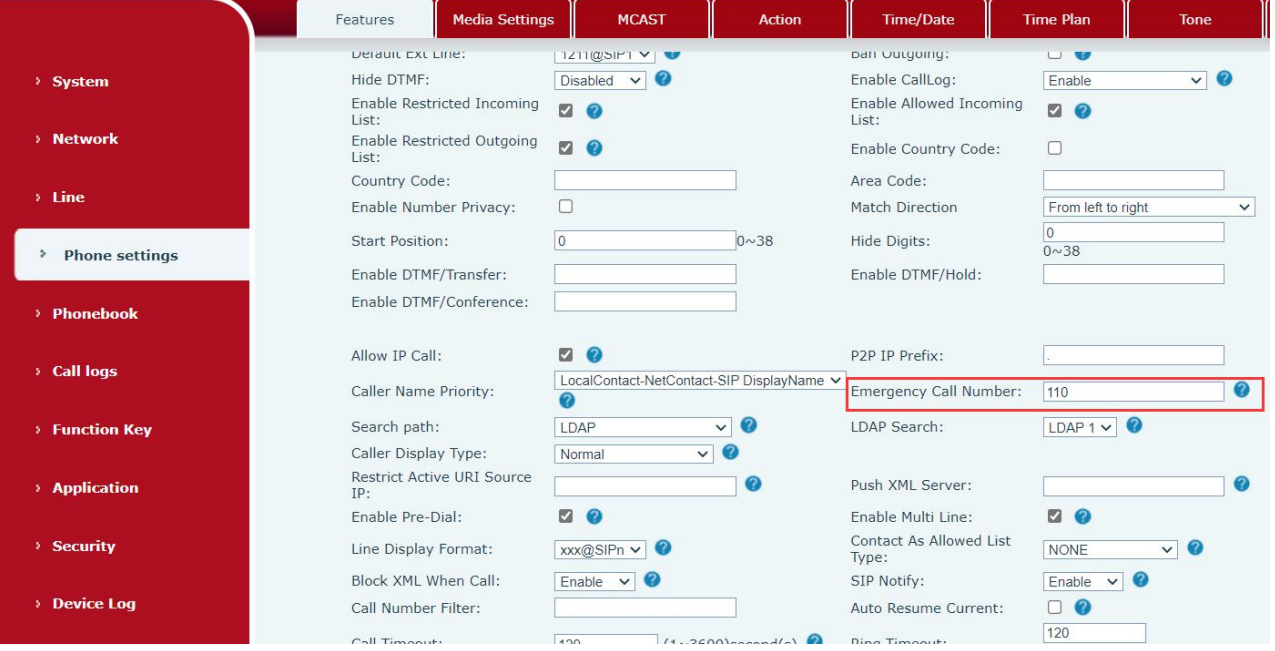

*Picture 65 - Set up an emergency call number*

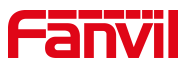

2) When the phone set the keyboard lock, you can call the emergency call number without unlocking, as shown in the figure:

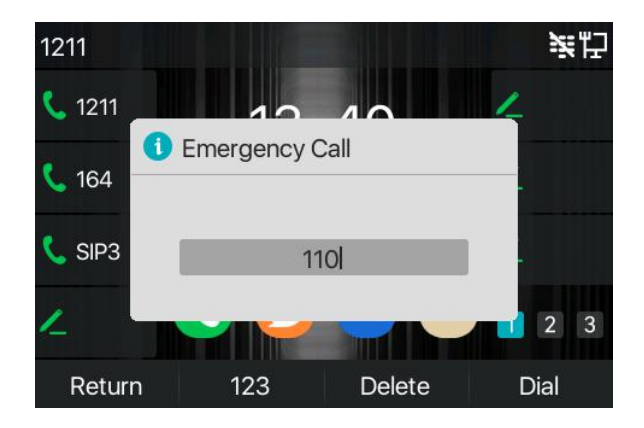

*Picture 66 - Dial the emergency number*

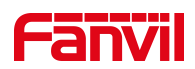

# **9 Advance Function**

# **9.1 BLF (Busy Lamp Field)**

### <span id="page-63-0"></span>**9.1.1 Configure the BLF Functionality**

 Pageinterface: log in the phone page, enter the [**Function key**] >> [**Side key**] page, select a DSS key, set the function key type as memory key, choose subtype among BLF/NEW CALL, BLF/BXFER, BLF/AXFER, BLF/CONF, set BLF/DTMF value as the number to be subscribed, set the corresponding SIP line. The pickup number is provided by the server. The specific usage refers to [8.16](#page-57-0) Pick up.

|                           |                | Side Key                                                                        | <b>Softkey</b>  | Advanced                                           |                          |                 |                        |                   |
|---------------------------|----------------|---------------------------------------------------------------------------------|-----------------|----------------------------------------------------|--------------------------|-----------------|------------------------|-------------------|
| > System                  |                |                                                                                 |                 |                                                    |                          |                 |                        |                   |
| > Network                 |                | <b>Side Dsskey Settings</b>                                                     |                 |                                                    |                          |                 |                        |                   |
| $>$ Line                  |                | <b>Dsskey Transfer Mode</b><br><b>Dsskey Long Press</b><br>Sidekey Lable Length | Edit<br>Default | Make a New $C \vee$<br>$\check{~}$<br>$\checkmark$ | Dsskey Home Page: None v |                 |                        |                   |
| > Phone settings          |                | Page2<br>Page1                                                                  | Page3           |                                                    | Apply                    |                 | Add New Page<br>Delete |                   |
| > Phonebook               | Key            | Type                                                                            | Name            | Value                                              | Subtype                  | Line            | PickUp Number          | <b>Icon Color</b> |
|                           | F <sub>1</sub> | Memory Key<br>$\checkmark$                                                      |                 | 1234                                               | BLF/NEW CAI V            | 1211@SIP1       | $\vee$ *8              | Default Green v   |
| <b>Call logs</b>          | F <sub>2</sub> | Line<br>$\checkmark$                                                            |                 |                                                    | None                     | $\vee$ 164@SIP2 | $\checkmark$           | Default Green V   |
|                           | F <sub>3</sub> | Line<br>$\checkmark$                                                            |                 |                                                    | $\checkmark$<br>None     | SIP3            | $\checkmark$           | Default Green v   |
|                           | F <sub>4</sub> | None<br>$\checkmark$                                                            |                 |                                                    | None                     | $\vee$ AUTO     | $\checkmark$           | Default Green V   |
| <b>Function Key</b><br>÷. | F <sub>5</sub> | None<br>$\check{~}$                                                             |                 |                                                    | <b>None</b>              | $\vee$ AUTO     | $\checkmark$           | Default Green v   |
|                           | F 6            | None<br>$\checkmark$                                                            |                 |                                                    | None                     | $\vee$ AUTO     | $\checkmark$           | Default Green v   |
| <b>Application</b>        | F7             | None<br>$\checkmark$                                                            |                 |                                                    | None                     | $\vee$ AUTO     | $\checkmark$           | Default Green v   |
| <b>Security</b>           |                |                                                                                 |                 |                                                    | Apply                    |                 |                        |                   |

*Picture 67 - Web page configuration BLF function key*

 Phone interface: long press a function key to enter the function key Settings interface, or go to the [**Menu**] >> [**Basic Settings**] >> [**Keyboard Settings**] to enter [**Soft function key**] to set the settings interface, set the key function types as memory keys and a subtype of BLF/NEW CALL, BLF/BXFER, BLF/AXFER, BLF/CONF, BLF/DTMF. The values is the subscription number, and set up corresponding SIP lines.

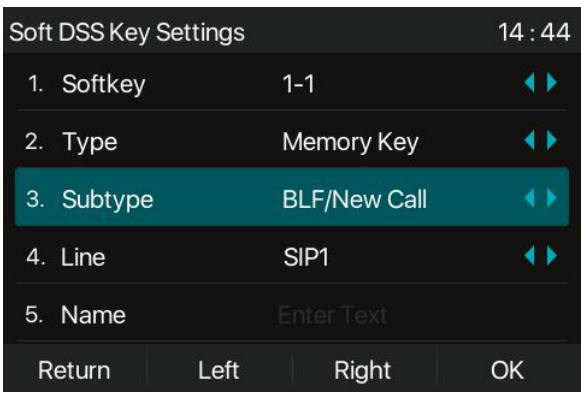

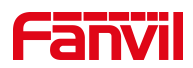

### *Picture 68 - Phone configuration BLF function key*

#### *Table 9 - BLF Function key subtype parameter list*

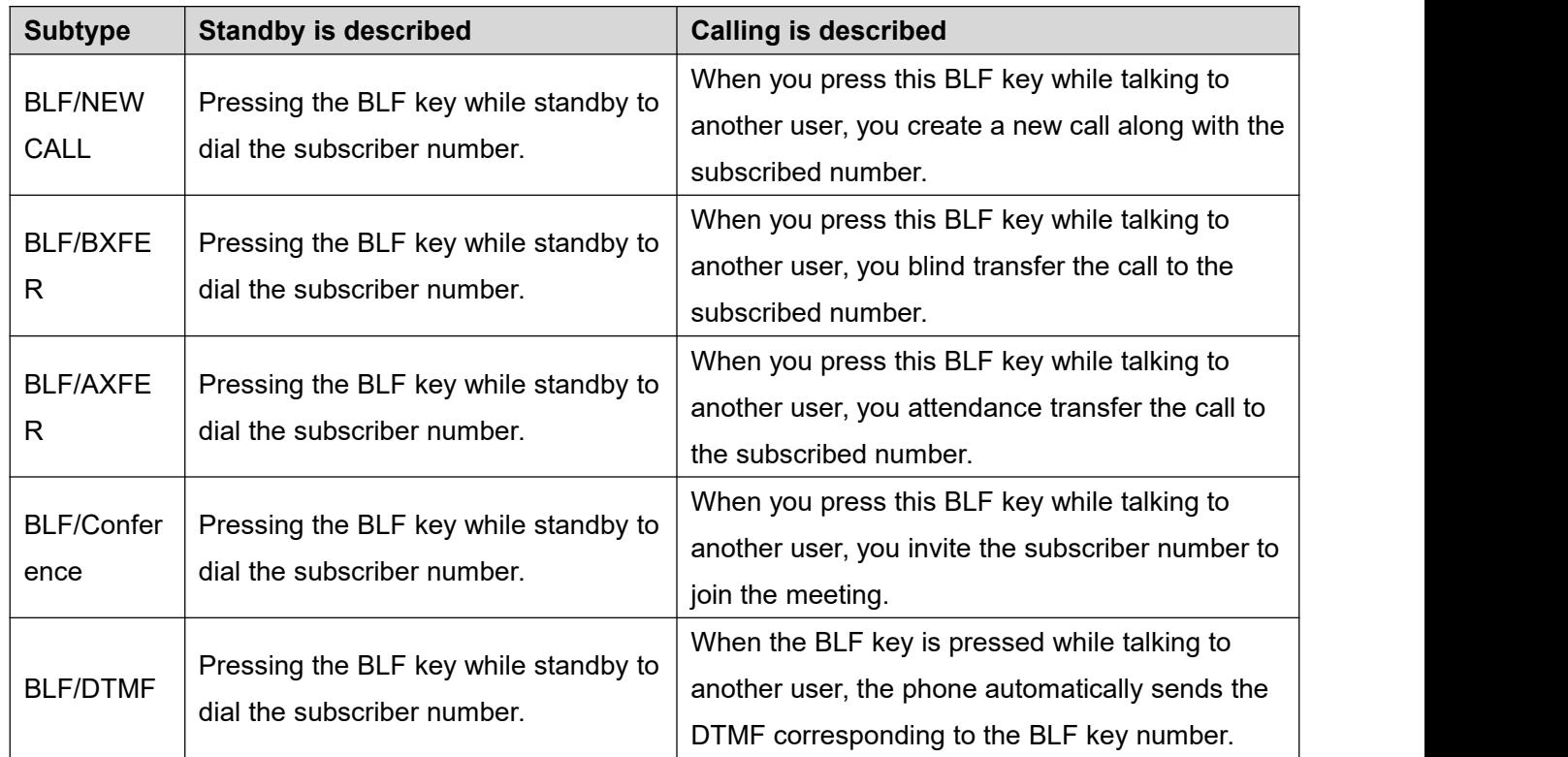

### **9.1.2 Use the BLF Function**

The BLF, also known as a "busy light field," notifies the user of the status of the subscribed object and is used by the server to pick up the call. BLF helps you monitor the other person's status (idle, ringing, talking, off). BLF function:

- $\bullet$  Monitor the status of subscribed phones.
- Call the subscribed number.
- **•** Transfer calls/calls to the subscribed number.
- **•** Pickup incoming calls from subscribed number.
- 1) Monitors the status of subscribed phones.

Configuration BLF function keys, when the subscription of the number of the state (idle, ringing, talking) is changed, the LED lights of function key will have corresponding change, see [appendix](#page-25-0) Ⅲ 6.3 LED to get to know each other under different status leds.

2) Call the subscribed number.

When the phone is in standby mode, press the configured BLF key to call out the subscribed number.

3) Transfer calls to the subscribed number.

Refer to Table [9.1.1-blf](#page-63-0) function key subtype parameter list, the BLF key can be used for blind rotation, attention-rotation and semi-attention-rotation of the current call, and also can invite the subscribed number to join the call and send DTMF, etc.

4) Pickup incoming calls from subscribed phones.

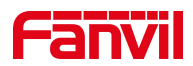

When configuring BLF function key, configure the pickup number.

When the subscription number telephone rings, refer to [appendix](#page-25-0) III 6.3, BLF LED will turn red at this time. At this point, press the BLF button to answer the incoming call from the subscribed number.

## **9.2 BLF List**

BLF List Key is to put the number to be subscribed into a group on the server side, and the phone uses the URL of this group to make unified subscription. The specific information, number, name and status of each number can be resolved based on notify sent from the server. The unoccupied Memory Key is then set as the BLF List Key. If the state of the subscription object changes later, the corresponding led light state will be changed.

Configure BLF List function: log in the phone page, enter the [**Line**] >> [**SIP**] >> [**Advanced settings**] page, open the BLF List, and configure the BLF List number.

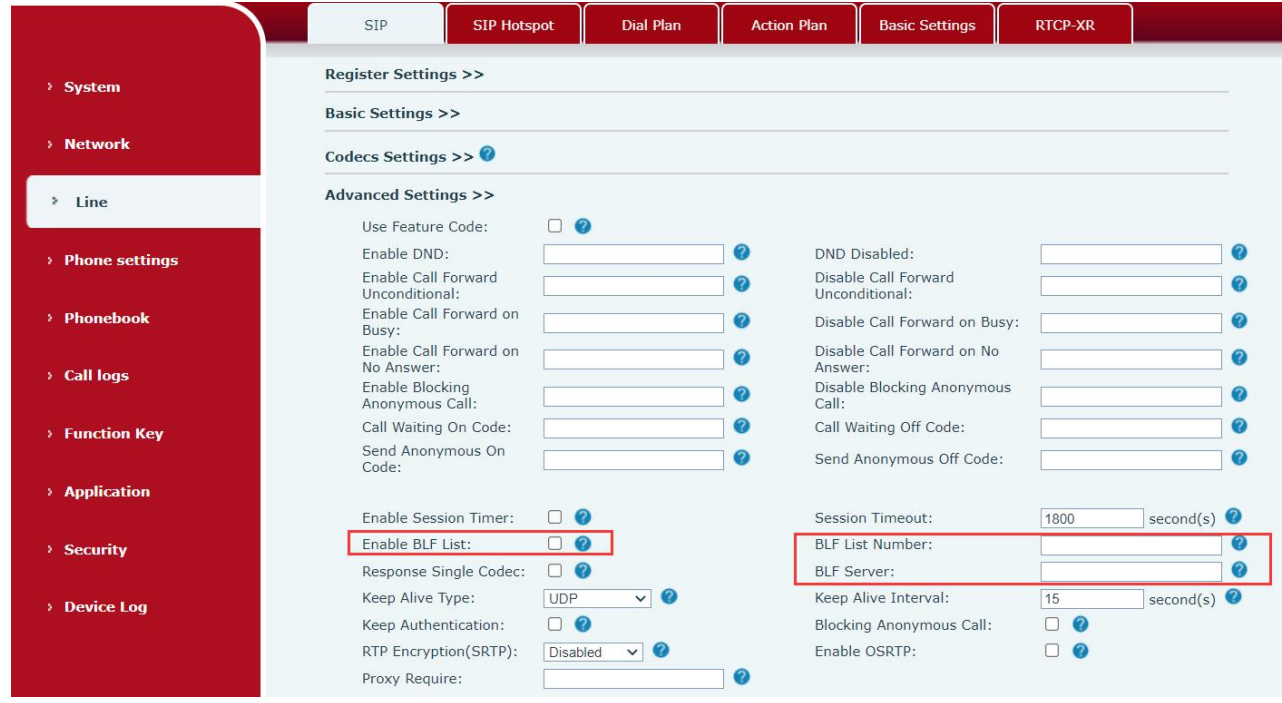

*Picture 69 - Configure the BLF List functionality*

Use the BLF List function: when the configuration is completed, the phone will automatically subscribe to the contents of the BLF List group. Users can monitor, call and transfer the corresponding number by pressing the BLF List key.

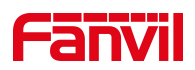

|                          |                | Side Key                                                                        | <b>Softkey</b>                    | Advanced                     |                          |                  |              |                        |                 |
|--------------------------|----------------|---------------------------------------------------------------------------------|-----------------------------------|------------------------------|--------------------------|------------------|--------------|------------------------|-----------------|
| > System                 |                |                                                                                 |                                   |                              |                          |                  |              |                        |                 |
| > Network                |                | <b>Side Dsskey Settings</b>                                                     |                                   |                              |                          |                  |              |                        |                 |
| $\angle$ Line            |                | <b>Dsskey Transfer Mode</b><br><b>Dsskey Long Press</b><br>Sidekey Lable Length | Make a New C v<br>Edit<br>Default | $\checkmark$<br>$\checkmark$ | Dsskey Home Page: None v |                  |              |                        |                 |
| > Phone settings         |                | Page2<br>Page1                                                                  | Page3                             |                              | Apply                    |                  |              | Add New Page<br>Delete |                 |
| > Phonebook              | Key            | Type                                                                            | Name                              | Value                        | Subtype                  | Line             |              | PickUp Number          | Icon Color      |
|                          | $F_1$          | <b>BLF List Key</b><br>$\checkmark$                                             |                                   |                              | None                     | $\vee$ 1211@SIP1 | $\checkmark$ |                        | Default Green v |
| <b>Call logs</b>         | F <sub>2</sub> | $\checkmark$<br>Line                                                            |                                   |                              | None                     | $\vee$ 164@SIP2  | $\check{~}$  |                        | Default Green V |
|                          | F <sub>3</sub> | $\checkmark$<br>Line                                                            |                                   |                              | None                     | $\vee$ SIP3      | $\check{~}$  |                        | Default Green v |
|                          | F <sub>4</sub> | $\check{~}$<br><b>None</b>                                                      |                                   |                              | <b>None</b>              | $\vee$ AUTO      | $\checkmark$ |                        | Default Green V |
| <b>Function Key</b><br>× | F 5            | <b>None</b><br>$\checkmark$                                                     |                                   |                              | None                     | $\vee$ AUTO      | $\checkmark$ |                        | Default Green v |
|                          | F 6            | None<br>$\checkmark$                                                            |                                   |                              | None                     | $\vee$ AUTO      | $\checkmark$ |                        | Default Green v |
| <b>Application</b>       | F7             | $\checkmark$<br>None                                                            |                                   |                              | None                     | $\vee$ AUTO      | $\checkmark$ |                        | Default Green V |
| <b>Security</b>          |                |                                                                                 |                                   |                              | Apply                    |                  |              |                        |                 |

*Picture 70 - BLF List number display*

## **9.3 Record**

The device supports recording during a call.

### **9.3.1 Local Record (USB flash disk)**

The local recording must be mounted on a usb flash drive to support recording, so the device needs to support a usb flash drive.

When using local recording, it is necessary to start recording on the phone page

[**Application**] >> [**Manage recording**], select the local type and set the voice coding.

The webpage is as follows:

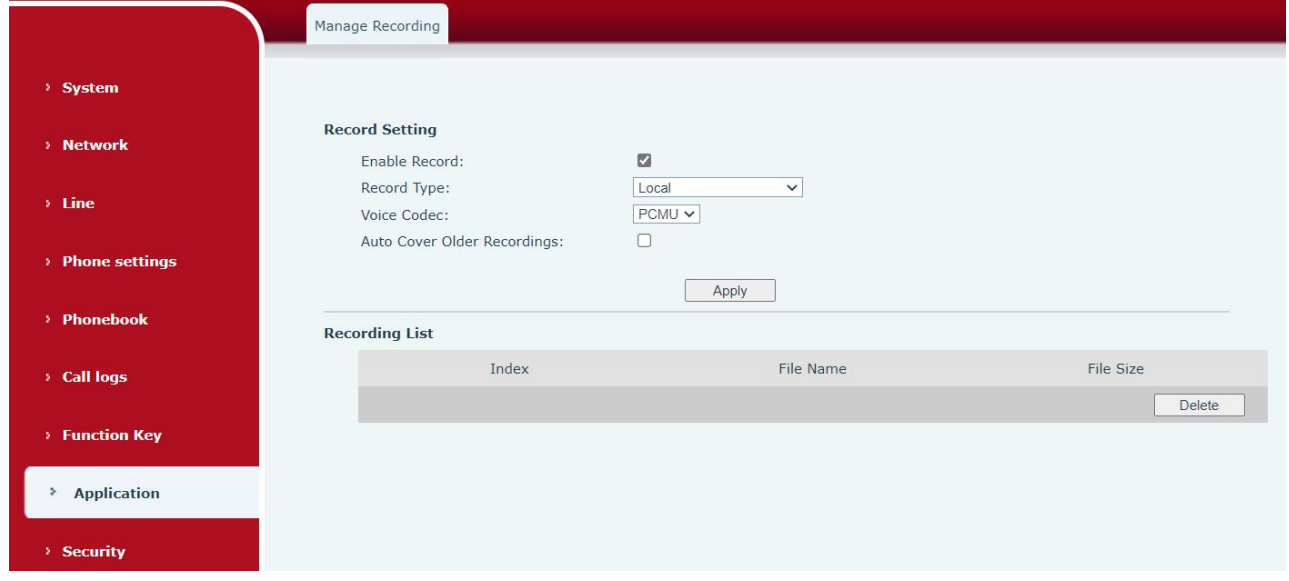

*Picture 71 - Local Record*

Local recording steps:

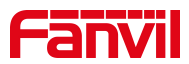

- Plug the U disk into the USB port of the phone, open the recording on the web page, and set the recording type as local recording.
- Set DSSkey type as key event and type as record in the phone/web interface.
- Set up one line call and press the recording key (set DSSkey).
- End the recording. End the call.

View local recording:

- Enter [**Menu**] >> [**Application**] >> [**USB**].
- Enter [**USB**] to view the recording file.
- Or enter the webpage [**Application**] under the [**Manage recording**] to view the recording file.

Listen to the record:

- Enter [**Menu**] >> [**Application**] >> [**USB**].
- Enter [**USB**] to view the recording file.
- Select the recording file that you want to listen to, and click the "play" button of Soft key to listen to the recording.

### **9.3.2 Server Record**

When using the network server to record, it is necessary to open the recording in the phone web page [**Application**] >> [**Manage recording**]. The type is selected as network, and the address and port of the recording server are filled in and the voice coding is selected.The web is as follows:

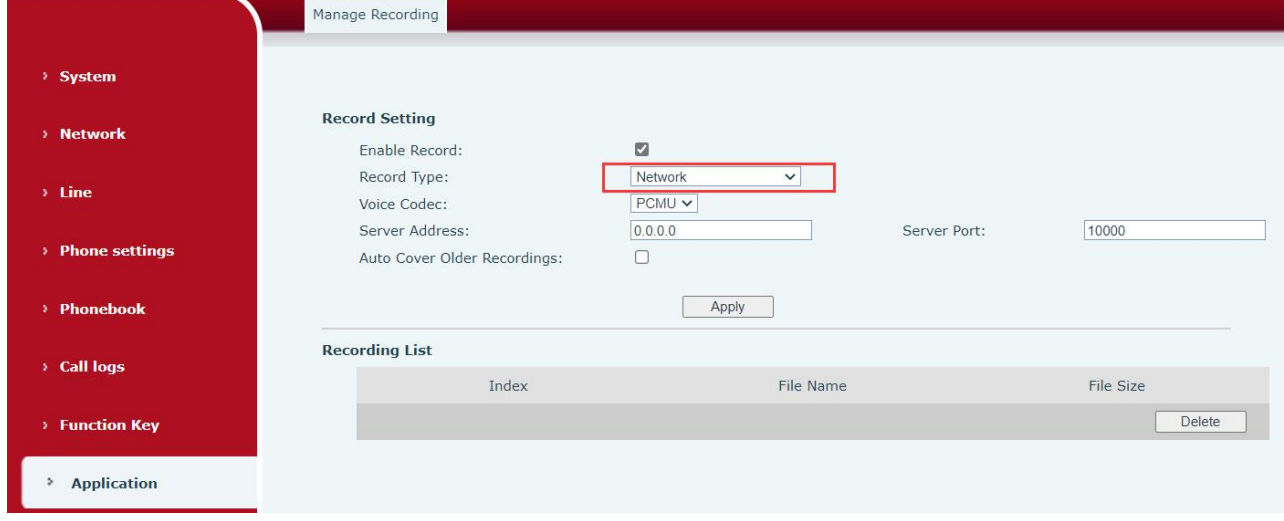

*Picture 72 - Web server recording*

*Note: to be used with Fanvil recording software.*

### **9.3.3 SIP INFO Record**

The phone is registered with a server that supports SIP INFO recording.After registering the account, check the recording module of [**Application**] >> [**Manage recording**] to open the recording, and the recording type is SIP INFO.

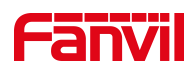

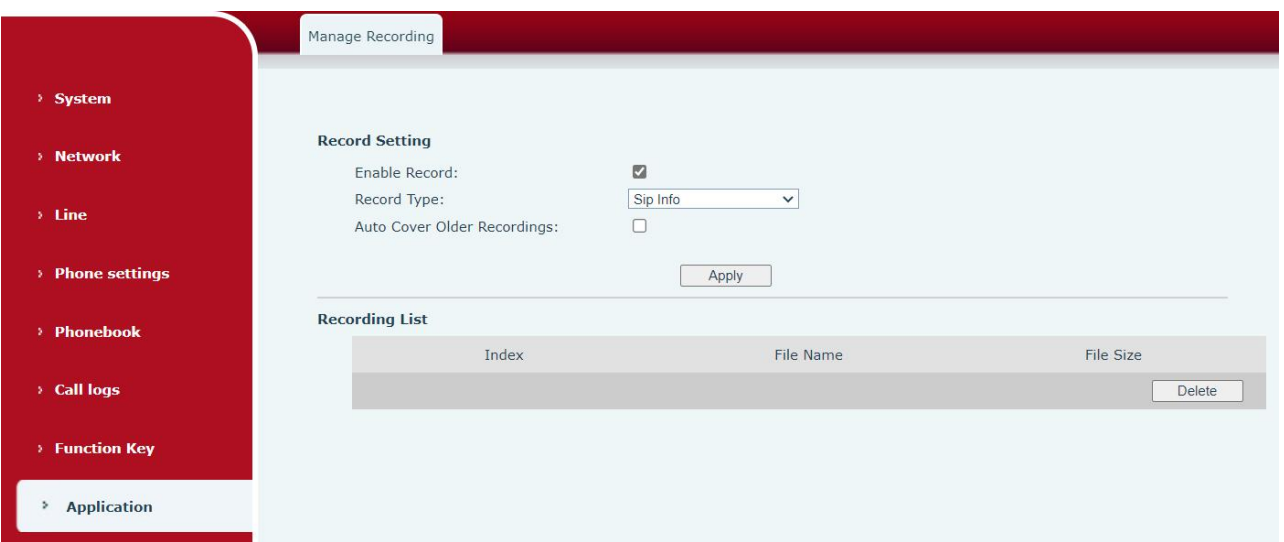

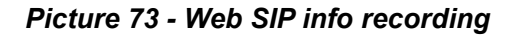

# **9.4 Agent**

Agent (Agent function) of the phone can be realized: when multiple people use a device for Agent services at different times, he or she can quickly register his or her SIP account on the same server. The Agent functions of the phone can be divided into Normal and Hotel Guest. The Hotel Guest mode requires server support. Normal Mode:

Configure agent function: set a DSSkey as agent, press the function key or enter the [**Menu**] >> [**Features**] >> [**Agent**] to enter the agent page. The SIP server needs to be configured before the account can be configured.

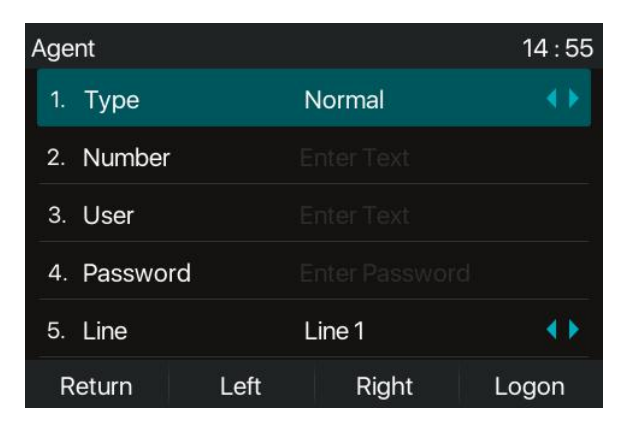

*Picture 74 - Configure the agent account in normal mode*

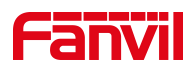

| Agent       |      |                       | 14:55 |
|-------------|------|-----------------------|-------|
| Type<br>1.  |      | <b>Hotel Guest</b>    |       |
| 2. Number   |      | <b>Enter Text</b>     |       |
| 3. Password |      | <b>Enter Password</b> |       |
| 4. Line     |      | Line 1                |       |
| 5. CallLog  |      | Save All              |       |
| Return      | Left | Right                 | Loaon |

*Picture 75 - Configure the proxy account-hotel Guest mode*

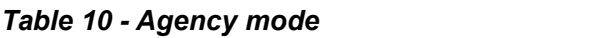

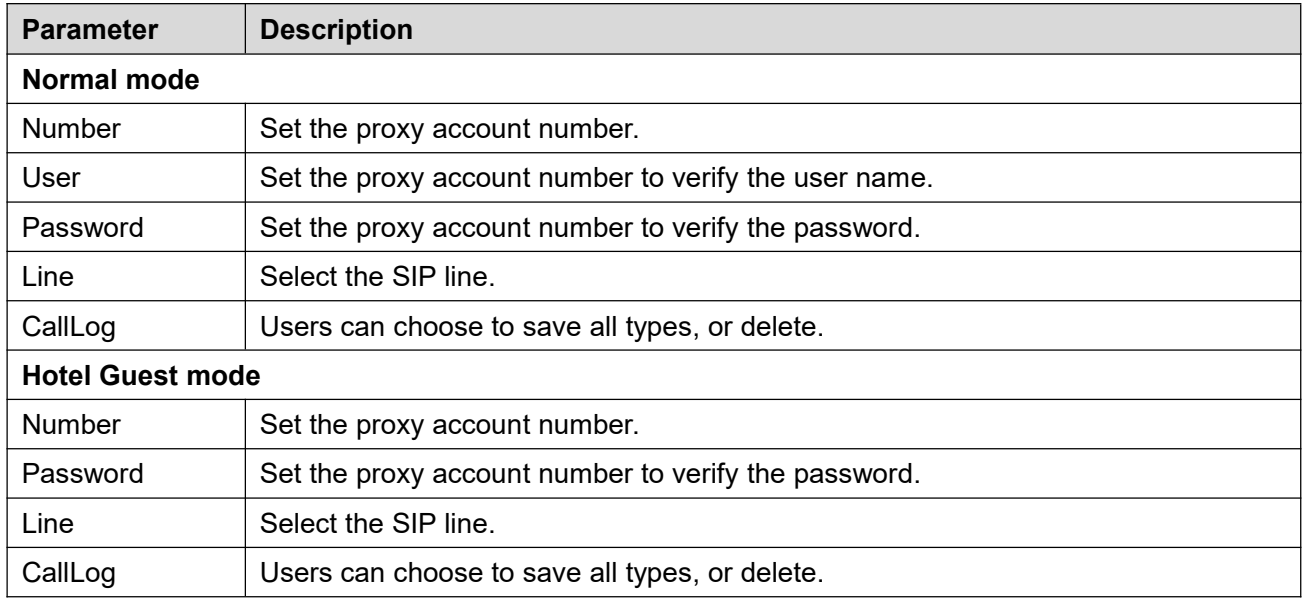

Using agent functions:

- 1) When he phone has been configured on SIP server, fill in the correct number and user name password, click login and then the phone can be registered to the SIP server;
- 2) After registration, click logout and the phone can delete the user name and password, and log out of the SIP account.
- 3) Click Unregister and the phone retains the user name and password, and logs out of the SIP account.

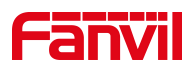

| Agent       |     |                       | 14:56 |
|-------------|-----|-----------------------|-------|
| 1. Type     |     | Normal                |       |
| 2. Number   |     | 1234                  |       |
| 3. User     |     | <b>Enter Text</b>     |       |
| 4. Password |     | <b>Enter Password</b> |       |
| 5. Line     |     | Line 1                |       |
| Return      | 123 | Delete                | Logon |

*Picture 76 - Agent logon page*

# **9.5 Intercom**

When the Intercom is enabled, it can automatically receive calls from the intercom.

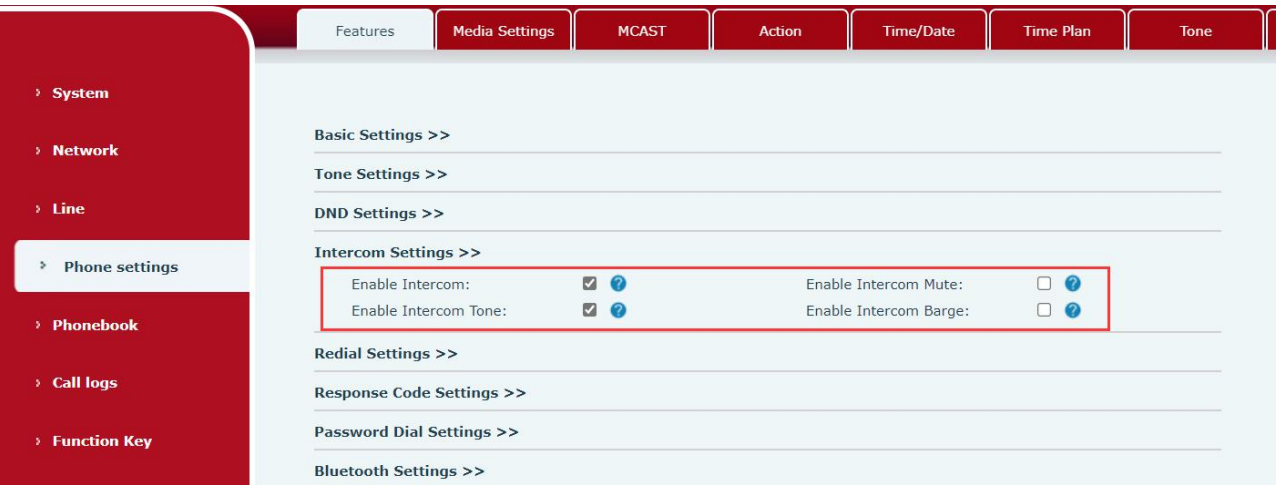

### *Picture 77 - Web Intercom configure*

#### *Table 11 - Intercom configure*

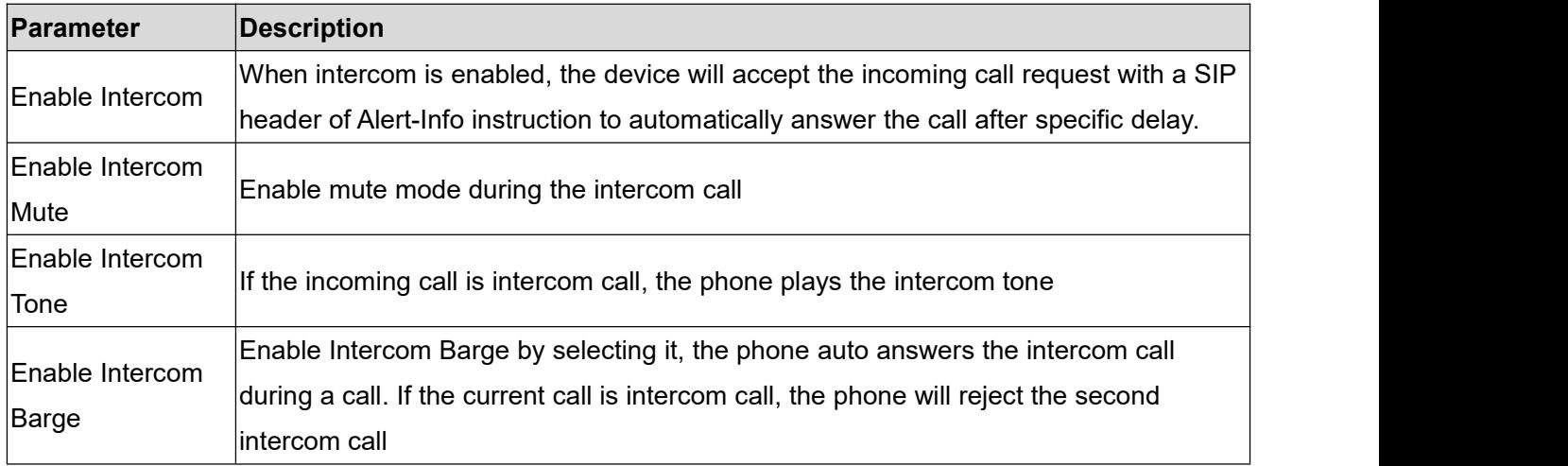

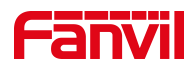

# **9.6 MCAST**

This feature allows user to make some kind of broadcast call to people who are in multicast group. User can configure a multicast DSS Key on the phone, which allows user to send a Real Time Transport Protocol (RTP) stream to the pre-configured multicast address without involving SIP signaling. You can also configure the phone to receive an RTP stream from pre-configured multicast listening address without involving SIP signaling. You can specify up to 10 multicast listening addresses.

|                            | <b>Features</b>                            | <b>Media Settings</b> | <b>MCAST</b> | <b>Action</b> | <b>Time/Date</b>      | <b>Time Plan</b> | Tone                                                                                 |
|----------------------------|--------------------------------------------|-----------------------|--------------|---------------|-----------------------|------------------|--------------------------------------------------------------------------------------|
| > System                   |                                            |                       |              |               |                       |                  |                                                                                      |
| > Network                  | <b>MCAST Listening</b><br>Priority:        | $\vert$ 1             | $\checkmark$ | Time:         | Mcast Listening Renew | 0                |                                                                                      |
| $>$ Line                   | Enable Page Priority:<br>Enable Prio Chan: | $\Box$<br>⊓           |              |               |                       |                  |                                                                                      |
| <b>Phone settings</b><br>٠ | Enable Emer Chan:<br>Index/Priority        | □                     | Name         |               | Host:port             |                  | Channel                                                                              |
| > Phonebook                | $\mathbf{1}$<br>$\overline{2}$             |                       |              |               |                       |                  | $\circ$<br>$\checkmark$<br>$\overline{0}$<br>$\checkmark$                            |
| Call logs                  | 3<br>$\overline{4}$                        |                       |              |               |                       |                  | $\circ$<br>$\checkmark$<br>$\overline{0}$<br>$\checkmark$                            |
| <b>Function Key</b>        | 5<br>6                                     |                       |              |               |                       |                  | $\mathbf{0}$<br>$\checkmark$<br>$\circ$<br>$\checkmark$                              |
| > Application              | 7<br>$\bf{8}$<br>$\overline{9}$            |                       |              |               |                       |                  | $\overline{0}$<br>$\checkmark$<br>$\circ$<br>$\checkmark$<br>$\circ$<br>$\checkmark$ |
| > Security                 | 10                                         |                       | Apply        |               |                       |                  | $\overline{0}$<br>$\checkmark$                                                       |
| > Device Log               | <b>MCAST Dynamic</b>                       |                       |              |               |                       |                  |                                                                                      |

*Picture 78 - Multicast Settings Page*

#### *Table 12 - MCAST Parameters on Web*

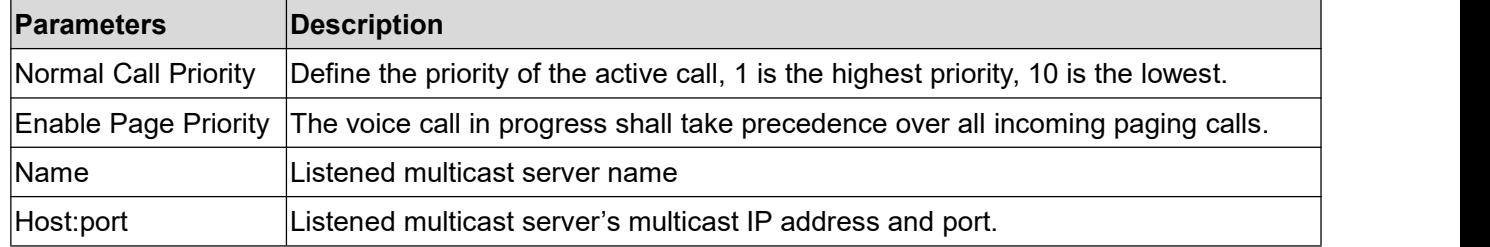

#### **Multicast:**

- Go to web page of [**Function Key**] >> [**Function Key**] , select the type to multicast, set the multicast address, and select the codec.
- Click Apply.
- Set up the name, host and port of the receiving multicast on the web page of [**Phone Settings**] >> [**MCAST**].
- **•** Press the DSSKY of Multicast Key which you set.
- Receive end will receive multicast call and play multicast automatically.
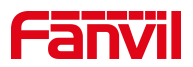

# **9.7 SCA (Shared Call Appearance)**

Users need the support of server end to use SCA function.

- 1) Configure on Phone
- When registering with the BroadSoft server, a Fanvil Phone can register the account created previously on multiple terminals.

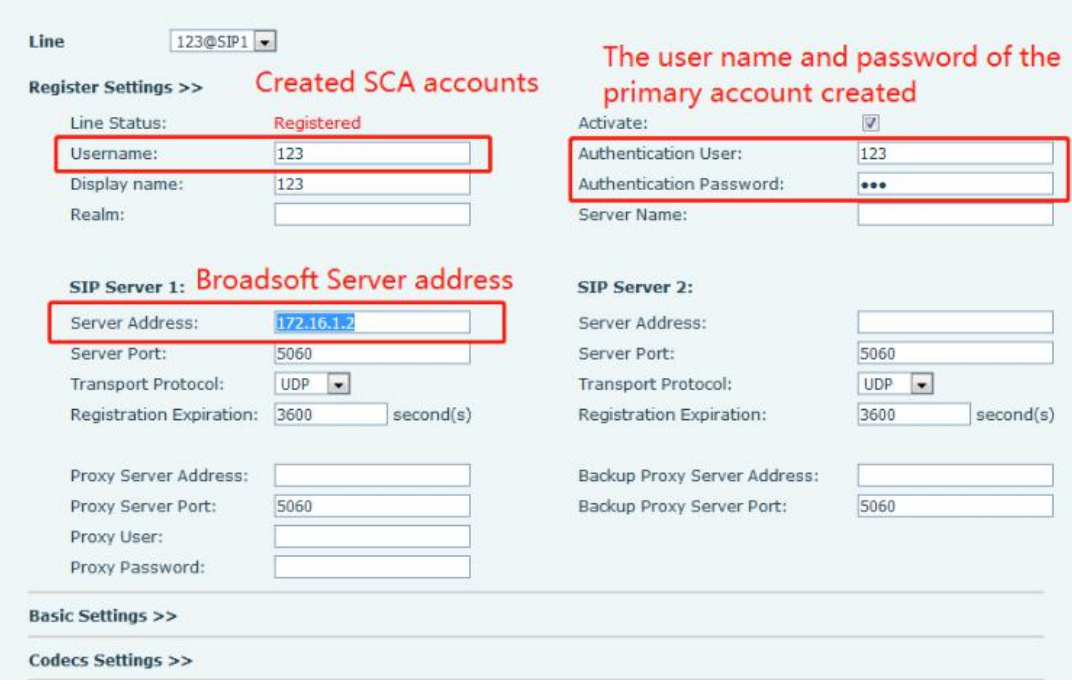

*Picture 79 - Register BroadSoft account*

 After the phone set registers with the BroadSoft server, a server type needs to be set. Specifically, log in to the webpage of the phone set, choose [**Line**] >> [**SIP**] >> [**Advanced Settings**] and set Specific Server Type to BroadSoft, as shown in the following figure.

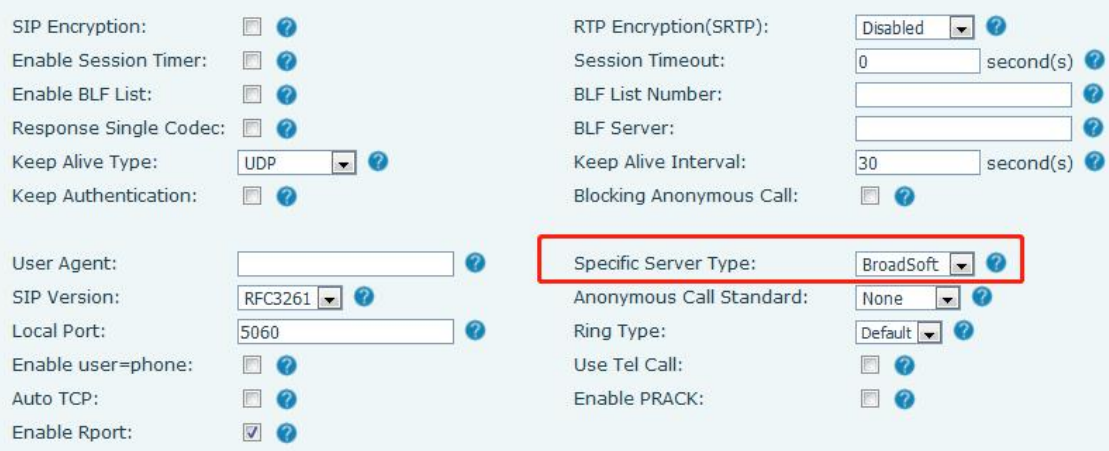

*Picture 80 - Set BroadSoft server*

If a Fanvil phone needs to enable the SCA function. Specifically, log in to the webpage of the phone set,

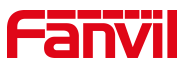

choose [**Line**] >> [**SIP**] >> [**Advanced Settings**], and select Enable SCA. If SCA is not enabled, the registered line is the private line.

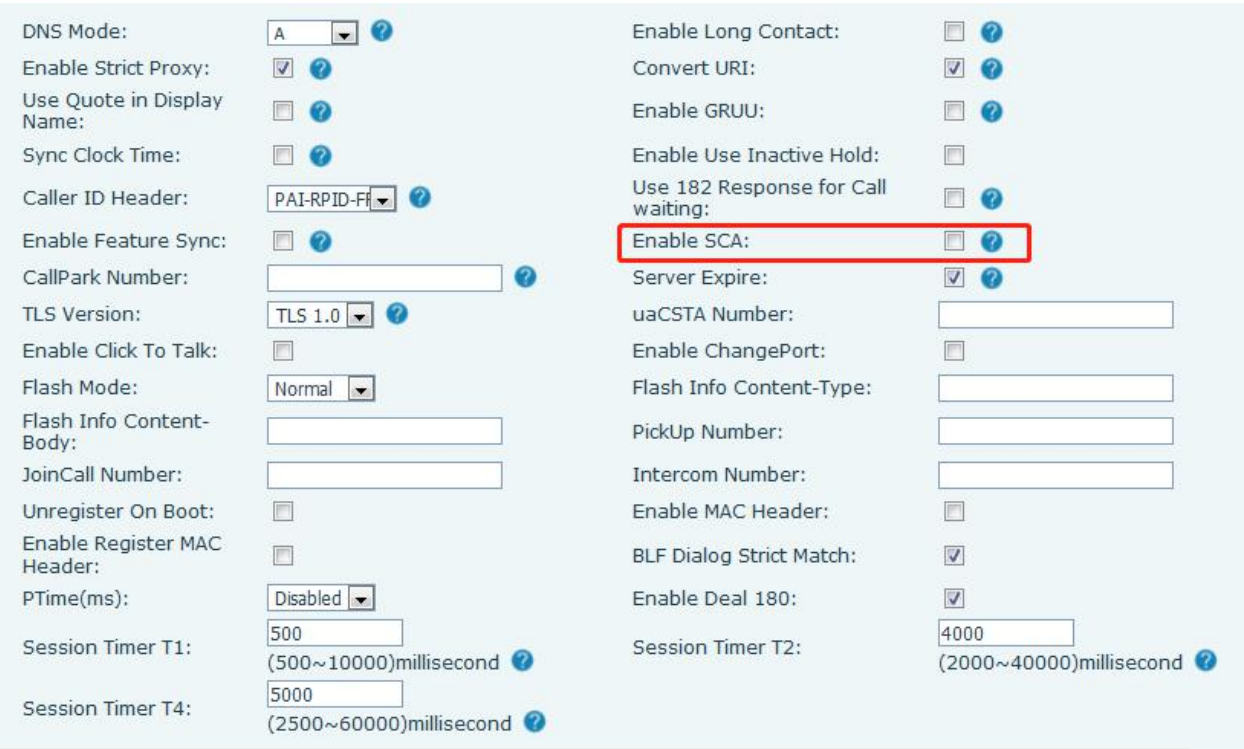

#### *Picture 81 - Enable SCA*

After an account is configured and successfully registered, you can configure lines whose DSS Key is Shared Call Appearance on the Function Key page to facilitate viewing the call status of the group. Each line key represents a call appearance. Understand the call status by referring to 6.3 [Appendix](#page-25-0) III –LED. To facilitate private hold, configure keys whose DSS Key is Private Hold on the Function Key page. Pay attention that the public hold key is the softkey-hold key during a call.

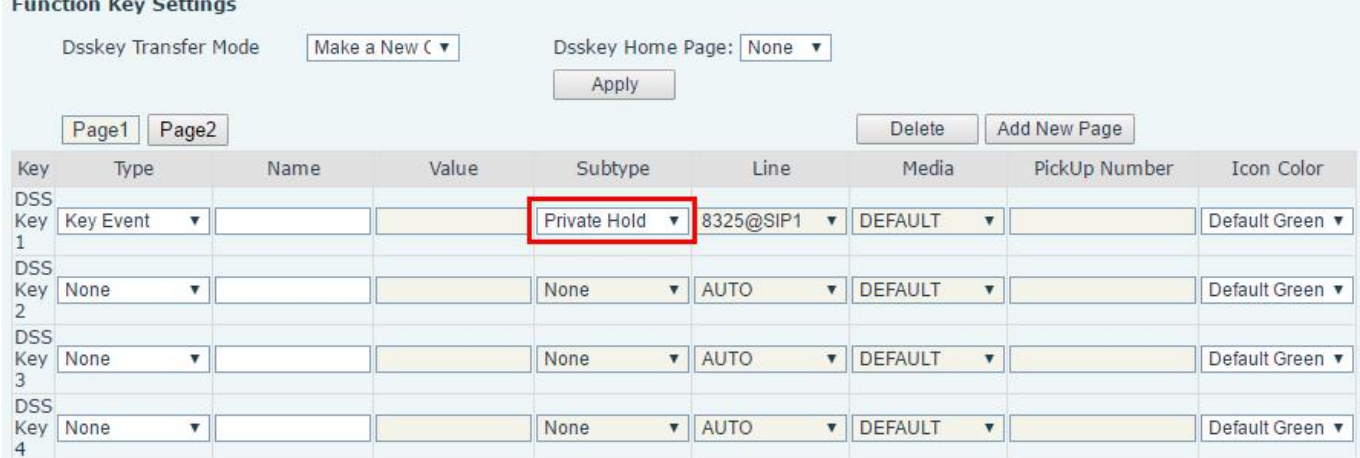

#### *Picture 82 - Set Private Hold Function Key*

Each phone registered with the BroadSoft server should be configured as above, then the SCA function can be used.

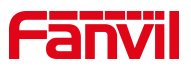

#### 2) LED Status

To facilitate viewing the call status of a group, configure the DSS Key as SCA. The following table describes the LEDs of lines in different states.

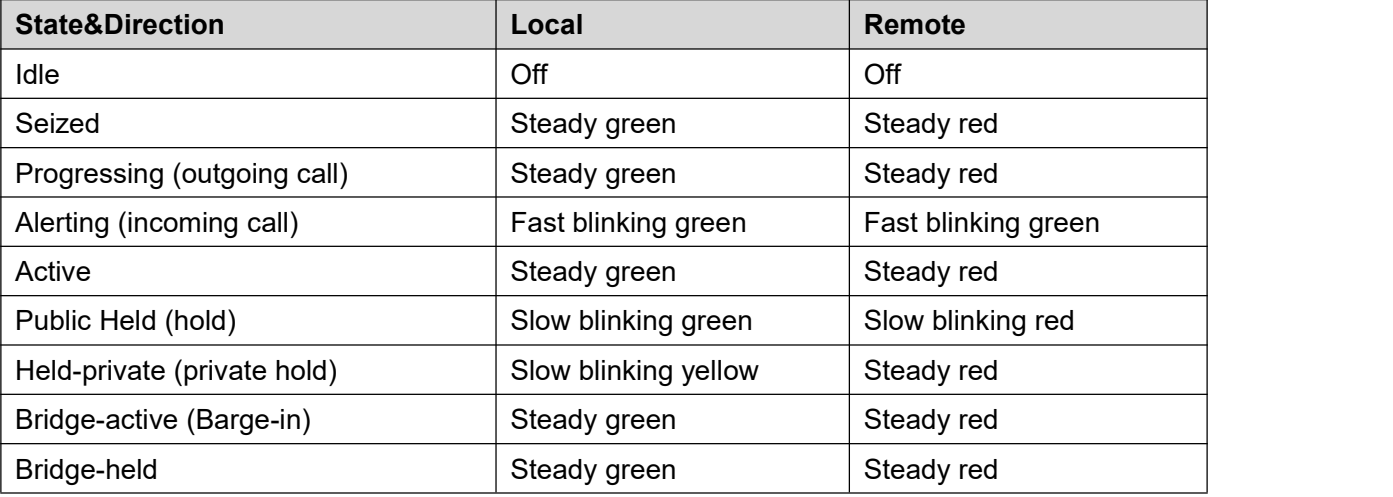

#### *Table 13 - LED Status of SCA*

#### 3) Shared Call Appearance(SCA)

The following lists a couple of instances to facilitate understanding.

In the following scenarios, the manager and secretary register the same SCA account and the account is configured based on the preceding steps.

Scenario 1: When this account receives an incoming call, the phone sets of both the manager and the secretary will receive the call and ring. If the manager is busy, the manager can reject the call and the manager's phone set stops ringing but the secretary's phone set keeps ringing until the secretary rejects/answers the call or the call times out.

Scenario 2: When this account receives an incoming call, if the secretary answers the call first and the manager is required to answer the call, the secretary can press the Public Hold key to hold this call and notify the manager. The manager can press the line key corresponding to the SCA to answer the call. Scenario 3: The manager is in an important call with a customer and needs to leave for a while. If the manager does not want others to retrieve this call, the manager can press the Private Hold key. Scenario 4: The manager is in a call with a customer and requires the secretary to join the call to make records. The secretary can press the corresponding SCA line key to barge in this call.

### **9.8 Message**

## **9.8.1 SMS**

If the service of the line supports the function of the short message, when the other end sends a text message to the number, the user will receive the notification of the shortmessage and display the icon of the new SMS on the standby screen interface.

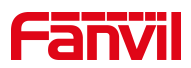

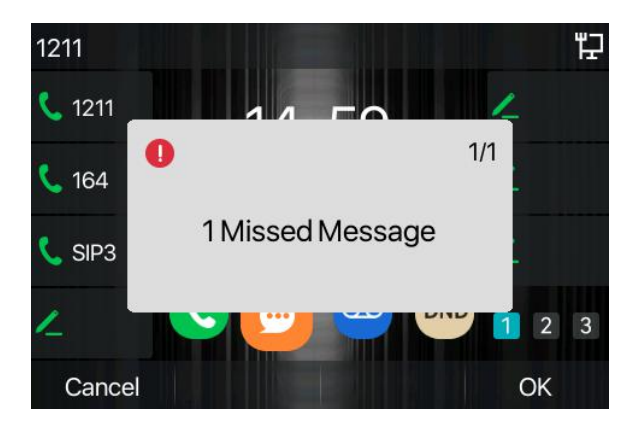

*Picture 83 - SMS icon*

Send messages:

- Go to [**Menu**] >> [**Message**] >> [**SMS**].
- Users can create new messages, select lines and send numbers.
- After editing is completed, click Send.

View SMS:

- Use the navigation keys to select the standby icon [message]
- After selecting, press the navigation key [**OK**] to enter the SMS inbox interface.
- Select the unread message and press [**OK**] to read the unread message.

Reply to SMS:

- Use the navigation keys to select the standby icon [**Message**].
- After selecting, press the navigation key [**OK**] to enter the SMS inbox interface.
- Select the message you want to reply to, select Softkey's [**Reply**], edit it, and click Send.

### **9.8.2 MWI (Message Waiting Indicator)**

If the service of the lines supports voice message feature, when the user is not available to answer the call, the caller can leave a voice message on the server to the user. User will receive voice message notification from the server and device will prompt a voice message waiting icon on the standby screen.

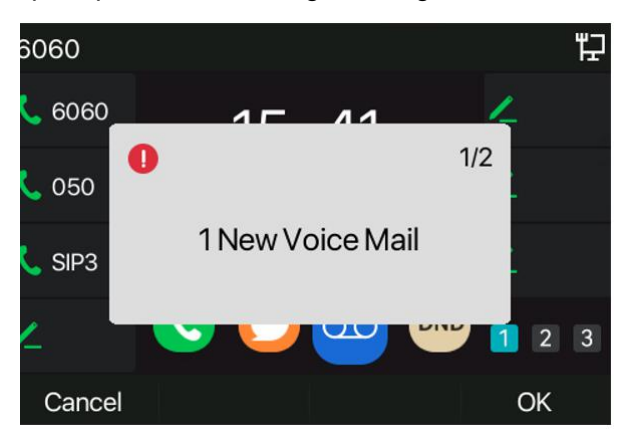

*Picture 84 - New Voice Message Notification*

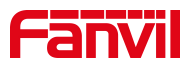

To listen to a voice message, the user must first configure the voicemail number. After the voicemail number is configured, the user can retrieve the voicemail of the default line.

When the phone is in the default standby state,

- The Side Key is pre-installed with a voice message shortcut key [**MWI**] key.
- **•** Press [MWI] to open the voice message configuration interface, and select the line to be configured by pressing the up/down navigation buttons.
- Press the [**Edit**] button to edit the voice message number. When finished, press the [**OK**] button to save the configuration.
- In the following picture, "17" in front of Fanvilline brackets represents unread voice messages, and "17" represents the total number of voice messages.

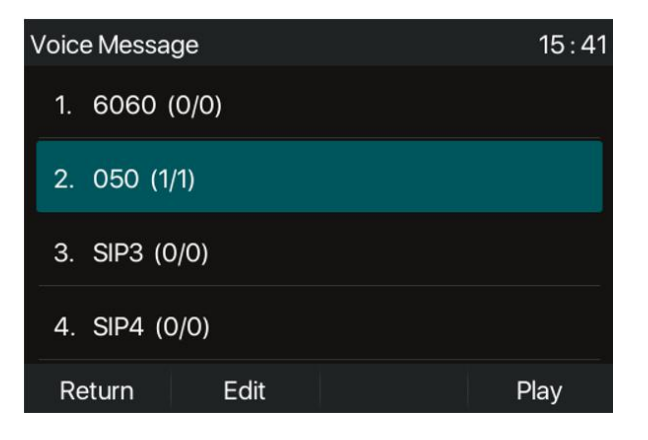

*Picture 85 - Voice message interface*

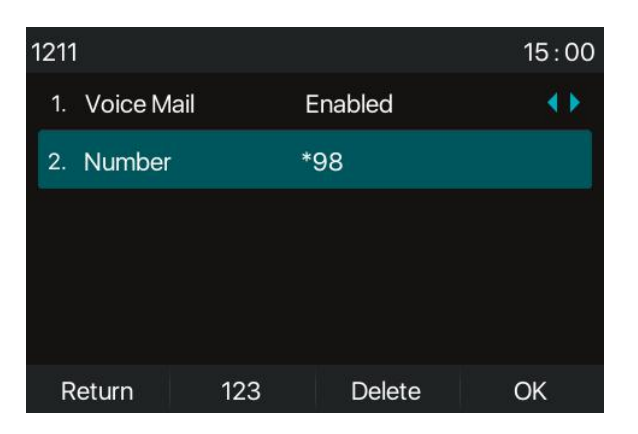

*Picture 86 - Configure voicemail number*

## **9.9 SIP Hotspot**

SIP hotspot is a simple but practical function. With simple configurations, the SIP hotspot function can implement group ringing. SIP accounts can be expanded.

The users can set functions as a SIP hotspot and other phones set (B and C) function as SIP hotspot clients. When somebody calls phone set A, phone sets A, B, and C all ring at the same time. When any phone set answers the call, other phone sets stop ringing. The call can be answered by only one phone set. When B or

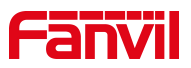

#### C initiates a call, the SIP number registered by phone set A is the calling number.

To set a SIP hotspot, register at least one SIP account.

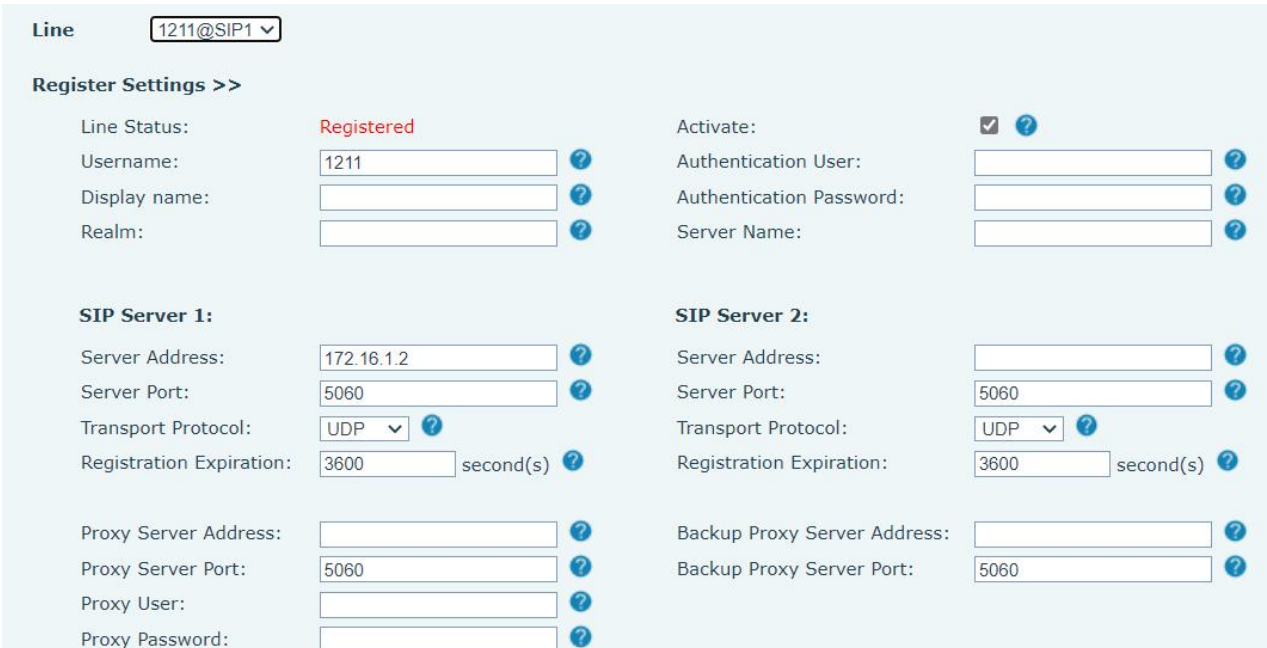

#### *Picture 87 - Register SIP account*

#### *Table 14 - SIP hotspot Parameters*

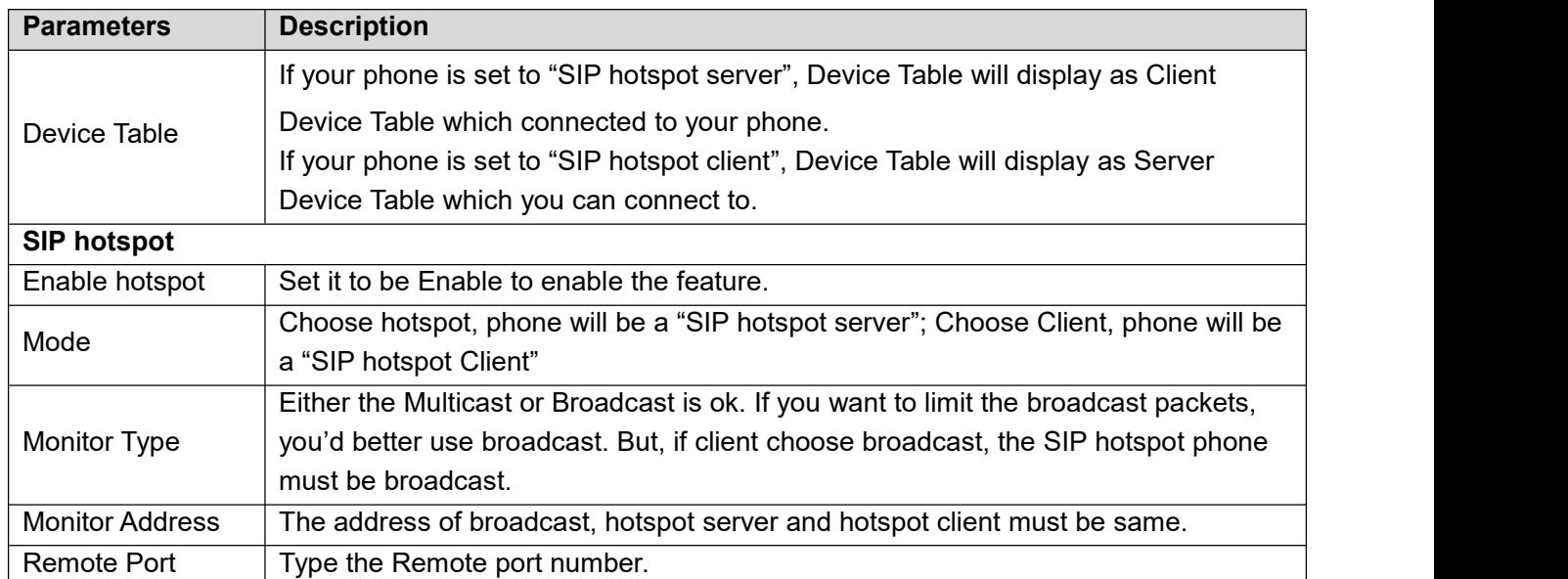

Configure SIP hotspot server:

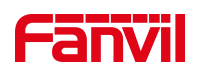

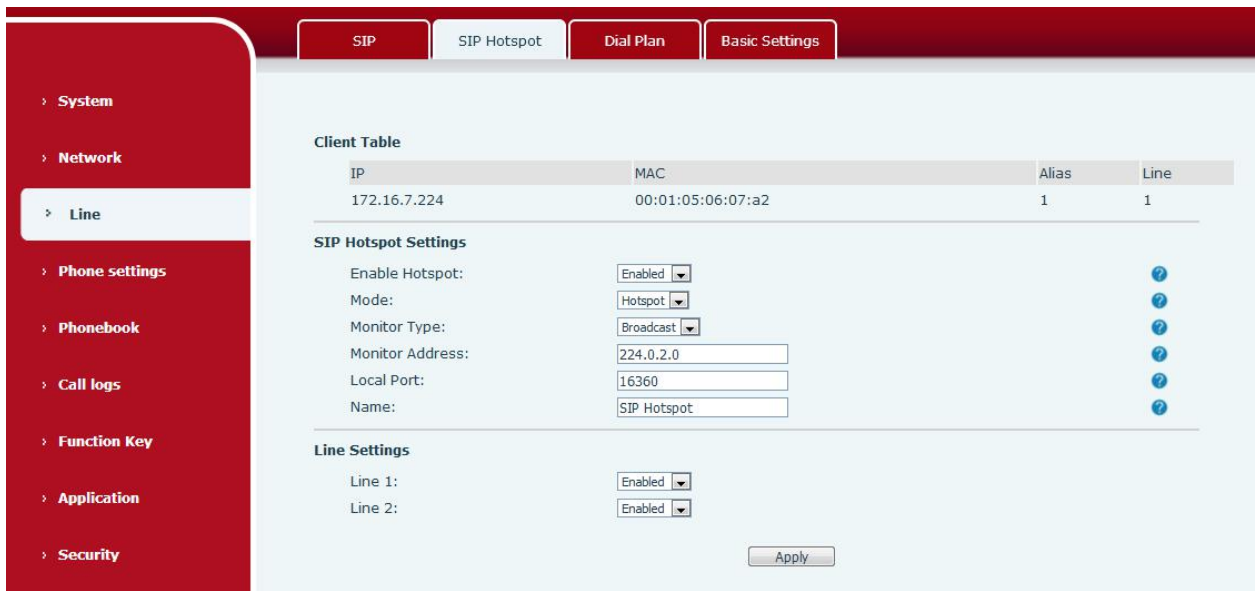

*Picture 88 - SIP hotspot server configuration*

Configure SIP hotspot client:

To set as a SIP hotspot client, no SIP account needs to be set. The Phone set will automatically obtain and configure a SIP account. On the SIP Hotspot tab page, set Mode to Client. The values of other options are the same as those of the hotspot.

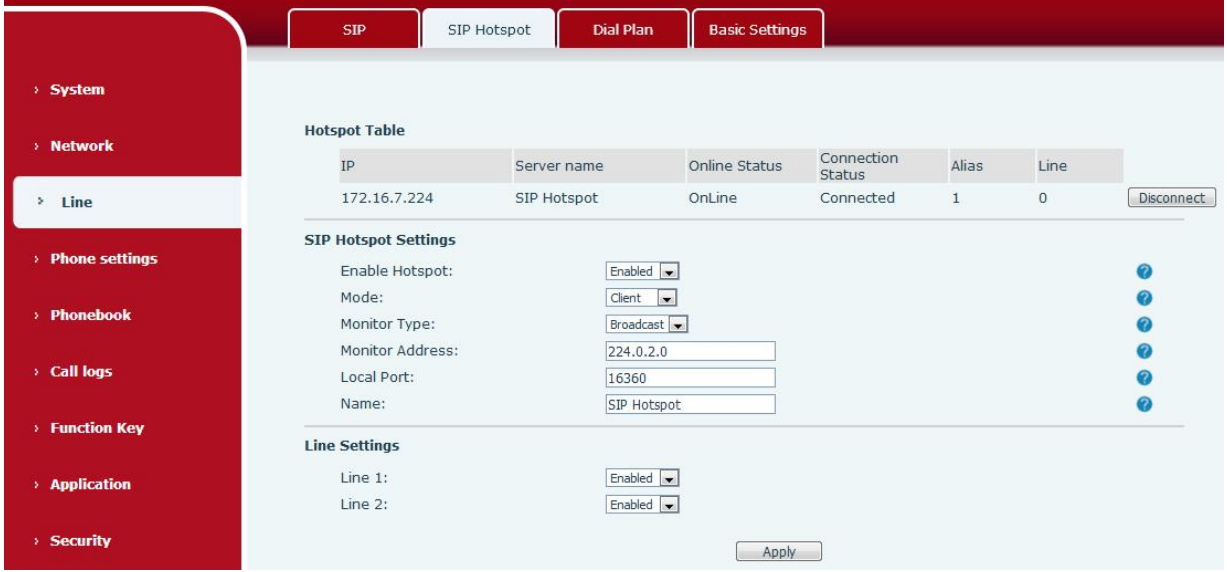

*Picture 89 - SIP hotspot client configuration*

As the hotspot server, the default extension number is 0. When the phone is used as the client, the extension number is increased from 1, you can view the extension number through the [**SIP Hotspot**] page. Call extension number:

- The hotspot server and the client can dial each other through the extension number.
- For example, extension 1 dials extension 0.

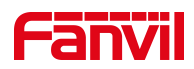

# **10 Phone Settings**

## **10.1 Basic Settings**

### **10.1.1 Language**

The user can set the phone language through the phone interface and web interface.

 Phone end: After resetting the factory settings, the user needs to set the language; when setting the language during standby, go to [**Menu**] >> [**Basic**] >> [**Language**] Settings, as shown in the figure.

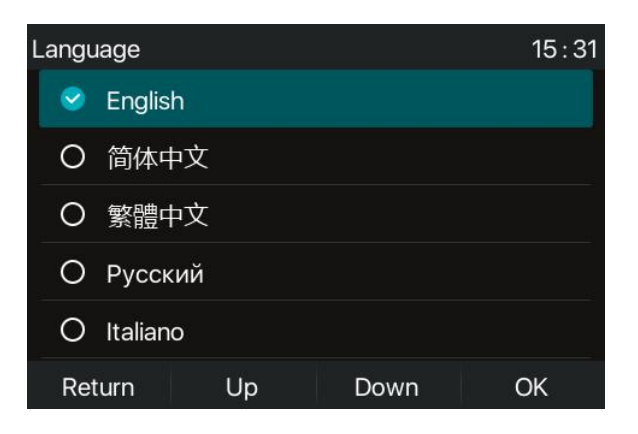

*Picture 90 - Phone language setting*

 Web interface: Log in to the phone webpage and set the language in the drop-down box at the top right corner of the page, as shown in the figure:

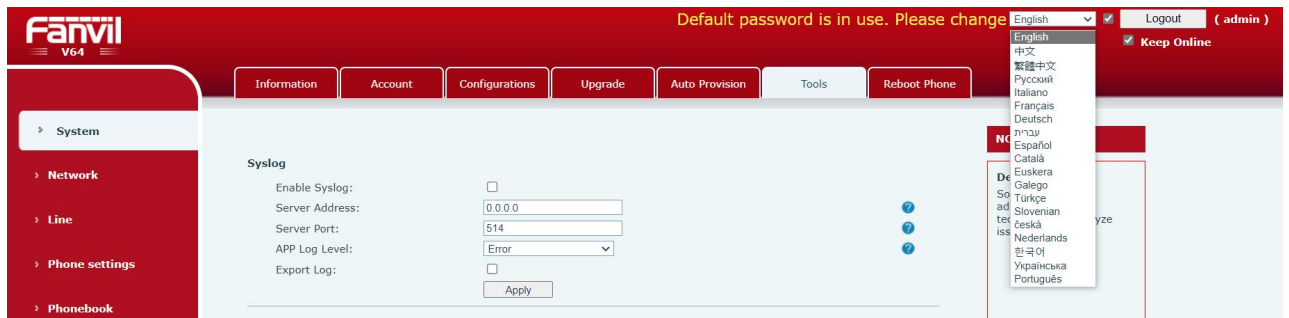

*Picture 91 - Language setting on Web page*

• The function box on the right side of the web interface language setting box is "Synchronize language to phone"; if selected, the phone language will be synchronized with the webpage language. If it is not selected, it will not be synchronized.

#### **10.1.2 Time & Date**

Users can set the phone time through the phone interface and web interface.

 Phone end: When the phone isin the default standby state, press the [**Menu**] >> [**Basic**] >> [**Time & Date**] , use the up/down navigation button to edit parameters, press the [**OK**] to save after completion, as shown in the figure:

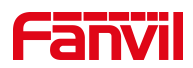

| Time & Date  |                   |      |                          |    | 15:32 |
|--------------|-------------------|------|--------------------------|----|-------|
| $\mathbf{1}$ | Mode              |      | <b>SNTP</b>              |    |       |
|              | 2. SNTP Server    |      | 0.pool.ntp.org           |    |       |
|              | 3. Time Zone      |      | (UTC+8) Beijing, Sing (▶ |    |       |
|              | 4. Format         |      | DD MMM WW                |    |       |
|              | 5. 12 Hours Clock |      | Disabled                 |    |       |
|              | Return            | Left | Right                    | OK |       |

*Picture 92 - Set time & date on phone*

 Web end: Log in to the phone webpage and enter [**Phone Settings**] >> [**Time/Date**] , as shown in the figure:

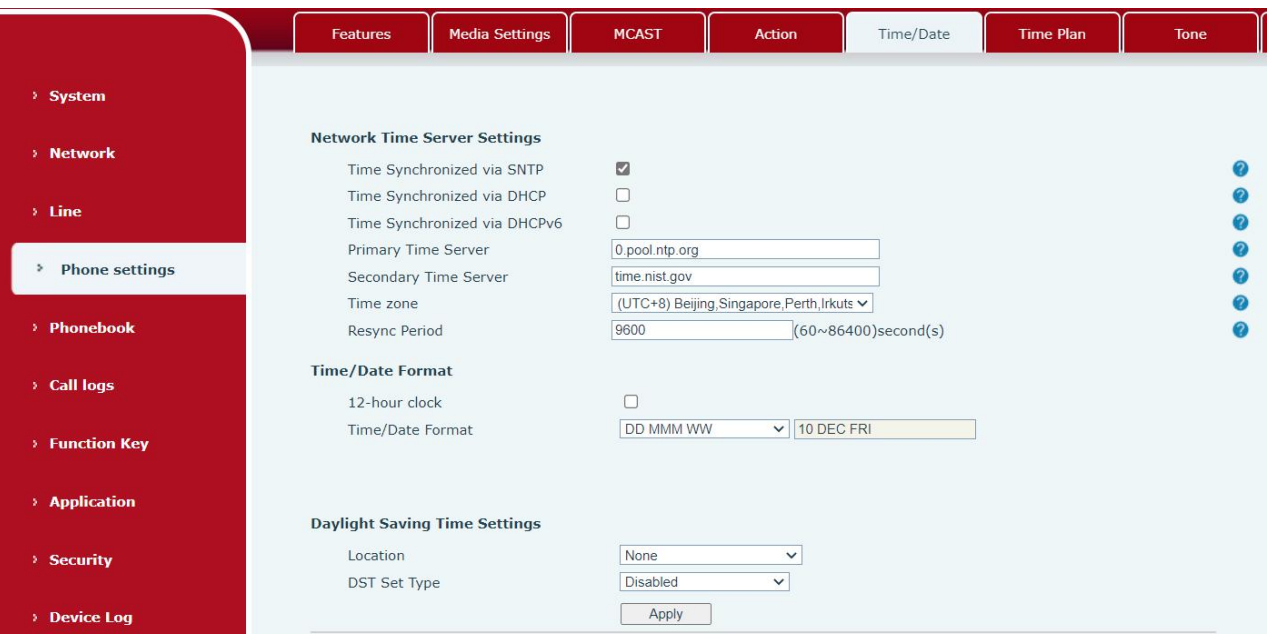

*Picture 93 - Set time & date on webpage*

*Table 15 - Time Settings Parameters*

| <b>Parameters</b>                 | <b>Description</b>                                                            |  |  |  |
|-----------------------------------|-------------------------------------------------------------------------------|--|--|--|
|                                   | Auto/Manual                                                                   |  |  |  |
| Mode                              | Auto: Enable network time synchronization via SNTP protocol, default enabled. |  |  |  |
|                                   | Manual: User can modify data manually.                                        |  |  |  |
| <b>SNTP Server</b>                | <b>SNTP server address</b>                                                    |  |  |  |
| Select the time zone<br>Time zone |                                                                               |  |  |  |
|                                   | Select time format from one of the followings:                                |  |  |  |
| Time format                       | 1 JAN, MON                                                                    |  |  |  |

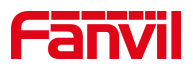

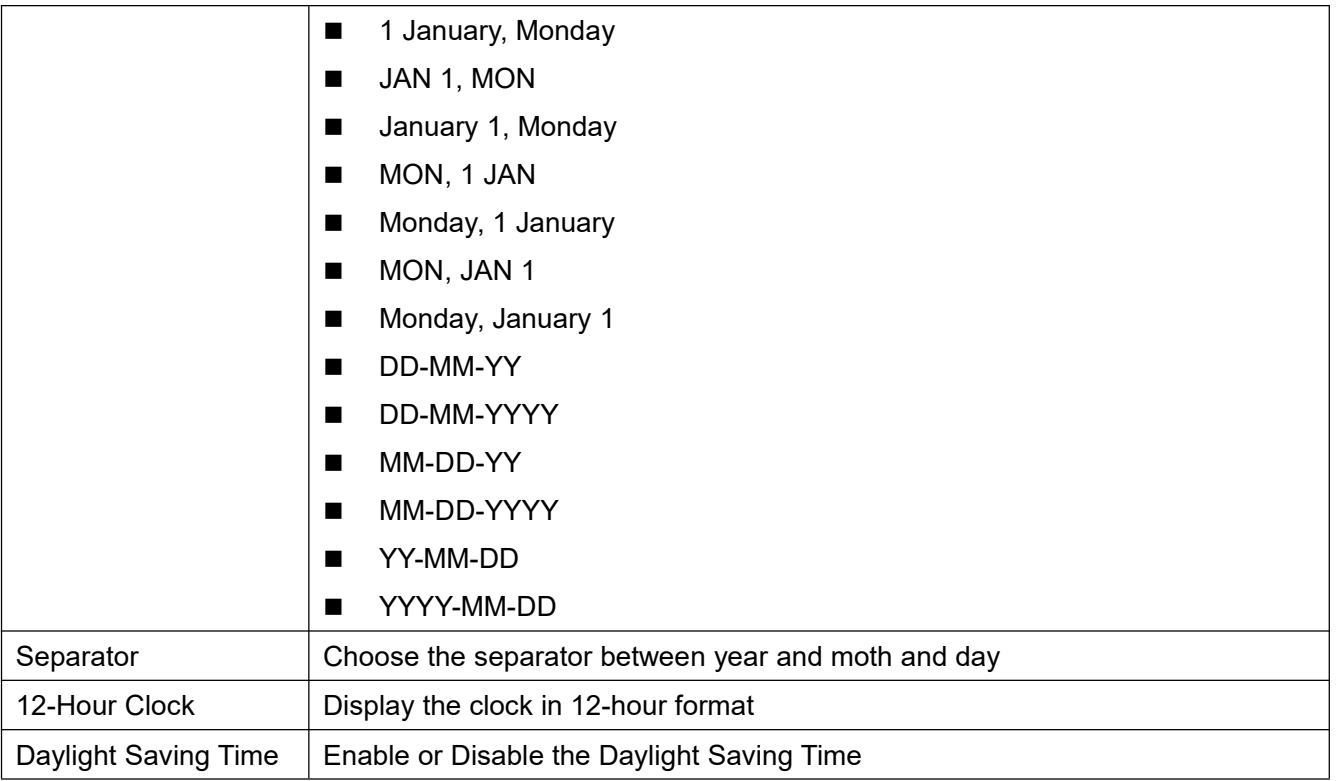

## **10.1.3 Screen**

The user can set the phone screen parameters through both of the phone interface and web interface.

 Phone: When the phone is in the default standby state, go to [**Menu**] >> [**Basic**] >> [**Screen Settings**] to edit the screen parameters. After editing, click [**OK**] to save, as shown in the figure:

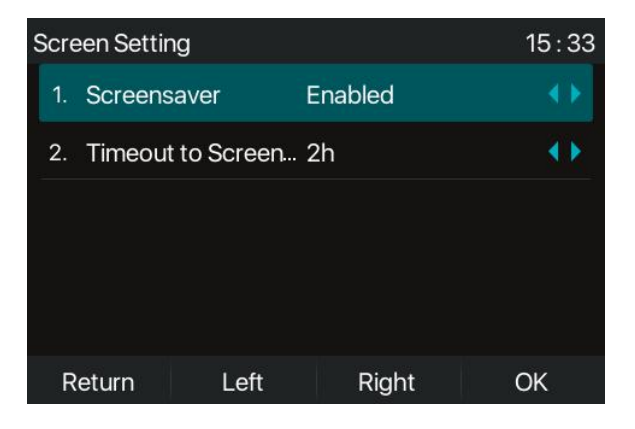

*Picture 94 - Set screen parameters on phone*

 Web : Go to [**Phone Settings**] >> [**Advanced**] Advanced, edit the screen parameters, and click Apply to save.

#### **10.1.3.1 Brightness and backlight**

- Set the brightness level in use from 1 to 16, [**<**] or [**>**] switch brightness level.
- Set the brightness level in the energy-saving mode from 0 to 16, [**<**] or[**>**] switch the brightness level.
- Set the backlight time to 30 seconds by default. You can turn it off or select 15 seconds /30 seconds /45 seconds /60 seconds /90 seconds /120 seconds.

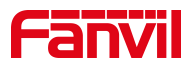

- The screen saver can be turned on or off by default.
- Web interface: enter [**Phone Settings**] >> [**Advanced**], edit screen parameters, and click submit to save.

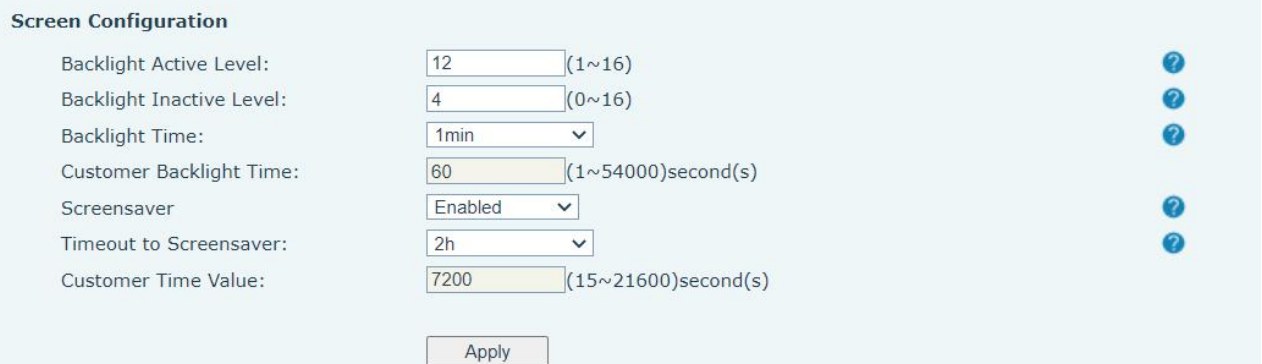

*Picture 95 - Page screen Settings*

#### **10.1.3.2 Screen Saver**

- Press [**Screen Settings**] to find the [**Screen protection**] button, press [**left**] / [**right**] button to open/close the screen protection, set the timeout time, the default is 15S, after completion, press [**OK**] button to save.
- After saving, return to standby mode and enter the screen saver after 15s, as follows:

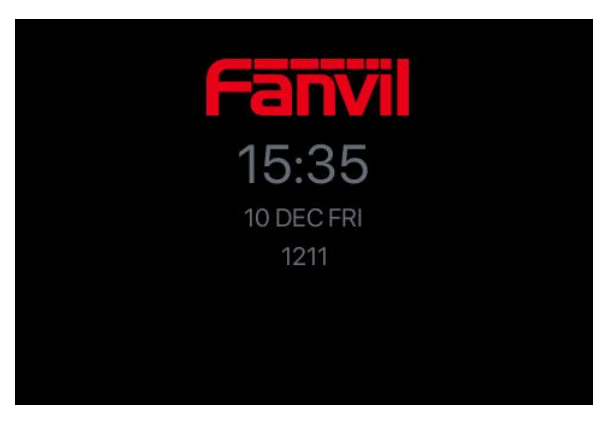

*Picture 96 - Phone screen saver*

### **10.1.4 Ring**

When the device is in the default standby mode,

- Press soft-button [**Menu**] till you find the [**Basic**] item.
- Enter [**Basic**] item till you find [**Ring**] item.
- Enter [**Ring**] item and you will find [**Headset**] or [**Handsfree**] item, press left / right navigator keys to adjust the ring volume, save the adjustment by pressing [**OK**] when done.
- Enter [**Ring type**] item, press left / right navigator keys to change the ring type, save the adjustment by pressing [**OK**] when done.

#### **10.1.5 Voice Volume**

When the device is in the default standby mode,

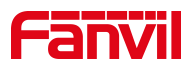

- Press soft-button [**Menu**] till you find the [**Basic**] item.
- Enter [**Basic**] item till you find [**Voice Volume**] item.
- Enter [**Voice Volume**] item and you will find [**Headset**], [**Handsfree**] and [**Headset**] item.
- Enter [**Headset**] or [**Handsfree**] or [**Headset**] item, press Left / Right navigator keys to adjust the audio volume for different mode.
- **•** Save the adjustment by pressing [OK] when done.

## **10.1.6 Greeting Words**

When the device is in the default standby mode,

- Press soft-button [**Menu**] till you find the [**Basic**] item.
- Enter [**Basic**] item till you find [**Greeting Words**] item.
- **•** Press [OK] to enter the setting interface to edit the Greetings Words.
- **•** Save the adjustment by pressing [OK] when done.

*NOTICE! The welcome message can only be displayed in the upper left corner of standby mode when the default option is disabled.*

#### **10.1.7 Reboot**

When the device is in the default standby mode,

- Press soft-button [**Menu**] till you find the [**Basic**] item.
- Enter [**Basic**] item till you find [**Reboot**] item.
- **Press [OK] a** prompt message, "restart now," prompts the user.
- **•** Press [OK] to restart the phone or [Cancel]. The phone is in standby mode,
- The configurable [**OK**] key is the restart key. Press [**OK**], a prompt message, "restart now" prompts the user.
- Press [OK] to restart the phone or [Cancel] to exit.

## **10.2 Phone Book**

### **10.2.1 Local Contact**

User can save contacts' information in the phone book and dial the contact's phone number(s) from the phone book. To open the phone book, user should press soft-menu button [**Contact**] in the default standby screen or keypad.

By default the phone book is empty, user may add contact(s) into the phone book manually or from call logs.

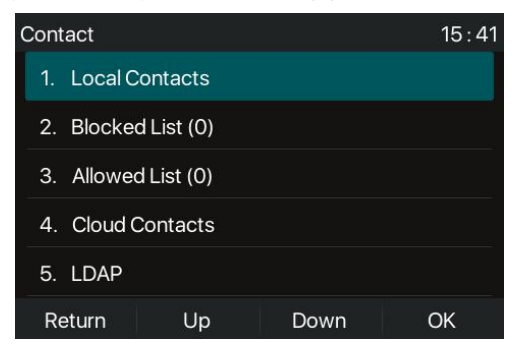

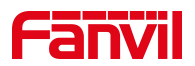

#### *Picture 97 - Phone book screen*

*Note!Phone user account can store contact information, different models and specifications.*

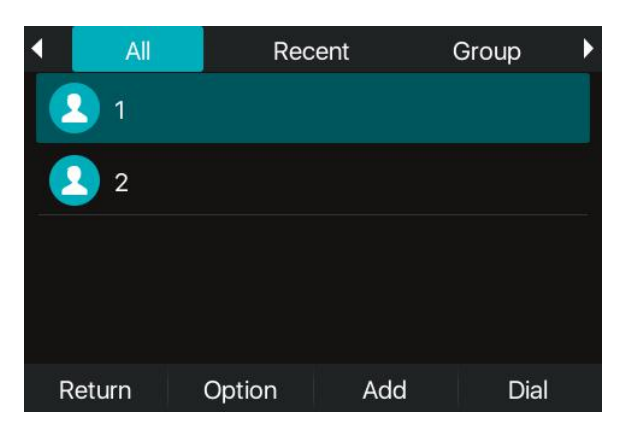

*Picture 98 - Local Phone book*

When there are contact records in the phone book, the contact records will be arranged in the alphabet order. User may browse the contacts with up/down navigator keys. The record indicator tells user which contact is currently focused. User may check the contact's information by pressing [**OK**] button.

#### **10.2.1.1 Add / Edit / Delete Contact**

To add a new contact, user should press [**Add**] button to open Add Contact screen and enter the contact information of the followings,

- Contact Name
- **•** Tel. Number
- Mobile Number
- **•** Other Number
- Line
- Ring Tone
- Contact Group
- Photo

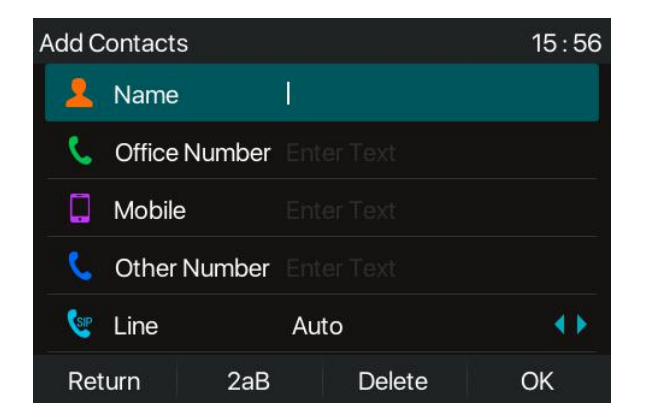

*Picture 99 - Add New Contact*

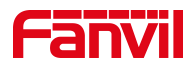

User can edit a contact by pressing [**Option**] >> [**Edit**] button.

To delete a contact, user should move the record indicator to the position of the contact to be deleted, press [**Option**] >> [**Delete**] button and confirm with [**OK**].

#### **10.2.1.2 Add / Edit / Delete Group**

By default, the group list is blank. User can create his/her own groups, edit the group name, add or remove contacts in the group, and delete a group.

- To add a group, press [**Add Group**] button.
- To delete a group, press [**Option**] >> [**Delete**] button.
- To edit a group, press [**Edit**] button.
- The Number behind the group name means the total contacts number of selected groups.

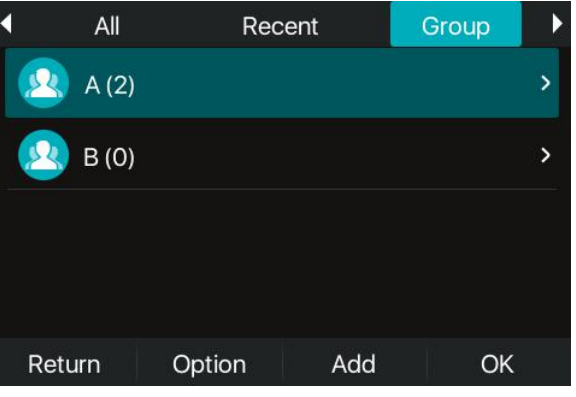

*Picture 100 - Group List*

#### **10.2.1.3 Browse and Add / Remove Contacts in Group**

User can browse contacts in a group by opening the group in group list with [**OK**] button.

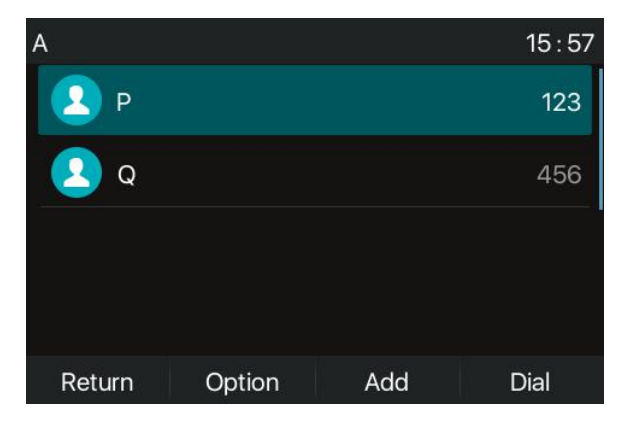

*Picture 101 - Browsing Contacts in a Group*

When user is browsing contacts of a group, user can also add contacts in that group by pressing [**Add**] button to enter the group contacts management interface, then press [**OK**] button to save the contact. The contact will also be added in local phonebook. User can delete contact from group by [**Option**] >> [**Delete**].

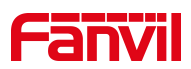

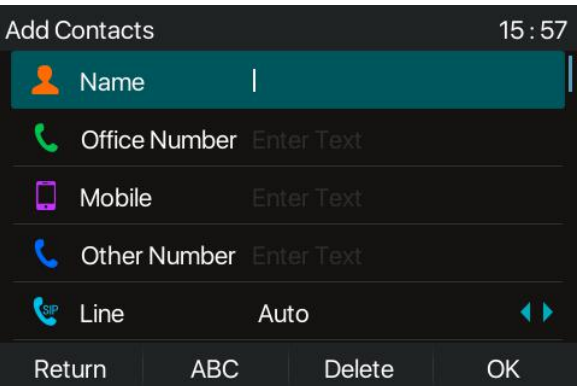

*Picture 102 - Add Contacts in a Group*

## **10.2.2 Blocked List**

The device Support Blocked List, such as the number added to the Blocked List, the number of calls directly refused to the end, the end of the phone shows no incoming calls. (Blocked Listed Numbers can be called out normally)

- There are multiple ways to add a number to Blocked List on X210 device. It can be added directly on [**Menu**] >> [**Contact**] >> [**Blocked List**].
- Select any number in the phone book (both local and network) for configuration addition.
- Select any number in the call log for configuration addition.

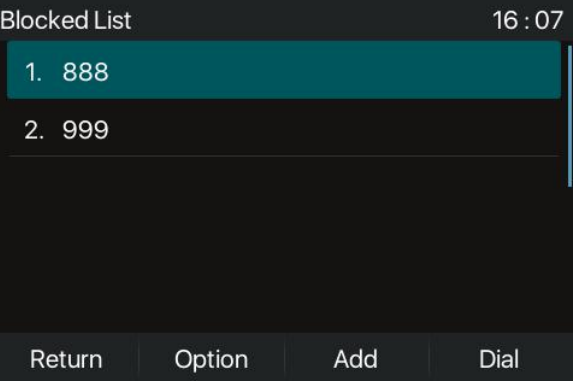

*Picture 103 - Add Blocked List*

- There are various ways to add number to the Blocked List on web page, which can be added in the [**Phone book**] >> [**Call list**] >> [**Restricted Incoming Calls**].
- Select any number in the phone book (both local and network) for configuration addition.
- Select any number in the call log for configuration addition.

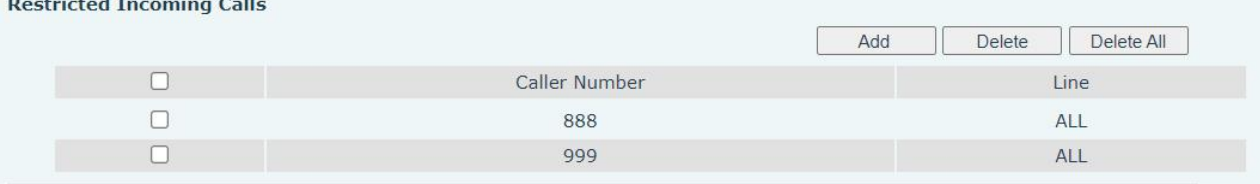

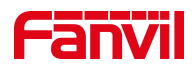

#### *Picture 104 - Web Blocked List*

## **10.2.3 Cloud Phone Book**

#### **10.2.3.1 Configure Cloud Phone book**

Cloud phonebook allows user to configure the device by downloading a phonebook from a cloud server. This is convenient for office users to use the phonebook from a single source and save the effort to create and maintain the contact list individually. It is also a useful tool to synchronize his/her phonebook from a personal mobile phone to the device with Fanvil Cloud Phonebook Service and App which is to be provided publicly soon.

*NOTICE! The cloud phonebook is ONLY temporarily downloaded to the device each time when it is opened on the device to ensure the user get the latest phonebook. However, the downloading may take a couple seconds depending on the network condition. Therefore, it is highly recommended for the users to save important contacts from cloud to local phonebook for saving download time.* Open cloud phonebook list, press [**Menu**] >> [**PhoneBook**] >> [**Cloud Contacts**] in phonebook screen. *TIPS! The first configuration on cloud phone should be completed on Web page by selecting [PhoneBook] >> [Cloud Contacts]. The setting of addition/deletion on device could be done after the first setting on Web page.*

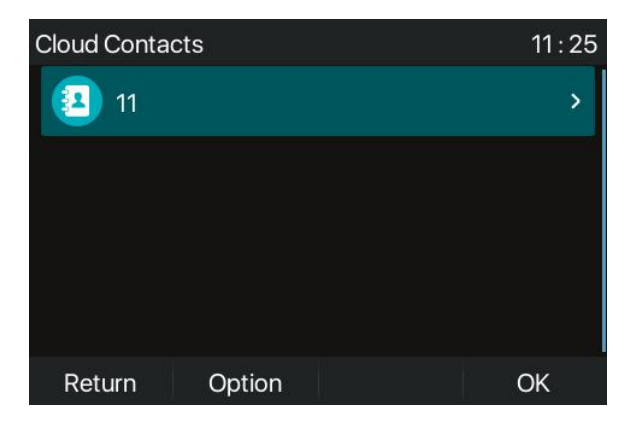

*Picture 105 - Cloud phone book list*

#### **10.2.3.2 Downloading Cloud Phone book**

In cloud phone book screen, user can open a cloud phone book by pressing [**OK**] / [**Enter**] button. The device will start downloading the phone book. The user will be prompted with a warning message if the download fails,

Once the cloud phone book is downloaded completely, the user can browse the contact list and dial the contact number same as in local phonebook.

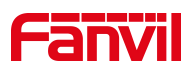

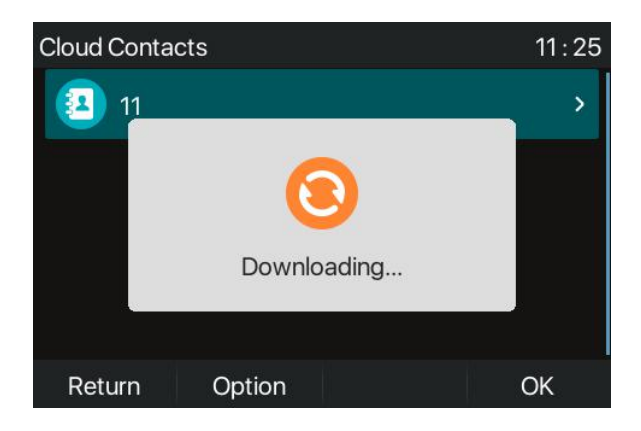

*Picture 106 - Downloading Cloud Phone book*

# **10.3 Call Log**

The phone can store the call record (the quantity of storage varies according to different specifications). The user can press [**CallLog**] to open the call record and check the records of all incoming calls, outgoing calls and missed calls.

In the call logs interface, user may browse the call logs with up/down navigator keys.

Each call log record is presented with 'call type' and 'call party number / name'. User can check further call log detail by pressing [**OK**] button and dial the number with [**Dial**] button, or add the call log number to phonebook with pressing [**Option**] >> [**Add to Contact**] .

User can delete a call log by pressing [**Delete**] button and clear all call logs by pressing [**Delete All**] button.

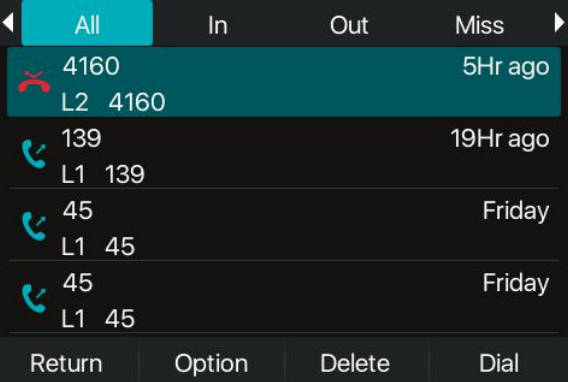

#### *Picture 107 - Call Log*

Users can also filter the call records of specific call types to narrow down the scope of search records, and select a call record type by left and right navigation keys.

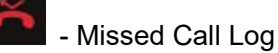

- Incoming Call Log

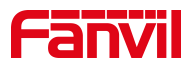

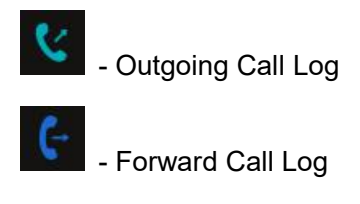

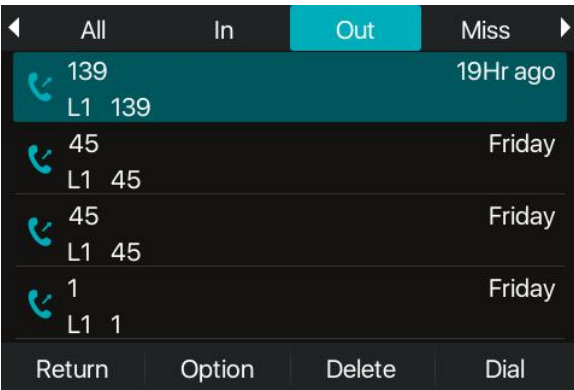

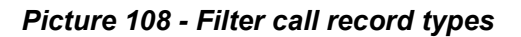

# **10.4 Function Key**

Users can use the page switch key to switch DSS display pages quickly. In addition, the user can also long press each DSS key to modify the corresponding key Settings.

| <b>Dsskey</b>  | 11:53             |    |
|----------------|-------------------|----|
| 1. Side Dsskey | $1 - 1$           |    |
| 2. Type        | Key Event         |    |
| 3. Key         | Call Back         |    |
| 4. Name        | <b>Enter Text</b> |    |
| 5. Dss Theme   | Green             |    |
| Left<br>Return | Right             | ОK |

*Picture 109 - DSS LCD key Page Configuration Screen*

The DSS Key could be configured as followings,

- ◆ Memory Key
	- Speed Dial/Intercom/BLF/Presence/Call Park/Call Forward (to someone)
- Line
- Key Event
	- MWI/DND/Hold/Transfer/Phonebook/Redial/Pickup/Call Forward (to specified line)/Headset/ SMS/Release
- DTMF
- Action URL

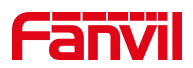

- BLF List Key
- Multicast
- Action URL
- XML Browser

#### Webpage interface: [**Function key**] >> [**Side key**].

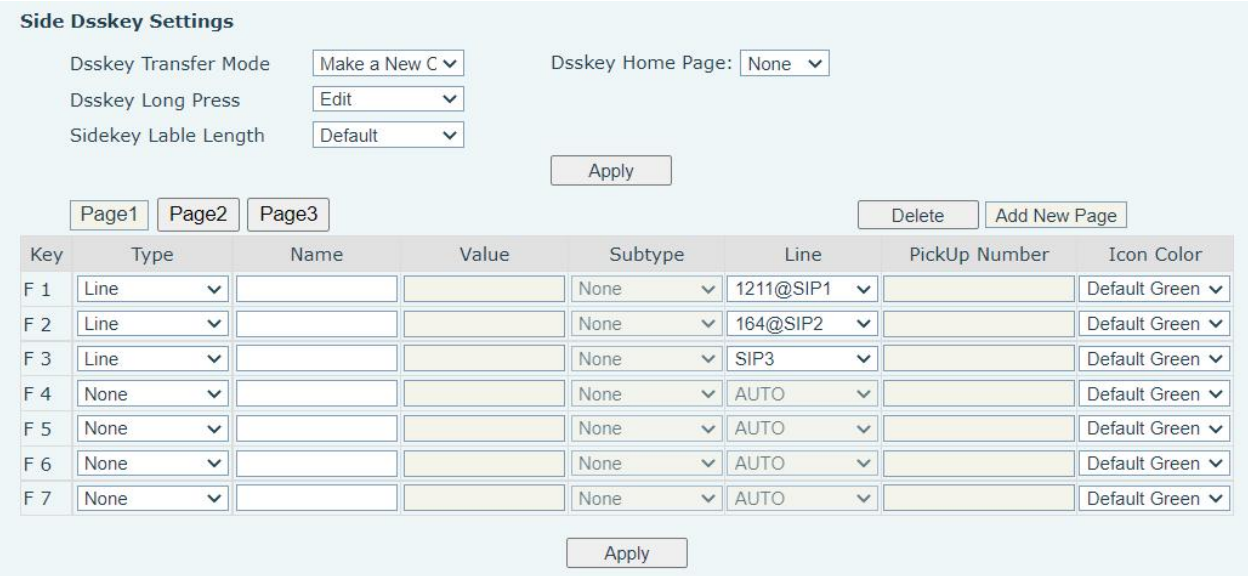

*Picture 110 - DSS settings*

Moreover, user also can add the user-defined title for the DSS Keys, which is configured as Memory Key / Line / URL / Multicast / Prefix.

More detailed information *refers to* 12.23 [Function](#page-131-0) Key and 6.3 Appendix III –LED Definition *.*

# **10.5 Wi-Fi**

The device supports wireless Internet access and requires the use of a USB wi-fiadapter specified by location;Therefore, the device needs to support U disk. Please refer to 4.2 hardware description for the supported model.

When the device is in the default standby mode,

- Press soft-button [**Menu**] till you find the [**Basic**] item.
- **•** Press [WLAN] to enter the setting interface.
- Select the wireless network and use the left and right keys to activate it. Enable the device to search the current wireless network automatically.
- Select to the available network, enter the user name and password to connect successfully.

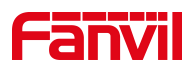

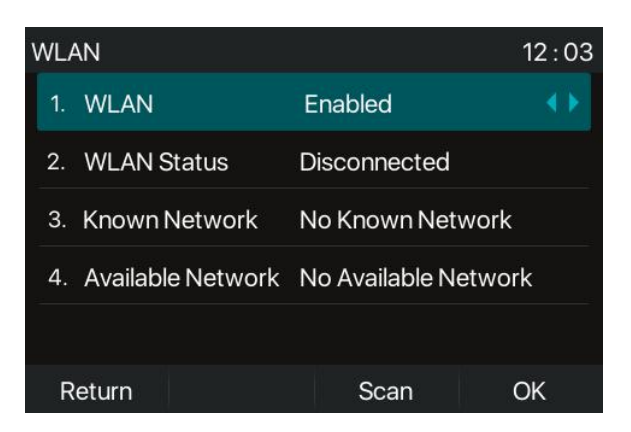

*Picture 111 - WIFI settings*

# **10.6 Headset**

## **10.6.1 Wired Headset**

- The device supports wired Headset with RJ9 interface, which can play incoming call sound and talk with Headset.
- After the phone is connected to the headset, the default DSS key of headset will be green light which indicating that the headset can be used normally.
- On the webpage [**Phone settings**] >> [**Features**], you can set the headset answering function, and the ring tone for headset.

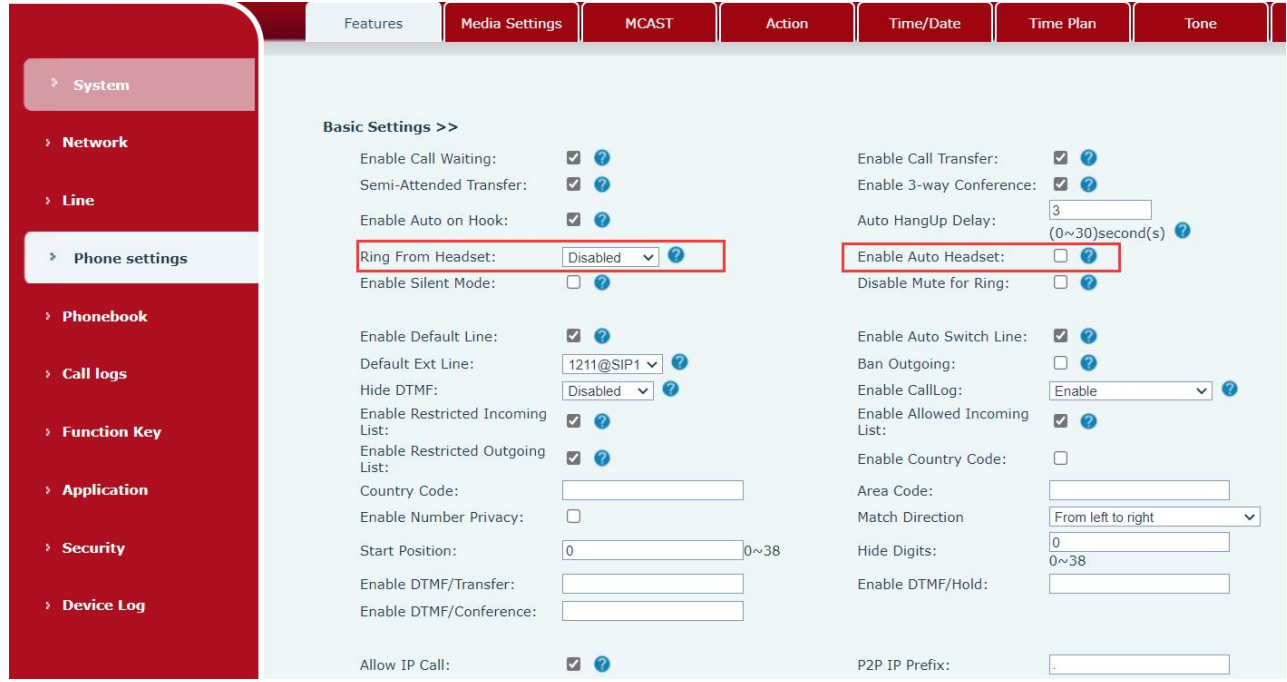

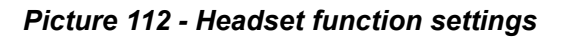

### **10.6.2 EHS Headset**

Phone into [**Menu**] >> [**Function**] >> [**Advanced**], Select [**EHS Headset**] , can open EHS Headset (default

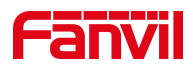

closed EHS Headset).

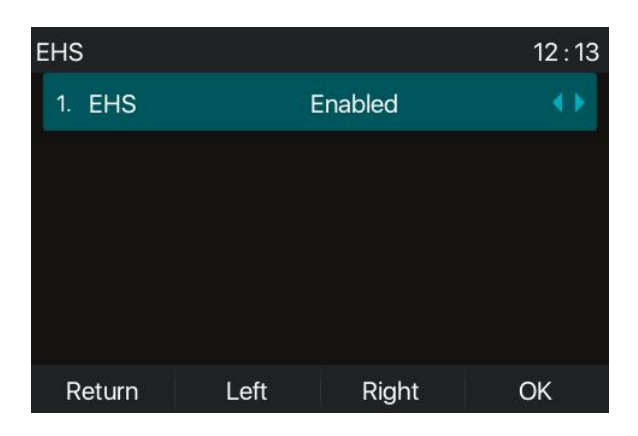

*Picture 113 - EHS Headset setting*

#### **10.6.3 Bluetooth Headset**

The device supports bluetooth application and can be compatible with bluetooth headset with CSR 5.0 chip. When the device is in the default standby mode,

- Press soft-button [**Menu**] till you find the [**Basic**] item.
- **•** Press [Bluetooth] to enter the setup interface.
- Select Bluetooth, and use the left and right keys to enable Bluetooth. Select Paired Device. If no paired is displayed, press [**Scan**] key to search and select the scanned device to connect.

| Bluetooth        | 12:14       |                   |    |  |
|------------------|-------------|-------------------|----|--|
| Bluetooth<br>1.  |             | Fnabled           |    |  |
| 2. Paired Device |             | No Paired         |    |  |
| 3.               | My Dev Name |                   |    |  |
| My Dev Mac<br>4. |             | 08:E9:F6:11:D3:FF |    |  |
|                  |             |                   |    |  |
| Clear<br>Return  |             | Scan              | ОK |  |

*Picture 114 - Bluetooth Settings Screen*

The use of Bluetooth headset can be divided into three types: call answering; Hang up; Bluetooth redial.

call answering

When the Bluetooth headset is connected to the phone, the incoming call can be answered by pressing the Bluetooth answer button.

- Hang up
- 1) When talking with Bluetooth headset, you can hang up the phone by pressing the button on Bluetooth headset.
- 2) When there is an incoming call, double-click the answer button to reject the call.
- 3) When the caller is in the ringing state, press the answer button of the headset to cancel the call.

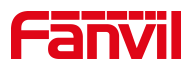

#### **•** Bluetooth redial

When the Bluetooth headset is connected, double-click the answer button to redial the number dialed last time.

*NOTICE! some models do not support double - click redial function. Whether this function is supported or not,you can check the instruction of the headset, or connect the Bluetooth headset to the phone, and double-click the answer button to see whether it will redial.*

**10.7 Advanced**

## **10.7.1 Line Configurations**

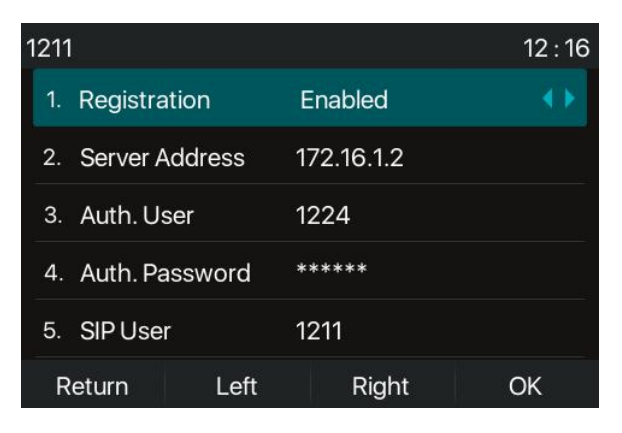

*Picture 115 - SIP address and account information*

Save the adjustment by pressing [**OK**] when done.

Users who want to configure more options should use web management portal to modify or Advanced Settings in accounts on the individual line to configure those options.

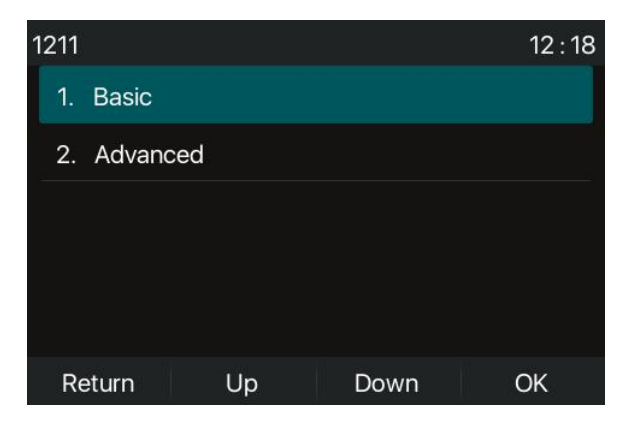

*Picture 116 - Configure Advanced Line Options*

### **10.7.2 Network Settings**

#### **10.7.2.1 Network Settings**

#### **IP Mode**

There are 3 network protocol mode options, IPv4, IPv6 and IPv4 & IPv6.

User could select available mode via "<" or ">". The selected IP mode will be activated after pressing [OK]

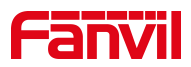

#### button.

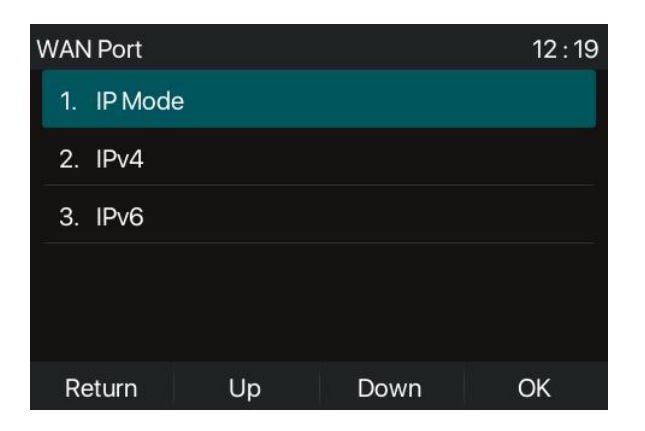

*Picture 117 - Network mode Settings*

#### **IPv4**

In IPv4 mode, there are 3 connection mode options: DHCP, PPPoE and Static IP.

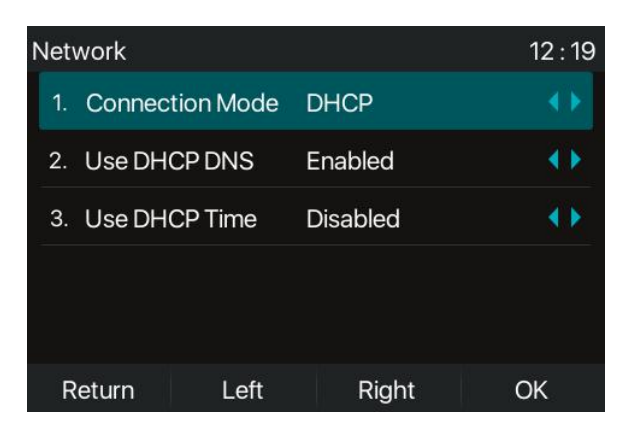

*Picture 118 - DHCP network mode*

When using DHCP mode, phone will get the IP address from DHCP server (router).

- $\bullet$  Use DHCP DNS: It is enabled as default. "Enable" means phone will get DNS address from DHCP server and "disable" means not.
- Use DHCP time: It is disabled as default. "Enable" to manage the time of get DNS address from DHCP server and "disable" means not.

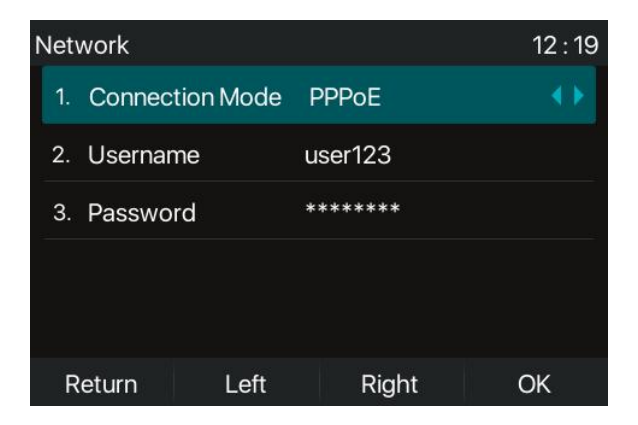

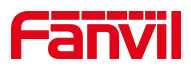

#### *Picture 119 - PPPoE network mode*

When using PPPoE, phone will get the IP address from PPPoE server.

- Username: PPPoE user name.
- **•** Password: PPPoE password.

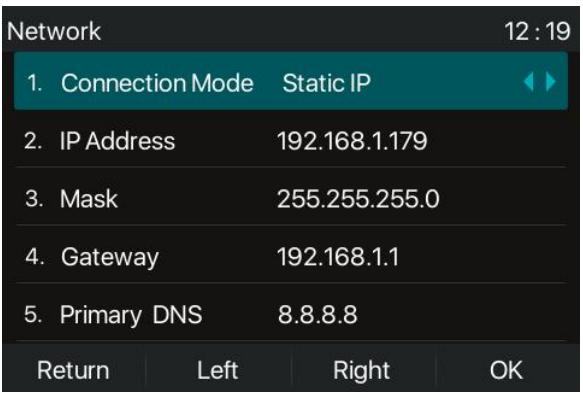

#### *Picture 120 - Static IP network mode*

When using Static IP mode, user must configure the IP address manually.

- IP Address: Phone IP address.
- Mask: sub mask of your LAN.
- Gateway: The gateway IP address. Phone could access the other network via it.
- Primary DNS: Primary DNS address. The default is 8.8.8.8, Google DNS server address.
- Secondary DNS: When primary DNS is not available, Secondary DNS will work.

#### **IPv6**

In IPv6, there are 2 connection mode options, DHCP and Static IP.

- DHCP configuration refers to IPv4 introduction in last page.
- Static IP configuration is almost same as IPv4's, except the IPv6 Prefix.
- IPv6 Prefix: IPv6 prefix, it is similar with mask of IPv4.

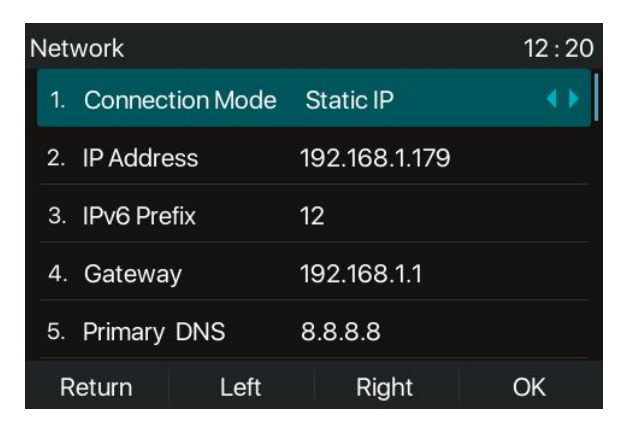

*Picture 121 - IPv6 Static IP network mode*

#### **10.7.2.2 QoS & VLAN**

**LLDP**

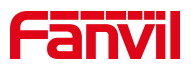

Link Layer Discovery Protocol. LLDP is a vendor independent link layer protocol used by network devices for advertising their identity, capabilities to neighbors on a LAN segment.

Phone could use LLDP to find the VLAN switch or other VLAN devices and use LLDP learn feature to apply the VLAN ID from VLAN switch to phone its self.

#### **CDP**

Cisco Discovery Protocol.CDP is a not-for-profit charity that runs the global disclosure system for investors, companies, cities, states and regions to manage their environmental impacts. According to the CDP, Cisco devices could share the OS version, IP address, hardware version and so on.

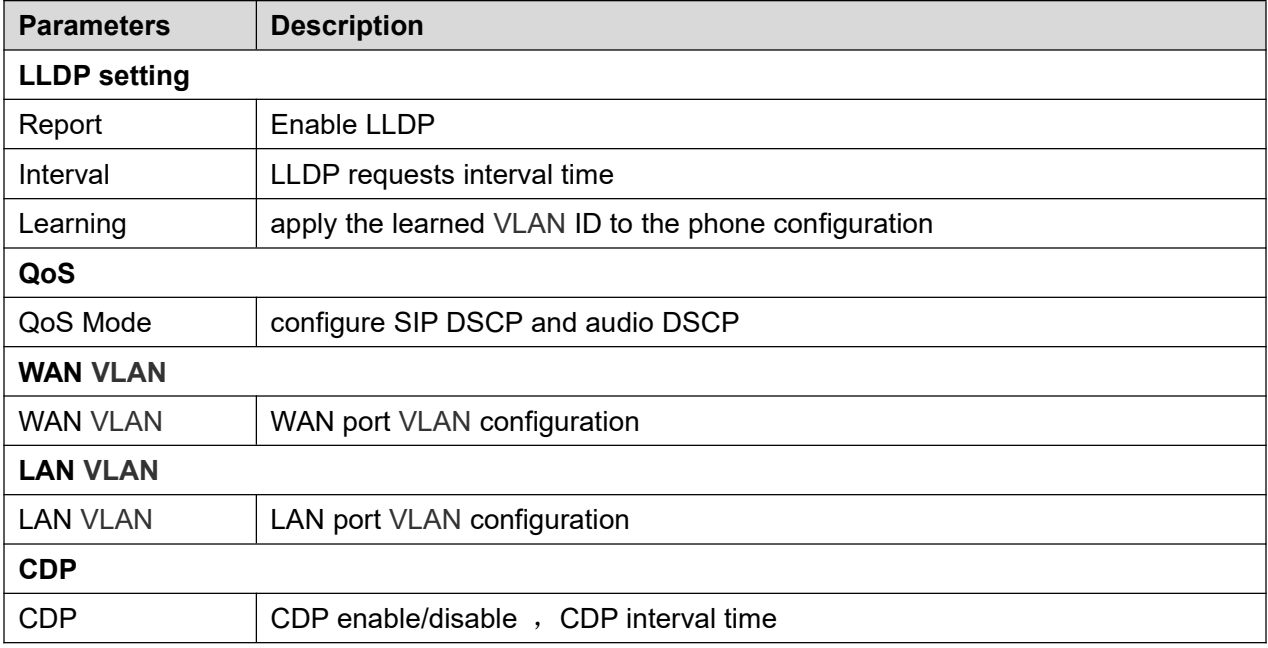

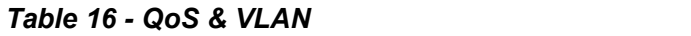

#### **10.7.2.3 VPN**

Virtual Private Network (VPN) is a technology to allow device to create a tunneling connection to a server and becomes part of the server's network. The network transmission of the device may be routed through the VPN server.

For some users, especially enterprise users, a VPN connection might be required to be established before activate a line registration. The device supports two VPN modes, Layer 2 Transportation Protocol (L2TP) and OpenVPN.

The VPN connection must be configured and started (or stopped) from the device web portal.

#### **L2TP**

## *NOTICE! The device only supports non-encrypted basic authentication and non-encrypted data tunneling. For users who need data encryption, please use OpenVPN instead.*

To establish a L2TP connection, users should log in to the device web portal, open webpage [**Network**] >> [**VPN**]. In VPN Mode, check the "Enable VPN" option and select "L2TP", then fill in the L2TP server address, Authentication Username, and Authentication Password in the L2TP section. Press "Apply" then the device

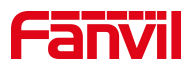

will try to connect to the L2TP server.

When the VPN connection established, the VPN IP Address should be displayed in the VPN status. There may be the delay of the connection establishment. User may need to refresh the page to update the status. Once the VPN is configured, the device will try to connect with the VPN automatically when the device boots up every time until user disable it. Sometimes, if the VPN connection does not establish immediately, user may try to reboot the device and check if VPN connection established after reboot.

#### **OpenVPN**

To establish an OpenVPN connection, user should get the following authentication and configuration files from the OpenVPN hosting provider and name them as the following,

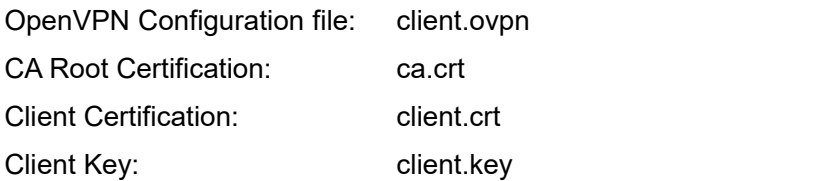

User then upload these files to the device in the web page [**Network**] >> [**VPN**], select OpenVPN Files. Then user should check "Enable VPN" and select "OpenVPN" in VPN Mode and click "Apply" to enable OpenVPN connection.

Same as L2TP connection, the connection will be established every time when system rebooted until user disable it manually.

#### **10.7.2.4 Web Server Type**

Configure the Web Server mode to be HTTP or HTTPS and will be activated after the reboot. Then user could use http/https protocol to access pone web page.

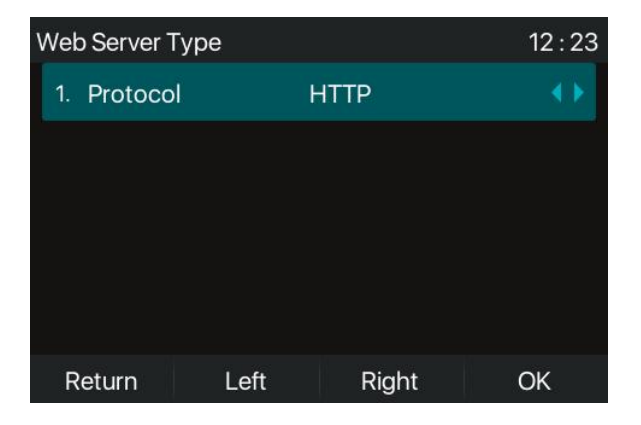

*Picture 122 - The phone configures the web server type*

#### **10.7.3 Set The Secret Key**

When the device is in the default standby mode,

- Select [**Menu**] >> [**Advanced setting**], and enter it via [Confirm] or [OK] button.
- As default, the Advance setting password is 123.
- User will see the follow page after menu Advanced setting Security.

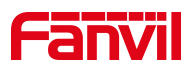

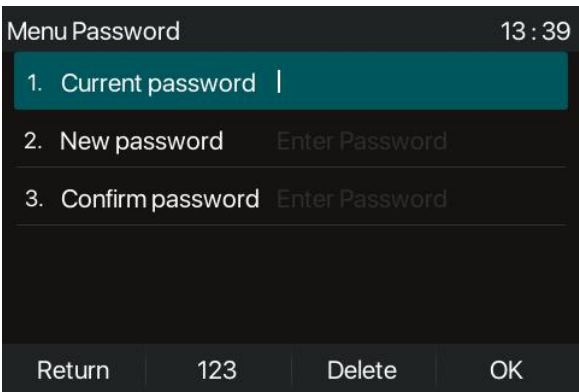

*Picture 123 - Keypad lock password*

Menu password is the permission for accessing the advanced setting.

- [**Current password**] is the password user configured before. If no configuration before, the default password is 123.
- **•** [New password] is the new password user to use.
- After configuring the menu password, it will work immediately.
- Keyboard password is used to unlock the phone once it's locked.

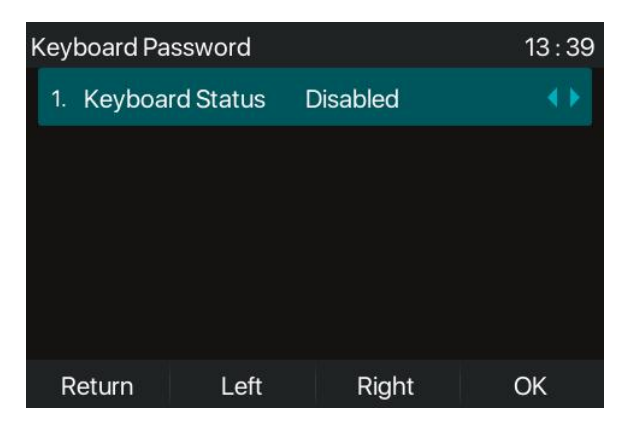

*Picture 124 - Set keyboard lock password*

User could only set to enable or disable the keyboard password in LCD screen.

- Enter [Keyboard password] setting by pressing [confirm] or [OK] button after password entered. If no menu password configuration before, it is 123 as default.
- If the menu password iscorrect, phone will go to keyboard password interface. As default, the keyboard password is disabled.When it is enabled, the keyboard will be locked after timeout.
- If user does not configure the keyboard lock time, (it is 0 as default). Long pressing "#" will lock the phone. There will be a lock icon in the top of LCD. Phone will reminder "Enter Password" after pressing any keys.

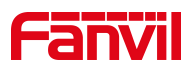

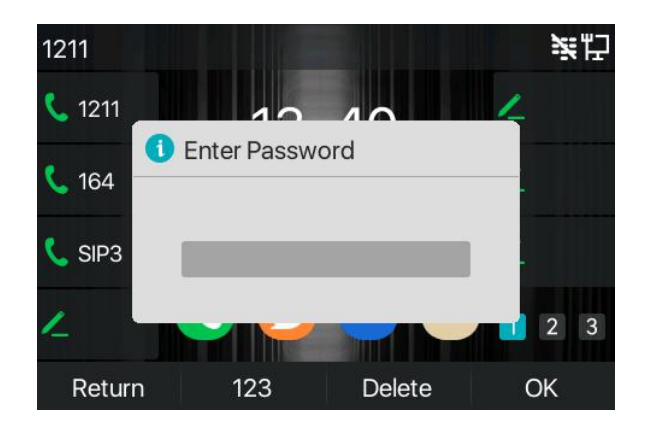

*Picture 125 - Phone keypad lock password input interface*

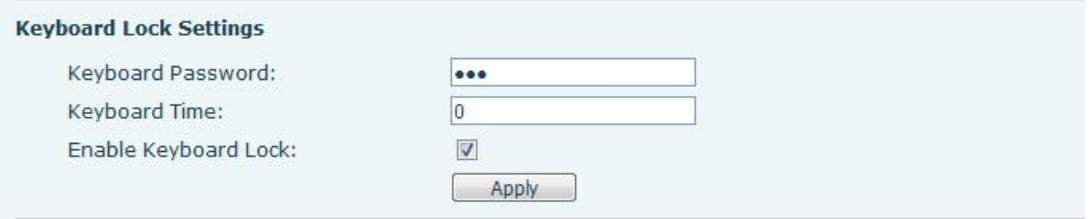

#### *Picture 126 - Web keyboard lock password Settings*

# **10.7.4 Maintenance**

Phone Webpage: Login and go to [**System**] >> [**Auto provision**].

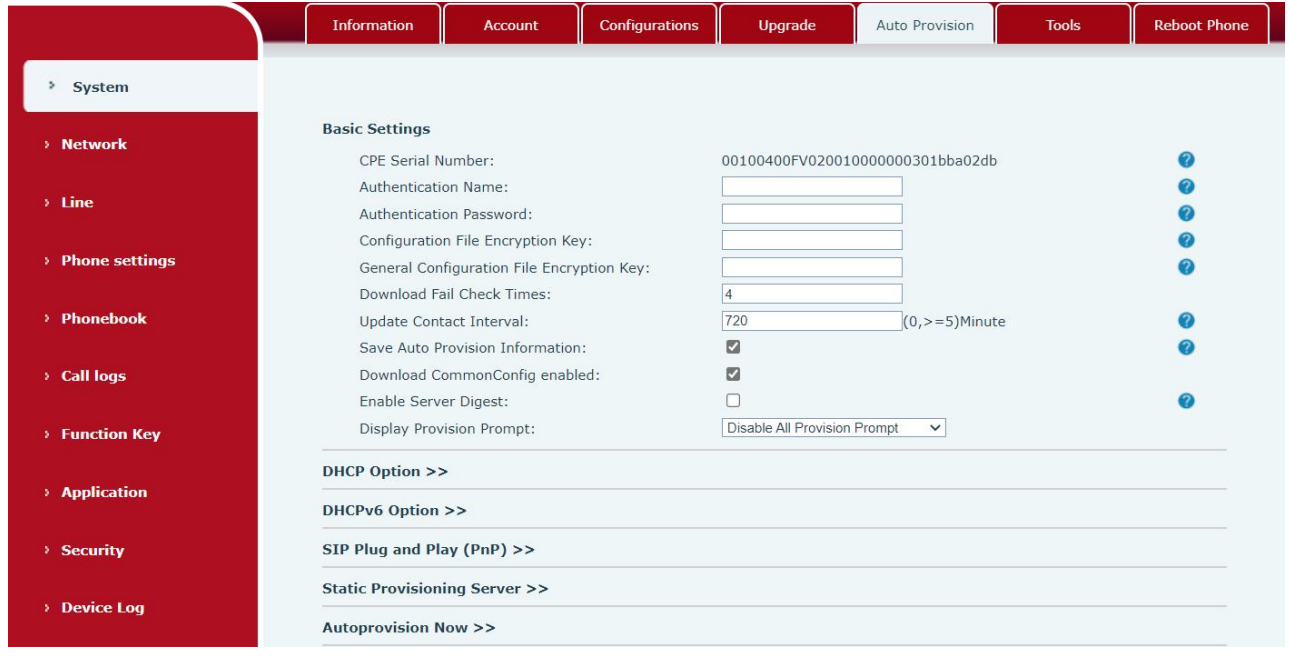

#### *Picture 127 - Page auto provision Settings*

LCD: [**Menu**] >> [**Advanced setting**] >> [**Maintenance**] >> [**Auto Provision**].

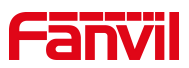

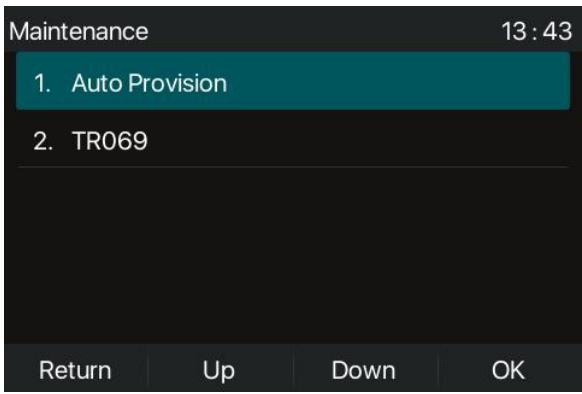

*Picture 128 - Phone auto provision settings*

Fanvil devices support SIP PnP, DHCP options, Static provision, TR069. If all of the 4 methods are enabled, the priority from high to low as below:

## **PNP>DHCP>TR069> Static Provisioning**

Transferring protocol: FTP, TFTP, HTTP, HTTPS

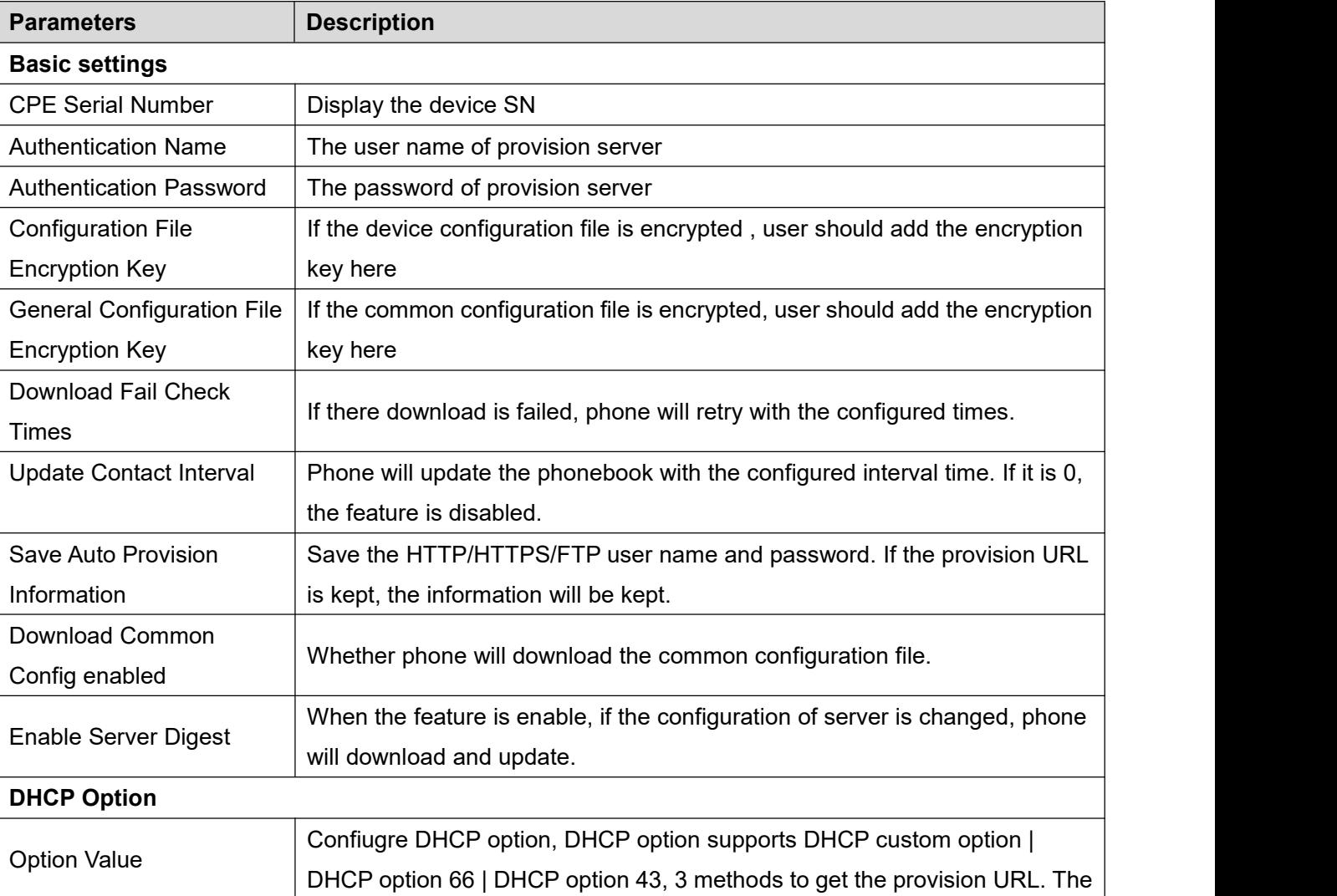

#### *Table 17 - Auto Provision*

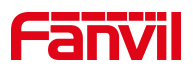

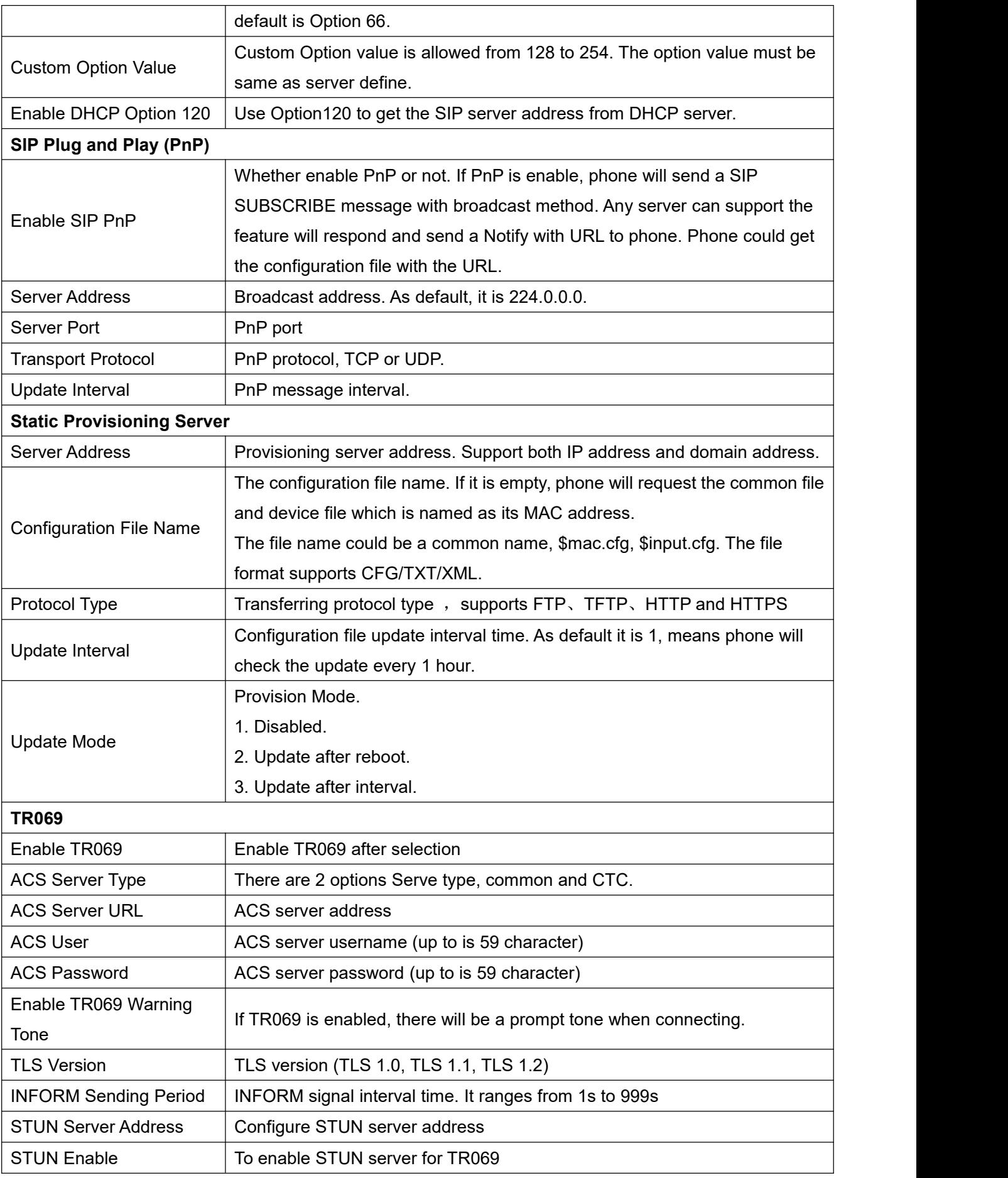

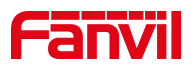

# **10.7.5 Firmware Upgrade**

Web page: Login phone web page, go to [**System**] >> [**Upgrade**].

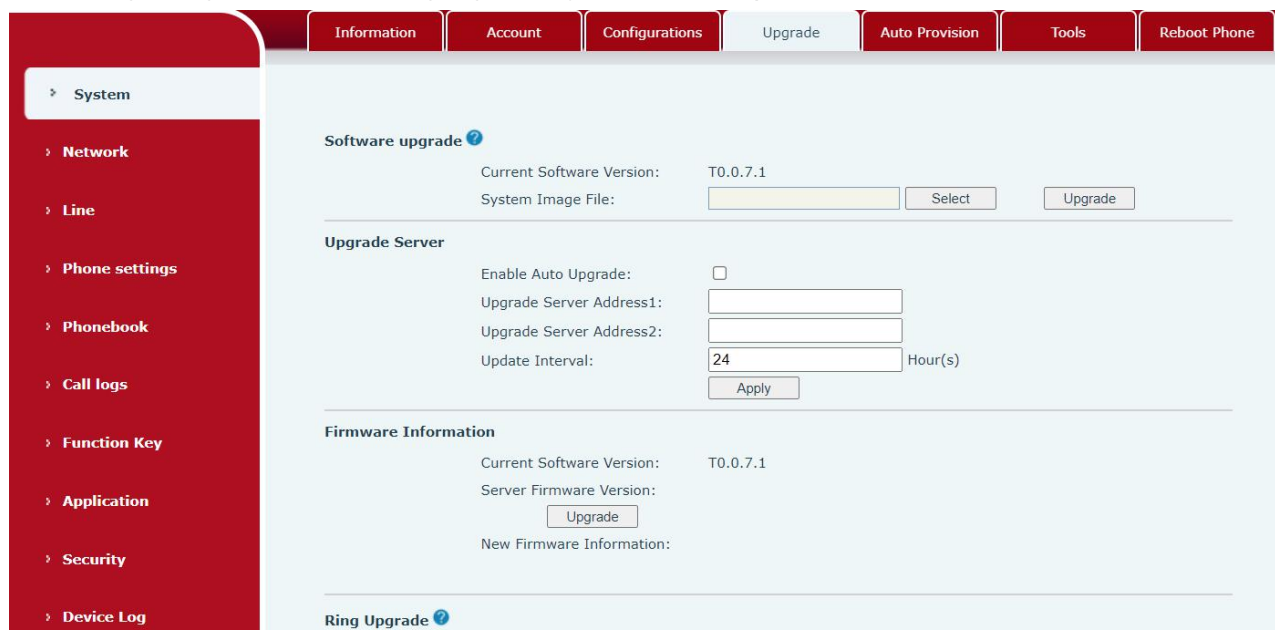

#### *Picture 129 - Web page firmware upgrade*

LCD interface: go to [**Menu**] >> [**Advanced setting**] >> [**Firmware Upgrade**] .

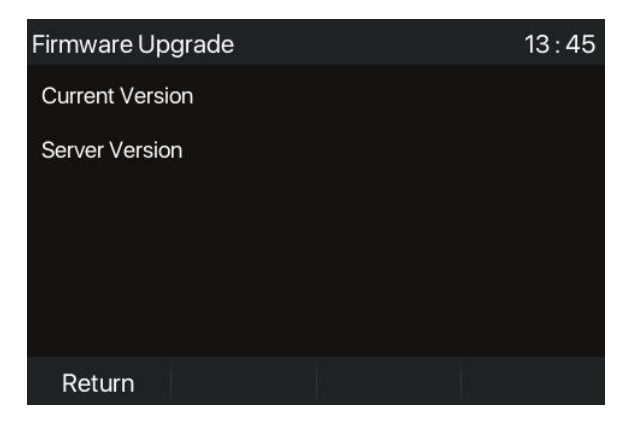

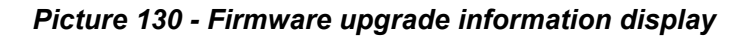

#### *Table 18 - Firmware upgrade*

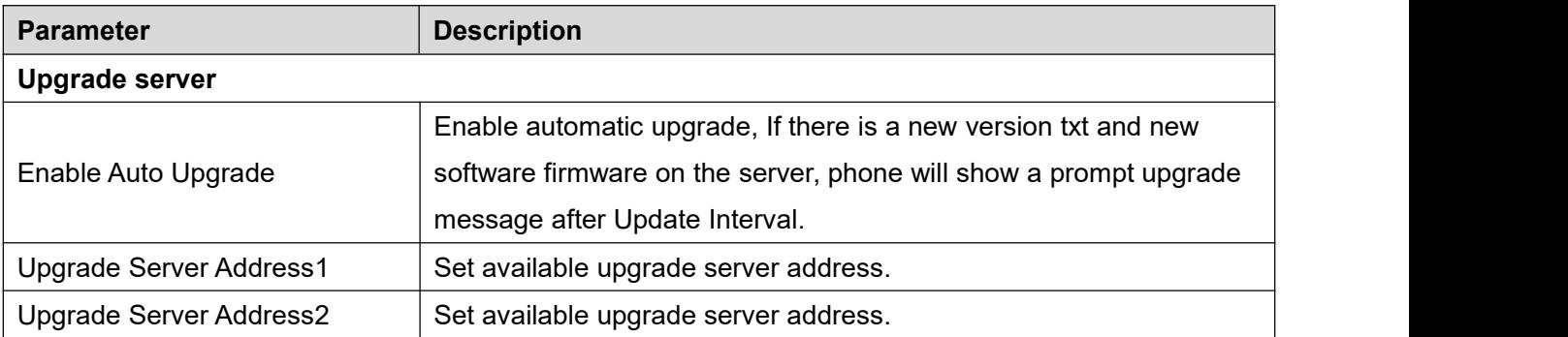

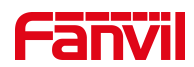

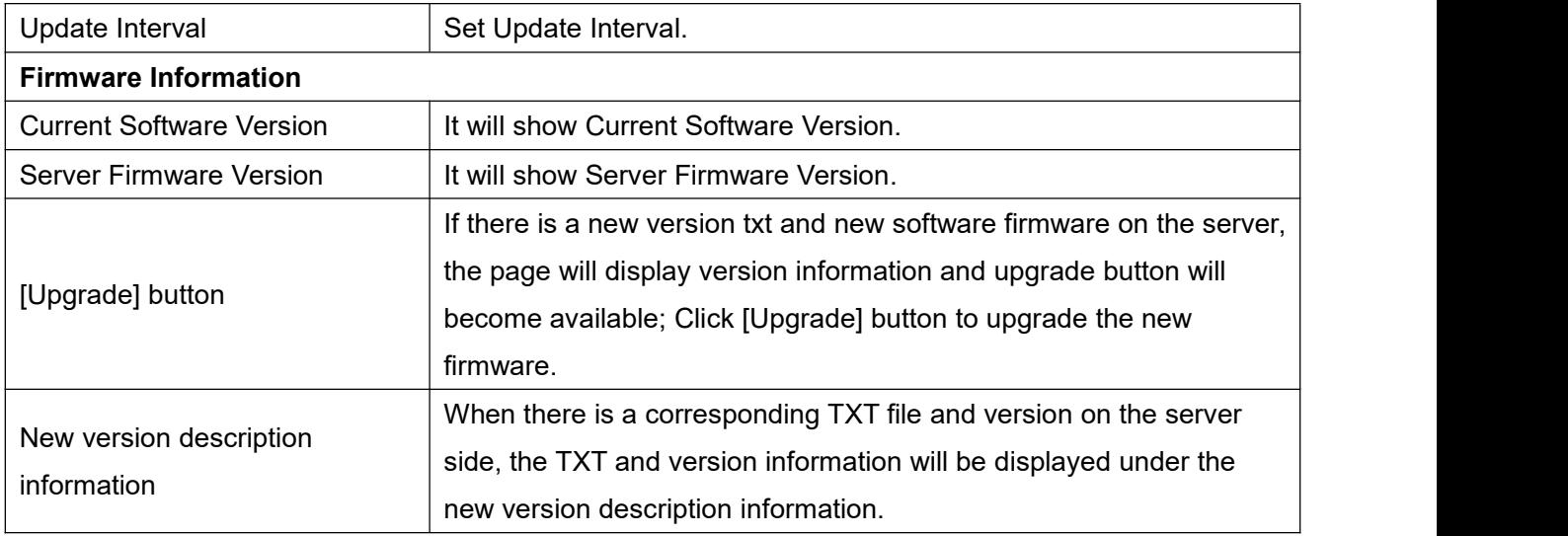

• The file requested from the server is a TXT file called vendor model hw1 0.txt.Hw followed by the hardware version number, it will be written as hw1\_0 if no difference on hardware. All Spaces in the filename are replaced by underline.

For example, the txt file name requested by v64 phone is fanvil v64 hw1 0.txt

 The URL requested by the phone is HTTP:// server address/vendor\_Model\_hw10 .txt:The new version and the requested file should be placed in the download directory of the HTTP server, as shown in the figure:

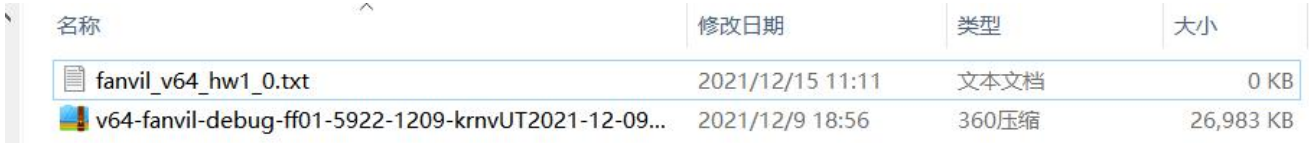

#### ● TXT file format must be UTF-8

- vendor model hw10.TXT The file format is as follows:
	- Version=1.6.3 #Firmware

Firmware=xxx/xxx.z #URL, Relative paths are supported and absolute paths are possible,

distinguished by the presence of protocol headers.

BuildTime=2018.09.11 20:00

Info=TXT|XML

**Xxxxx Xxxxx** 

**Xxxxx** 

**Xxxxx** 

#### **10.7.6 Factory Reset**

- 1) The phone is in default standby mode.
- Press [**Menu**] to find [**Advanced Settings**], and press [**OK**].

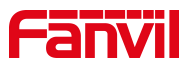

- Press [**Advanced Settings**] to enter the password (default password is 123) to enter the interface.
- Press the [**Restore factory Settings**] button to select the file to be cleared.
- Press [**OK**] to clear after completion. When you select clear configuration file and clear all, the phone will restart automatically after clearing.
- 2)In standby, press and hold the [**OK**] button for 6S to perform the reset operation

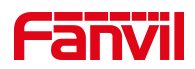

# **11 Web Configurations**

# **11.1 Web Page Authentication**

The user can log into the web page of the phone to manage the user's phone information and operate the phone. Users must provide the correct user name and password to log in.

# **11.2 System >> Information**

User can get the system information of the device in this page including,

- Model
- Hardware Version
- Software Version
- **I** Uptime

And summarization of network status,

- Network Mode
- MAC Address
- $IP$
- Subnet Mask
- **Default Gateway**

Besides, summarization of SIP account status,

- SIP User
- SIP account status (Registered / Unapplied / Trying / Timeout)

# **11.3 System >> Account**

On this page the user can change the password for the login page.

Users with administrator rights can also add or delete users, manage users, and set permissions and passwords for new users.

# **11.4 System >> Configurations**

On this page, users with administrator privileges can view, export, or import the phone configuration, or restore the phone to factory Settings.

#### **Clear Configurations**

Select the module in the configuration file to clear.

SIP: account configuration.

AUTOPROVISION: automatically upgrades the configuration

TR069:TR069 related configuration

MMI: MMI module, including authentication user information, web access protocol, etc.

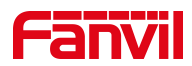

#### DSS Key: DSS Key configuration

#### **Clear Data Tables**

Select the local data table to be cleared, all selected by default.

#### **Reset Phone**

The phone data will be cleared, including configuration and database tables.

## **11.5 System >> Upgrade**

Upgrade the phone software version, customized ringtone, background, DSS Key icon, etc., can also be upgraded to delete the file. Ring tone support ".wav" format.

## **11.6 System >> Auto Provision**

The Auto Provision settings help IT manager or service provider to easily deploy and manage the devices in mass volume. For the detail of Auto Provision, please refer to this link Auto Provision Description。

## **11.7 System >> Tools**

Tools provided in this page help users to identify issues at trouble shooting. Please refer to 13 [Trouble](#page-138-0) **Shooting for more detail.** 

# **11.8 System >> Reboot Phone**

This page can restart the phone.

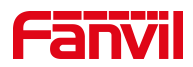

# **12 Network >> Basic**

This page allows users to configure network connection types and parameters.

# **12.1 Network >> Wi-Fi Settings**

The default network priority is WiFi

The current device supports coexistence of wifi and Ethernet, and users can log in to the web page with any network address for configuration

For example, WiFi access IP is 172.16.3.138 and Ethernet access IP is 172.16.7.116

Page login 172.16.7.116, 172.16.3.138 Any network address login page for configuration

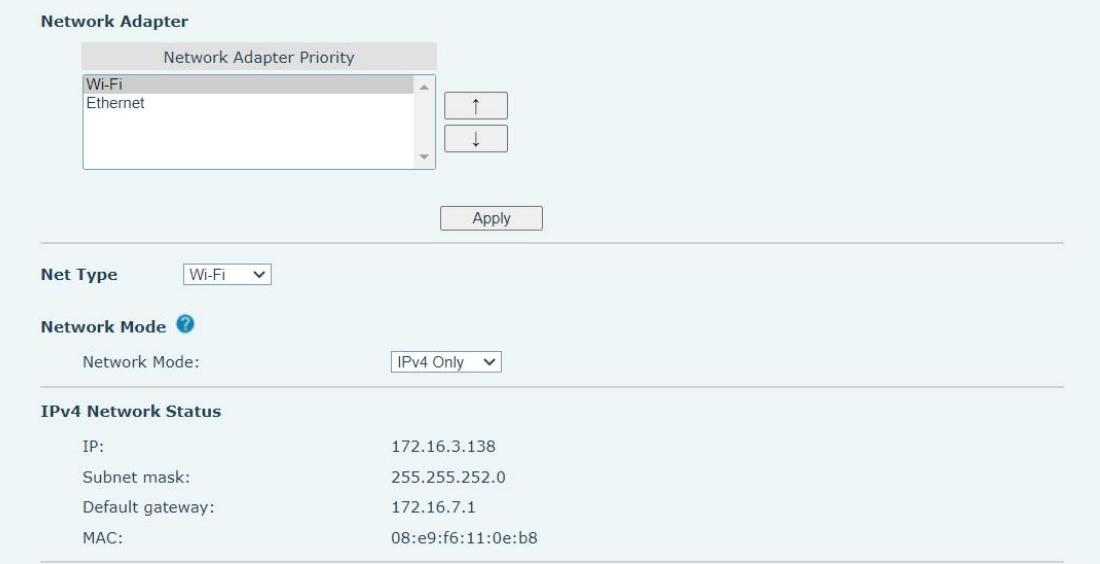

*Picture 131 - Network Priority*

This page can turn on WiFi, add WiFi information, and view the wireless network list.

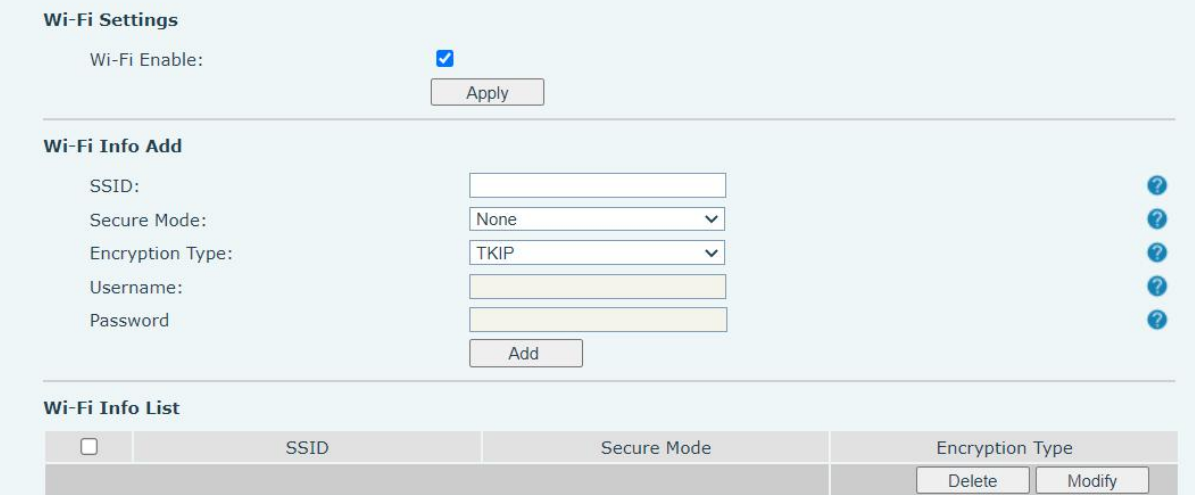
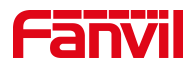

#### *Picture 132 - WiFi Settings*

### **12.2 Network >> Service Port**

This page provides settings for Web page login protocol, protocol port settings and RTP port.

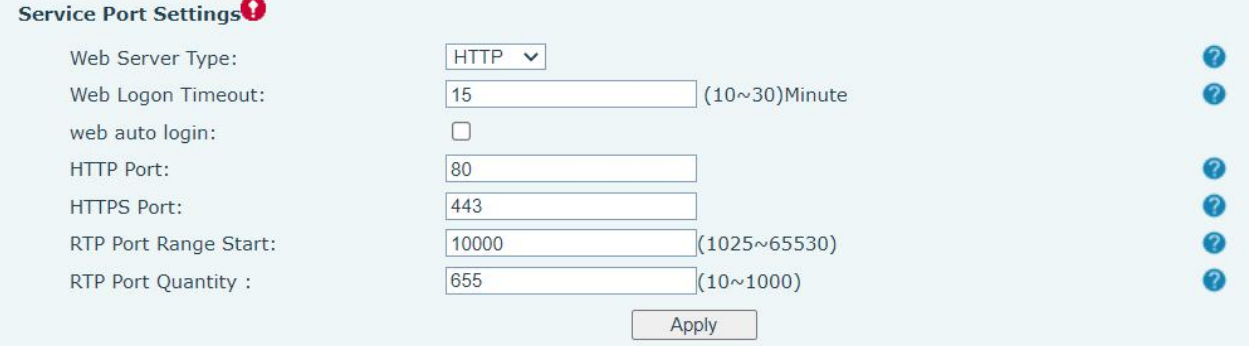

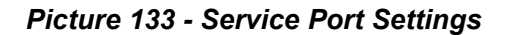

#### *Table 19 - Service port*

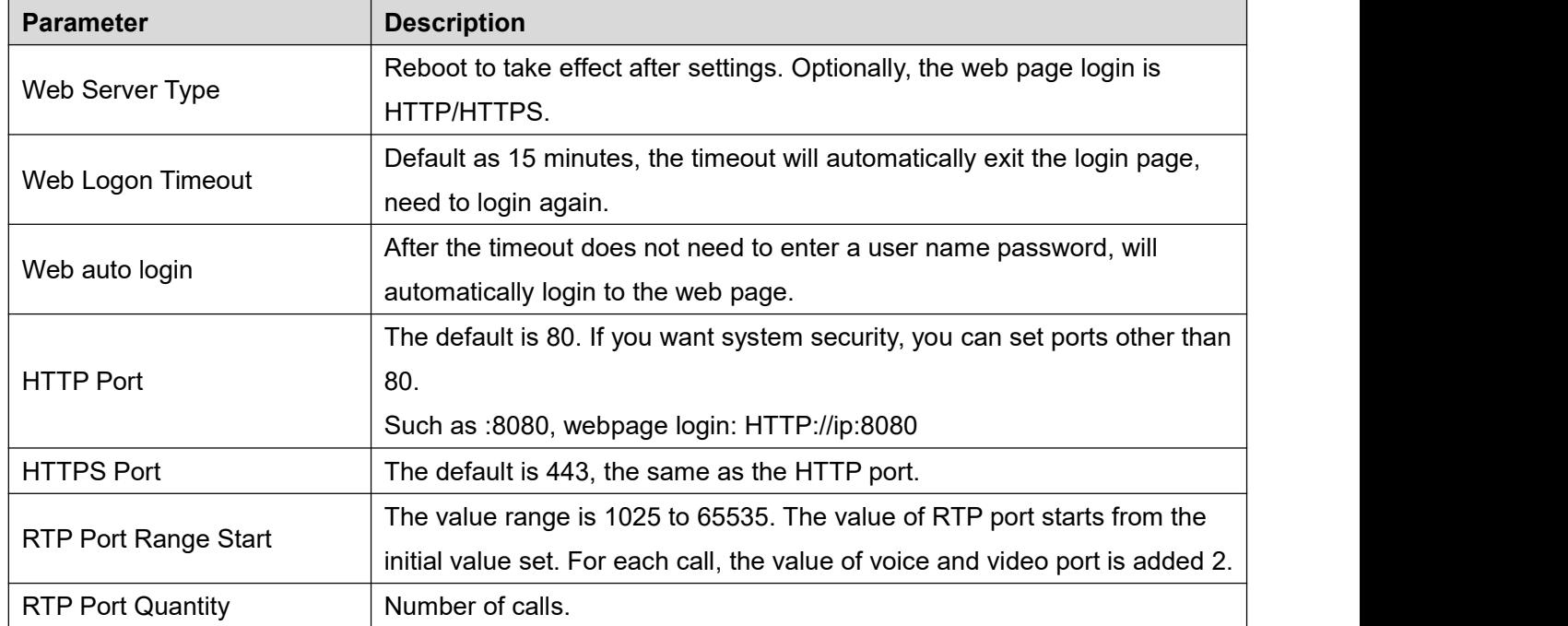

### **12.3 Network >> VPN**

Users can configure a VPN connection on this page. See [10.7.2.3](#page-96-0) VPN for more details.

### **12.4 Network >> Advanced**

Advanced network Settings are typically configured by the IT administrator to improve the quality of the

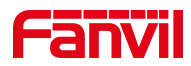

phone service. For configuration, query the 10.7 [advanced](#page-93-0) Settings.

### **12.5 Line >> SIP**

Configure the Line service configuration on this page.

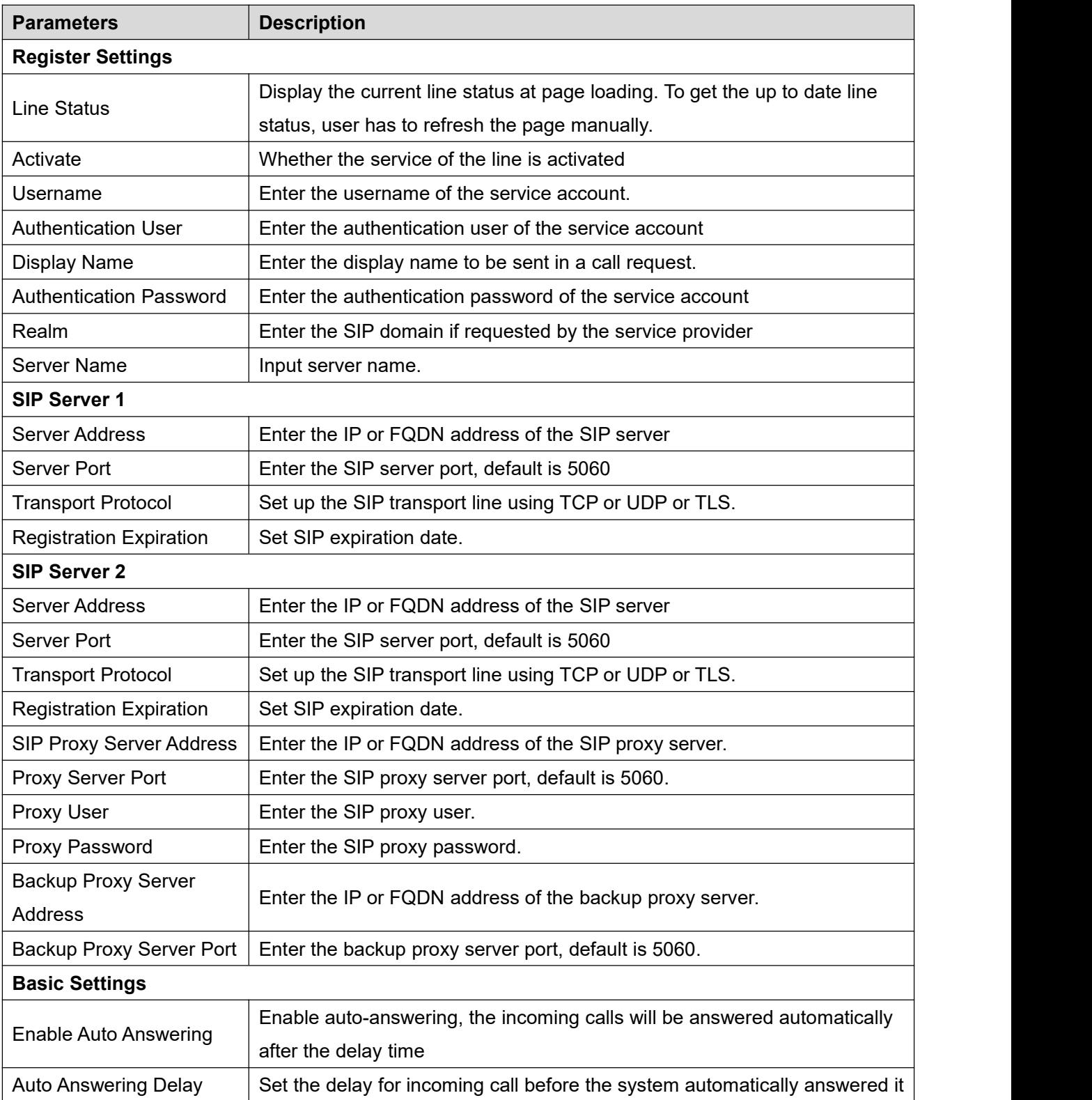

### *Table 20 - Line configuration on the web page*

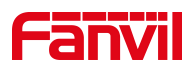

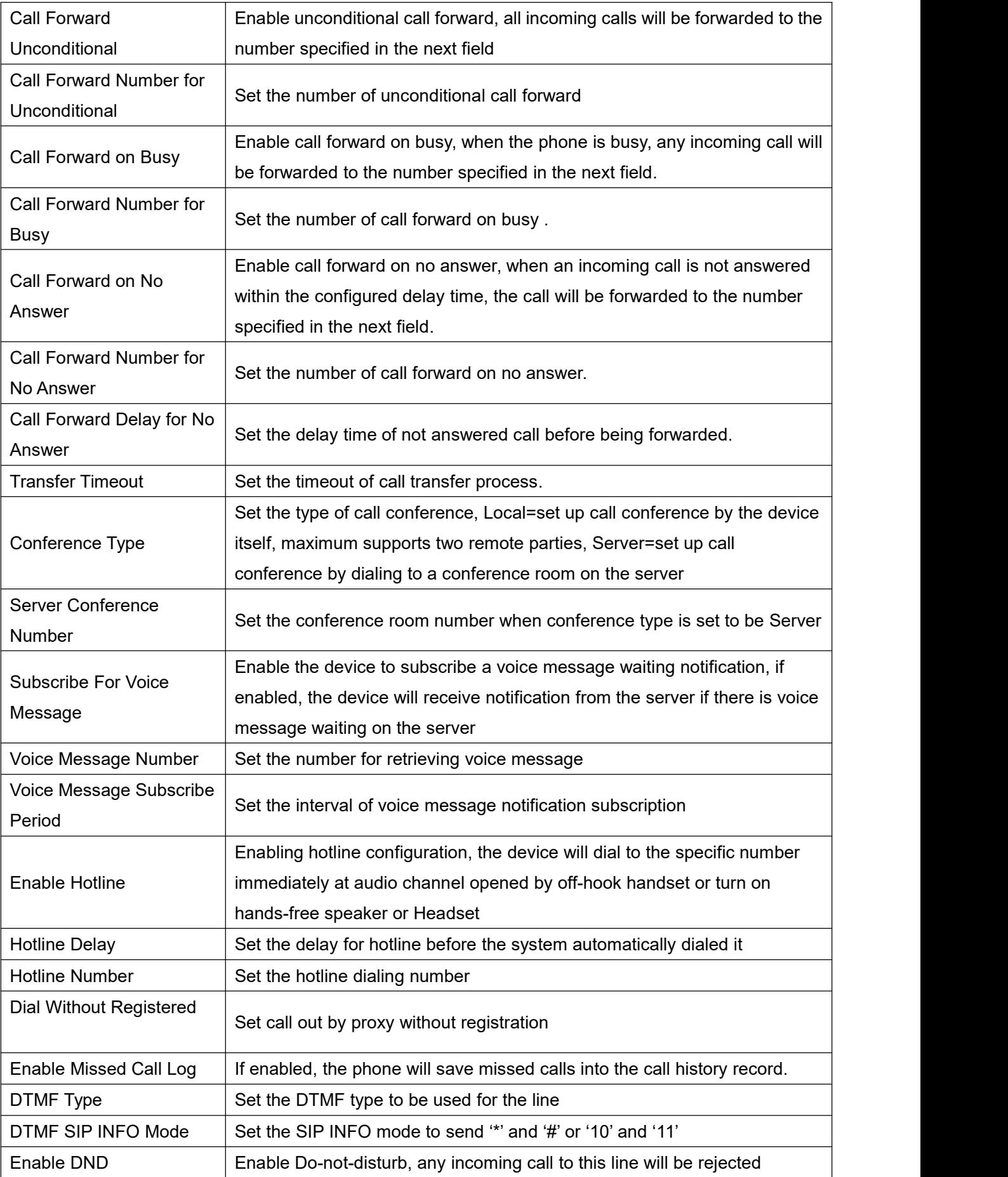

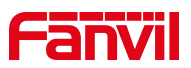

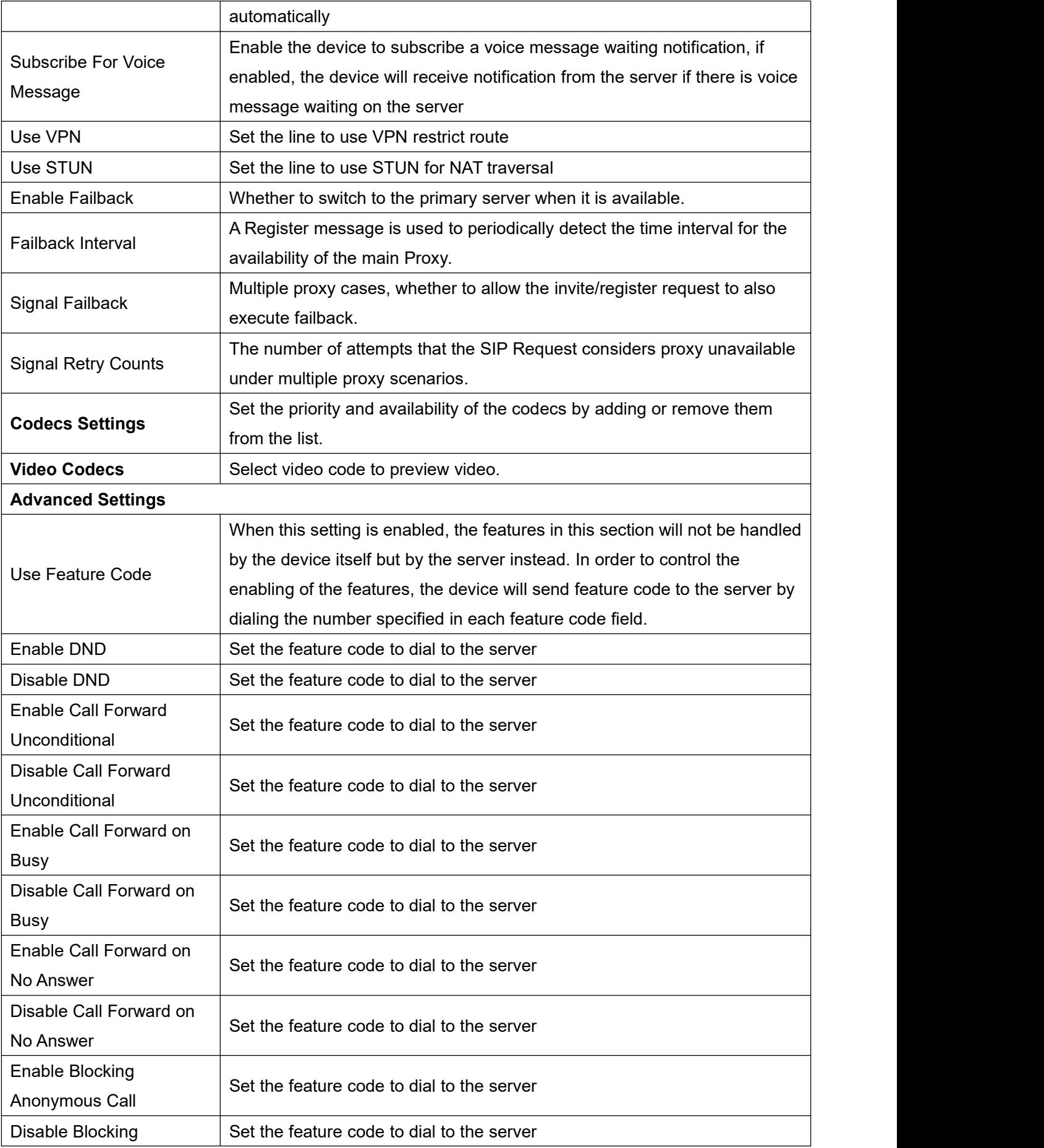

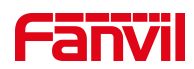

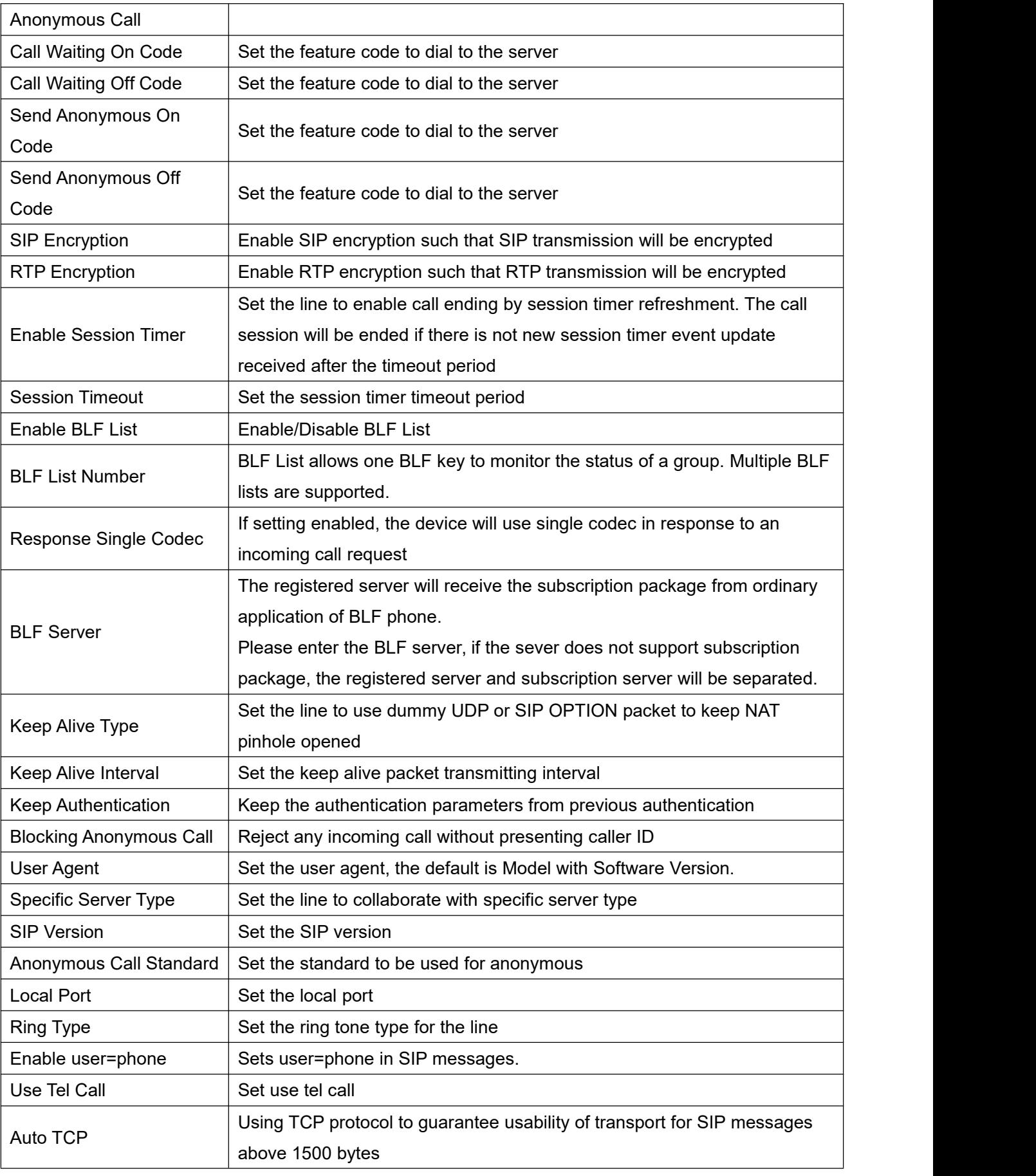

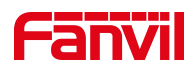

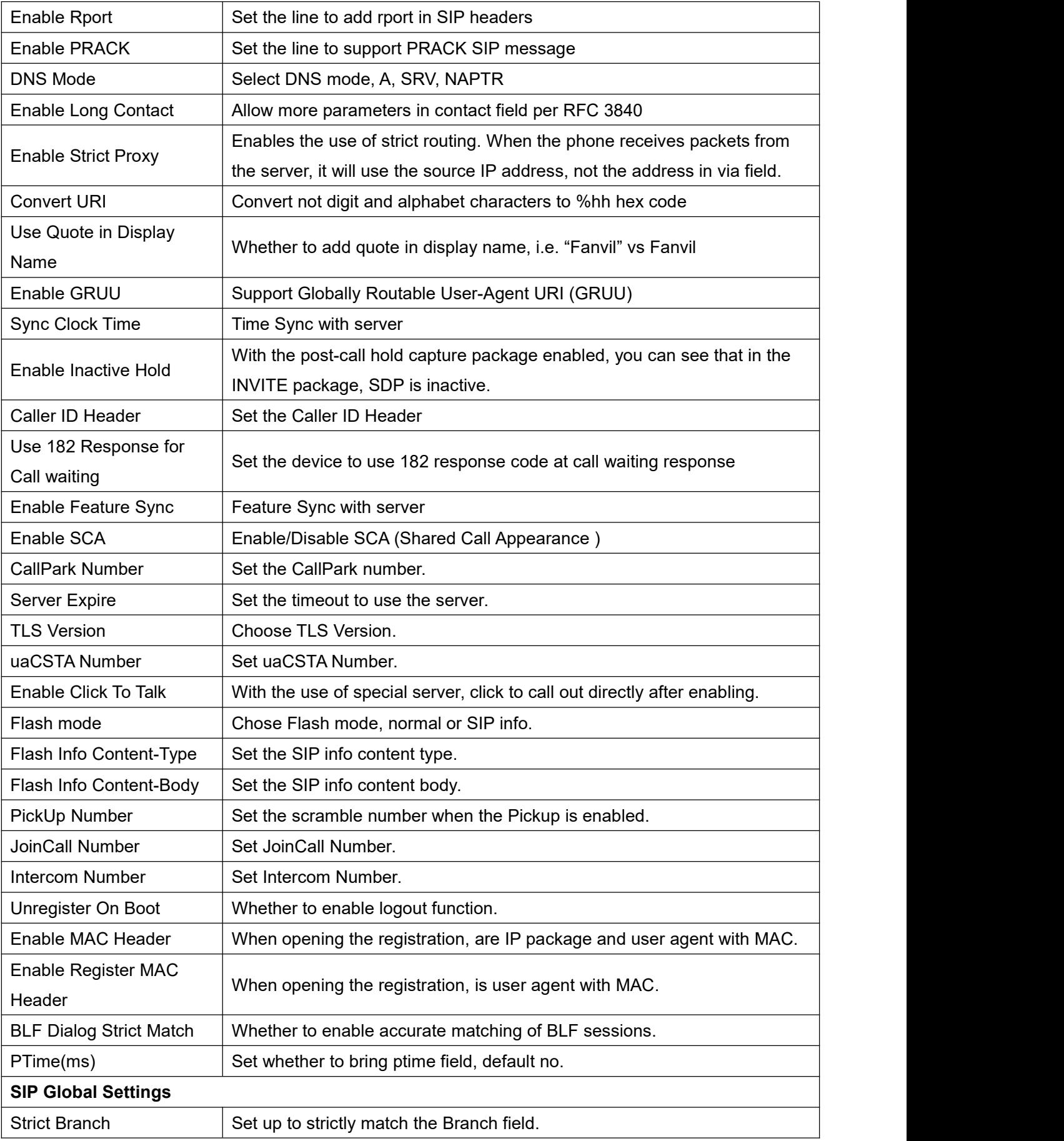

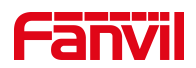

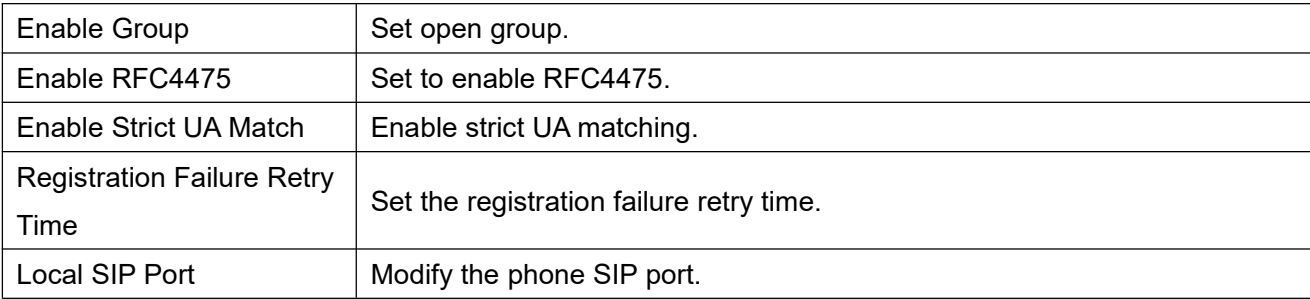

# **12.6 Line >> SIP Hotspot**

Please refer to 9.9 SIP [Hotspot.](#page-60-0)

# **12.7 Line >> Dial Plan**

#### **Basic Settings**

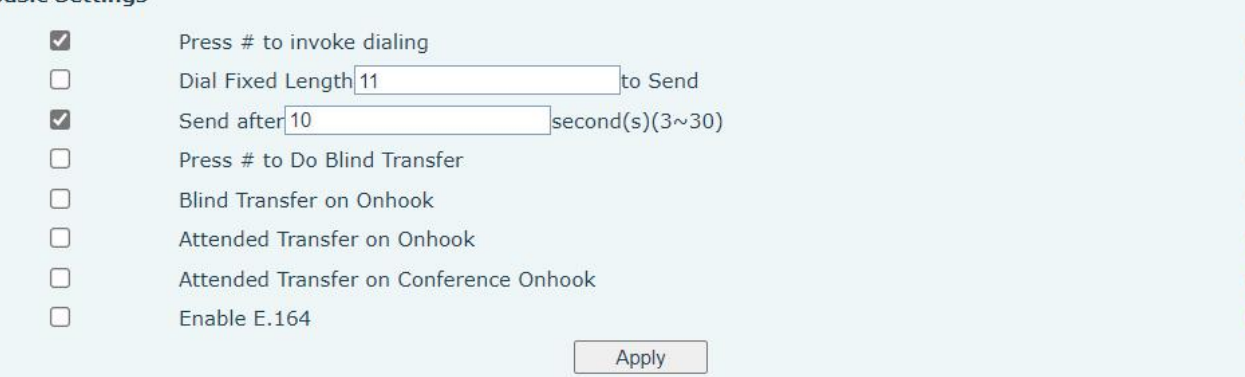

*Picture 134 - Dial plan settings*

*Table 21 - Phone 7 dialing methods*

| <b>Parameters</b>               | <b>Description</b>                                                       |  |  |  |
|---------------------------------|--------------------------------------------------------------------------|--|--|--|
|                                 | The user dials the other party's number and then adds the $#$ number     |  |  |  |
| Press # to invoke dialing       | to dial out;                                                             |  |  |  |
| Dial Fixed Length               | The number entered by the user is automatically dialed out when it       |  |  |  |
|                                 | reaches a fixed length                                                   |  |  |  |
| Timeout dial                    | The system dials automatically after timeout                             |  |  |  |
| Press # to Do Blind Transfer    | The user enters the number to be transferred and then presses the        |  |  |  |
|                                 | "#" key to transfer the current call to a third party                    |  |  |  |
| <b>Blind Transfer on Onhook</b> | After the user enters the number, hang up the handle or turn off the     |  |  |  |
|                                 | hands-free function to transfer the current call to a third party.       |  |  |  |
|                                 | Hang up the handle or press the hands-free button to realize the         |  |  |  |
| Attended Transfer on Onhook     | function of attention-transfer, which can transfer the current call to a |  |  |  |
|                                 | third party.                                                             |  |  |  |

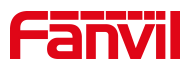

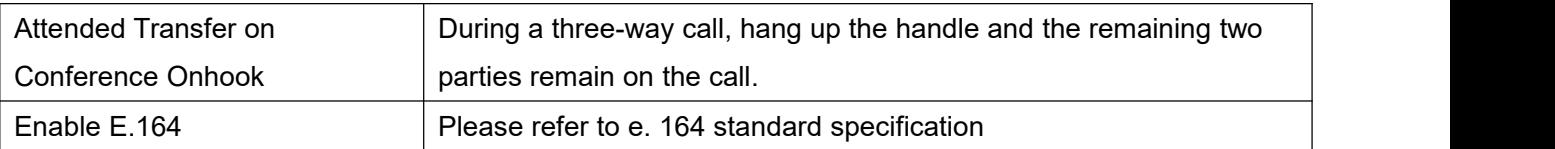

#### **Add dialing rules:**

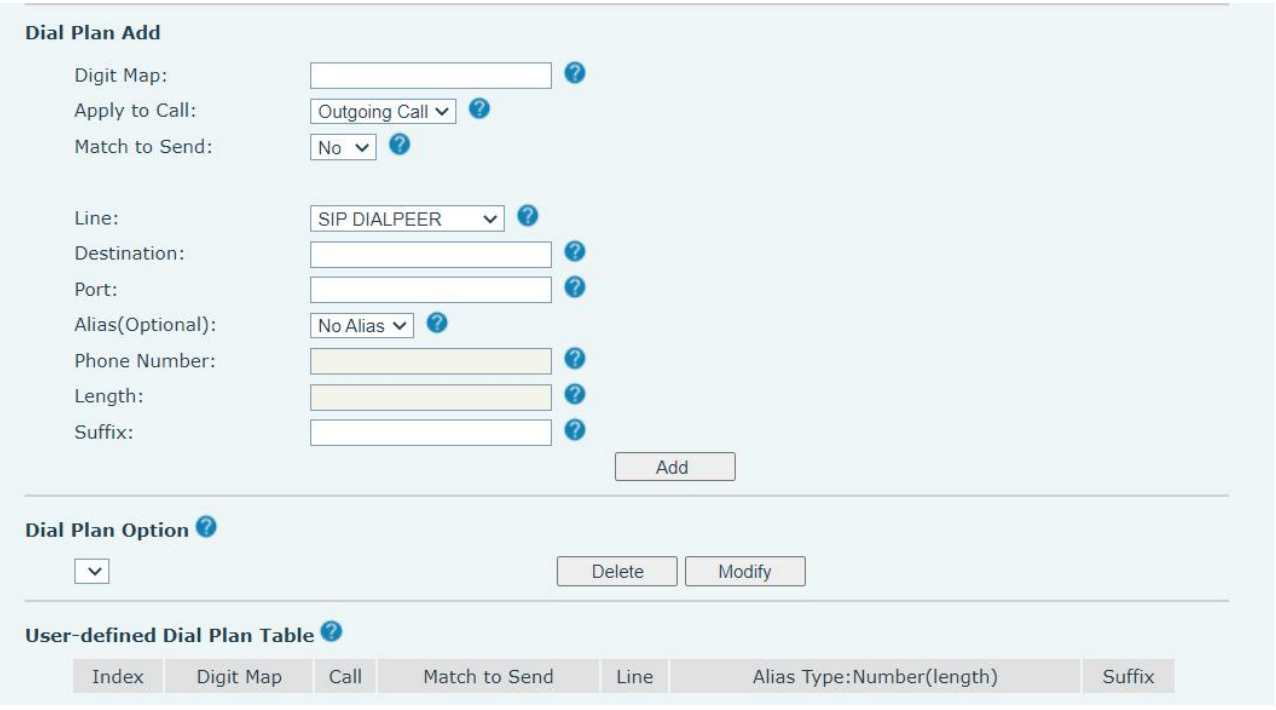

*Picture 135 - Custom setting of dial - up rules*

*Table 22 - Dial - up rule configuration table*

| <b>Parameters</b> | <b>Description</b>                                                                              |  |  |  |
|-------------------|-------------------------------------------------------------------------------------------------|--|--|--|
| Dial rule         | There are two types of matching: Full Matching or Prefix Matching. In Full                      |  |  |  |
|                   | matching, the entire phone number is entered and then mapped per the Dial                       |  |  |  |
|                   | Peer rules.                                                                                     |  |  |  |
|                   | In prefix matching, only part of the number is entered followed by T. The                       |  |  |  |
|                   | mapping with then take place whenever these digits are dialed. Prefix mode                      |  |  |  |
|                   | supports a maximum of 30 digits.                                                                |  |  |  |
|                   | Note: Two different special characters are used.                                                |  |  |  |
|                   | x -- Matches any single digit that is dialed.                                                   |  |  |  |
|                   | [] -- Specifies a range of numbers to be matched. It may be a range, a list of ranges separated |  |  |  |
|                   | by commas, or a list of digits.                                                                 |  |  |  |
| Destination       | Set Destination address. This is for IP direct.                                                 |  |  |  |
| Port              | Set the Signal port, and the default is 5060 for SIP.                                           |  |  |  |
|                   | Set the Alias. This is the text to be added, replaced or deleted. It is an optional             |  |  |  |
| Alias             | item.                                                                                           |  |  |  |

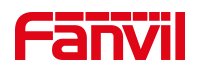

Note: There are four types of aliases.

- $\blacksquare$  all: xxx xxx will replace the phone number.
- add: xxx xxx will be dialed before any phone number.
- del –The characters will be deleted from the phone number.
- rep: xxx xxx will be substituted for the specified characters.

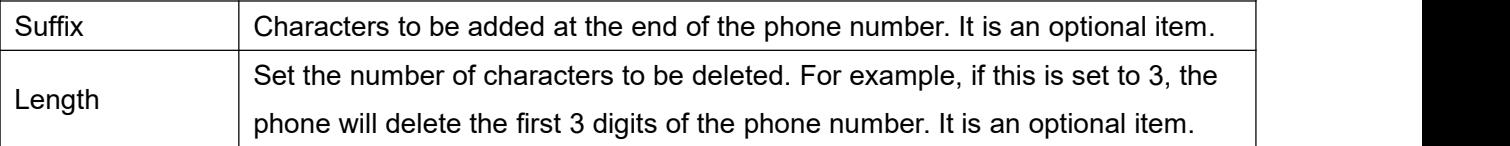

This feature allows the user to create rules to make dialing easier. There are several different options for dial rules. The examples below will show how this can be used.

**Example 1**: All Substitution -- Assume that it can make a direct IP call to IP address 172.168.2.208. Using this feature, 123 can be substituted for 172.168.2.208.

| User-defined Dial Plan Table |  |  |                                    |                                |                                        |         |  |
|------------------------------|--|--|------------------------------------|--------------------------------|----------------------------------------|---------|--|
|                              |  |  | Index Digit Map Call Match to Send | Line.                          | Alias Type:Number(length) Suffix Media |         |  |
|                              |  |  | Nο                                 | SIP DIALPEER(172.16.1.15:5560) |                                        | Default |  |

*Picture 136 - Dial rules table (1)*

**Example 2**: Partial Substitution -- To dial a long distance call to Beijing requires dialing area code 010 before the local phone number. Using this feature 1 can be substituted for 010. For example, to call 62213123 would only require dialing 162213123 instead of 01062213123.

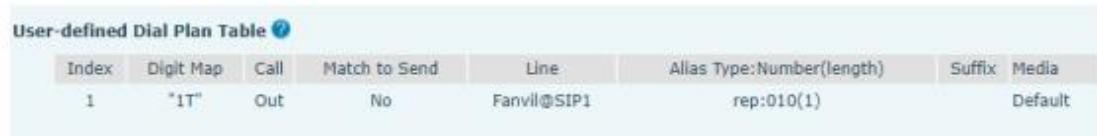

#### *Picture 137 - Dial rules table (2)*

**Example 3**: Addition -- Two examples are shown. In the first case, it is assumed that 0 must be dialed before any 11 digit number beginning with 13. In the second case, it is assumed that 0 must be dialed before any 11 digit number beginning with 135, 136, 137, 138, or 139. Two different special characters are used.

x -- Matches any single digit that is dialed.

[] -- Specifies a range of numbers to be matched. It may be a range, a list of ranges separated by commas, or a list of digits.

### **12.8 Line >> Action Plan**

1. When a IP phone calls a phone, the bound IP camera synchronously transmits video to the other phone (video is supported)

2. When SIP calls, multicast calls or intercom calls are made, the device converts calls that conform to the number rules into group calls.

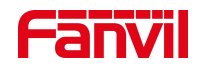

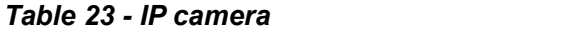

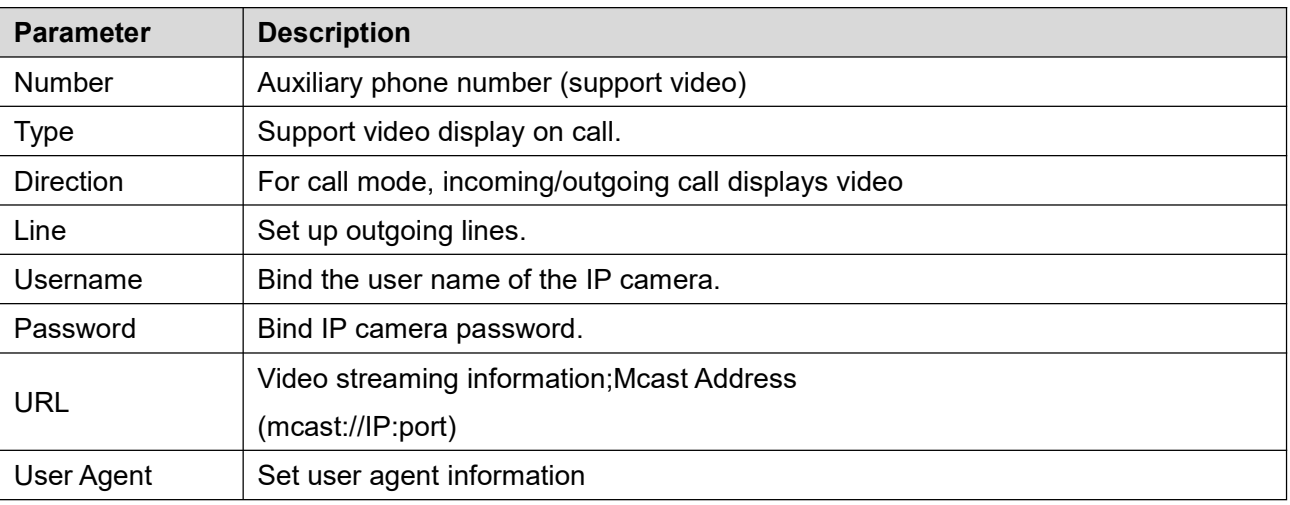

### **12.9 Line >> Basic Settings**

Set up the register global configuration.

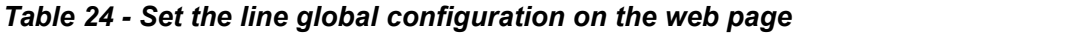

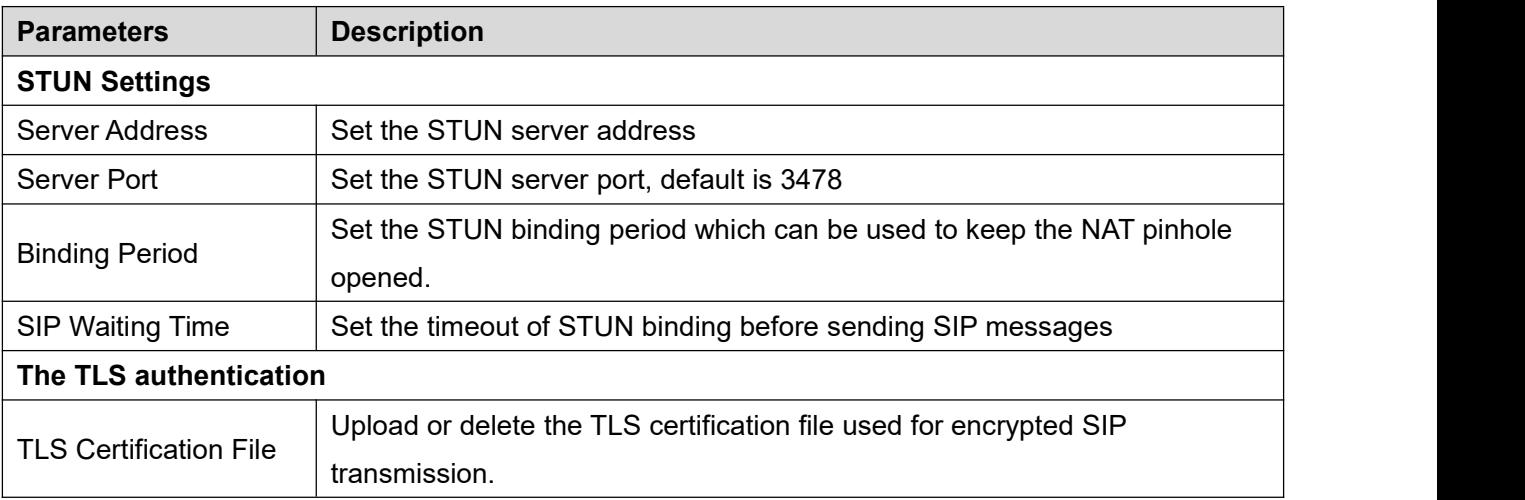

### **12.10 Line >> RTCP-XR**

RTCP-XR mode is based on RFC3611 (RTP Control Extended Report), which can measure and evaluate network packet loss, delay and voice quality by sending RTCP-XR packets.

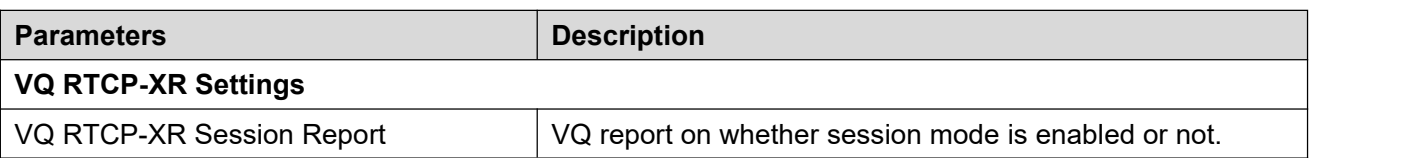

### *Table 25 - VQ RTCP-XR Settings*

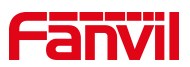

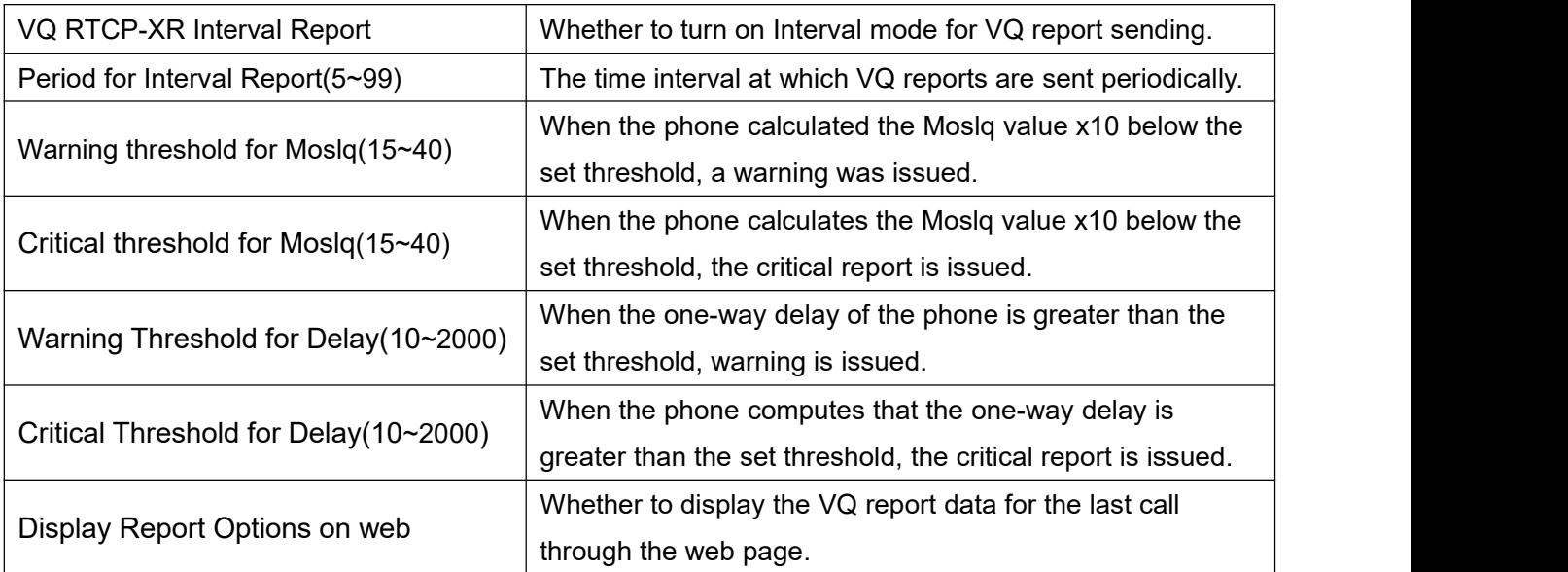

# **12.11 Phone settings >> Features**

Configuration phone features.

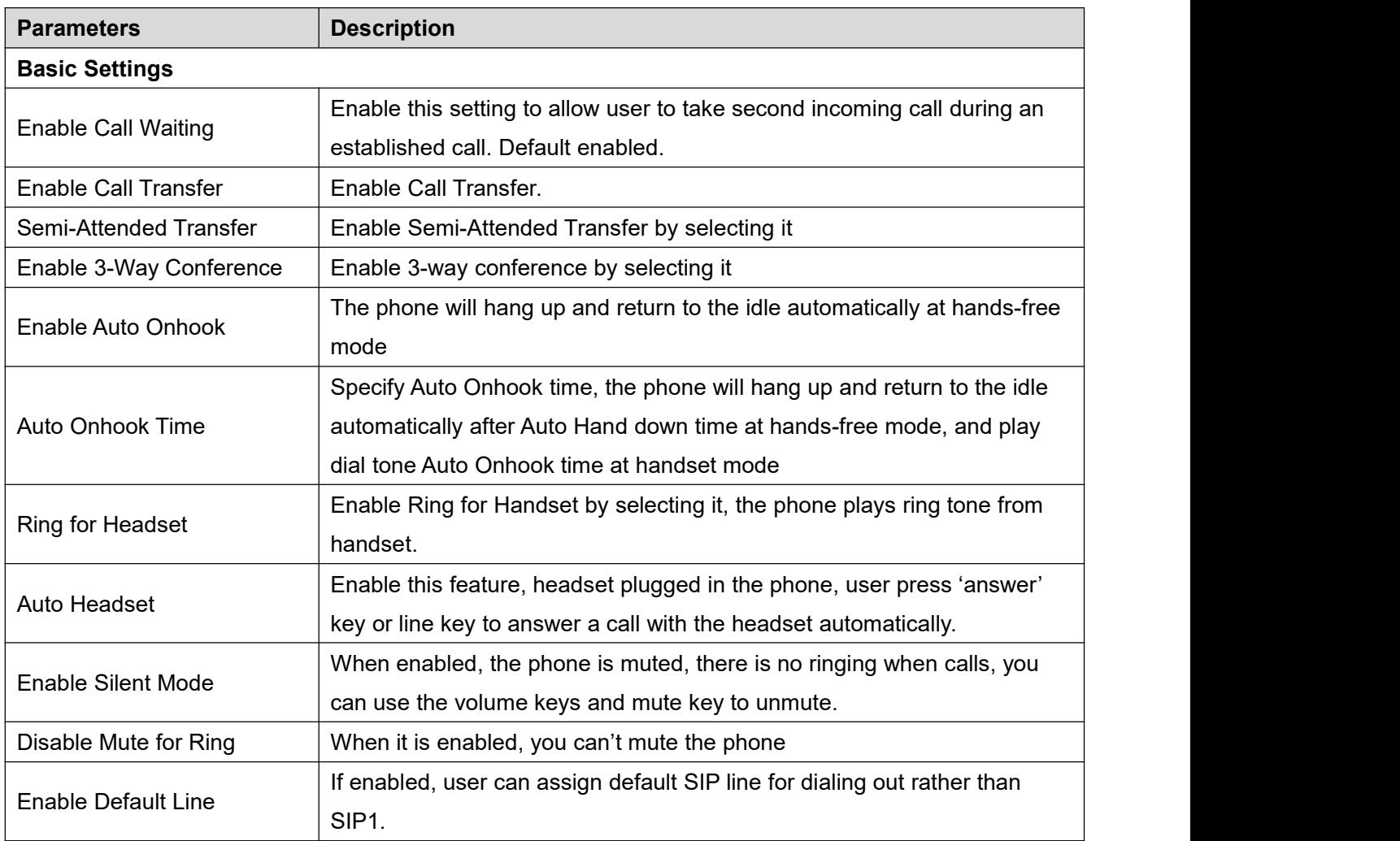

#### *Table 26 - General function Settings*

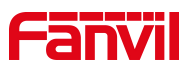

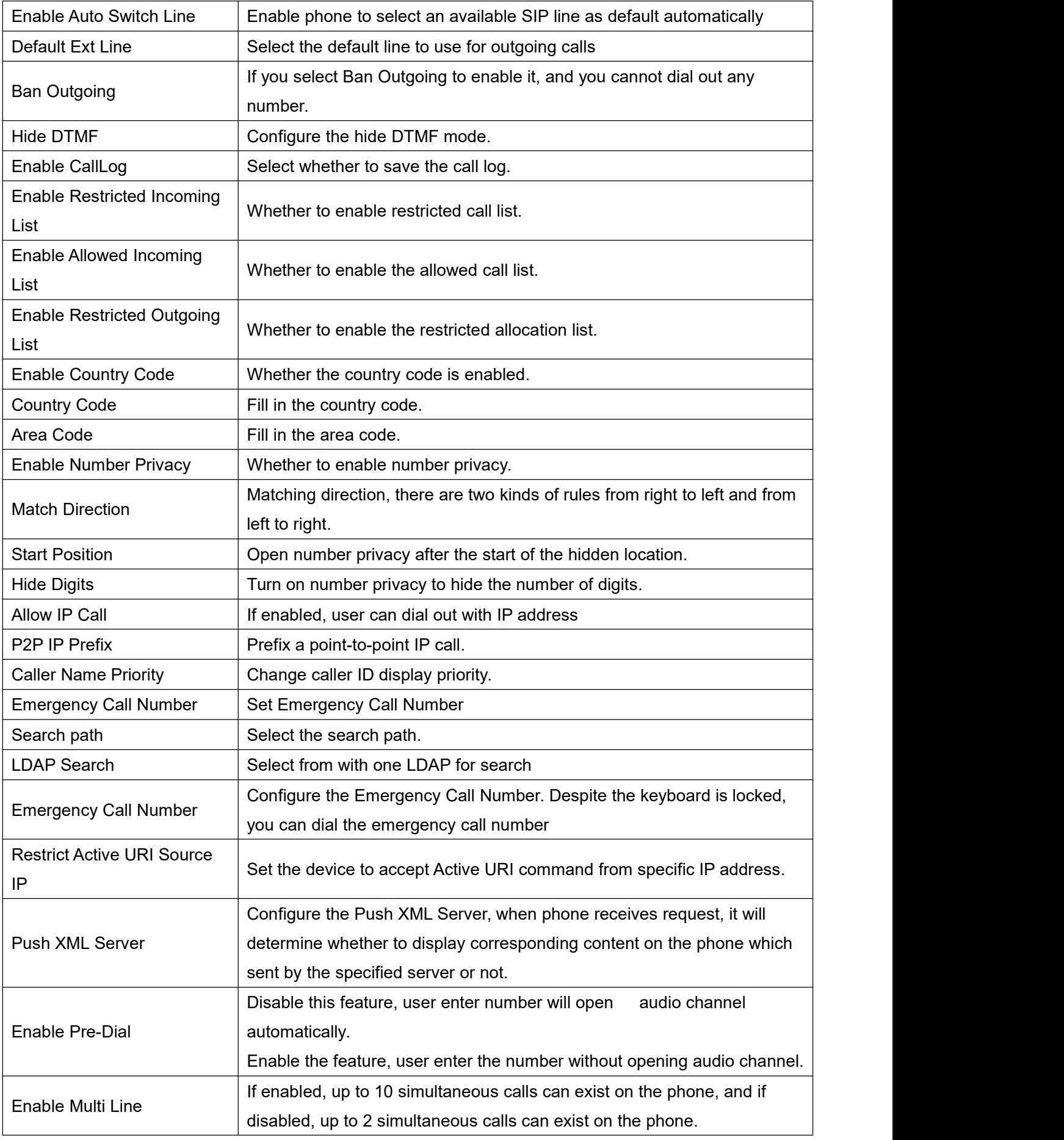

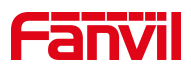

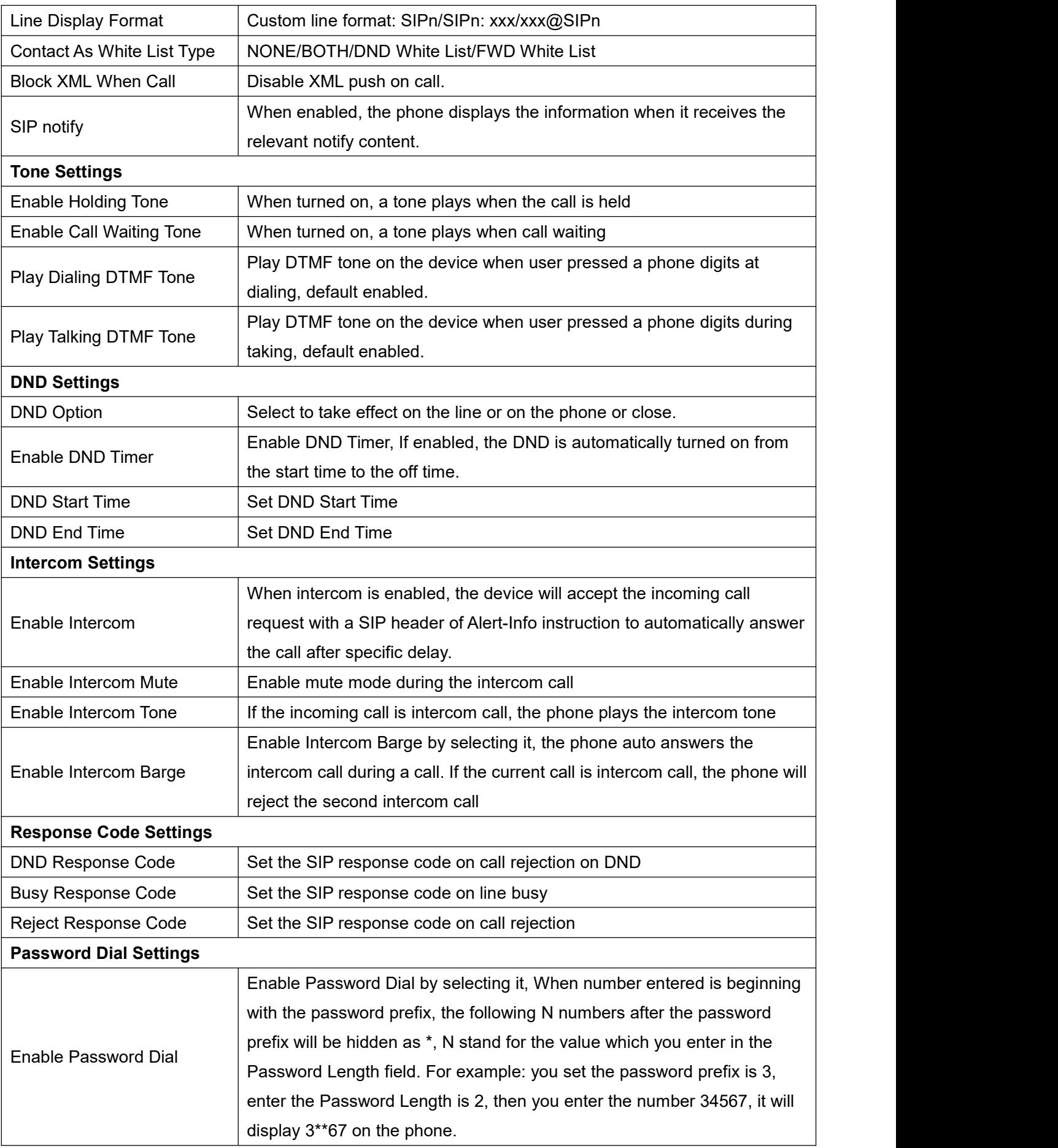

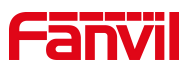

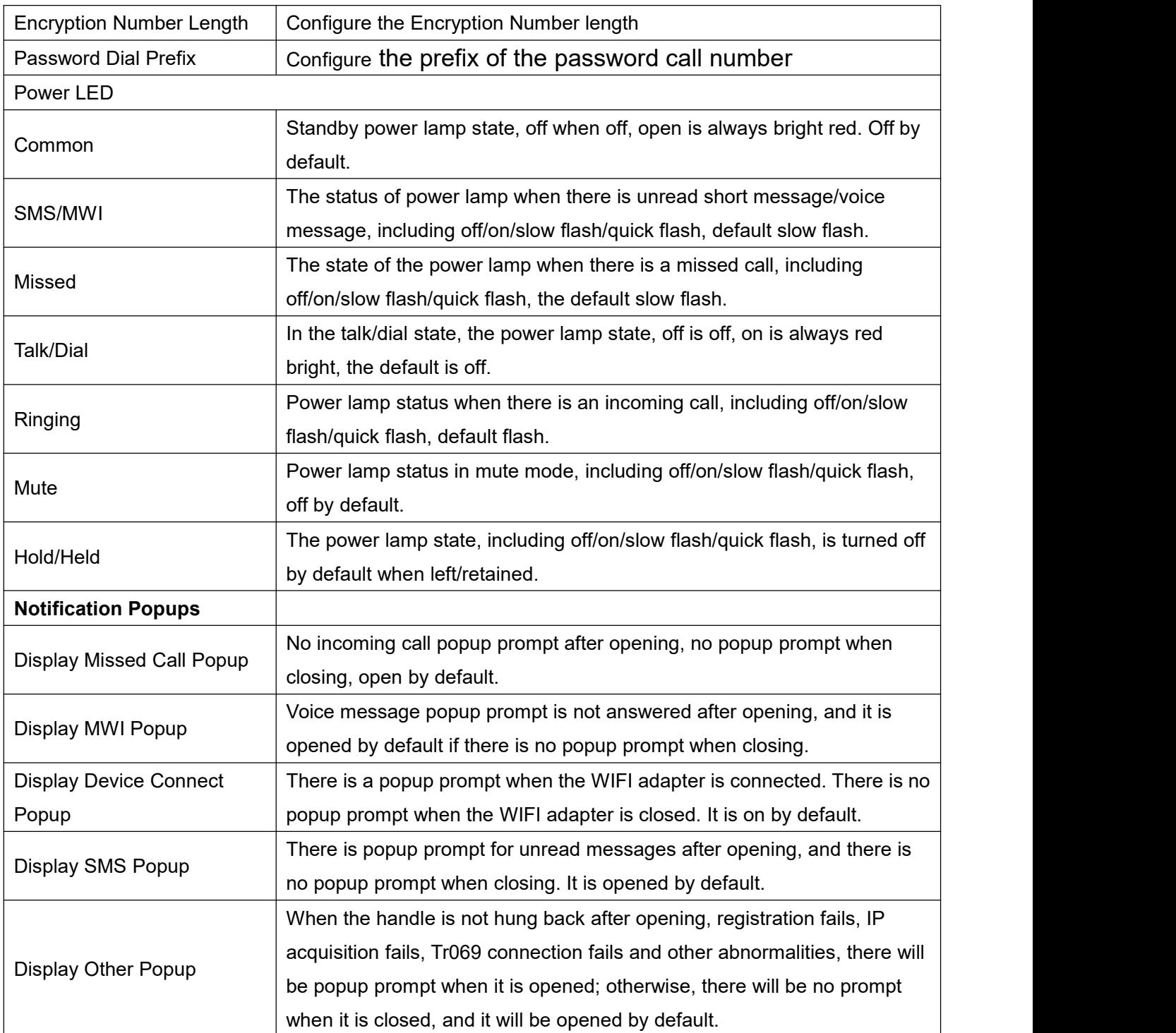

# **12.12 Phone settings >> Media Settings**

Change voice Settings.

### *Table 27 - Voice settings*

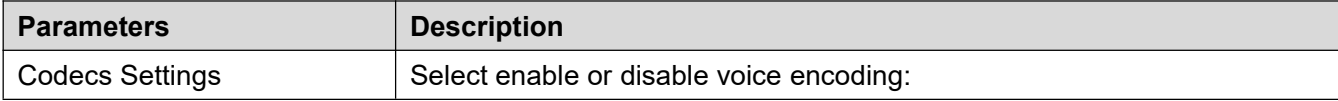

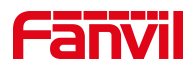

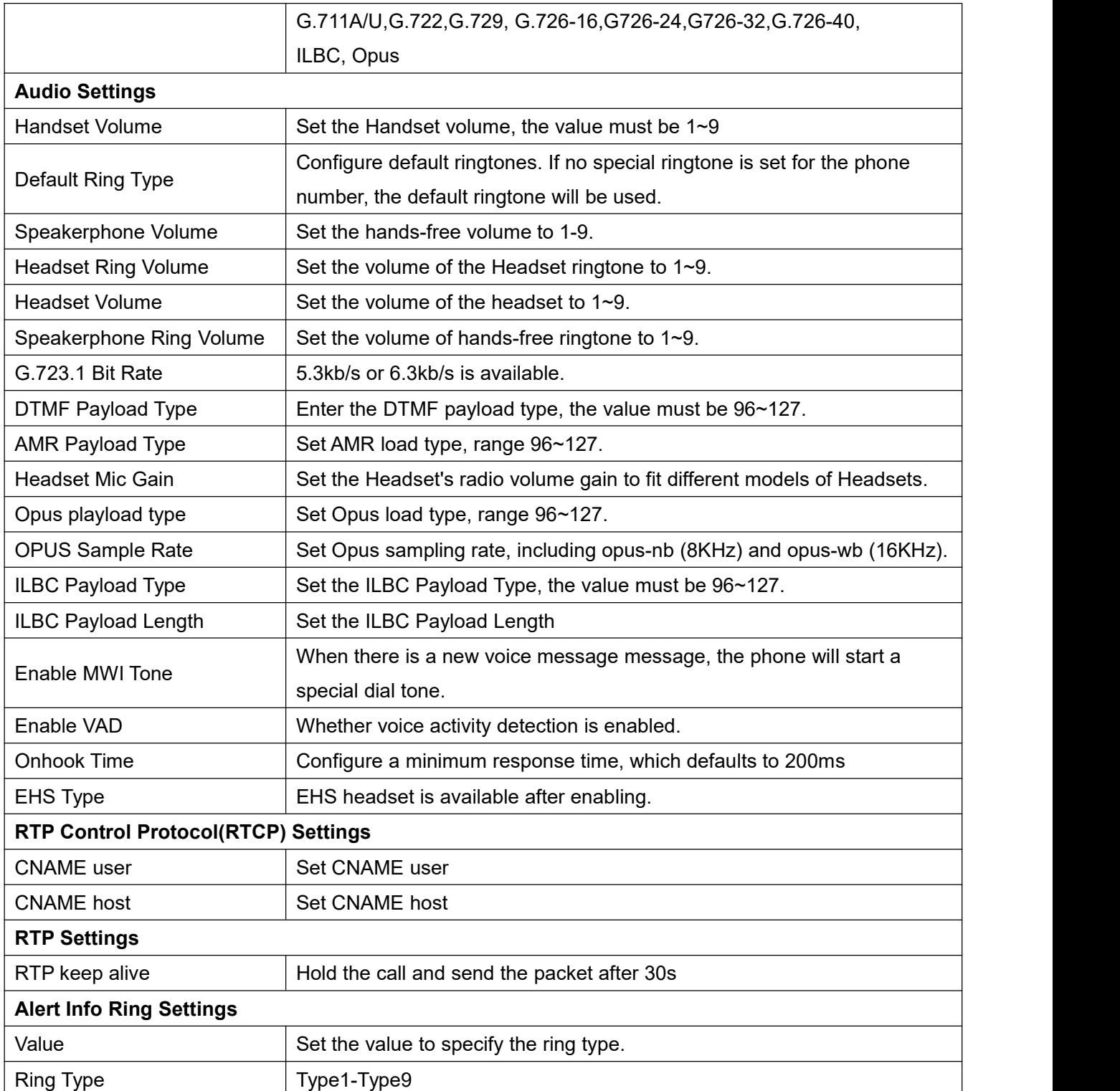

# **12.13 Phone settings >> MCAST**

This feature allows user to make some kind of broadcast call to people who are in multicastgroup. User can configure a multicast DSS Key on the phone, which allows user to send a Real Time Transport Protocol (RTP) stream to the pre-configured multicast address without involving SIP signaling. You can also configure the

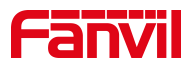

phone to receive an RTP stream from pre-configured multicast listening address without involving SIP signaling. You can specify up to 10 multicast listening addresses.

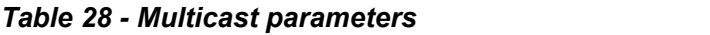

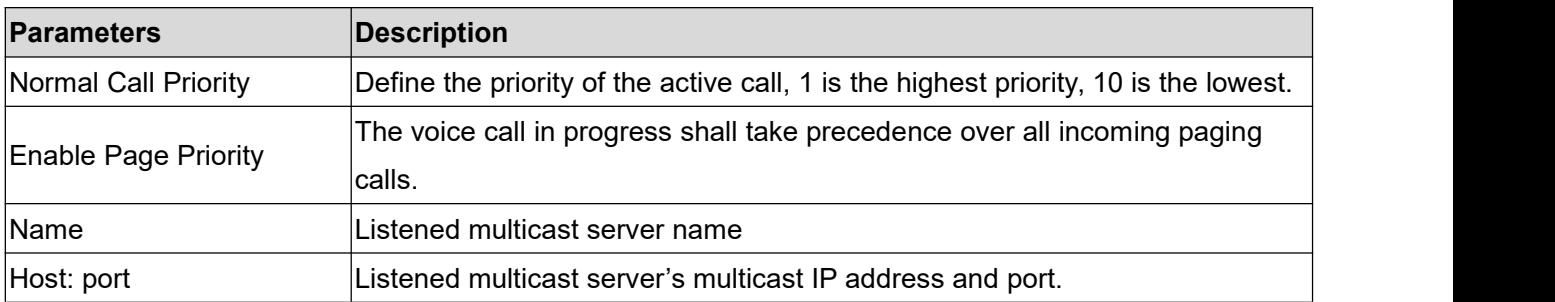

## **12.14 Phone settings >> Action**

#### **Action URL**

*Note! Action urls are used for IPPBX systems to submit phone events.*

### **12.15 Phone settings >> Time/Date**

The user can configure the time Settings of the phone on this page.

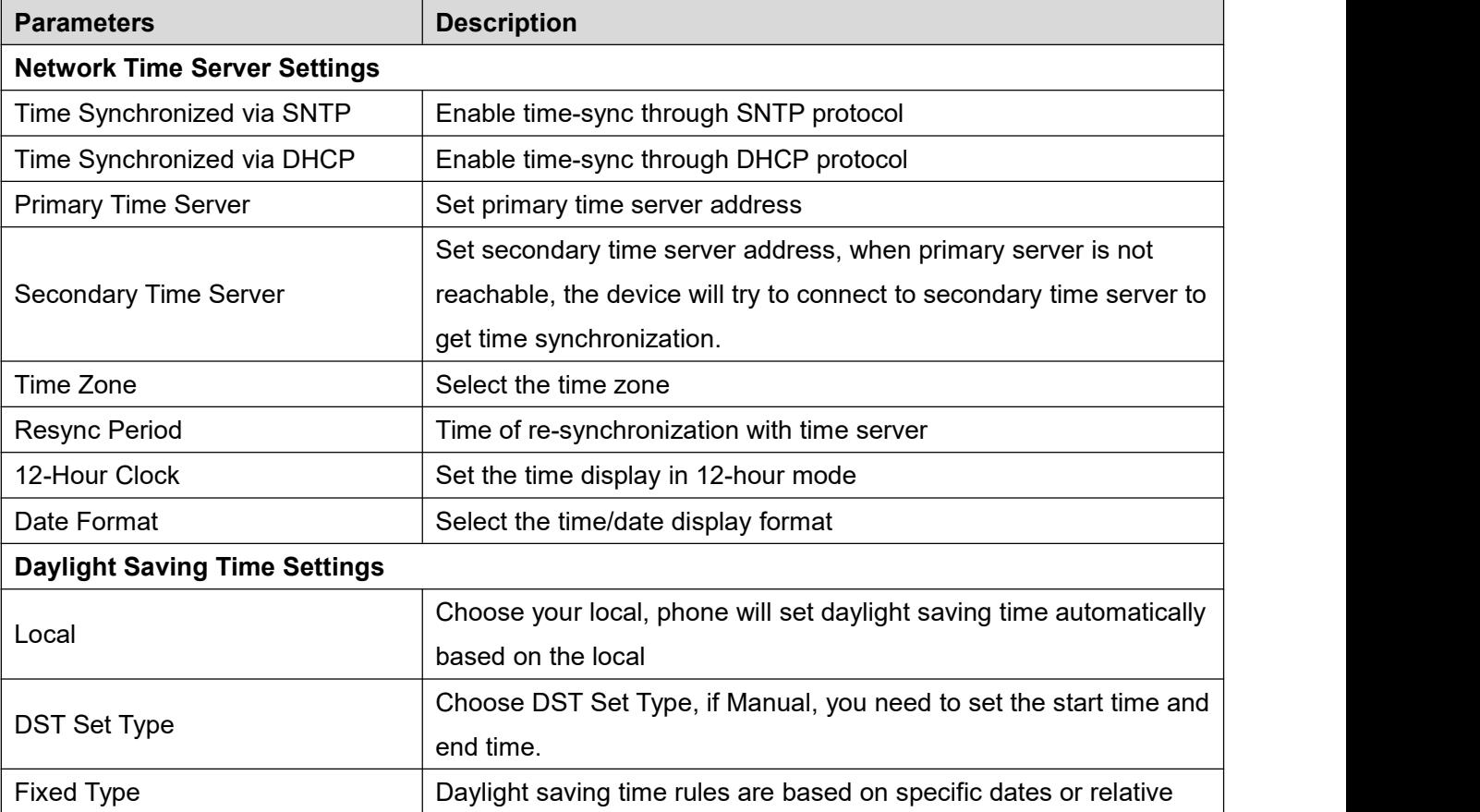

#### *Table 29 - Time&Date settings*

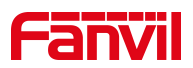

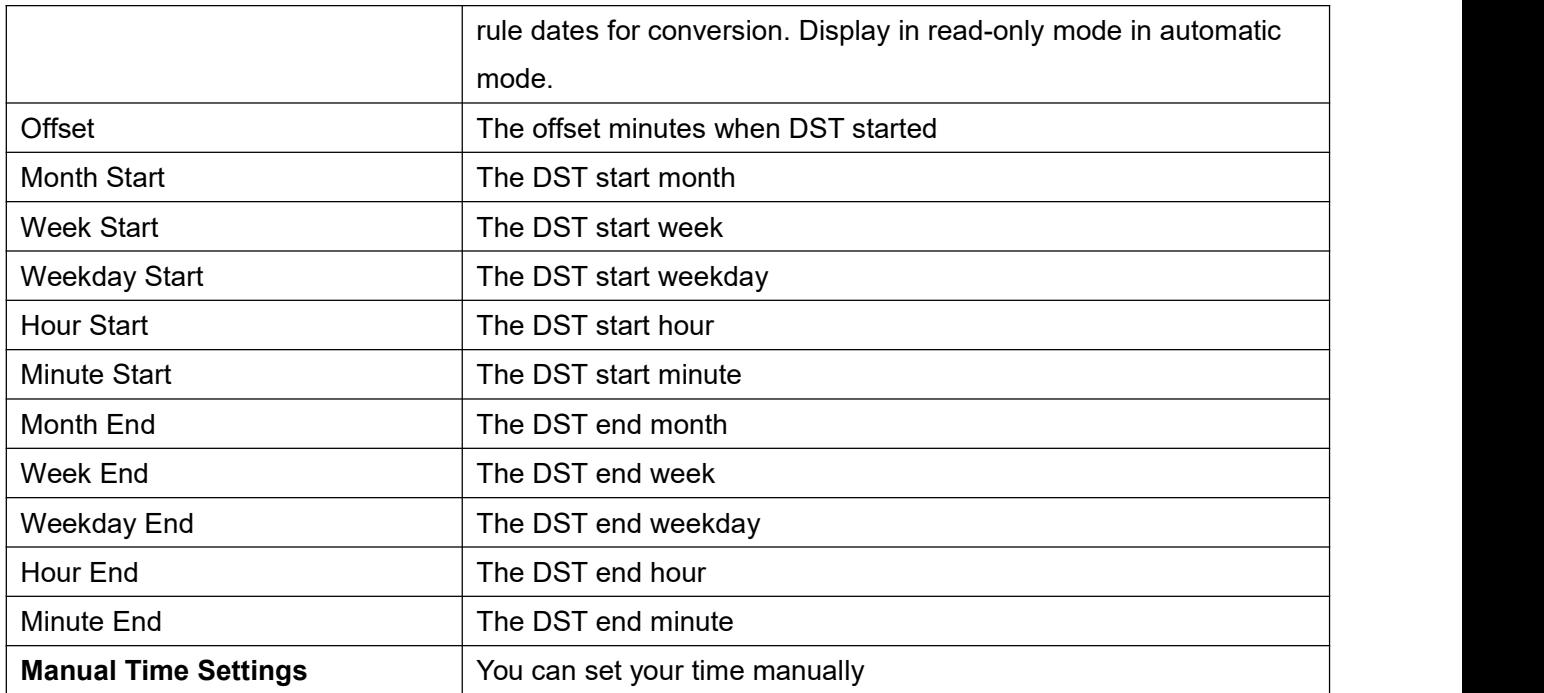

### **12.16 Phone settings >> Time Plan**

Time Plan (time management) settings can set a time point or a time period. The time point is to perform an action at a certain time, and the time period is to perform an action for a certain period of time.

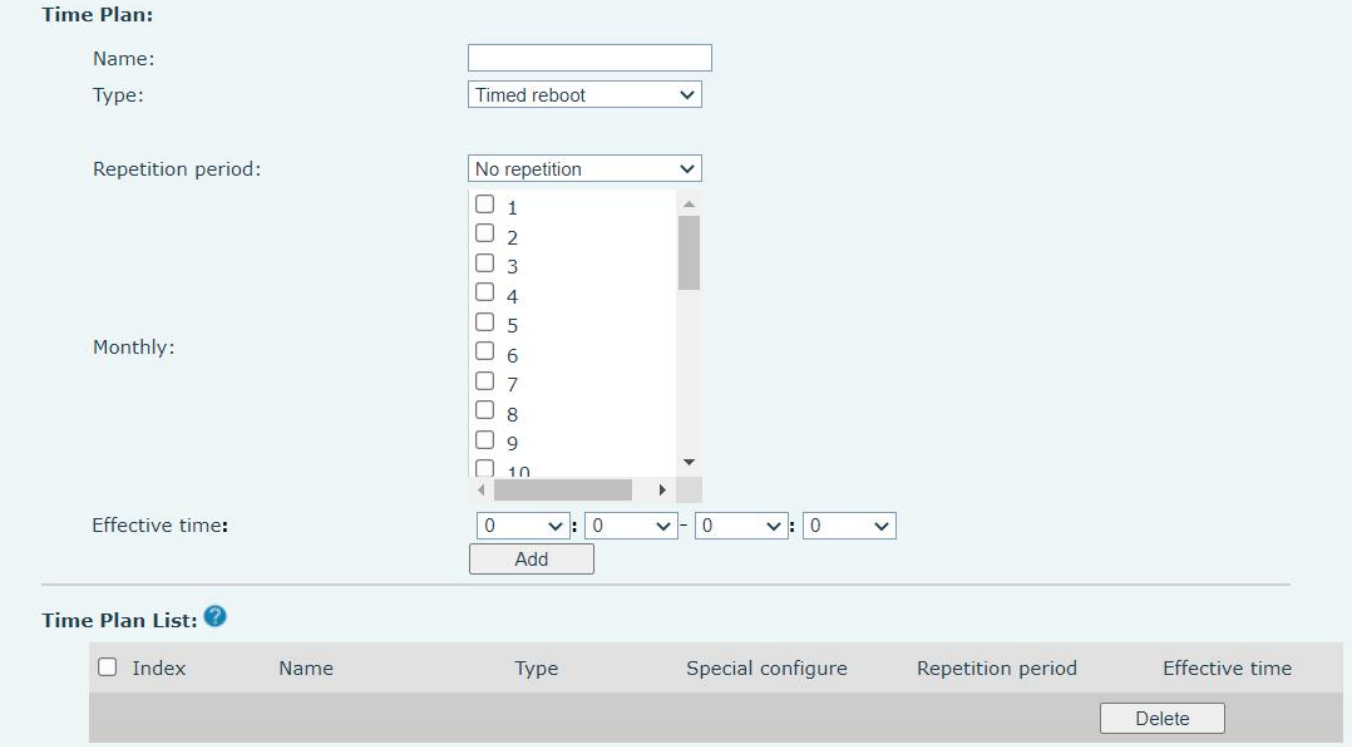

*Picture 138 - Time Plan (1)*

*Table 30 - Time Plan*

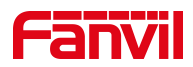

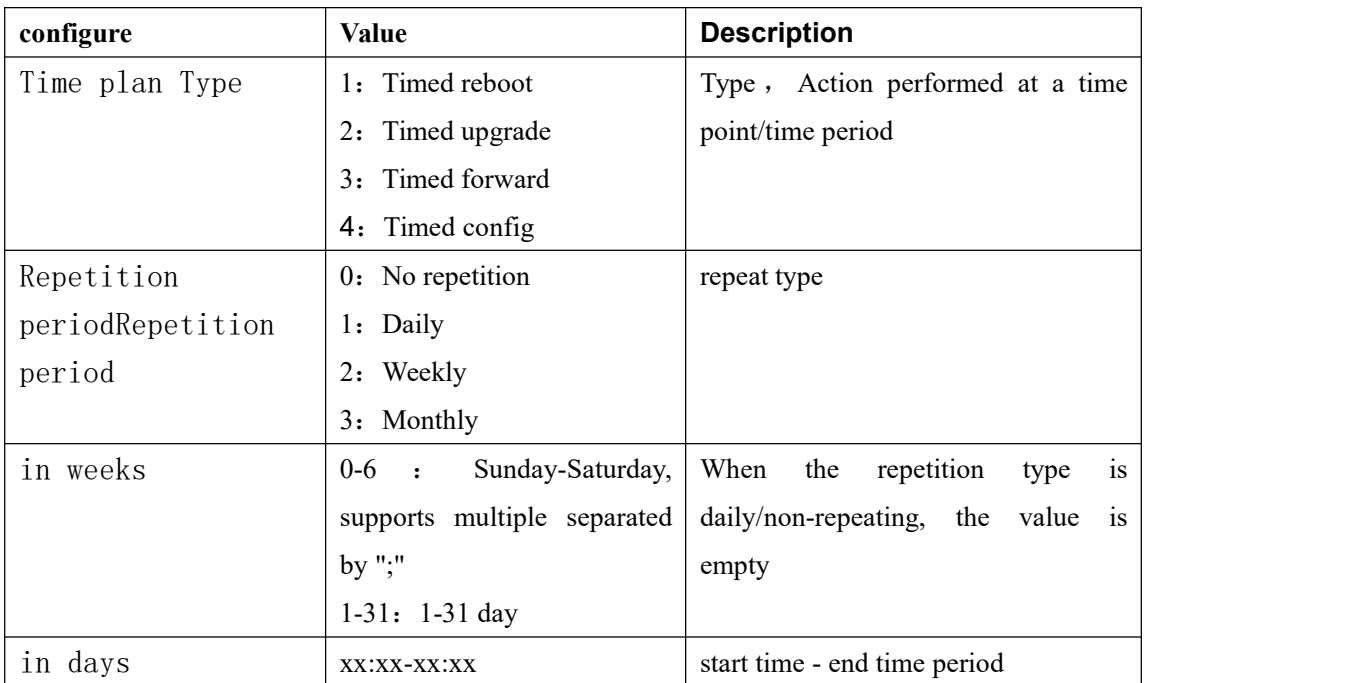

When the Time Plan type is selected as timed forwarding, the webpage will prompt to enter the forwarding number and forwarding line, as shown in the figure.

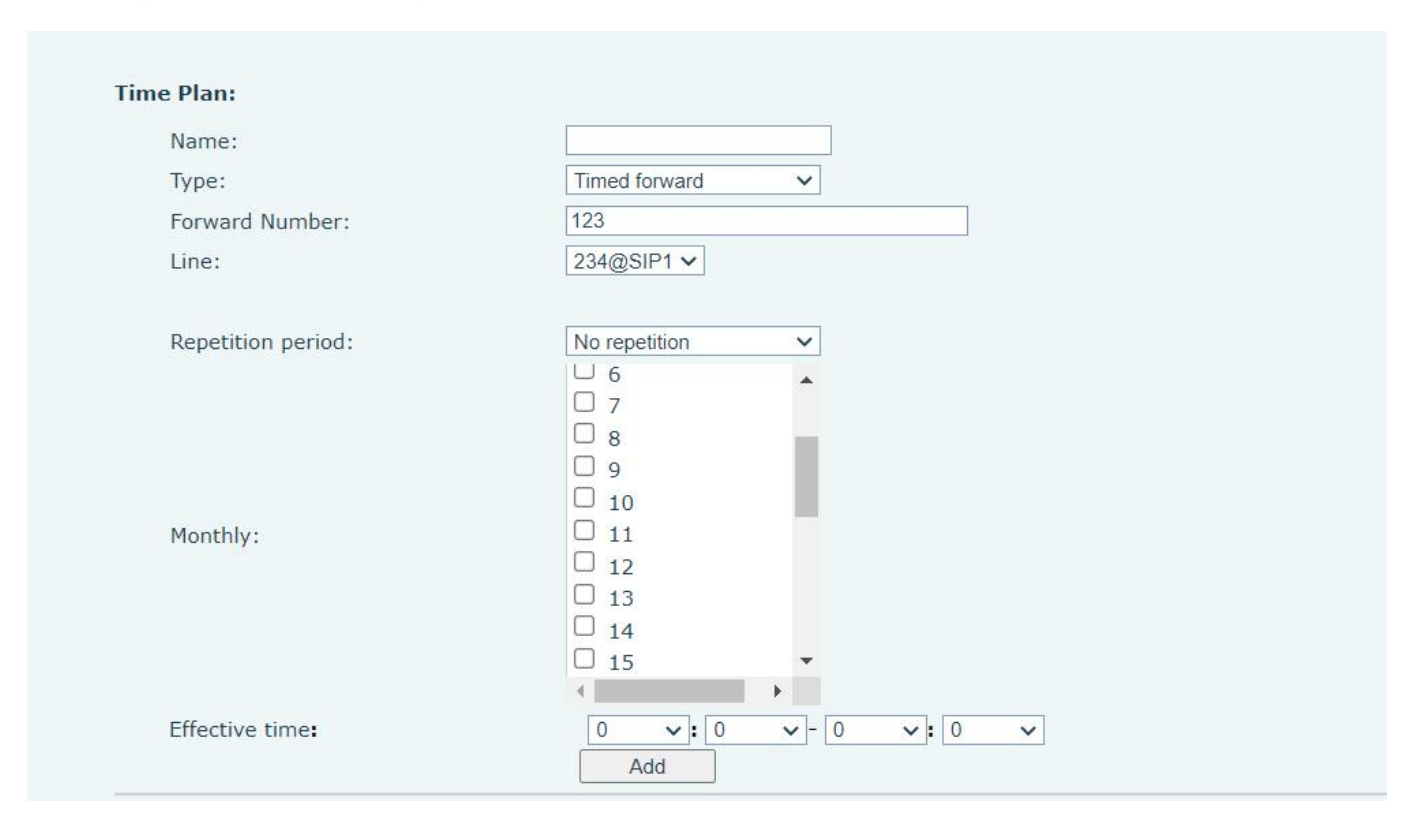

*Picture 139 - Time Plan (2)*

**Forwarding Number:** Configure the forwarding number to forward to the number within the set time period.

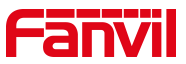

Line: Forward the specified line, when the line is set to a certain line, it will only take effect for this line.

#### **1. Timed forwarding rules:**

1) When there is forwarding under the line, the forwarding number under the line is used; when there is no forwarding number under the SIP line, when there is an incoming call within the time period set by the scheduled forwarding, the phone will be forwarded to the specified scheduled forwarding number; when outside the time period, no forwarding is performed. That is, the priority Line>Time Plan.

2) All scheduled forwarding types are unconditional forwarding.

### **12.16.1 Repeat Period Select Daily**

Select daily as the repetition period, and enter any time in the date format from 00:00 to 23:59 in the effective time input box.

The first and third input boxes only allow input of any integer from 00 to 23, and 0 is automatically added before inputting an integer less than 10.

The second and fourth input boxes only allow input of any integer from 00 to 59, and 0 is automatically added before inputting an integer less than 10.

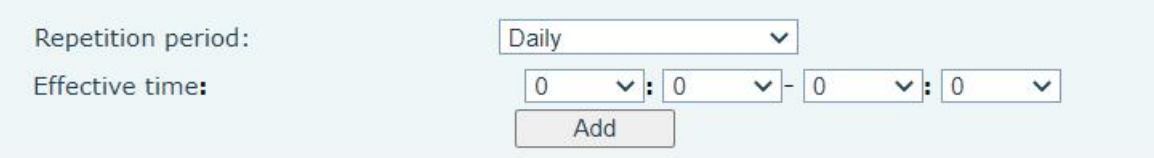

*Picture 140 - Time Plan (3)*

### **12.16.2 Repeat Period Select Weekly**

Day of the week selection box, check it to take effect.<br>The final effective time is the combination of the day of the week and the set time.

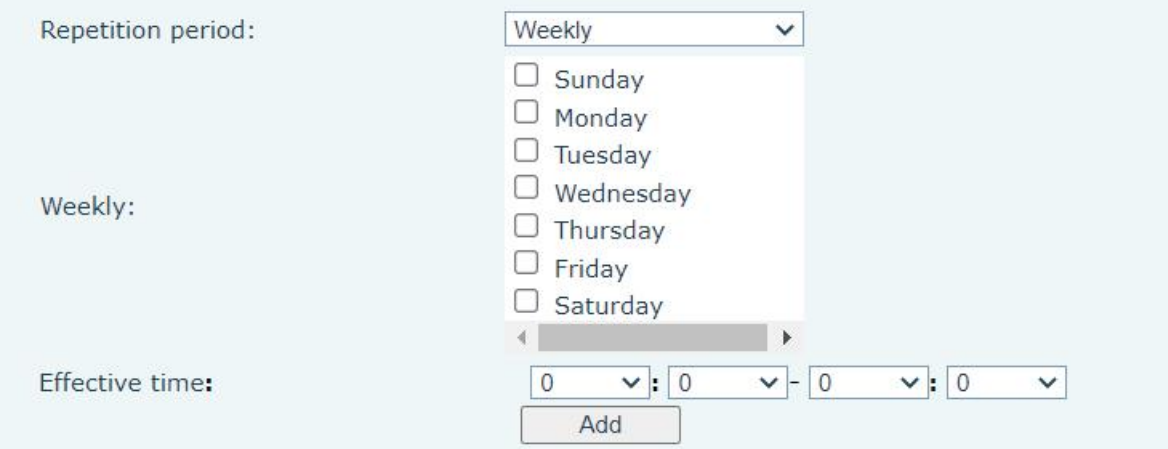

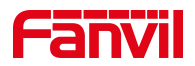

#### *Picture 141 - Time Plan (4)*

### **12.16.3 Time Plan List**

All configurations submitted after the configuration is submitted are displayed in a list, and the order is sorted by week (day, Monday, Tuesday...), and if the week is the same, it is sorted by time (time from small to large). The function sequence is restarted first and then upgraded.

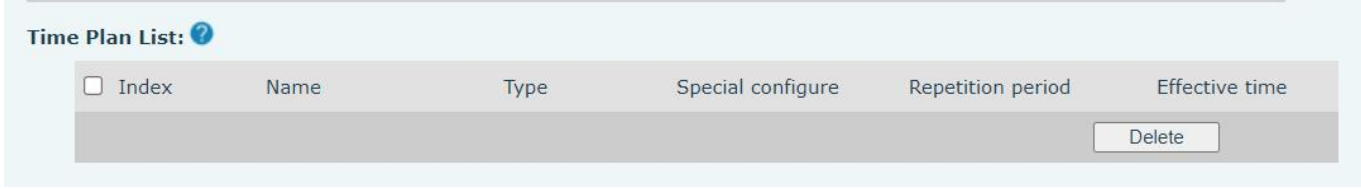

### **12.16.4 Delete**

Check the box before the serial number, click to select all configuration items in the list. Click Delete to delete the checked configuration in the configuration list, and itwill become invalid after deletion.

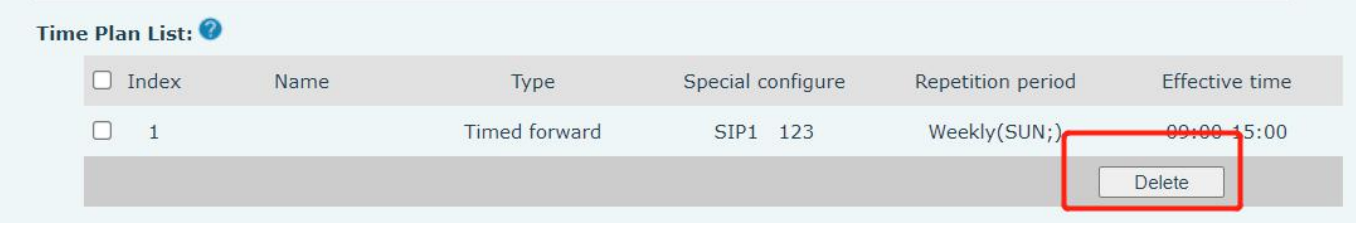

### **12.17 Phone settings >> Tone**

This page allows users to configure a phone prompt.

You can either select the country area or customize the area. If the area is selected, it will bring out the following information directly. If you choose to customize the area, you can modify the button tone, call back tone and other information.

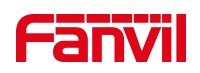

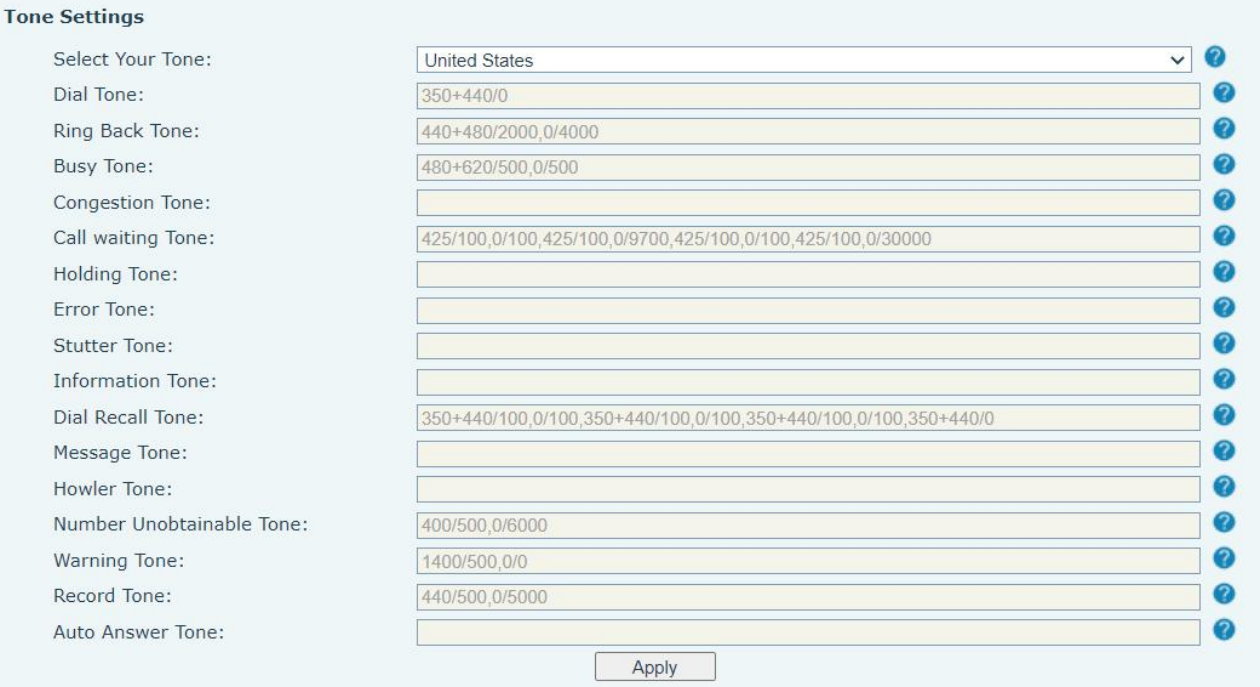

#### *Picture 142 - Tone settings on the web*

### **12.18 Phone settings >> Advanced**

User can configure the advanced configuration settings in this page.

- Screen Configuration.
	- Enable Energy Saving
	- Backlight Time
- LCD Menu Password Settings.

The password is 123 by default.

- Keyboard Lock Settings.
- Configure Greeting Words

The greeting message will display on the top left corner of the LCD when the device is idle, which is limited to 16 characters.The default chars are 'VOIP PHONE'.

### **12.19 Phonebook >> Contact**

User can add, delete, or edit contacts in the phonebook in this page. User can browse the phonebook and sorting it by name, phones, or filter them out by group.

To add a new contact, user should enter contact's information and press "Add" button to add it.

To edit a contact, click on the checkbox in front of the contact, the contact information will be copied to the contact edit boxes, press "Modify" button after finished editing.

To delete one or multiple contacts, check on the checkbox in front of the contacts wished to be deleted and click the "Delete" button, or click the "Clear" button with selecting any contacts to clear the phonebook.

User can also add multiple contacts into a group by selecting the group in the dropdown options in front of

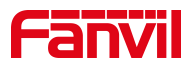

"Add to Group" button at the bottom of the contact list, selecting contacts with checkbox and click "Add to Group" to add selected contacts into the group.

Similarly, user can select multiple users and add them into Blocked List by click "Add to Blocked List" button.

### **12.20 Phonebook >> Cloud phonebook**

#### **Cloud Phonebook**

User can configure up to 8 cloud phonebooks. Each cloud phonebook must be configured with an URL where an XML phonebook is stored. The URL may be based on HTTP/HTTPs or FTP protocol with or without authentication. If authentication is required, user must configure the username and password. To configure <sup>a</sup> cloud phonebook, the following information should be entered,Phonebook name (must)

- 
- Phonebook URL (must)

Access username (optional)

Access password (optional)

#### **LDAP Settings**

The cloud phonebook allows user to retrieve contact list from a LDAP Server through LDAP protocols.

User must configure the LDAP Server information and Search Base to be able to use it on the device. If the LDAP server requests an authentication, user should also provide username and password.

To configure a LDAP phonebook, the following information should be entered,<br>Display Title (must)

LDAP Server Address (must)

LDAP Server Port (must)

Search Base (must)

Access username (optional)

Access password (optional)

#### Web page preview

Phone page supports preview of Internet phone directory and contacts

- After setting up the XML Voip directory or LDAP,
- Select [**Phone book**] >> [**Cloud phone book**]>> [**Cloud phone book**]to select the type.
- Click the set XML/LDAP to download the contact for browsing.

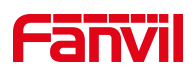

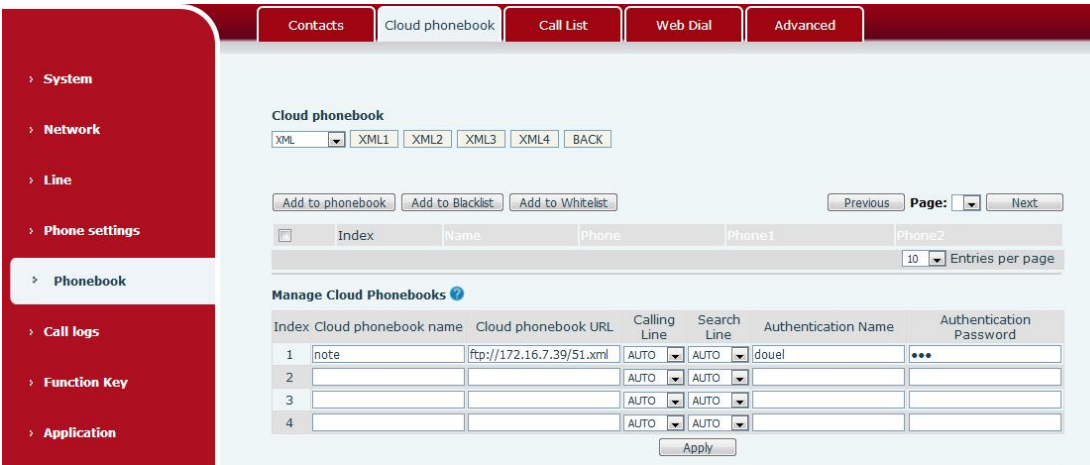

*Picture 143 - Web cloud phone book Settings*

### **12.21 Phonebook >> Call List**

Restricted Incoming Calls:

It is similar like a Blocked List. Add the number to the Blocked List, and the user will no longer receive calls from the stored number until the user removes it from the list.

Users can add specific Numbers to the Blocked List or add specific prefixes to the Blocked List to block calls with all Numbers with this prefix.

**Allowed Incoming Calls:** 

When DND is enabled, the incoming call number can still be called.

Restricted Outgoing Calls:

Adds a number that restricts outgoing calls and cannot be called until the number is removed from the table.

### **12.22 Phonebook >> Web Dial**

Use web pages for call, reply, and hang up operations.

### **12.23 Phonebook >> Advanced**

Users can export the local phone book in XML, CSV, and VCF format and save it on the local computer.

Users can also import contacts into the phone book in XML, CSV, and VCF formats.

Attention! If the user imports the same phone book repeatedly, the same contact will be ignored. If the *name is the same but the number is different, the contact is created again.*

Users can delete groups or add new groups on this page. Deleting a contact group does not delete contacts in that group.

### **12.24 Call Log**

The user can browse the complete call record in this page. The call record can be sorted by time. Call number, contact name or line, and the call record can be screened by call record type (incoming call, outgoing call,

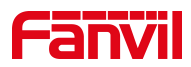

missed call, forward call).

The user can also save the number in the call record to his/her phone book or add it to the Blocked List/whitelist.

Users can also dial the web page by clicking on the number in the call log.<br>Users can also download call records conditionally and save them locally.

## <span id="page-131-0"></span>**12.25 Function Key >> Function Key**

One-key transfer Settings: establish new call, blind transfer, attention-transfer, one-key three-way, Play DTMF.

The device provides 2 user-defined shortcuts that users can configure on a web page.

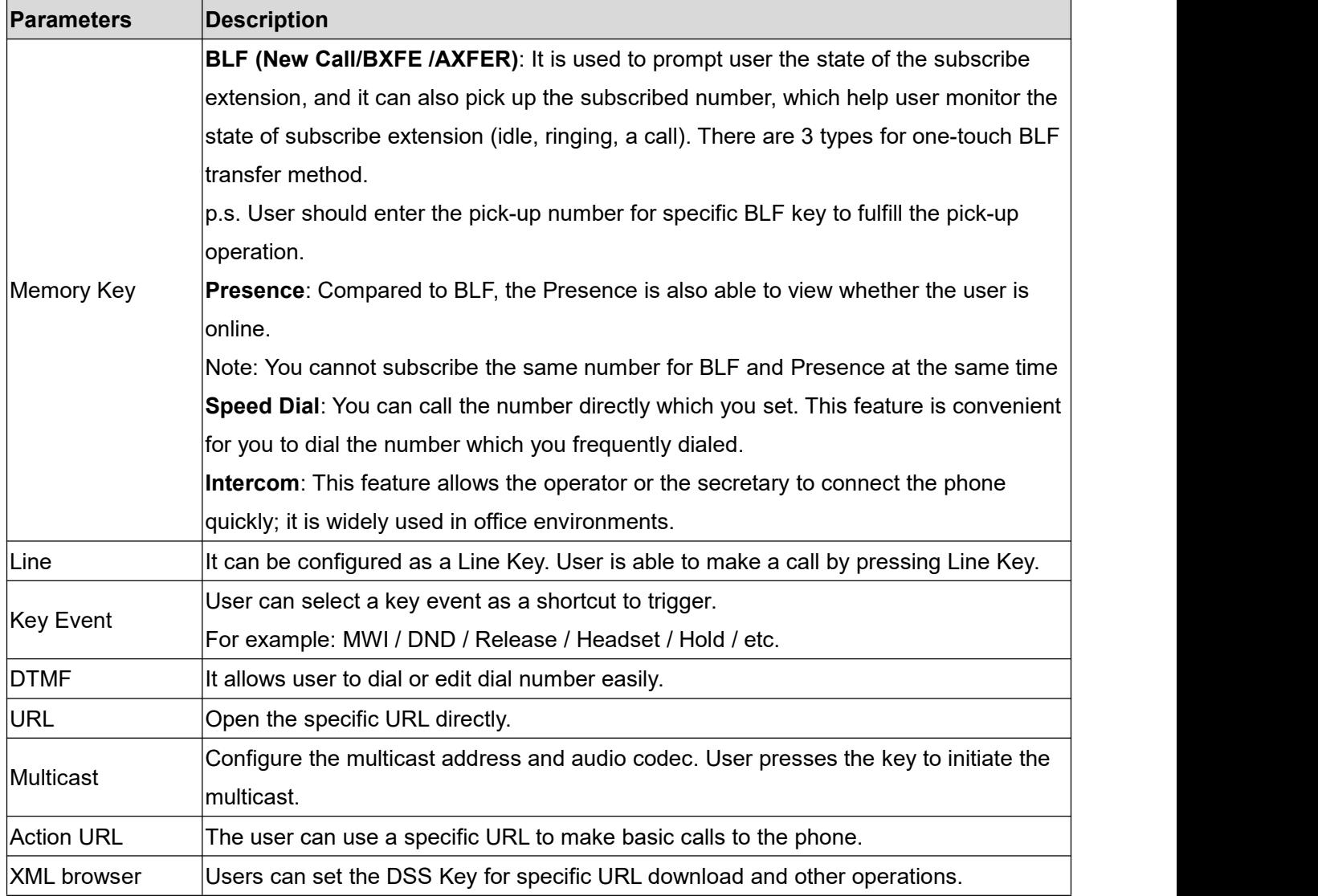

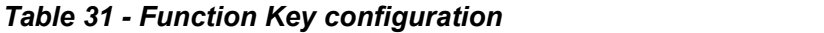

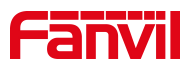

## **12.26 Function Key >> Side Key**

Side Key is a Key on both sides of the screen that functions as a shortcut Key. The default configuration is line Key, which can be customized in the webpage. For Side Key function and Settings, please refer to [12.25](#page-131-0) **Function Key Settings.** 

# **12.27 Function Key >> Softkey**

The User Settings mode and display style, display page.

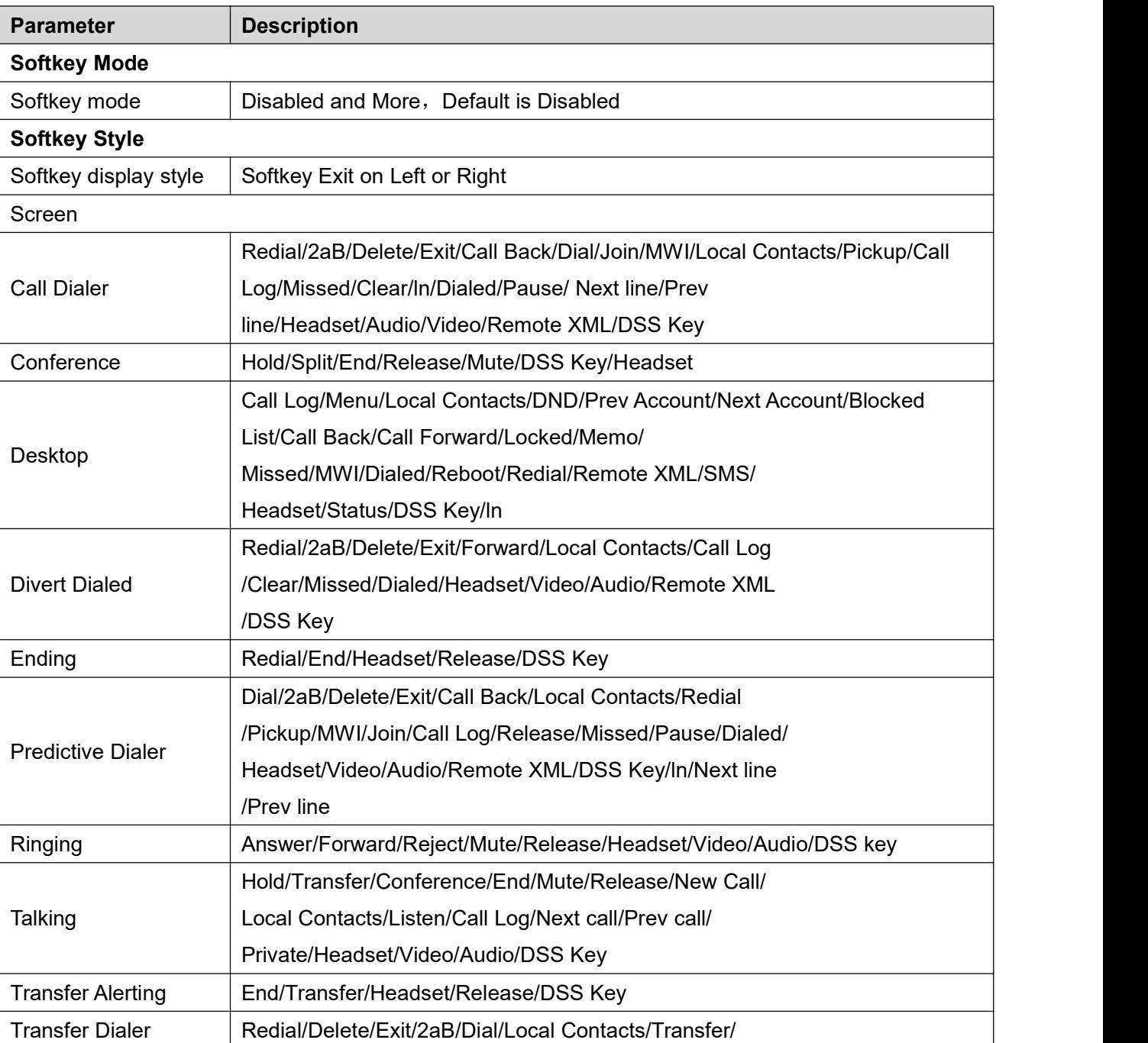

#### *Table 32 - Softkey configuration*

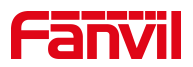

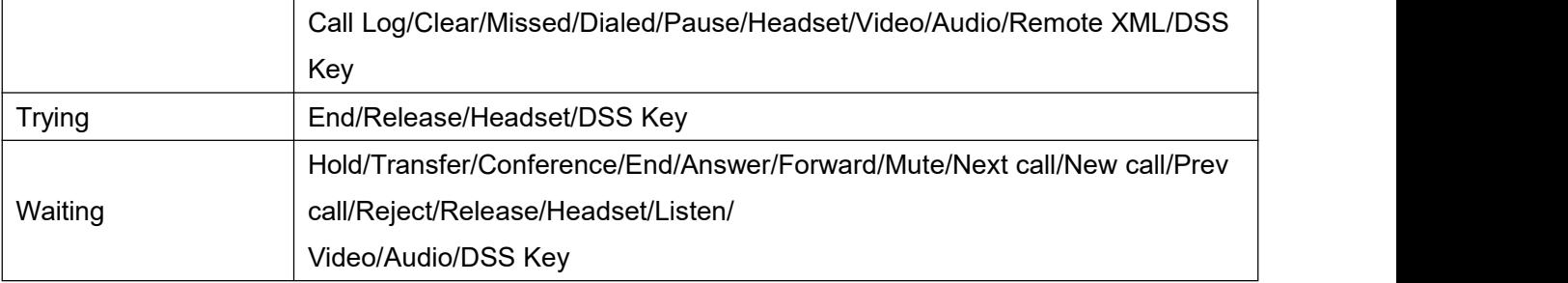

### **12.28 Function Key >> Advanced**

One key transfer: for example, set the memory key 4370. Press the memory key when talking with 4374 to decide whether to call 4370 or transfer 4374 to 4370.

Select memory key function: for example, the phone set the memory key value to 4370. When 4370 calls, press this key to hold the call or hang up.

#### **Global Key Settings**

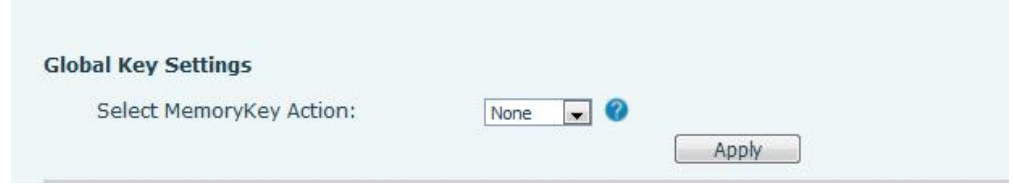

*Picture 144 - Global Key Settings*

#### **Programmable key Settings**

Please refer to the Table 25 Softkey configuration

### **12.29 Application >> Manage Recording**

See **9.3 [Record](#page-66-0)** for details of recording.

### **12.30 Security >> Web Filter**

The user can set up a configuration management phone that allows only machines with a certain network segment IP access.

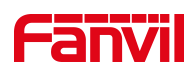

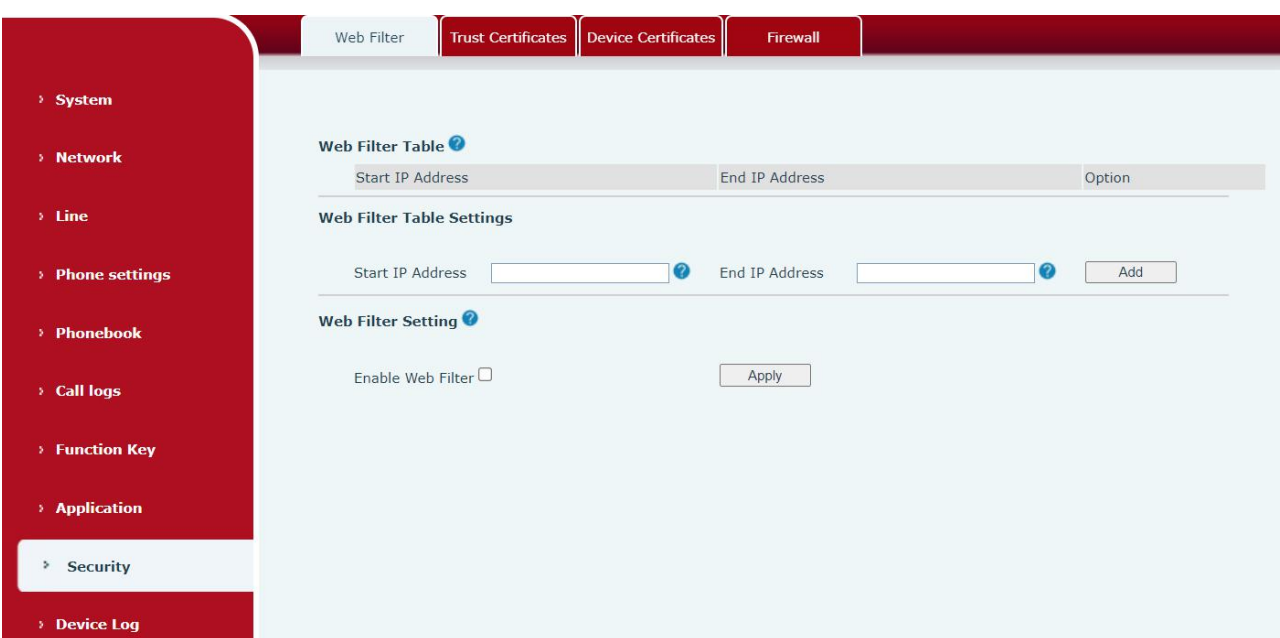

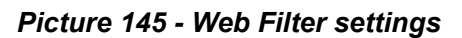

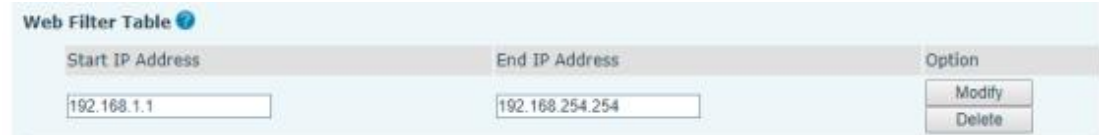

*Picture 146 - Web Filter Table*

Adding and removing IP segments are accessible. Configure the starting IP address within the start IP, end the IP address within the end IP, and click [**Add**] to submit to take effect. A large network segment can be set, or it can be divided into several network segments to add. If the user wants to delete, select the initial IP of the network segment to be deleted from the drop-down menu, and then click [**Delete**] to take effect. Enable web page filtering: configure enable/disable web page access filtering; Click the "apply" button to take effect.

Note: if the device you are accessing is in the same network segment as the phone, please do not configure the filter segment of the web page to be outside your own network segment, otherwise you will not be able to log in the web page.

### **12.31 Security >> TrustCertificates**

Set whether to open license certificate and general name validation, select certificate module. You can upload and delete uploaded certificates.

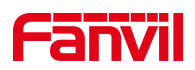

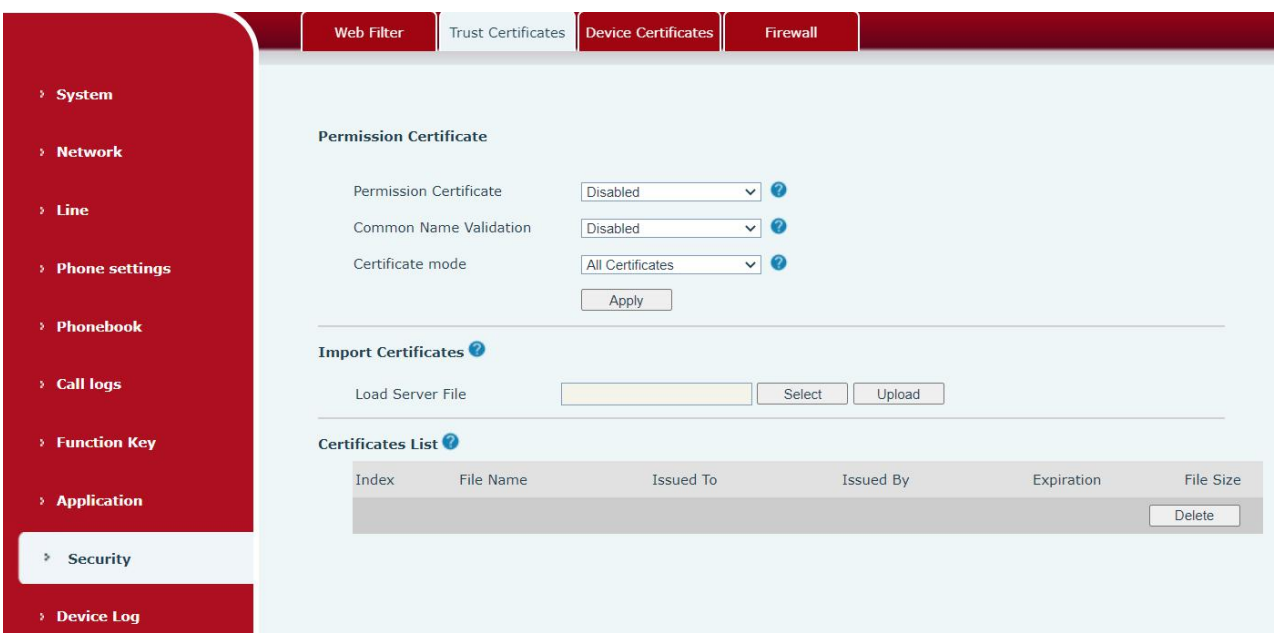

*Picture 147 - Certificate of settings*

## **12.32 Security >> Device Certificates**

Select the device certificate as the default and custom certificate.

You can upload and delete uploaded certificates.

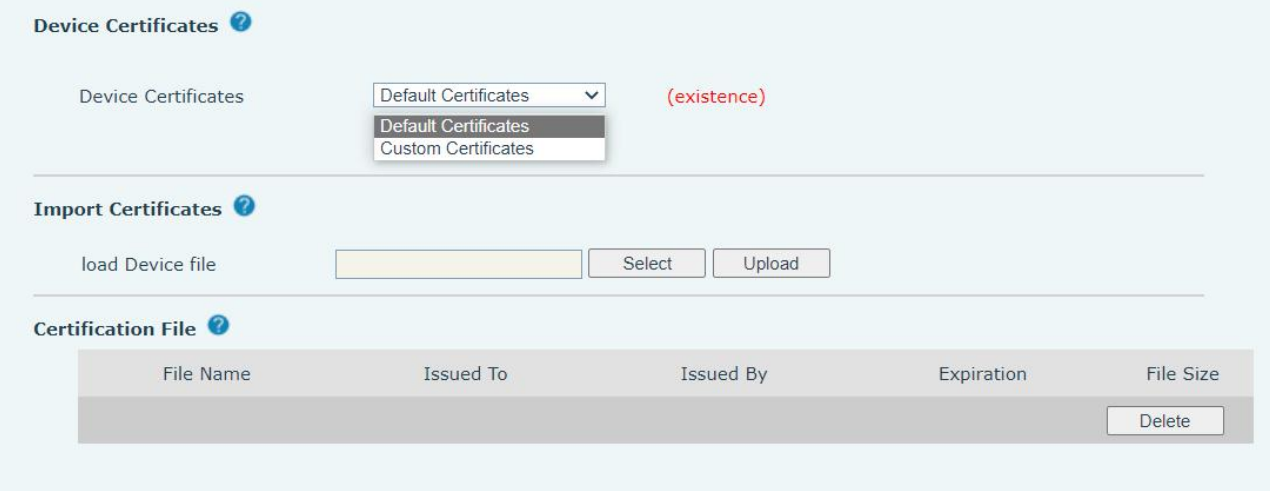

*Picture 148 - Device certificate setting*

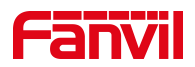

### **12.33 Security >> Firewall**

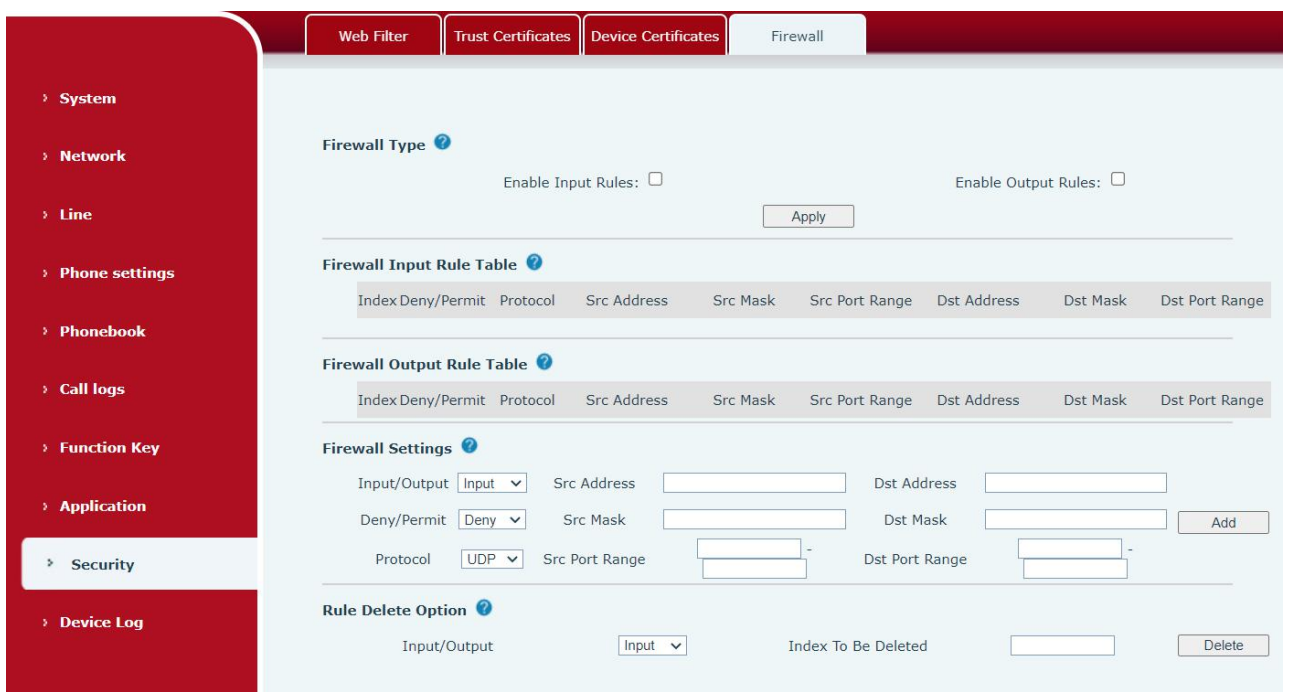

#### *Picture 149 - Network firewall Settings*

The user can set whether to enable the input through this page, output firewall and set the firewall input and output rules. Using these Settings can prevent some malicious network access, or restrict internal users access to some resources of the external network, which can improve security.

Firewall rule set is a simple firewall module. This feature supports two types of rules: input rules and output rules. Each rule is assigned an ordinal number, allowing up to 10 for each rule.

Considering the complexity of firewall Settings, the following is an example to illustrate:

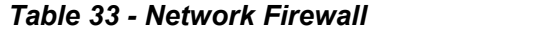

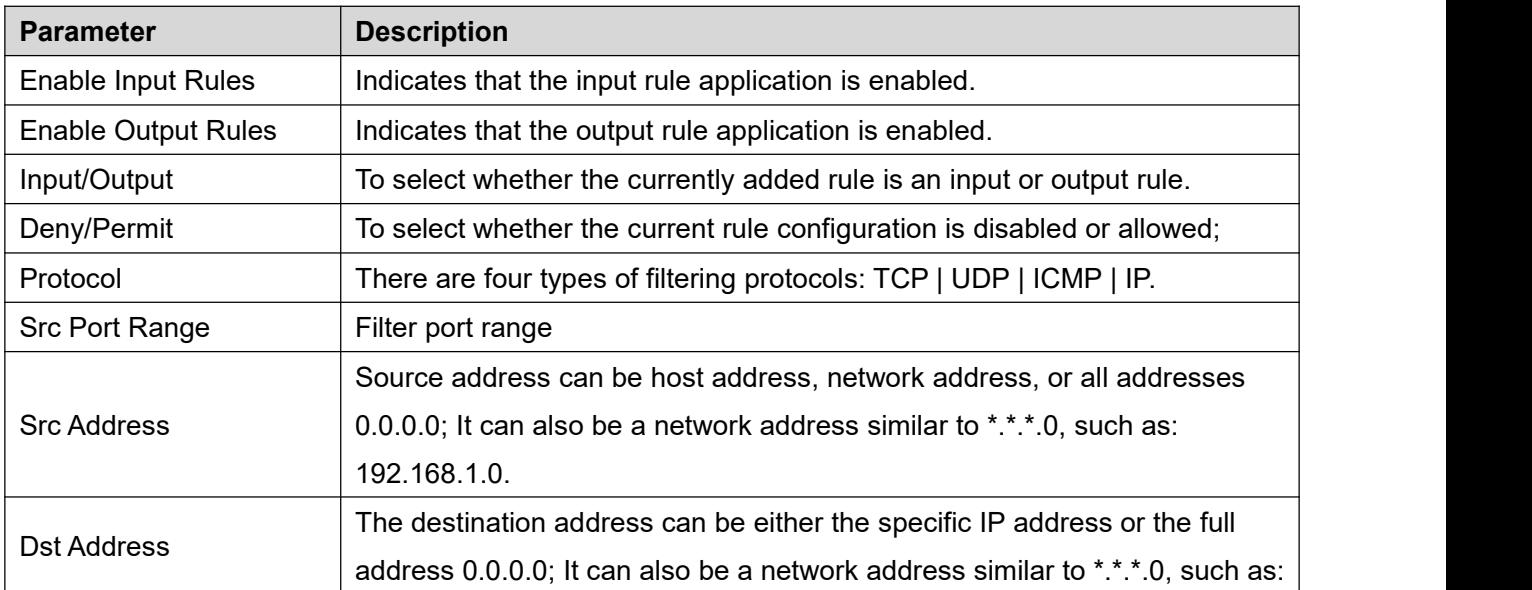

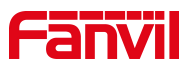

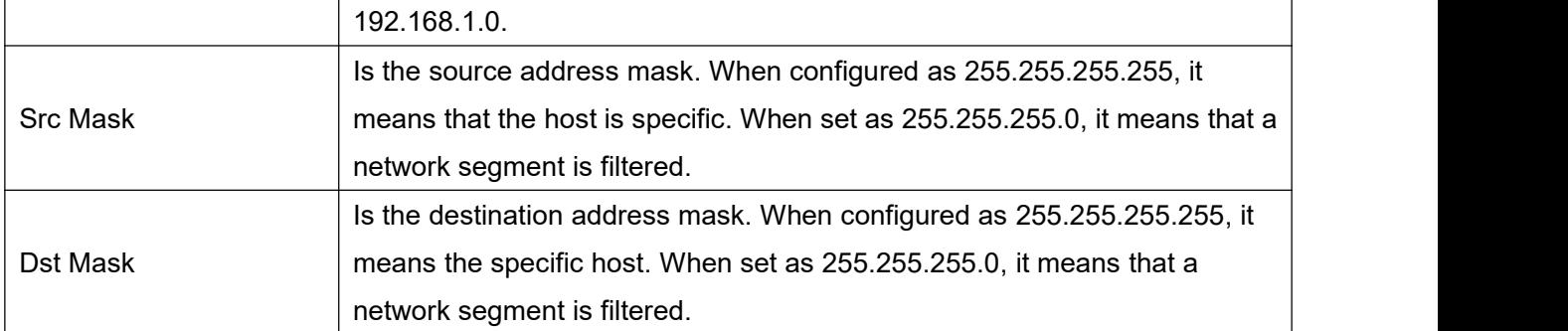

After setting, click [**Add**] and a new item will be added in the firewall input rule, as shown in the figure below:

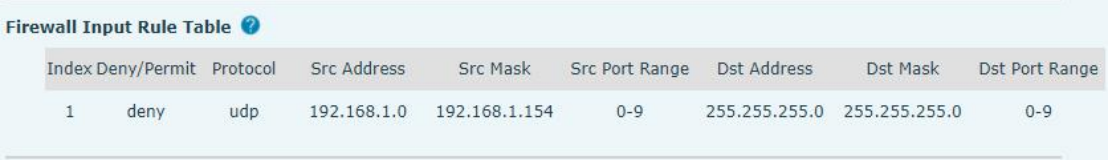

#### *Picture 150 - Firewall Input rule table*

Then select and click the button [**Apply**].

In this way, when the device is running: ping 192.168.1.118, the packet cannot be sent to 192.168.1.118 because the output rule is forbidden. However, the other IP of the ping 192.168.1.0 network segment can still receive the response packet from the destination host normally.

| Rule Delete Option |                                   |                     |        |
|--------------------|-----------------------------------|---------------------|--------|
| Input/Output       | Input<br>$\overline{\phantom{a}}$ | Index To Be Deleted | Delete |

*Picture 151 - Delete firewall rules*

Select the list you want to delete and click [**Delete**] to delete the selected list.

### **12.34 Device Log >> Device Log**

You can grab the device log, and when you encounter an abnormal problem, you can send the log to the technician to locate the problem. See 13.6 Get log [information.](#page-140-0)

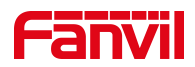

# **13 Trouble Shooting**

When the phone is not in normal use, the user can try the following methods to restore normal operation of the phone orcollect relevant information and send a problem report to Fanvil technical support mailbox.

### **13.1 Get Device System Information**

Users can get information by pressing the [**Menu**] >> [**Status**] option in the phone.The following information will be provided:

The network information

Equipment information (model, software and hardware version), etc.

### **13.2 Reboot Device**

Users can reboot the device from soft-menu, [**Menu**] >> [**Basic**] >> [**Reboot System**], and confirm the action by [OK]. Or, simply remove the power supply and restore it again.

### **13.3 Reset Device to Factory Default**

Resetting Device to Factory Default will erase all the user's configuration, preference, database and profiles on the device and restore the device back to the state as factory default.

To perform a factory default reset, user should press [**Menu**] >> [**Advanced**] , and then input the password to enter the interface. Then choose [**Factory Reset**] and press [**Enter**], and confirm the action by [**OK**]. The device will be rebooted into a clean factory default state.

### **13.4 Screenshot**

If there is a problem with the phone, the screenshot can help the technician locate the function and identify the problem. In order to obtain screen shots, log in the phone webpage [**System**] >> [**Tools**], and you can capture the pictures of the main screen and the secondary screen (you can capture them in the interface with problems).

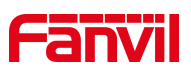

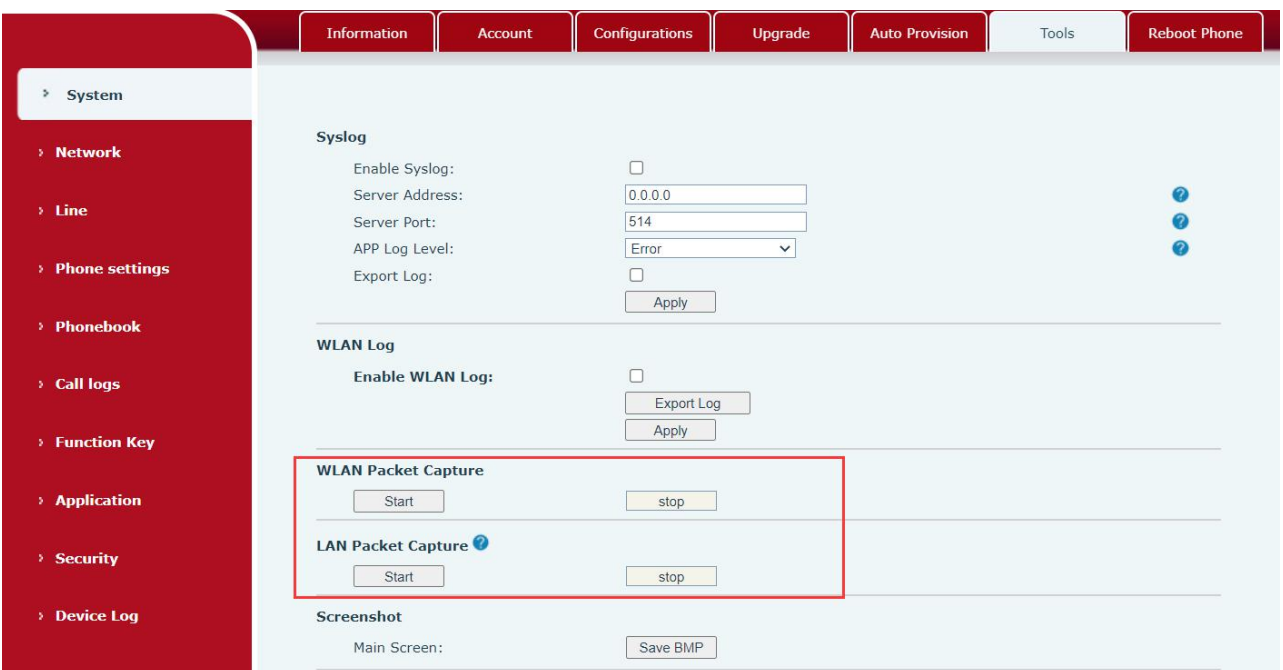

*Picture 152 - Screenshot*

### <span id="page-139-0"></span>**13.5 Network Packets Capture**

Sometimes it is helpful to dump the network packets of the device for issue identification. To get the packets dump of the device, user needs to log in the device web portal, open page [**System**] >> [**Tools**] and click [**Start**] in "Network Packets Capture" section. A pop-up message will be prompt to ask user to save the capture file. User then should perform the relevant operations such as activating/deactivating line or making phone calls and click [Stop] button in the web page when operation finished. The network packets of the device during the period have been dumped to the saved file.

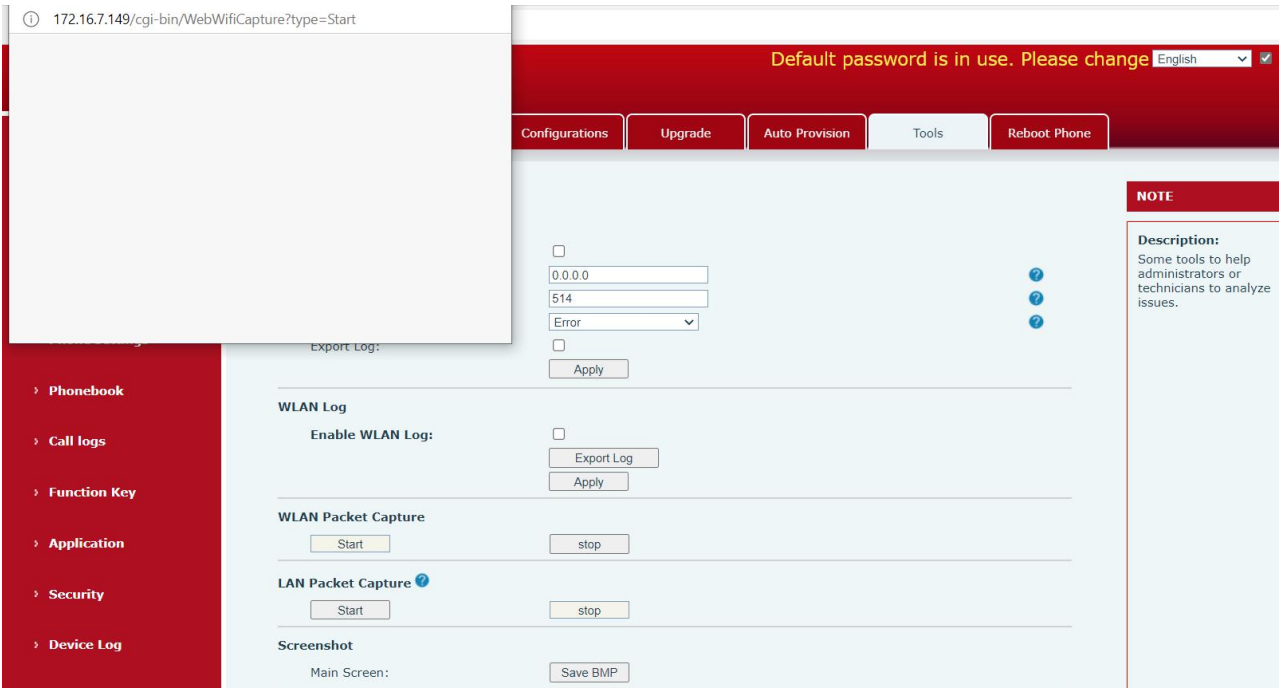

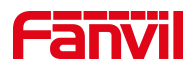

#### *Picture 153 - Web capture*

User may examine the packets with a packet analyzer or send it to Fanvil support mailbox.

### <span id="page-140-0"></span>**13.6 Get Log Information**

Log information is helpful when encountering an exception problem. In order to get the log information of the phone, the user can log in the phone web page, open the page [**Device log**], click the [**Start**] button, follow the steps of the problem until the problem appears, and then click the [**End**] button, [**Save**] to local analysis or send the log to the technician to locate the problem.

### **13.7 Common Trouble Cases**

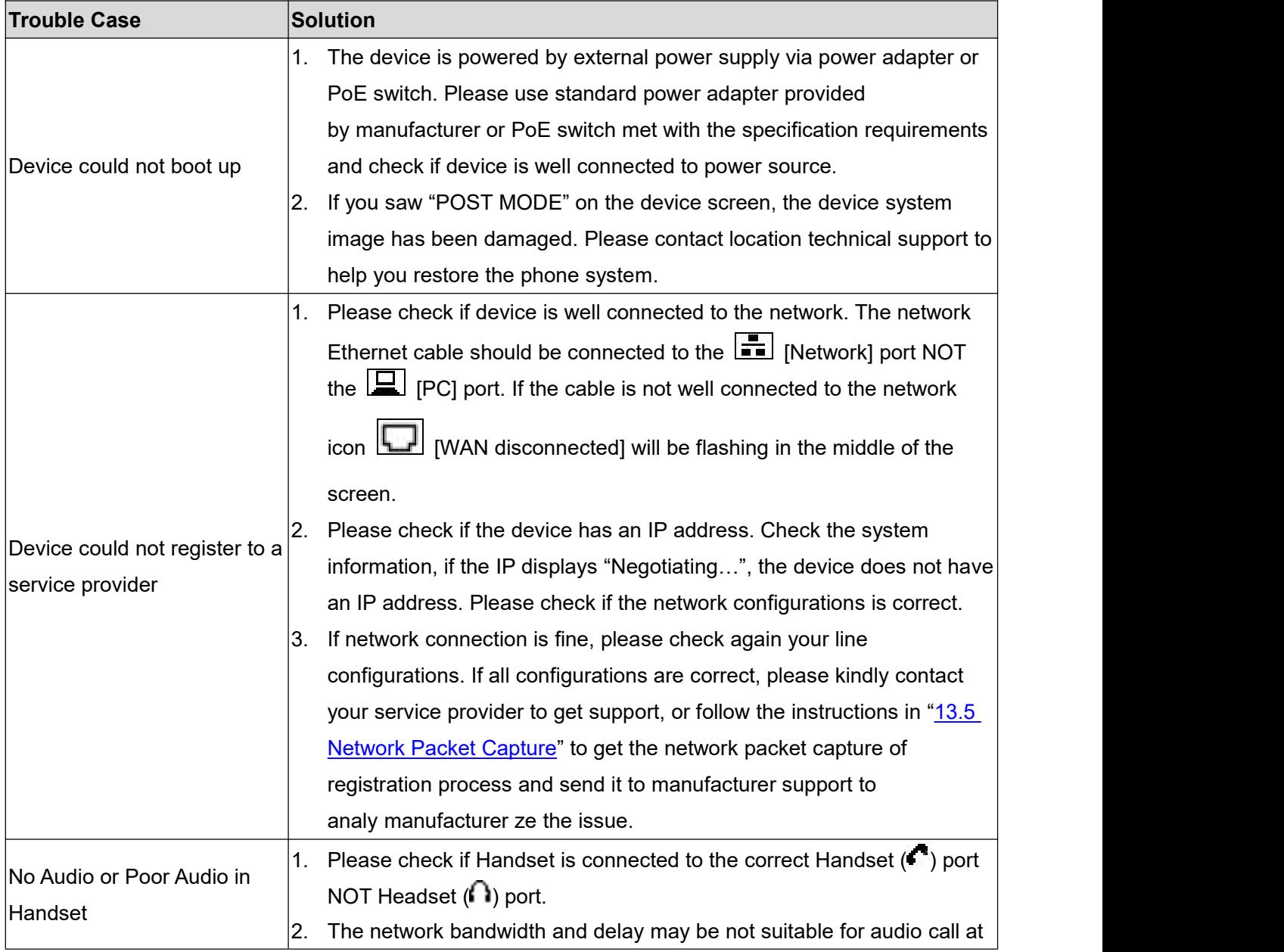

#### *Table 34 - Trouble Cases*

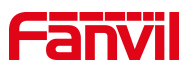

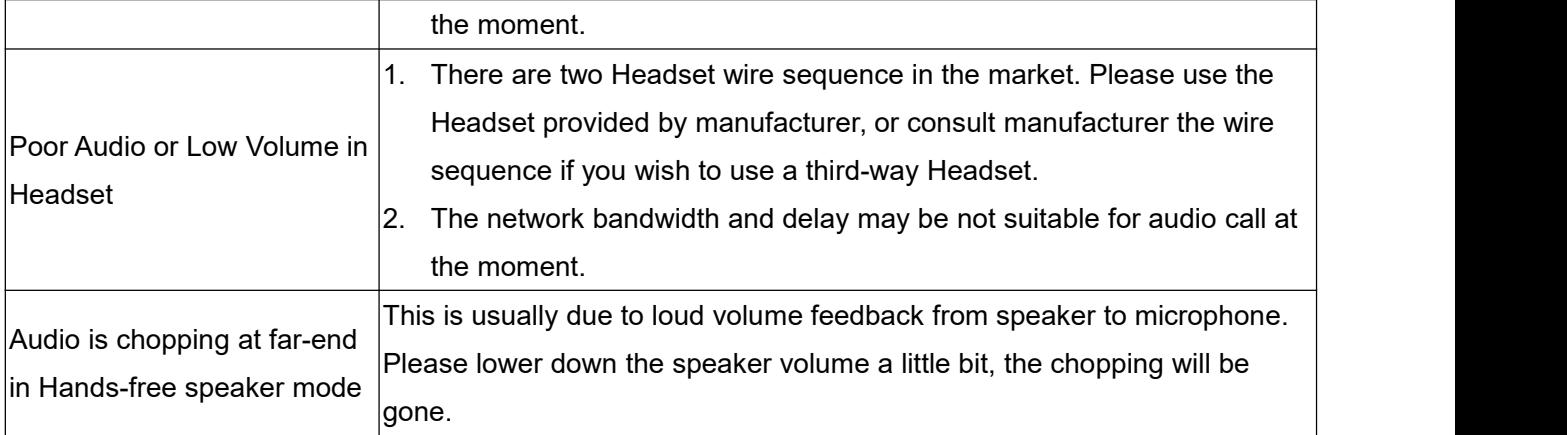